# **brother.**

# Guide de l'utilisateur

## MFC-J650DW MFC-J870DW

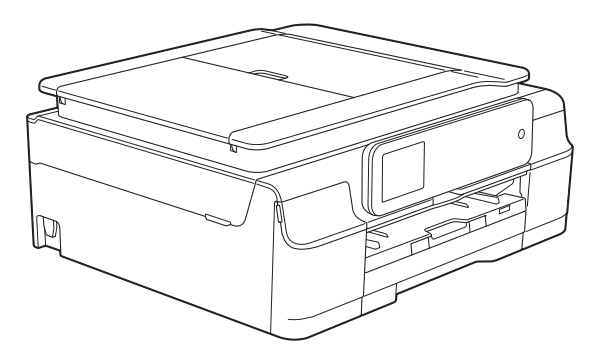

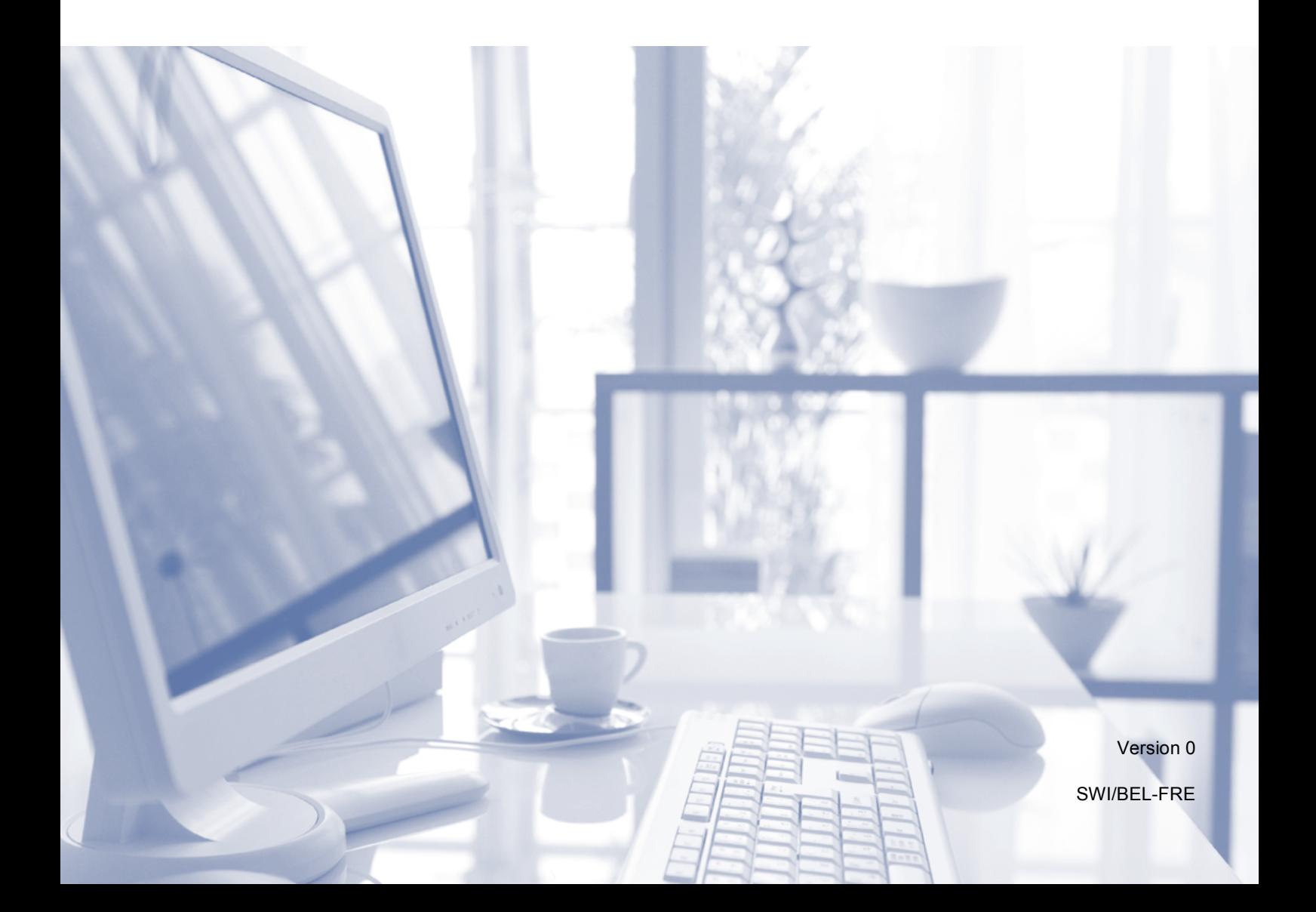

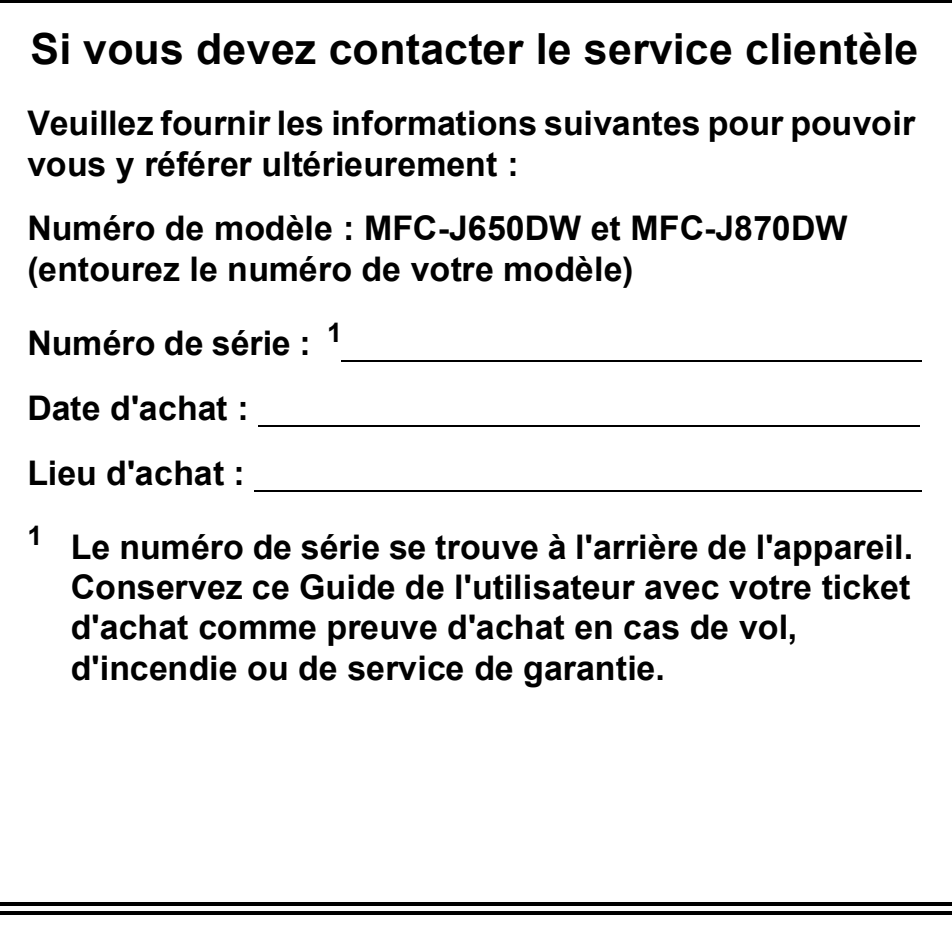

<span id="page-1-0"></span>**Enregistrez votre produit en ligne à l'adresse**

**<http://www.brother.com/registration/>**

© 2013 Brother Industries, Ltd. Tous droits réservés.

### **Guides de l'utilisateur : où les trouver ?**

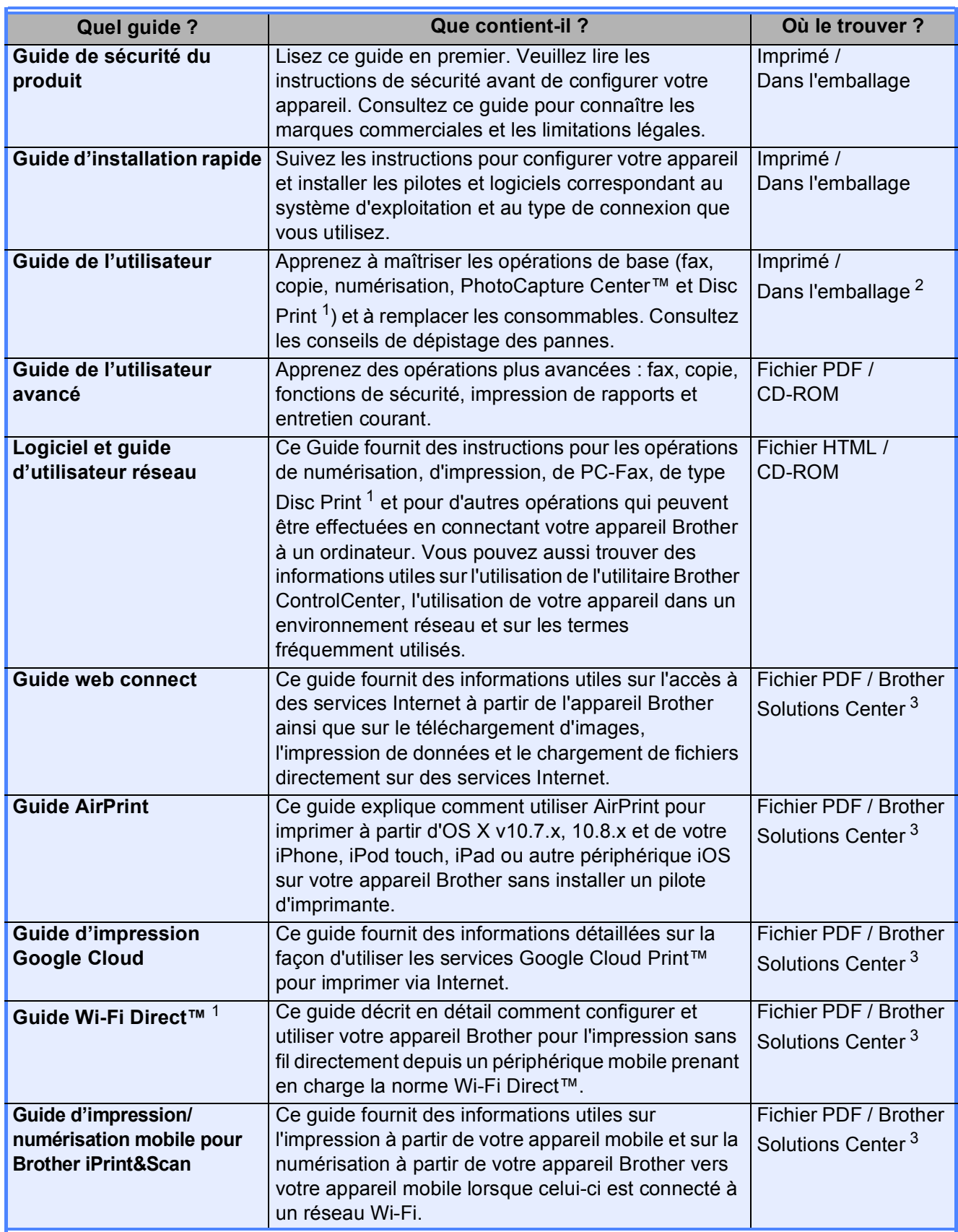

<span id="page-2-0"></span><sup>1</sup> MFC-J870DW seulement

<span id="page-2-1"></span><sup>2</sup> Ceci peut varier en fonction du pays.

<span id="page-2-2"></span><sup>3</sup> Visitez notre site Web à l'adresse [http://solutions.brother.com/.](http://solutions.brother.com/)

### **Table des matières (Guide de l'utilisateur)**

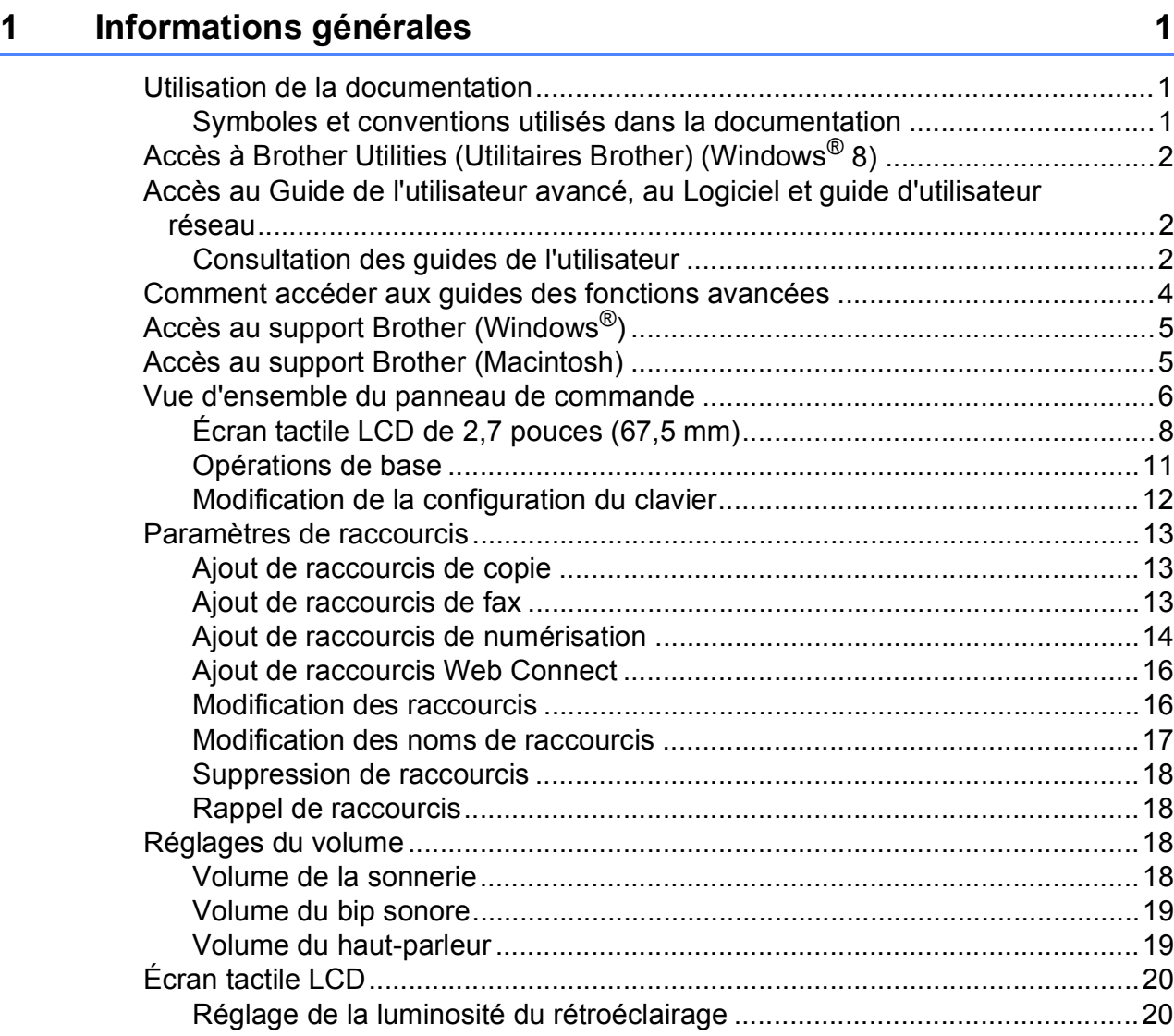

#### **[2 Chargement du papier](#page-30-0) 21**

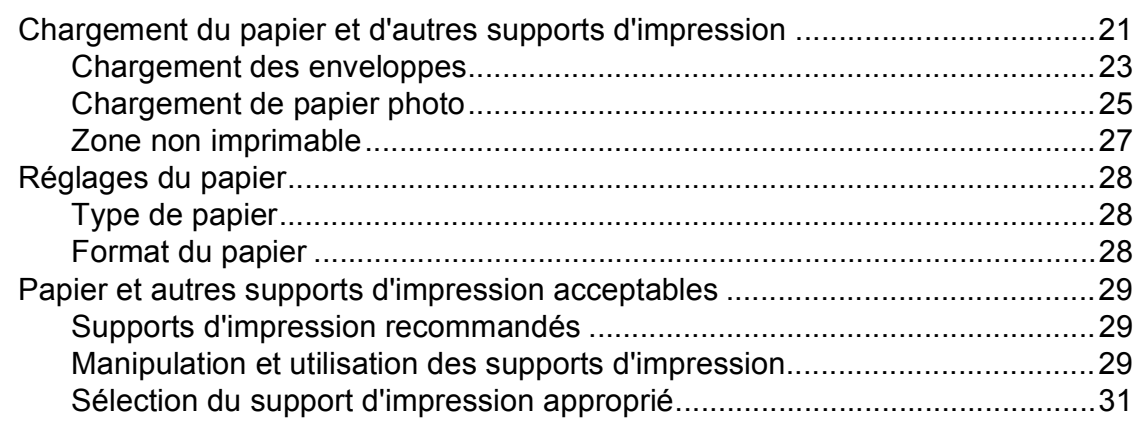

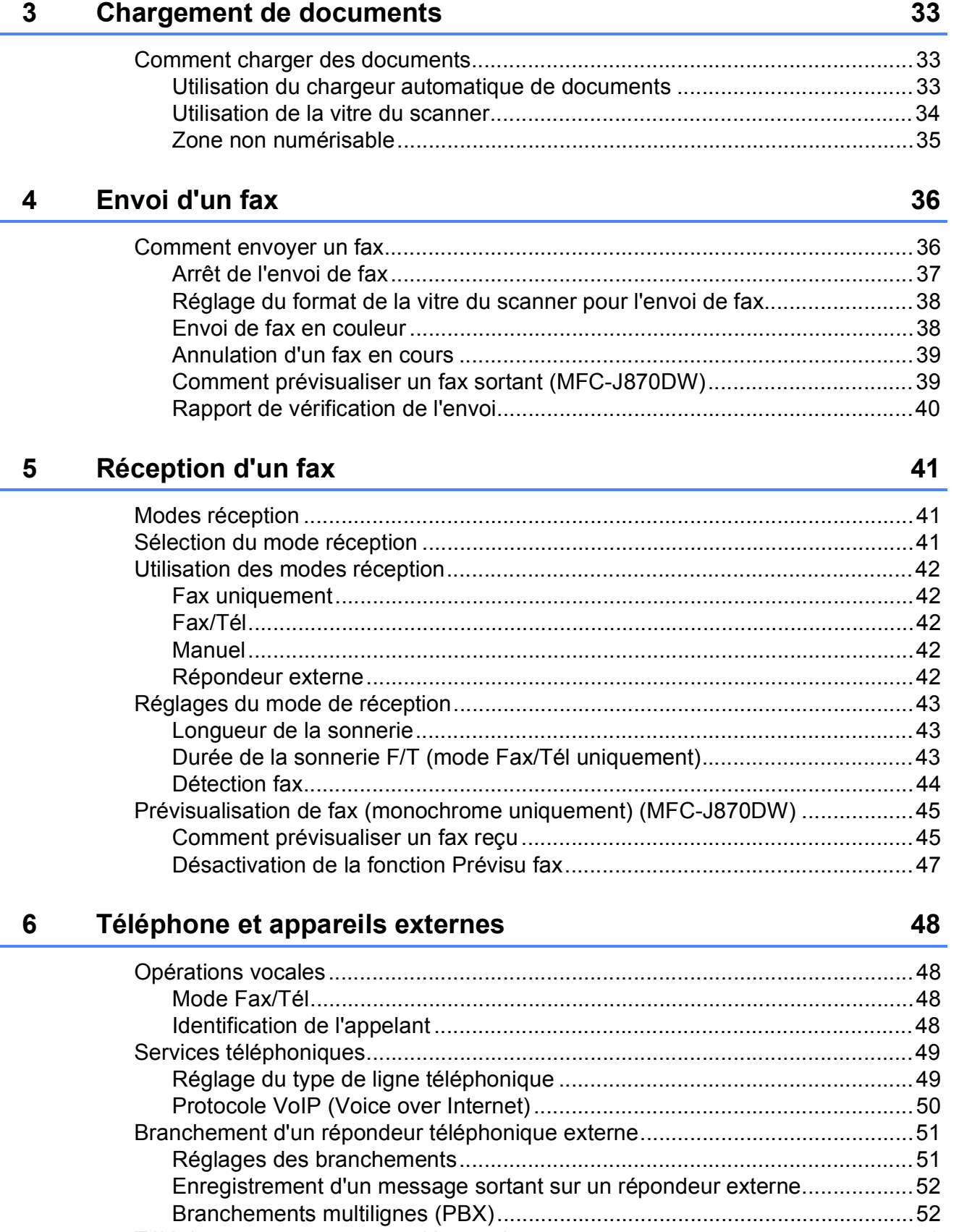

[Téléphones externes et supplémentaires............................................................53](#page-62-0) [Branchement d'un téléphone externe ou supplémentaire .............................53](#page-62-1) [Fonctionnement depuis des téléphones externes et supplémentaires..........53](#page-62-2) [Utilisation de codes à distance......................................................................54](#page-63-0)

**iii**

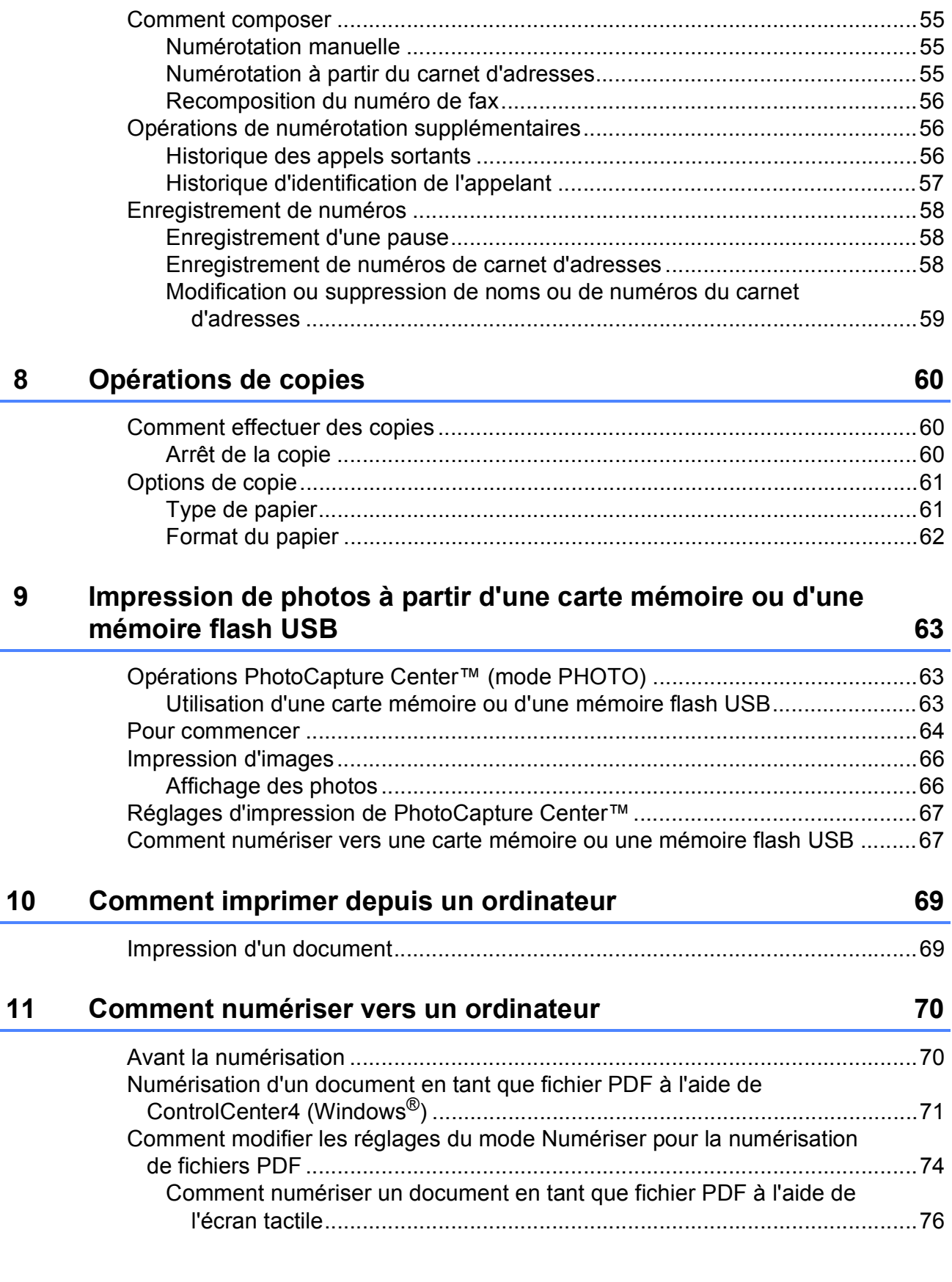

**[7 Composition et enregistrement des numéros](#page-64-0) 55**

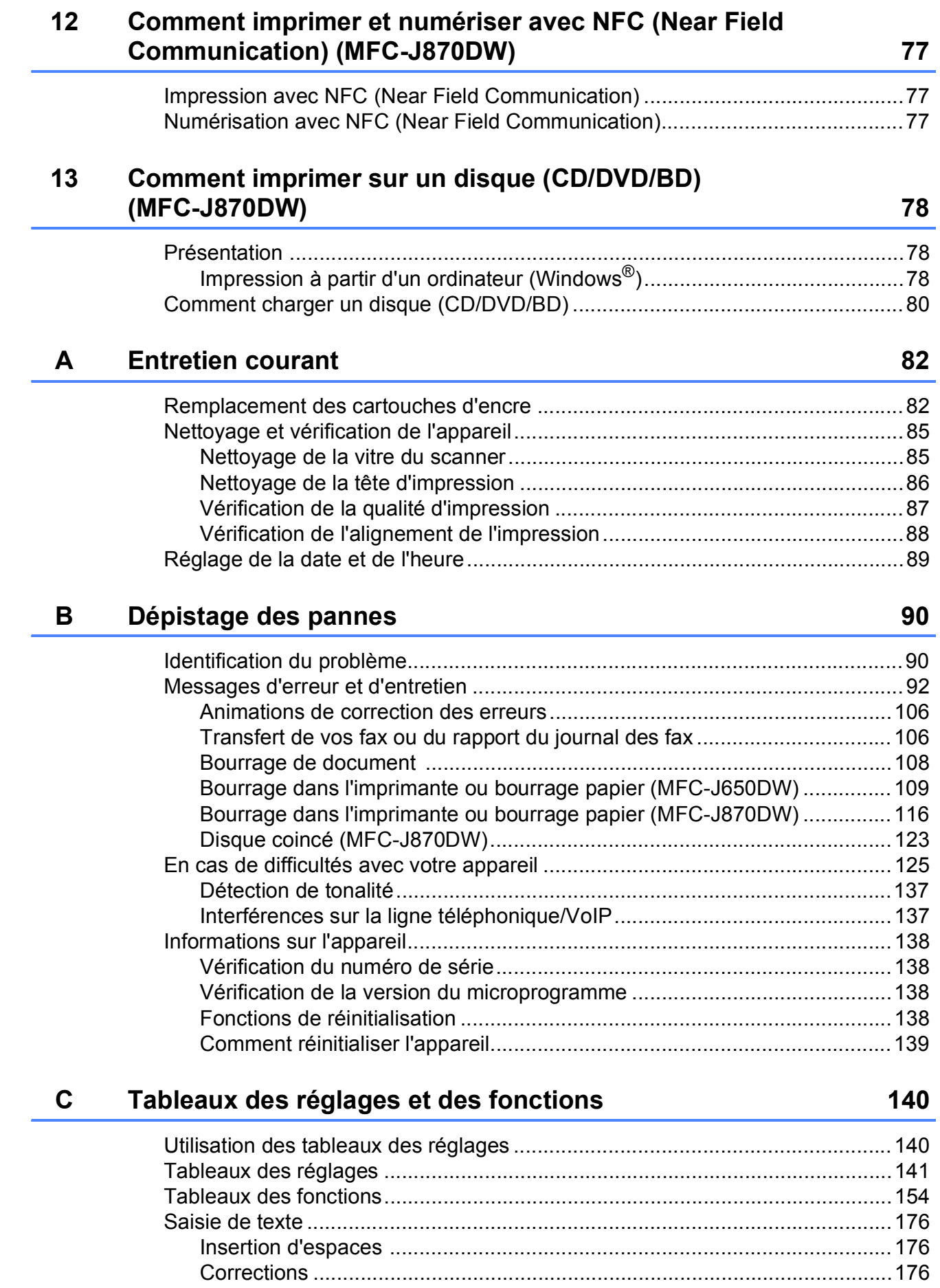

**v**

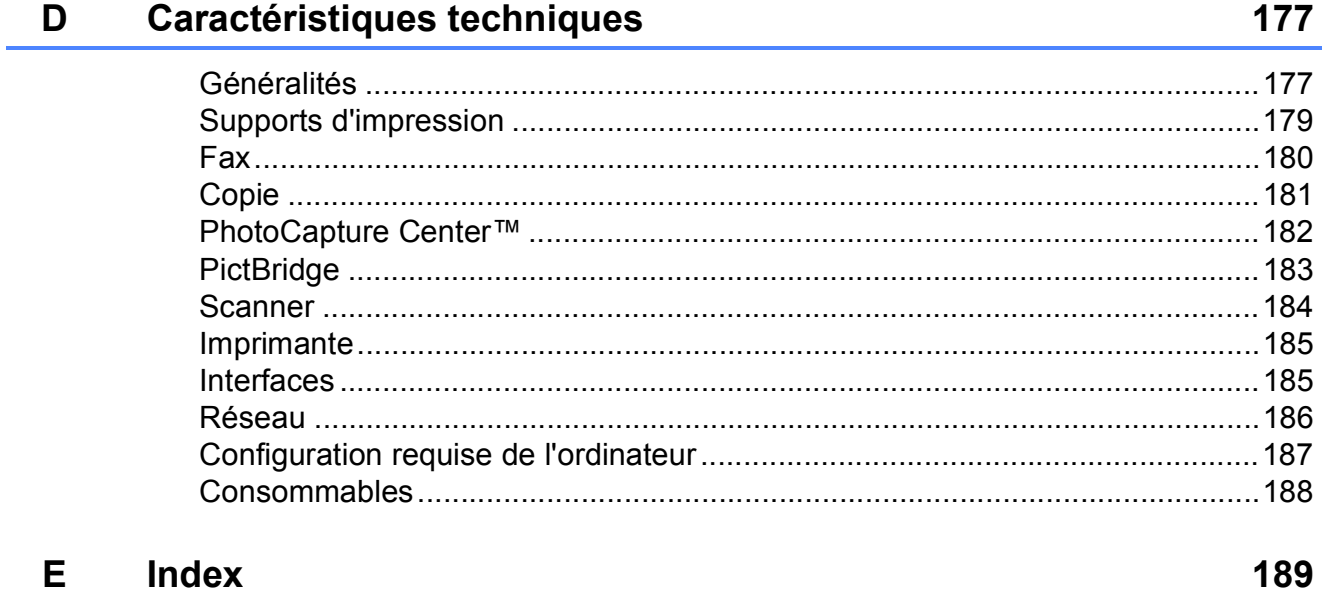

### **Table des matières (Guide de l'utilisateur avancé)**

Le Guide de l'utilisateur avancé explique les fonctions et opérations suivantes. Vous pouvez consulter le Guide de l'utilisateur avancé sur le CD-ROM.

#### *1 Configuration générale*

*Mémoire permanente Heure d'été automatique (modèles MFC) Mode Veille Mise hors tension automatique (modèles DCP) Écran tactile LCD*

#### *2 Fonctions de sécurité (modèles MFC)*

*Verrouillage TX (MFC-J650DW) Sécurité mémoire (MFC-J870DW)*

#### *3 Envoi d'un fax (modèles MFC)*

*Options d'envoi supplémentaires Opérations d'envoi supplémentaires Description de la relève*

#### *4 Réception d'un fax (modèles MFC)*

*Réception en mémoire (monochrome seulement) Extraction à distance Opérations de réception supplémentaires Description de la relève*

#### *5 Composition et mémorisation des numéros (modèles MFC)*

*Opérations vocales Opérations de numérotation supplémentaires Autres façons d'enregistrer des numéros*

#### *6 Impression de rapports*

*Rapports de fax (modèles MFC) Rapports*

*7 Réalisation de copies*

*Options de copie*

#### *8 Impression de photos à partir d'une carte mémoire ou d'une clé USB*

*Opérations PhotoCapture Center™ Impression d'images Réglages d'impression de PhotoCapture Center™ Numérisation vers une carte mémoire ou une clé USB*

#### *9 Impression de photos à partir d'un appareil photo (DCP-J752DW, MFC-J650DW et MFC-J870DW)*

*Impression de photos directement à partir d'un appareil photo PictBridge Impression de photos directement à partir d'un appareil photo numérique (sans PictBridge)*

#### *A Entretien courant*

*Nettoyage et vérification de l'appareil Emballage et transport de l'appareil*

- *B Glossaire*
- *C Index*

**1**

## <span id="page-10-0"></span>**Informations générales**

### <span id="page-10-1"></span>**<sup>1</sup> Utilisation de la documentation <sup>1</sup>**

Nous vous remercions d'avoir acheté un appareil Brother ! La lecture de la documentation vous aidera à tirer le meilleur parti de votre appareil.

#### <span id="page-10-2"></span>**Symboles et conventions utilisés dans la documentation <sup>1</sup>**

Les symboles et conventions suivants sont utilisés dans l'ensemble de la documentation.

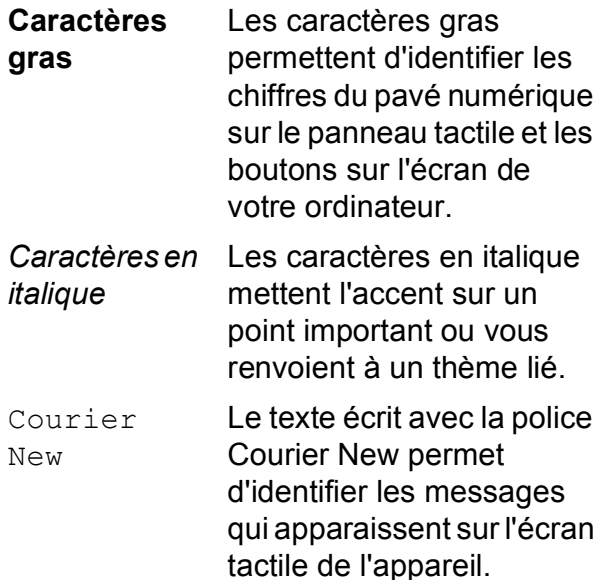

### **AVERTISSEMENT**

AVERTISSEMENT indique une situation potentiellement dangereuse qui, si elle n'est pas évitée, pourrait provoquer des blessures graves, voire mortelles.

### **ATTENTION**

ATTENTION indique une situation potentiellement dangereuse qui, si elle n'est pas évitée, peut provoquer des blessures mineures ou modérées.

### **IMPORTANT**

IMPORTANT signale une situation potentiellement dangereuse qui, si elle n'est pas évitée, peut entraîner des dommages matériels ou une panne du produit.

### **REMARQUE**

Les remarques vous indiquent comment réagir face à une situation qui se présente ou vous donnent des conseils sur la façon dont l'opération fonctionne avec d'autres fonctions.

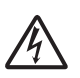

Les icônes de risque électrique vous avertissent d'un risque de choc électrique.

### <span id="page-11-0"></span>**Accès à Brother Utilities (Utilitaires Brother)** (Windows<sup>®</sup> 8)

Si vous utilisez un ordinateur ou une tablette sous Windows® 8, vous pouvez effectuer des sélections en appuyant sur l'écran ou en cliquant avec la souris.

Une fois le pilote d'imprimante installé, l'icône

(**Brother Utilities** (Utilitaires Brother))

s'affiche sur l'écran Accueil et sur le bureau.

a Appuyez ou cliquez sur **Brother Utilities** (Utilitaires Brother) sur l'écran Accueil ou sur le bureau.

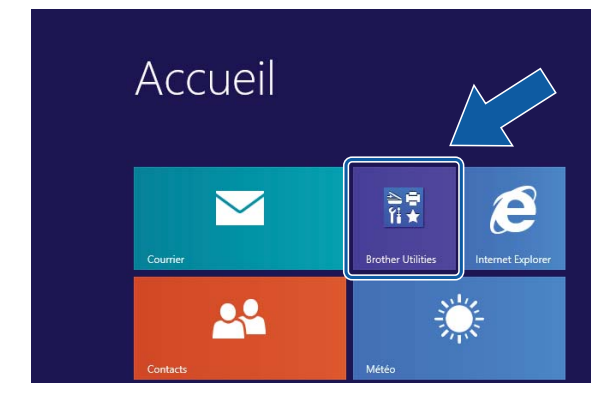

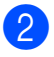

Sélectionnez votre appareil.

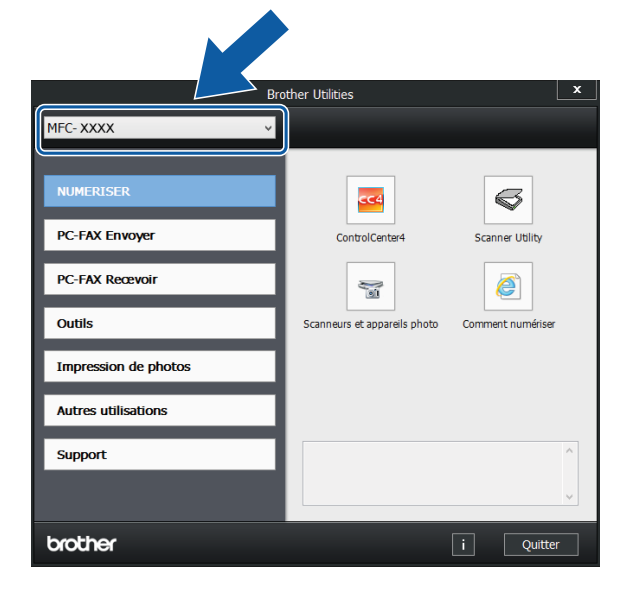

**3** Choisissez la fonction que vous souhaitez utiliser.

### <span id="page-11-1"></span>**Accès au Guide de l'utilisateur avancé, au Logiciel et guide d'utilisateur réseau <sup>1</sup>**

Le présent Guide de l'utilisateur ne contient pas toutes les informations relatives à l'appareil, telles que la façon d'utiliser les fonctions avancées pour le fax, la copie, PhotoCapture Center™, l'imprimante, le scanner, les PC-Fax et les fonctions réseau. Une fois que vous vous sentirez prêt à en apprendre plus sur ces opérations, vous pourrez lire le **Guide de l'utilisateur avancé** et le **Logiciel et guide d'utilisateur réseau** au format HTML qui se trouvent sur le CD-ROM.

#### <span id="page-11-2"></span>**Consultation des guides de l'utilisateur <sup>1</sup>**

#### **(Windows®) <sup>1</sup>**

(Windows® XP/Windows Vista®/Windows® 7/ Windows Server® 2003/Windows Server® 2008/ Windows Server® 2008 R2) Pour consulter la documentation, dans le

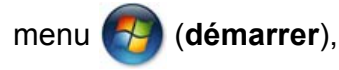

**Tous les programmes**, sélectionnez **Brother**, **MFC-XXXX** (où XXXX est le nom de votre modèle) dans la liste des programmes, puis sélectionnez **Guides de l'utilisateur**.

(Windows® 8/Windows Server® 2012)

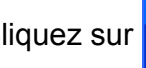

#### Cliquez sur (**Brother Utilities**

(Utilitaires Brother)), puis cliquez sur la liste déroulante et sélectionnez le nom de votre modèle (s'il n'est pas déjà sélectionné). Cliquez sur **Support** dans la barre de navigation gauche, puis cliquez sur **Guides de l'utilisateur**.

Si vous n'avez pas installé les logiciels, vous pouvez trouver la documentation sur le CD-ROM en procédant comme suit :

Mettez votre ordinateur sous tension. Insérez le CD-ROM Brother dans votre lecteur de CD-ROM.

#### **REMARQUE**

Si l'écran Brother ne s'affiche pas, cliquez sur **Ordinateur** ou sur **Poste de travail**. (Pour Windows® 8 et Windows Server® 2012 : cliquez sur

(**Explorateur de fichiers**) sur la barre des tâches, puis cliquez sur **Ordinateur**.) Double-cliquez sur l'icône du CD-ROM, puis double-cliquez sur

**start.exe**.

2 Si l'écran du nom de modèle s'affiche, cliquez sur le nom de votre modèle.

 $\boxed{3}$  Si l'écran de la langue s'affiche, cliquez sur votre langue. Le **Menu principal** du CD-ROM s'affiche.

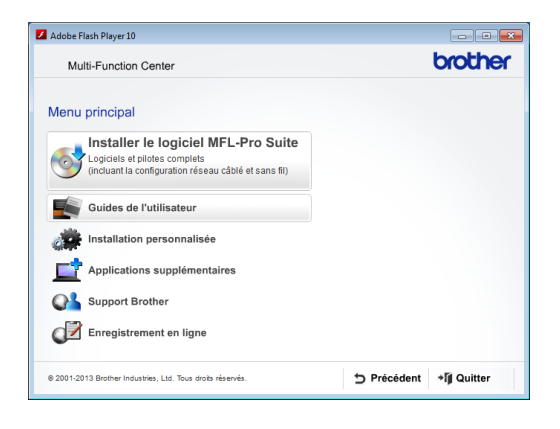

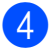

d Cliquez sur **Guides de l'utilisateur**.

e Cliquez sur **Documents PDF/HTML**. Si l'écran du pays s'affiche, choisissez votre pays. Lorsque la liste des guides de l'utilisateur est affichée, choisissez le guide que vous voulez lire.

#### **(Macintosh) <sup>1</sup>**

Mettez votre Macintosh sous tension. Insérez le CD-ROM Brother dans votre lecteur de CD-ROM. La fenêtre suivante s'affiche.

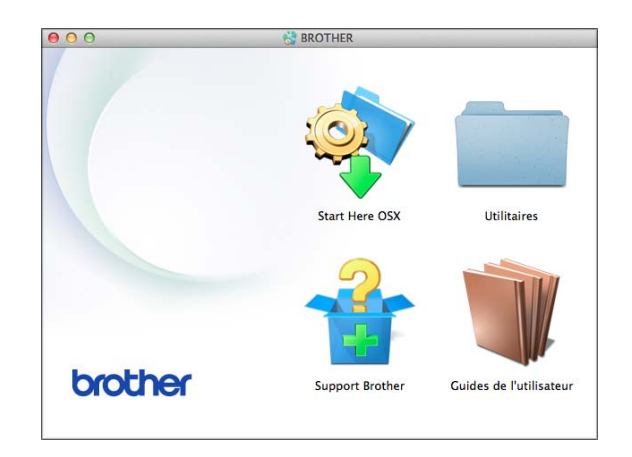

- b Double-cliquez sur l'icône **Guides de l'utilisateur**.
- **3** Sélectionnez votre modèle et la langue si nécessaire.
- d Cliquez sur **Guides de l'utilisateur**. Si l'écran du pays s'affiche, choisissez votre pays.
- **6** Lorsque la liste des guides de l'utilisateur est affichée, choisissez le guide que vous voulez lire.

#### **Comment trouver les instructions de numérisation <sup>1</sup>**

Il existe plusieurs façons de numériser des documents. Vous pouvez trouver les instructions comme suit :

#### **Logiciel et guide d'utilisateur réseau**

- *Numériser*
- ControlCenter

#### **Guides pratiques de Nuance™ PaperPort™ 12SE**

#### **(Windows®)**

Les quides pratiques complets de Nuance™ PaperPort™ 12SE peuvent être consultés dans la section Aide de l'application PaperPort™ 12SE.

#### **Guide de l'utilisateur de Presto! PageManager (Macintosh)**

#### **REMARQUE**

Presto! PageManager doit être téléchargé et installé pour pouvoir être utilisé. Pour plus d'informations, voir *[Accès au support](#page-14-2)  [Brother \(Macintosh\)](#page-14-2)* >> page 5.

■ Le Guide de l'utilisateur complet de Presto! PageManager peut être consulté dans la section Aide de l'application Presto! PageManager.

#### **Comment trouver les instructions de configuration du réseau <sup>1</sup>**

Votre appareil peut être connecté à un réseau sans fil ou câblé <sup>[1](#page-13-1)</sup>.

- <span id="page-13-1"></span>MFC-J870DW seulement
- Instructions relatives à la configuration de base
	- $(\triangleright\triangleright$  Guide d'installation rapide.)
- Le point d'accès sans fil ou le routeur sans fil prend en charge Wi-Fi Protected Setup™ ou AOSS™  $(\triangleright\triangleright$  Guide d'installation rapide.)
	-
- Plus d'informations sur la configuration du réseau

 $(\triangleright\triangleright$  Logiciel et quide d'utilisateur réseau.)

### <span id="page-13-0"></span>**Comment accéder aux guides des fonctions avancées <sup>1</sup>**

Vous pouvez consulter et télécharger ces guides à partir du site Brother Solutions Center à l'adresse : <http://solutions.brother.com/>.

Cliquez sur **Manuels** sur la page correspondant à votre modèle pour télécharger la documentation.

#### **Guide web connect <sup>1</sup>**

Ce guide fournit des informations utiles sur l'accès à des services Internet à partir de l'appareil Brother ainsi que sur le téléchargement d'images, l'impression de données et le chargement de fichiers directement sur des services Internet.

#### **Guide AirPrint <sup>1</sup>**

Ce guide explique comment utiliser AirPrint pour imprimer à partir d'OS X v10.7.x, 10.8.x et de votre iPhone, iPod touch, iPad ou autre périphérique iOS sur votre appareil Brother sans installer un pilote d'imprimante.

#### **Guide d'impression Google Cloud <sup>1</sup>**

Ce guide fournit des informations détaillées sur la façon d'utiliser les services Google Cloud Print™ pour imprimer via Internet.

#### **Guide Wi-Fi Direct™ <sup>1</sup>**

#### (MFC-J870DW)

Ce guide décrit en détail comment configurer et utiliser votre appareil Brother pour l'impression sans fil directement depuis un appareil mobile prenant en charge la norme Wi-Fi Direct™.

#### **Guide d'impression/numérisation mobile pour Brother iPrint&Scan <sup>1</sup>**

Ce guide fournit des informations utiles sur l'impression à partir de votre appareil mobile et sur la numérisation à partir de votre appareil Brother vers votre appareil mobile lorsque celuici est connecté à un réseau Wi-Fi.

### <span id="page-14-0"></span>**Accès au support Brother (Windows®) <sup>1</sup>**

Vous trouverez tous les contacts dont vous pourrez avoir besoin, tels que le site Web de support (Brother Solutions Center) sur le CD-ROM.

■ Cliquez sur **Support Brother** dans le **Menu principal**. L'écran suivant s'affiche :

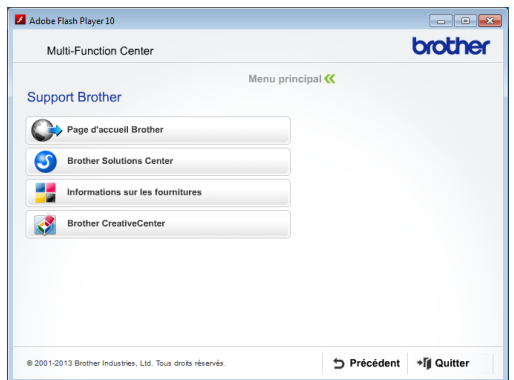

- Pour accéder à notre site Web (<http://www.brother.com/>), cliquez sur **Page d'accueil Brother**.
- Pour les dernières nouveautés et informations sur le service après-vente ([http://solutions.brother.com/\)](http://solutions.brother.com/), cliquez sur **Brother Solutions Center**.
- $\blacksquare$  Pour visiter notre site Web afin de vous procurer des fournitures Brother d'origine ([http://www.brother.com/original/\)](http://www.brother.com/original/), cliquez sur **Informations sur les fournitures**.
- Pour accéder au Brother CreativeCenter (<http://www.brother.com/creativecenter/>) afin d'obtenir GRATUITEMENT des projets photo et des téléchargements imprimables, cliquez sur **Brother CreativeCenter**.
- Pour retourner au menu principal, cliquez sur **Précédent** ou, si vous avez terminé, cliquez sur **Quitter**.

### <span id="page-14-2"></span><span id="page-14-1"></span>**Accès au support Brother (Macintosh) <sup>1</sup>**

Vous trouverez tous les contacts dont vous pourrez avoir besoin, tels que le site Web de support (Brother Solutions Center) sur le CD-ROM.

Double-cliquez sur l'icône **Support Brother**. L'écran suivant s'affiche :

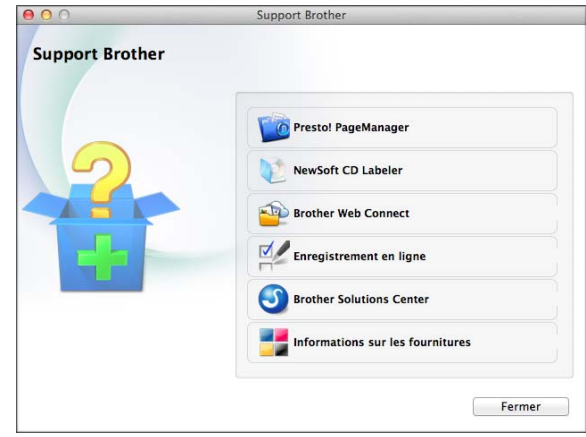

- **Pour télécharger et installer Presto!** PageManager, cliquez sur **Presto! PageManager**.
- (MFC-J870DW)

Pour télécharger et installer NewSoft CD Labeler, cliquez sur **NewSoft CD Labeler**.

- Pour accéder à la page Brother Web Connect, cliquez sur **Brother Web Connect**.
- Pour enregistrer votre appareil depuis la page d'enregistrement des produits Brother ([http://www.brother.com/registration/\)](http://www.brother.com/registration/), cliquez sur **Enregistrement en ligne**.
- Pour les dernières nouveautés et informations sur le service après-vente (<http://solutions.brother.com/>), cliquez sur **Brother Solutions Center**.
- Pour visiter notre site Web afin de vous procurer des fournitures Brother d'origine ([http://www.brother.com/original/\)](http://www.brother.com/original/), cliquez sur **Informations sur les fournitures**.

Chapitre 1

### <span id="page-15-0"></span>**Vue d'ensemble du panneau de commande <sup>1</sup>**

**Les modèles MFC-J650DW et MFC-J870DW sont équipés du même écran tactile LCD de 2,7 pouces (67,5 mm) et du même panneau tactile. <sup>1</sup>**

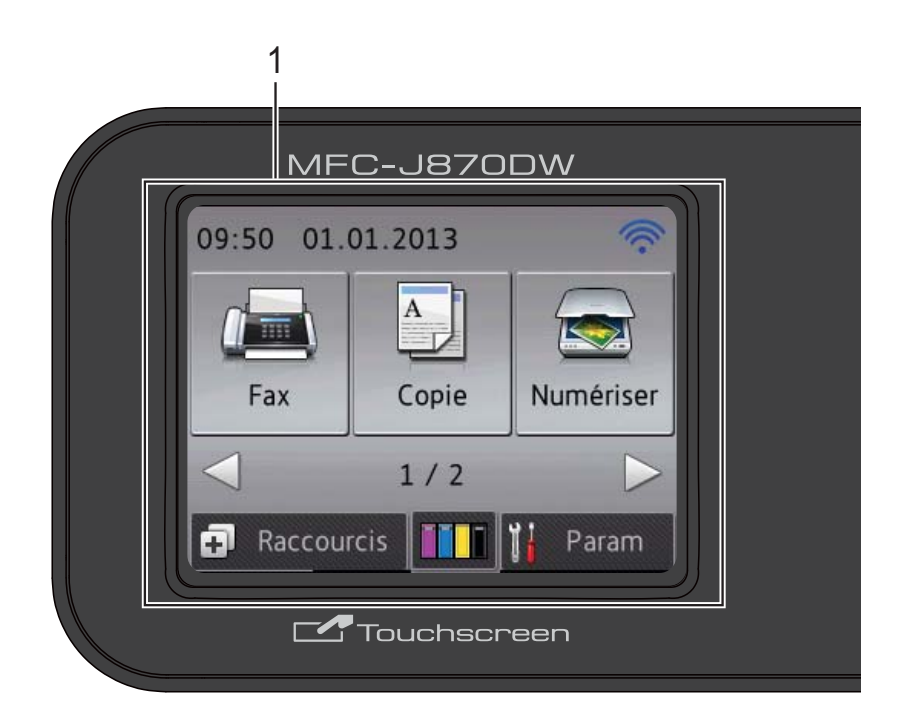

#### **REMARQUE**

La plupart des illustrations figurant dans ce Guide de l'utilisateur montrent le modèle MFC-J870DW.

#### **1 Écran tactile LCD (écran à cristaux liquides) de 2,7 pouces (67,5 mm)**

L'écran LCD est un écran tactile. Vous pouvez accéder aux menus et aux options en appuyant dessus lorsqu'ils sont affichés à l'écran.

Vous pouvez ajuster l'angle du panneau de commande pour mieux voir l'écran tactile.

Tenez le panneau de commande par le bord pour éviter d'appuyer involontairement sur une option de l'écran tactile.

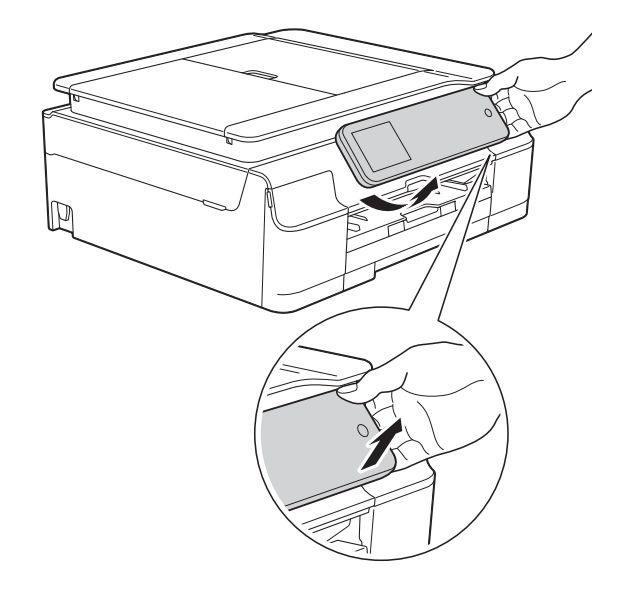

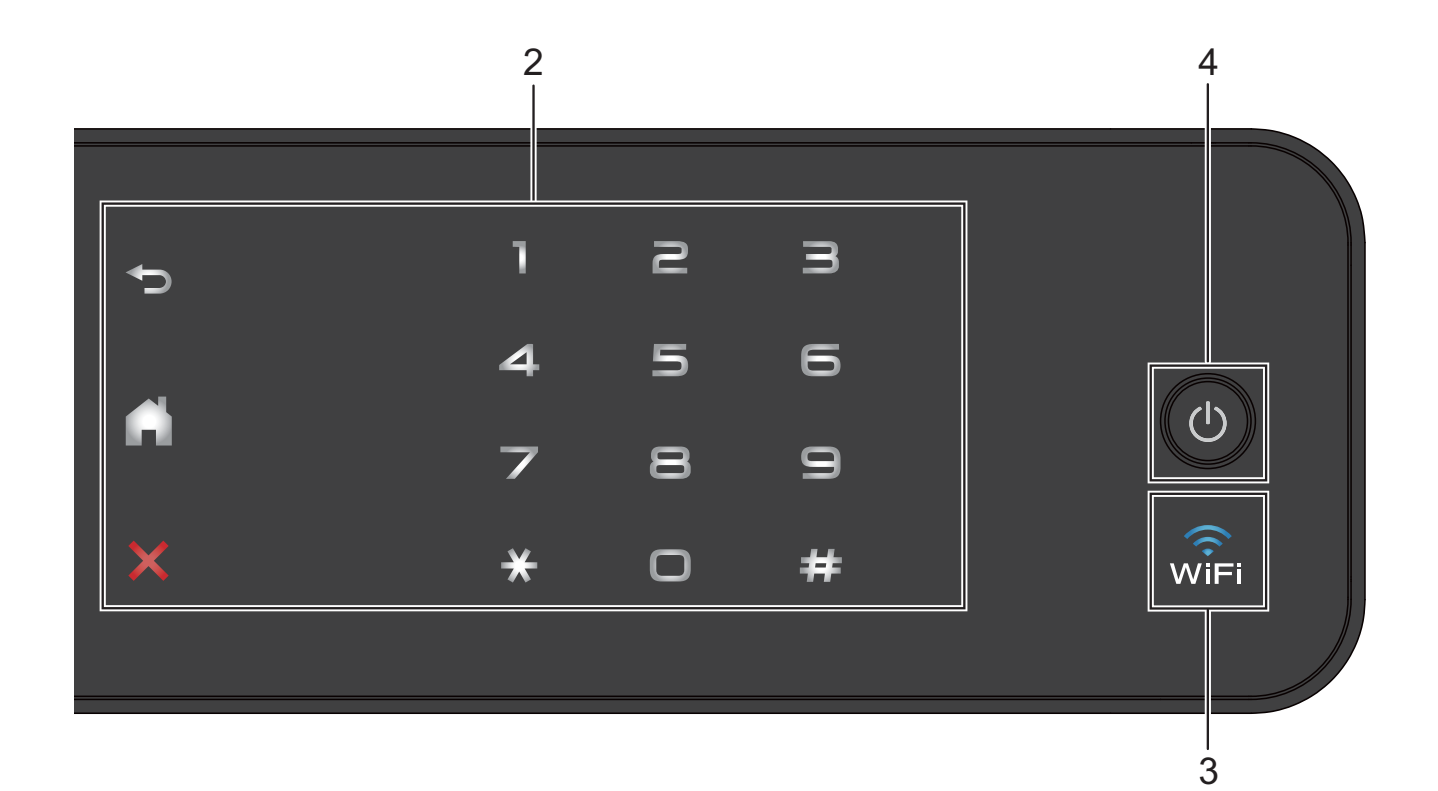

#### **2 Panneau tactile :**

Les LED du panneau tactile s'allument uniquement lorsqu'elles sont disponibles.

#### **Précédent**

Appuyez pour revenir au niveau de menu précédent.

#### **Page d'accueil**

Appuyez pour revenir à l'écran Page d'accueil.

#### **Annuler**

Appuyez pour annuler une opération lorsque la touche est allumée.

#### **Pavé numérique**

Appuyez sur les chiffres du panneau tactile pour composer les numéros de téléphone ou de fax et saisir le nombre de copies.

#### **3**

 (MFC-J870DW) Le témoin WiFi est allumé lorsque Interface rés. est réglé sur WLAN.

 (MFC-J650DW) Le témoin WiFi est allumé lorsque WLAN activé est réglé sur Oui.

**7**

#### **4 Marche/Arrêt**

Appuyez sur  $\Theta$  pour mettre l'appareil sous tension.

Appuyez sur la touche  $\bigcirc$  et maintenez-la enfoncée pour mettre l'appareil hors tension.

L'écran tactile LCD indique Arrêt en cours et reste allumé pendant quelques secondes avant de s'éteindre.

Si vous avez raccordé un téléphone externe ou un répondeur externe, celui-ci est toujours disponible.

Lorsque vous mettez l'appareil hors tension à

l'aide de la touche  $(\cup)$ , un nettoyage de la

tête d'impression sera effectué périodiquement pour maintenir la qualité d'impression. Pour prolonger la durée de vie de la tête d'impression, optimiser le rendement de l'encre et maintenir la qualité d'impression, vous devez laisser votre appareil branché en permanence sur le secteur.

#### <span id="page-17-0"></span>**Écran tactile LCD de 2,7 pouces (67,5 mm) <sup>1</sup>**

L'écran tactile LCD affiche l'état de l'appareil lorsque ce dernier est inactif.

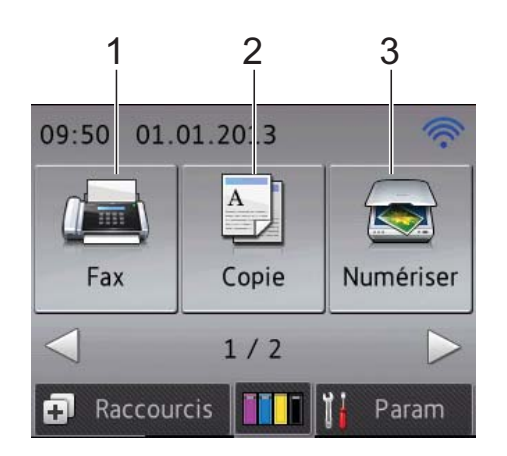

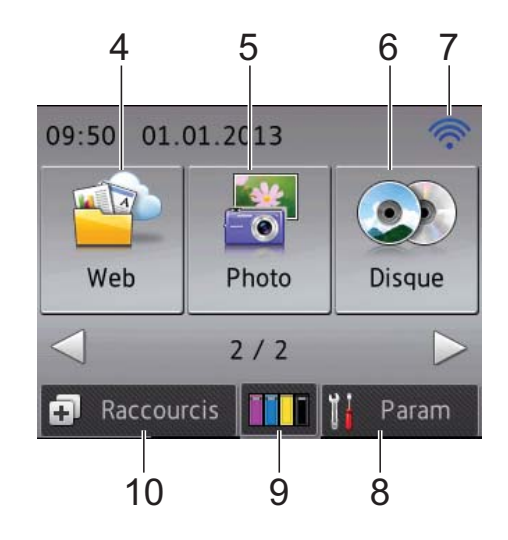

**1 Fax Fax** 

Permet d'accéder au mode Fax.

2 <sup>A</sup> Copie

Permet d'accéder au mode Copie.

**3 Numériser**

Permet d'accéder au mode Scan (numérisation).

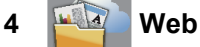

Permet de connecter l'appareil Brother à un service Internet lorsque vous appuyez sur  $\blacktriangleright$ .

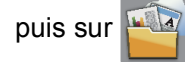

Pour plus d'informations, >> Guide web connect.

#### **5 Photo**

Permet d'accéder au mode Photo lorsque vous

appuyez sur  $\blacktriangleright$ , puis sur

#### **6 (O***b*) Disque

#### **(MFC-J870DW)**

Permet d'imprimer sur des supports imprimables, notamment sur CD-R/RW, DVD-R/RW et Blu-ray Disc™ lorsque vous

appuyez sur  $\triangleright$ , puis sur  $\odot$ 

Pour plus d'informations, >> Logiciel et guide d'utilisateur réseau.

#### **7 État sans fil**

Un indicateur à quatre niveaux sur l'écran du mode Prêt affiche l'intensité actuelle du signal sans fil si vous utilisez une connexion sans fil.

 $\widehat{\mathscr{D}}$ ∕ 0 Max

Si vous voyez s'afficher wiFi en haut de

l'écran, vous pouvez facilement configurer les paramètres sans fil en appuyant dessus. Pour plus d'informations,  $\rightarrow \rightarrow$  Guide d'installation rapide.

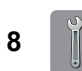

#### **8 IIk** Param

Permet d'accéder aux réglages principaux. Pour plus d'informations, voir *[Écran Param](#page-20-1)*  $\rightarrow$  [page](#page-20-1) 11.

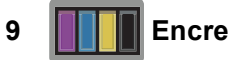

Permet de voir le volume d'encre disponible et également d'accéder au menu Encre. Lorsque la cartouche d'encre est presque épuisée ou présente un problème, une icône d'erreur s'affiche sur chaque couleur d'encre concernée. Pour plus d'informations, ▶▶ Guide de l'utilisateur avancé : Vérification

*du volume d'encre*.

#### **10 Raccourcis**

Permet de configurer des raccourcis.

Vous pouvez enregistrer certains réglages en tant que raccourci afin d'envoyer un fax, effectuer une copie, numériser et utiliser les services Web Connect rapidement.

#### **REMARQUE**

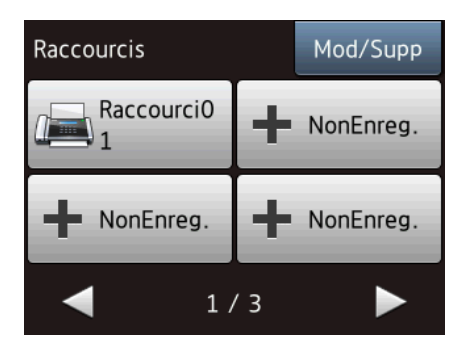

- Trois écrans Raccourcis sont disponibles. Vous pouvez configurer jusqu'à 4 raccourcis dans chaque écran Raccourci. Au total, 12 raccourcis sont disponibles.
- Pour afficher les autres écrans Raccourci, appuyez sur  $\triangle$  ou sur  $\triangleright$ .

#### **11 Fax en mémoire**

Vous pouvez voir le nombre de fax reçus qui sont en mémoire <sup>[1](#page-19-0)</sup>.

Appuyez sur Impr. pour imprimer les fax.

<span id="page-19-0"></span><sup>1</sup> MFC-J870DW : lorsque Prévisu fax est réglé sur Non.

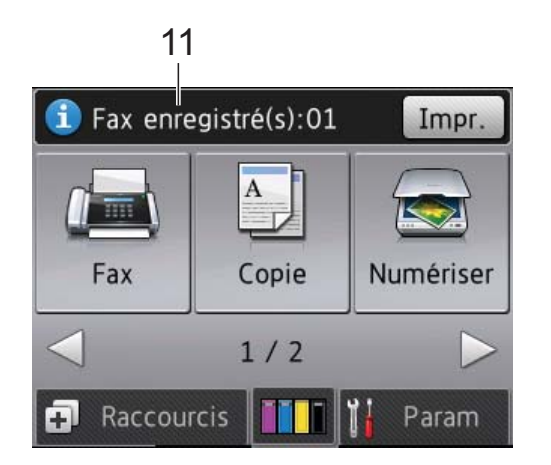

**12 Nouveau(x) fax (MFC-J870DW)**

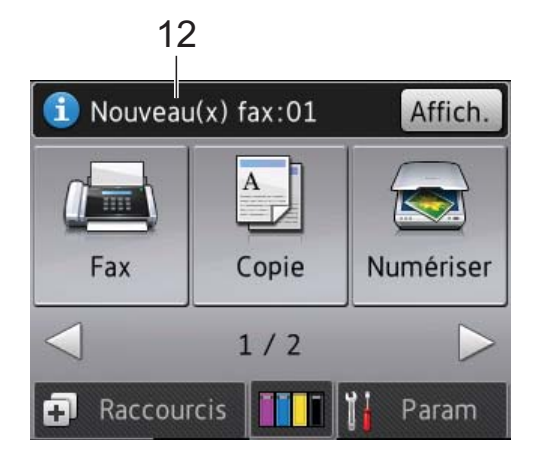

Lorsque Prévisu fax est réglé sur Oui, vous pouvez voir le nombre de nouveaux fax que vous avez reçus et mis en mémoire.

Appuyez sur Affich. pour afficher les fax sur l'écran tactile.

#### **13 Icône d'avertissement**

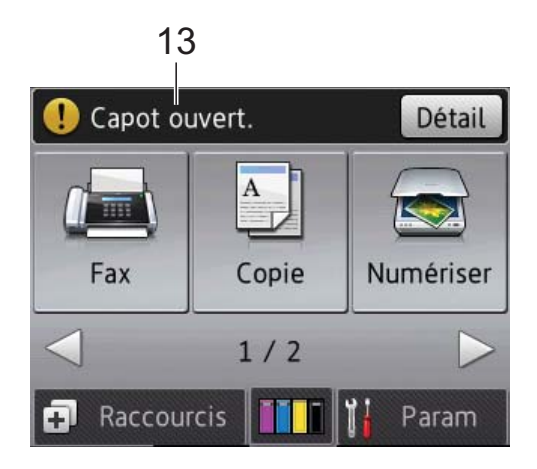

L'icône d'avertissement  $\binom{r}{k}$  apparaît en cas de message d'erreur ou d'entretien ; appuyez sur Détail pour afficher le message, puis appuyez sur  $\blacktriangleright$  pour revenir en mode Prêt. Pour plus d'informations sur les messages d'erreur, voir *[Messages d'erreur et d'entretien](#page-101-0)*  $\rightarrow$  [page](#page-101-0) 92.

#### <span id="page-20-1"></span>**Écran Param <sup>1</sup>**

L'écran tactile LCD affiche l'état de l'appareil

lorsque vous appuyez sur  $\|\cdot\|$  (Param).

Vous pouvez vérifier tous les paramètres de l'appareil et y accéder à partir de l'écran suivant.

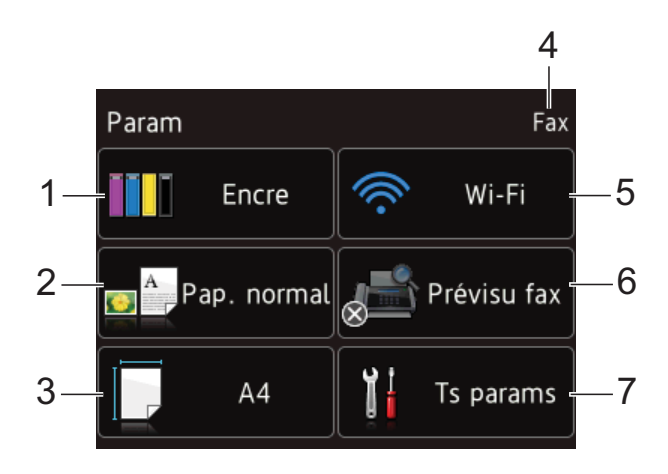

#### **1 Encre**

Voir le volume d'encre restant.

Lorsque la cartouche d'encre est presque épuisée ou présente un problème, une icône d'erreur s'affiche sur chaque couleur d'encre concernée. Pour plus d'informations,

▶▶ Guide de l'utilisateur avancé : Vérification *du volume d'encre*.

Appuyez pour accéder au menu Encre.

#### **2 Type papier**

Voir le type de papier sélectionné. Appuyez pour modifier le réglage Type papier si nécessaire.

#### **3 Format papier**

Voir le format de papier sélectionné. Appuyez pour modifier le réglage Format papier si nécessaire.

#### **4 Mode réception**

Voir le mode réception actuel :

- $\blacksquare$  Fax (Fax uniquement)
- Fax/Tél
- Tel/Rep.Ext
- Manuel

#### **5 Wi-Fi**

Appuyez pour configurer une connexion réseau sans fil.

Un indicateur à quatre niveaux sur l'écran affiche l'intensité actuelle du signal sans fil si vous utilisez une connexion sans fil.

#### **6 Prévisu fax (MFC-J870DW)**

Voir le réglage Prévisu fax.

Appuyez pour accéder au réglage Prévisu fax.

#### **7 Ts params**

Appuyez pour accéder au menu complet des paramètres.

#### <span id="page-20-0"></span>**Opérations de base <sup>1</sup>**

Appuyez votre doigt sur l'écran tactile LCD pour utiliser ce dernier. Pour afficher tous les tableaux des réglages et fonctionnalités ainsi que les options disponibles et y accéder, appuyez sur  $\triangle$  ou sur  $\triangle$   $\triangledown$  afin de les faire défiler.

#### **IMPORTANT**

NE touchez PAS l'écran tactile immédiatement après avoir branché le cordon d'alimentation ou mis l'appareil sous tension. Cela pourrait provoquer une erreur.

Les étapes suivantes montrent comment modifier un réglage dans l'appareil. Dans cet exemple, le réglage du mode réception passe de Fax à Fax/Tél.

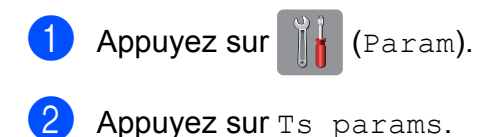

Appuyez sur  $\triangle$  ou sur  $\nabla$  pour afficher Fax.

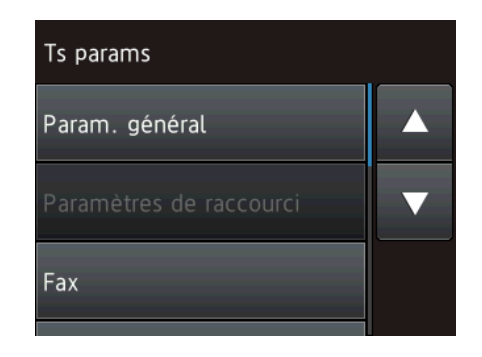

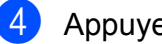

Appuyez sur Fax.

Appuyez sur  $\triangle$  ou sur  $\nabla$  pour afficher Param. RC.

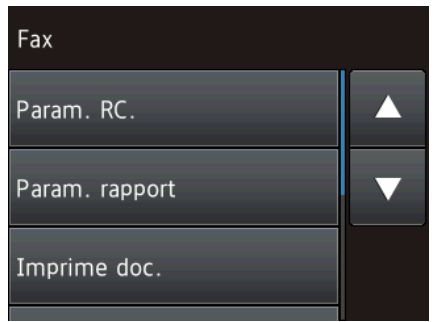

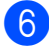

6 Appuyez sur Param. RC.

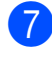

Appuyez sur  $\blacktriangle$  ou sur  $\nabla$  pour afficher Mode réponse.

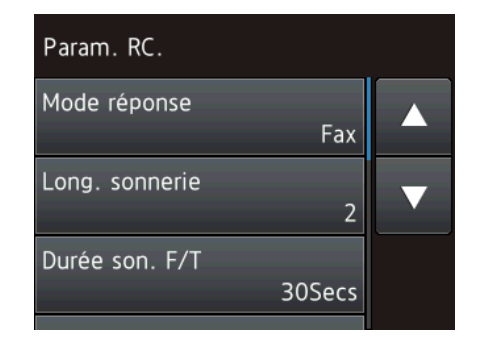

Appuyez sur Mode réponse.

Appuyez sur Fax/Tél.

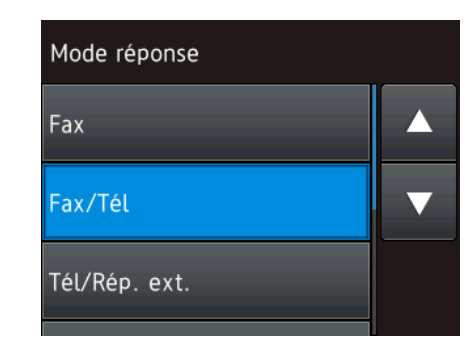

#### **REMARQUE**

Appuyez sur  $\bigcirc$  si vous souhaitez revenir au niveau précédent.

**i** Appuyez sur

#### <span id="page-21-0"></span>**Modification de la configuration du clavier <sup>1</sup>**

Vous pouvez choisir le type de clavier de l'écran tactile.

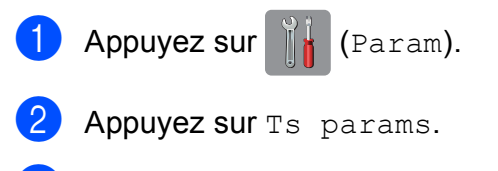

**3** Appuyez sur  $\triangle$  ou sur  $\triangledown$  pour afficher Param. général.

- Appuyez sur Param. général.
- **5** Appuyez sur  $\triangle$  ou sur  $\nabla$  pour afficher Réglages clavier.
- Appuyez sur Réglages clavier.
- Appuyez sur AZERTY ou sur ABC.
- Appuyez sur  $\Box$ .

### <span id="page-22-0"></span>**Paramètres de raccourcis <sup>1</sup>**

Vous pouvez ajouter les réglages de fax, de copie, de numérisation et Web Connect que vous utilisez le plus fréquemment en les définissant comme raccourcis. Vous pourrez les rappeler et les appliquer rapidement et facilement le moment venu. Vous pouvez ajouter 12 raccourcis au maximum.

### <span id="page-22-5"></span><span id="page-22-1"></span>**Ajout de raccourcis de copie <sup>1</sup>**

Les réglages suivants peuvent être inclus dans un raccourci de copie :

- Oualité
- **Type papier**
- Format de papier
- Agrandir/Réduire
- **Densité**
- Empiler/Trier
- Mise en page
- Copie recto-verso
- Paramètres avancés
- 

**1** Appuyez sur  $\bigoplus$  (Raccourcis).

- 2 Appuyez sur  $\frac{1}{2}$  à un emplacement dépourvu de raccourci.
- **6** Appuyez sur  $\triangle$  ou sur  $\nabla$  pour afficher Copie.
- Appuyez sur Copie.
- **6** Lisez les informations qui s'affichent sur l'écran tactile, puis confirmez-les en appuyant sur OK.
- <span id="page-22-3"></span>**6** Appuyez sur  $\triangle$  ou sur  $\nabla$  pour afficher les réglages disponibles, puis appuyez sur le réglage à modifier.

<span id="page-22-4"></span>Appuyez sur  $\blacktriangle$  ou sur  $\nabla$  pour afficher les options disponibles pour le réglage, puis appuyez sur l'option que vous voulez régler.

Répétez les étapes  $\bigcirc$  $\bigcirc$  $\bigcirc$  et  $\bigcirc$  jusqu'à ce que vous ayez choisi tous les réglages pour ce raccourci.

- 8 Lorsque vous avez fini de modifier les réglages, appuyez sur Enr comme racc.
- Consultez et confirmez la liste des paramètres choisis qui s'affiche, puis appuyez sur OK.
- **jou Saisissez un nom pour le raccourci à** l'aide du clavier de l'écran tactile. (Pour faciliter la saisie des lettres, voir *[Saisie](#page-185-0)  [de texte](#page-185-0)*  $\rightarrow \rightarrow$  page 176.) Appuyez sur OK.
- Appuyez sur  $OK$  pour enregistrer votre raccourci.

### <span id="page-22-2"></span>**Ajout de raccourcis de fax <sup>1</sup>**

Les réglages suivants peuvent être inclus dans un raccourci de fax :

- Adresse
- Résolution fax
- Contraste
- Diffusion
- Aperçu (MFC-J870DW)
- Param. coul.
- Format numéris.
- Env tps réel
- Mode International

Appuyez sur  $\Box$  (Raccourcis).

2 Appuyez sur  $\frac{1}{2}$  à un emplacement dépourvu de raccourci.

- Appuyez sur  $\blacktriangle$  ou sur  $\nabla$  pour afficher Fax.
- Appuyez sur  $Fax$ .
- **6** Lisez les informations qui s'affichent sur l'écran tactile, puis confirmez-les en appuyant sur OK.
- <span id="page-23-3"></span>6 Saisissez le numéro de fax à l'aide du pavé numérique sur le panneau tactile, ou utilisez le carnet d'adresses ou l'historique des appels sur l'écran tactile. Une fois que vous avez terminé, allez à l'étape  $\bullet$ .

#### **REMARQUE**

- Vous pouvez saisir jusqu'à 20 chiffres pour un numéro de fax.
- Si le raccourci est destiné à la diffusion, appuyez sur Options et sélectionnez Diffusion à l'étape @ avant d'entrer le numéro de [f](#page-23-3)ax à l'étape **@**.
- Vous pouvez saisir jusqu'à 20 numéros de fax si le raccourci est destiné à la diffusion. Vous pouvez saisir les numéros de fax en combinant des numéros de groupe du carnet d'adresses et des numéros de fax individuels du carnet d'adresses ou saisis manuellement.  $(\triangleright\triangleright$  Guide de l'utilisateur avancé : *Diffusion (monochrome seulement)*.)
- Lorsque vous saisissez un numéro de fax dans un raccourci, le numéro est ajouté au carnet d'adresses. Le nom figurant dans le carnet d'adresses correspond au nom du raccourci plus un numéro séquentiel.
- <span id="page-23-1"></span>**7** Appuyez sur Options.
- <span id="page-23-2"></span>8 Appuyez sur  $\triangle$  ou sur  $\nabla$  pour afficher les réglages disponibles, puis appuyez sur le réglage à modifier.
- <span id="page-23-4"></span>**9** Appuyez sur la nouvelle option que vous souhaitez régler. Répétez les étapes <sup>3</sup> et **O** jusqu'à ce que vous ayez choisi tous les réglages pour ce raccourci. Appuyez sur OK.
- 10 Lorsque vous avez fini de choisir les nouvelles options, appuyez sur Enregistrer en tant que racc.
- **kin** Consultez et confirmez la liste des options choisies qui s'affiche, puis appuyez sur OK.
- <sup>12</sup> Saisissez un nom pour le raccourci à l'aide du clavier de l'écran tactile. (Pour faciliter la saisie des lettres, voir *[Saisie](#page-185-0)  [de texte](#page-185-0)*  $\rightarrow \rightarrow$  page 176.) Appuyez sur OK.
- Appuyez sur OK pour enregistrer votre raccourci.

#### <span id="page-23-0"></span>**Ajout de raccourcis de numérisation <sup>1</sup>**

Les réglages suivants peuvent être inclus dans un raccourci de numérisation :

vers support

- Type de scan
- Résolution
- Type de fichier
- Format scan
- Numér. papier long
- Nom de fichier
- Rognage auto (MFC-J870DW)
- Retirer la couleur de fond

vers fichier/vers ROC/vers image/vers e-mail

- Sélection de l'ordinateur
- Appuyez sur  $\Box$  (Raccourcis).
- $\overline{2}$  Appuyez sur  $\overline{3}$  a un emplacement dépourvu de raccourci.
- **3** Appuyez sur  $\triangle$  ou sur  $\nabla$  pour afficher Numériser.
- 4 Appuyez sur Numériser.
- **5** Appuyez sur  $\triangle$  ou sur  $\nabla$  pour afficher le type de numérisation souhaité, puis appuyez dessus.
- $\boxed{6}$  Effectuez l'une des actions suivantes :
	- $\blacksquare$  Si vous avez appuyé sur vers support, lisez les informations qui s'affichent sur l'écran tactile, puis appuyez sur OK pour les confirmer. Passez à l'étape **®**.
	- Si vous avez appuyé sur vers fichier, vers ROC, vers image ou vers e-mail, lisez les informations qui s'affichent sur l'écran tactile, puis appuyez sur OK pour les confirmer. Passez à l'étape  $\bigcirc$  $\bigcirc$  $\bigcirc$ .
- <span id="page-24-1"></span>

Effectuez l'une des actions suivantes :

Lorsque l'appareil est connecté à un ordinateur à l'aide d'une connexion USB :

Appuyez sur OK pour confirmer que <USB> est choisi comme nom d'ordinateur. Passez à l'étape **®**.

Lorsque l'appareil est connecté à un réseau :

Appuyez sur  $\blacktriangle$  ou sur  $\nabla$  pour afficher le nom de l'ordinateur, puis appuyez dessus. Appuyez sur OK pour confirmer le nom de l'ordinateur que vous avez choisi. Passez à l'étape **®**.

- <span id="page-24-0"></span>
- 8 Appuyez sur Options.

<span id="page-24-3"></span>**9** Appuyez sur  $\triangle$  ou sur  $\nabla$  pour afficher les réglages disponibles, puis appuyez sur le réglage que vous voulez modifier ou stocker.

<span id="page-24-4"></span>**jour** Appuyez sur  $\triangle$  ou sur  $\nabla$  pour afficher les options disponibles pour le réglage, puis appuyez sur la nouvelle option que vous voulez régler.

Répétez les étapes  $\bullet$  et  $\bullet$  [j](#page-24-4)usqu'à ce que vous ayez choisi tous les réglages pour ce raccourci.

Lorsque vous avez fini de modifier les réglages, appuyez sur OK.

**k Vérifiez les réglages que vous avez** choisis :

- Si vous avez besoin d'apporter des modifications supplémentaires, retournez à l'étape  $\bigcirc$ .
- Si vos modifications vous conviennent, appuyez sur Enregistrer en tant que racc.
- l Vérifiez vos réglages sur l'écran tactile, puis appuyez sur OK.
- <span id="page-24-2"></span>**Saisissez un nom pour le raccourci à** l'aide du clavier de l'écran tactile. (Pour faciliter la saisie des lettres, voir *[Saisie](#page-185-0)  [de texte](#page-185-0)*  $\rightarrow \rightarrow$  page 176.) Appuyez sur OK.
- **14** Lisez les informations qui s'affichent sur l'écran tactile, puis appuyez sur OK pour enregistrer votre raccourci.

#### <span id="page-25-2"></span><span id="page-25-0"></span>**Ajout de raccourcis Web Connect <sup>1</sup>**

Les réglages pour les services suivants peuvent être inclus dans un raccourci Web Connect :

- $\blacksquare$  SkyDrive<sup>®</sup>
- **Box**
- Google Drive™
- Evernote®
- Dropbox
- Facebook
- Picasa Web Albums™
- $\blacksquare$  Flickr®

#### **REMARQUE**

- Il se peut que des services Web aient été ajoutés et/ou que les noms des services aient été modifiés par le fournisseur depuis la publication de ce document.
- Pour ajouter un raccourci Web Connect, vous devez disposer d'un compte avec le service souhaité. (Pour plus d'informations,  $\rightarrow$  Guide web connect.)
- Appuyez sur  $\Box$  (Raccourcis).
- 2 Appuyez sur  $\frac{1}{2}$  à un emplacement dépourvu de raccourci.
- **3** Appuyez sur  $\triangle$  ou sur  $\nabla$  pour afficher Web.
- $\big\}$  Appuyez sur Web.
- 5 Si les informations relatives à la connexion Internet s'affichent, prenezen connaissance puis confirmez-les en appuyant sur OK.
- **6** Appuyez sur  $\triangle$  ou sur  $\nabla$  pour afficher les services disponibles, puis appuyez sur le service souhaité.
- Appuyez sur votre compte. Si un code PIN est requis pour le compte, saisissez-le à l'aide du clavier de l'écran tactile. Appuyez sur OK.
- 8 Choisissez la fonction que vous souhaitez utiliser.

#### **REMARQUE**

Les fonctions qui peuvent être paramétrées dépendent du service choisi.

- $\boxed{9}$  Lisez et confirmez la liste des fonctions choisies qui s'affiche, puis appuyez sur OK.
- **journalist Saisissez un nom pour le raccourci à** l'aide du clavier de l'écran tactile. (Pour faciliter la saisie des lettres, voir *[Saisie](#page-185-0)  [de texte](#page-185-0)*  $\rightarrow \rightarrow$  page 176.) Appuyez sur OK.
- $\left| \cdot \right|$  Appuyez sur  $OK$  pour enregistrer votre raccourci.

#### <span id="page-25-1"></span>**Modification des raccourcis <sup>1</sup>**

Vous pouvez modifier les réglages d'un raccourci.

#### **REMARQUE**

Vous ne pouvez pas modifier un raccourci Web Connect.

Si vous souhaitez modifier le raccourci, vous devez le supprimer puis ajouter un nouveau raccourci.

(Pour plus d'informations, voir *[Suppression de raccourcis](#page-27-4)*  $\rightarrow$  page 18 et *[Ajout de raccourcis Web Connect](#page-25-2)*  $\rightarrow$  [page](#page-25-2) 16.)

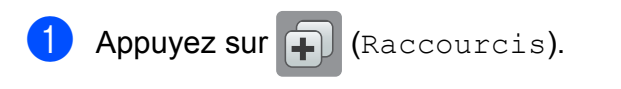

Appuyez sur  $\triangle$  ou sur  $\triangleright$  pour afficher le raccourci que vous voulez modifier.

- <span id="page-26-1"></span>**3** Appuyez sur le raccourci que vous voulez modifier. Les réglages du raccourci choisi s'affichent.
- 

#### 4 Appuyez sur Options.

- **5** Modifiez les réglages du raccourci que vous avez [c](#page-26-1)hoisi à l'étape  $\bigcirc$ . (Par exemple, voir *[Ajout de raccourcis de](#page-22-5)*   $copic \rightarrow \rightarrow$  page 13.)
- 6 Appuyez sur Enregistrer en tant que racc (Enr comme racc) lorsque vous avez fini de modifier les réglages.
	- Appuyez sur OK pour confirmer.
- **8** Effectuez l'une des actions suivantes :
	- Si vous souhaitez écraser le raccourci, appuyez sur Oui. Passez  $\dot{a}$  l'étape  $\mathbf{\circledcirc}.$
	- Si vous ne souhaitez pas écraser le raccourci, appuyez sur Non pour saisir un nouveau nom de raccourci. Passez à l'étape **.**
- <span id="page-26-3"></span>**Pour modifier le nom, maintenez la** touche  $\alpha$  enfoncée pour effacer le nom actuel, puis saisissez un nouveau nom à l'aide du clavier de l'écran tactile. (Pour faciliter la saisie des lettres, voir *[Saisie de texte](#page-185-0)*  $\rightarrow$  page 176.) Appuyez sur OK.

<span id="page-26-2"></span>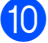

 $\bigcirc$  Appuyez sur  $OK$  pour confirmer.

#### <span id="page-26-0"></span>**Modification des noms de raccourcis <sup>1</sup>**

Vous pouvez modifier un nom de raccourci.

Appuyez sur  $\Box$  (Raccourcis).

- Appuyez sur  $\triangleleft$  ou sur  $\triangleright$  pour afficher le raccourci que vous voulez modifier.
- **6** Appuyez sur le raccourci et maintenez l'appui jusqu'à ce que les options s'affichent.

#### **REMARQUE**

Vous pouvez aussi appuyer sur Mod/Supp, puis appuyer sur le raccourci souhaité.

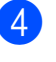

4 Appuyez sur Modifier le nom du raccourci.

Pour modifier le nom, maintenez la

touche  $\alpha$  enfoncée pour effacer le nom actuel, puis saisissez un nouveau nom à l'aide du clavier de l'écran tactile. (Pour faciliter la saisie des lettres, voir *[Saisie de texte](#page-185-0)*  $\rightarrow$  page 176.) Appuyez sur OK.

### Appuyez sur  $\Box$ .

#### <span id="page-27-4"></span><span id="page-27-0"></span>**Suppression de raccourcis <sup>1</sup>**

Vous pouvez supprimer un raccourci.

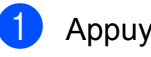

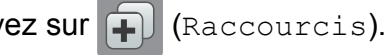

2 Appuyez sur  $\triangleleft$  ou sur  $\triangleright$  pour afficher le raccourci que vous voulez supprimer.

<span id="page-27-5"></span>8 Appuyez sur le raccourci et maintenez l'appui jusqu'à ce que les options s'affichent.

#### **REMARQUE**

Vous pouvez aussi appuyer sur Mod/Supp, puis appuyer sur le raccourci souhaité.

 $\overline{4}$  Appuyez sur Effacer pour supprimer le raccourci que vous avez choisi à l'étape  $\bigcirc$  $\bigcirc$  $\bigcirc$ . Appuyez sur Oui pour confirmer.

**6** Appuyez sur

### <span id="page-27-1"></span>**Rappel de raccourcis <sup>1</sup>**

Les réglages du raccourci sont affichés dans l'écran Raccourci. Pour rappeler un raccourci, il vous suffit d'appuyer sur son nom.

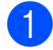

 $\Box$  Appuyez sur  $\Box$  (Raccourcis).

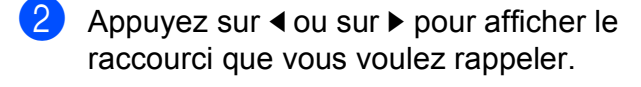

Appuyez sur le raccourci.

### <span id="page-27-2"></span>**Réglages du volume <sup>1</sup>**

#### <span id="page-27-3"></span>**Volume de la sonnerie <sup>1</sup>**

Vous avez le choix entre plusieurs niveaux de volume de sonnerie, allant de Haut à Non. L'appareil conserve votre nouveau réglage jusqu'à ce que vous le modifiiez.

#### **Réglage du volume de la sonnerie <sup>1</sup>**

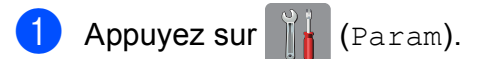

- Appuyez sur Ts params.
- **C** Appuyez sur **A** ou sur **v** pour afficher Param. général.
- Appuyez sur Param. général.
- Appuyez sur  $\triangle$  ou sur  $\nabla$  pour afficher Volume.
- Appuyez sur Volume.
- Appuyez sur Sonnerie.
- **8** Appuyez sur **A** ou sur  $\blacktriangledown$  pour afficher Bas, Moyen, Haut ou Non, puis appuyez sur l'option que vous voulez régler.

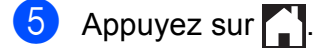

#### <span id="page-28-0"></span>**Volume du bip sonore <sup>1</sup>**

Lorsque le bip sonore est activé, l'appareil émet un son lorsque vous appuyez sur l'écran tactile ou sur le panneau tactile, en cas d'erreur, ou encore après l'envoi ou la réception d'un fax.

Vous avez le choix entre plusieurs niveaux de volume sonore.

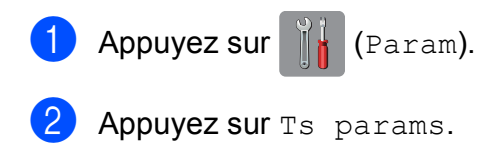

- **3** Appuyez sur  $\triangle$  ou sur  $\nabla$  pour afficher Param. général.
- 4 Appuyez sur Param. général.
- **EXAPPUSE SUR A** ou sur  $\blacktriangledown$  pour afficher Volume.
- 6 Appuyez sur Volume.
- **Appuyez sur Bip.**
- 8 Appuyez sur  $\triangle$  ou sur  $\triangledown$  pour afficher Bas, Moyen, Haut ou Non, puis appuyez sur l'option que vous voulez régler.
- **9** Appuyez sur

#### <span id="page-28-1"></span>**Volume du haut-parleur <sup>1</sup>**

Vous avez le choix entre plusieurs niveaux de volume du haut-parleur.

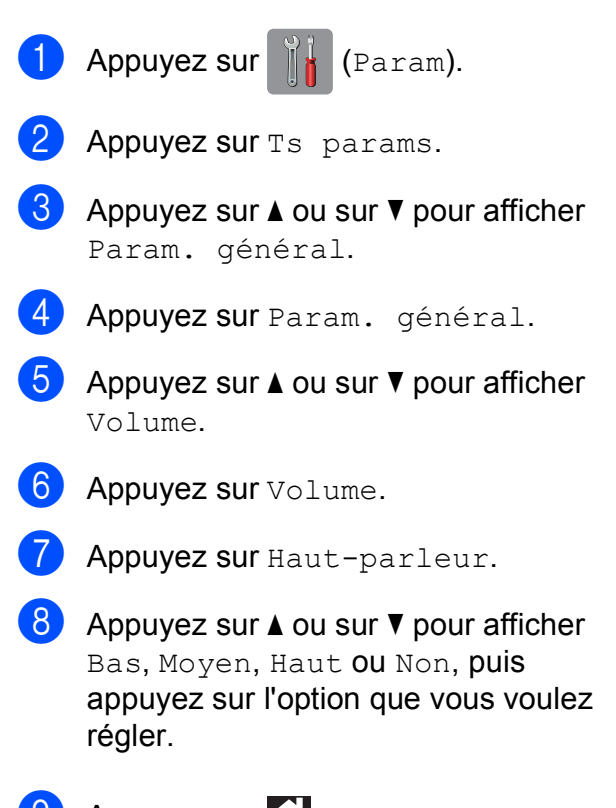

 $\bullet$  Appuyez sur  $\bullet$ .

### <span id="page-29-0"></span>**Écran tactile LCD <sup>1</sup>**

#### <span id="page-29-1"></span>**Réglage de la luminosité du rétroéclairage <sup>1</sup>**

Si vous avez des difficultés à lire l'écran tactile LCD, essayez de modifier le réglage de la luminosité.

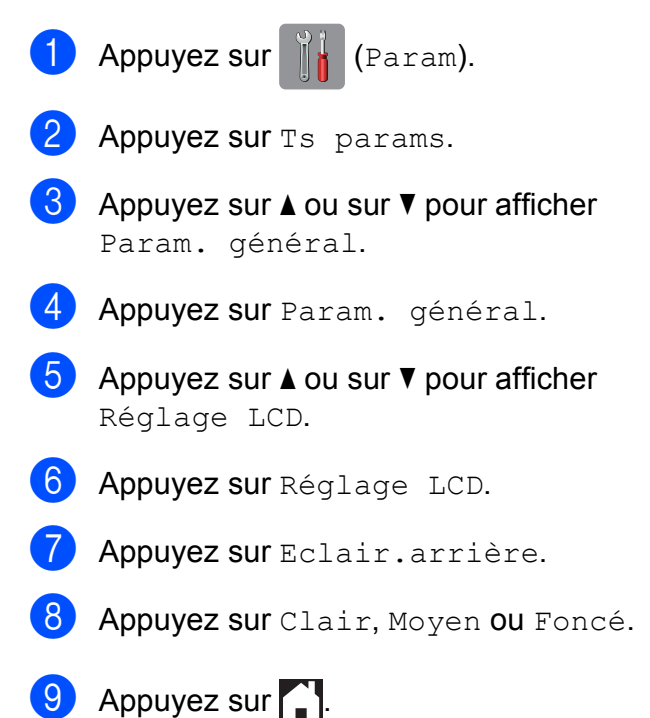

**2**

### <span id="page-30-0"></span>**Chargement du papier <sup>2</sup>**

### <span id="page-30-1"></span>**Chargement du papier et d'autres supports d'impression <sup>2</sup>**

#### **REMARQUE**

Pour imprimer sur du papier Photo  $(10 \times 15$  cm) ou Photo L  $(89 \times 127$  mm), vous devez utiliser le bac à papier photo. (Voir *[Chargement de papier photo](#page-34-1)*  $\rightarrow$  [page](#page-34-1) 25.)

Chargez un seul format de papier et un seul type de papier à la fois dans le bac à papier.

(Pour plus d'informations sur le format, le grammage et l'épaisseur du papier, voir *[Sélection du support d'impression approprié](#page-40-1)*  $\rightarrow$  [page](#page-40-1) 31.)

Retirez complètement le bac à papier de l'appareil.

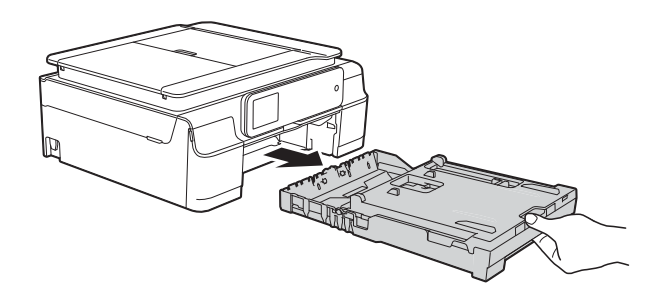

#### **REMARQUE**

• Si le volet du support papier (1) est ouvert, fermez-le, puis fermez le support papier (2).

**2**

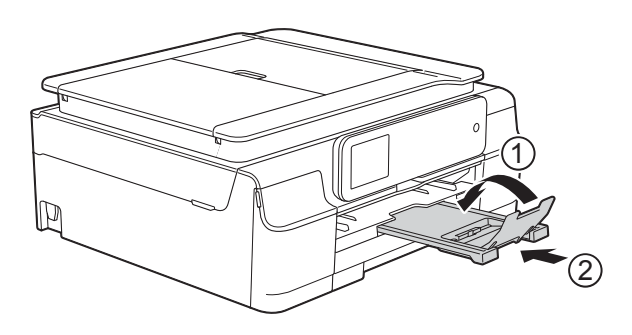

• Lorsque vous chargez du papier de format différent dans le bac, vous devez modifier en même temps le réglage du format de papier dans le menu de l'appareil.

(Voir *[Format du papier](#page-37-3)* >> page 28.)

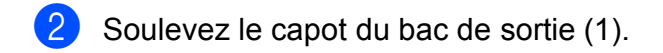

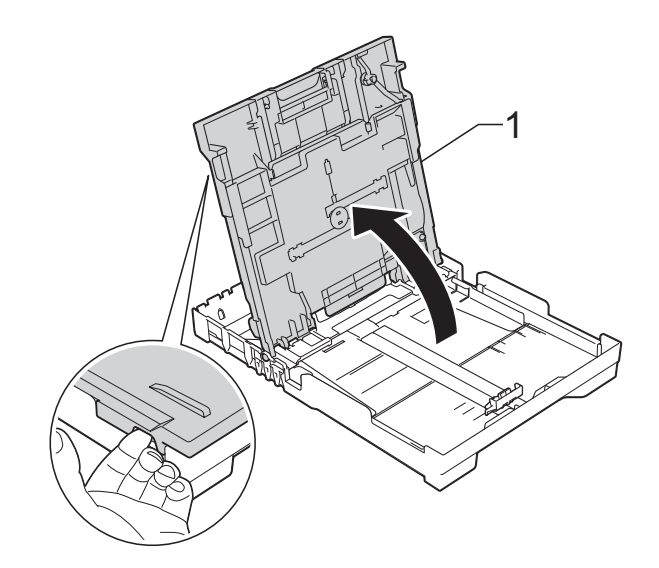

**21**

**3** Appuyez sans forcer sur les quides de largeur du papier (1) puis sur le guide de longueur du papier (2) et faites-les coulisser pour les adapter au format du papier.

Assurez-vous que les repères en forme de triangle (3) figurant sur les guides de largeur du papier (1) et sur le guide de longueur du papier (2) sont bien alignés avec les repères du format de papier que vous utilisez.

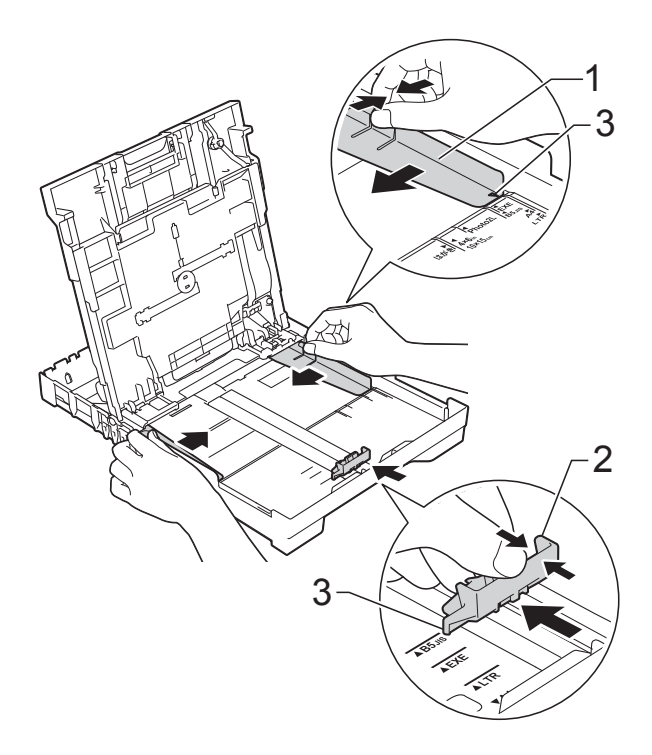

 $\overline{4}$  Ventilez bien la pile de papier pour éviter les bourrages et les problèmes d'entraînement du papier.

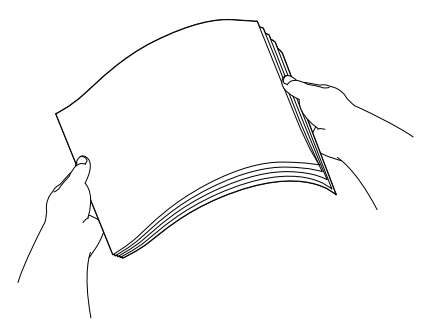

#### **REMARQUE**

Vérifiez systématiquement que le papier n'est pas gondolé ou froissé.

6 Placez avec précaution le papier dans le bac à papier, côté à imprimer vers le bas et bord supérieur en premier. Vérifiez que le papier repose à plat dans le bac.

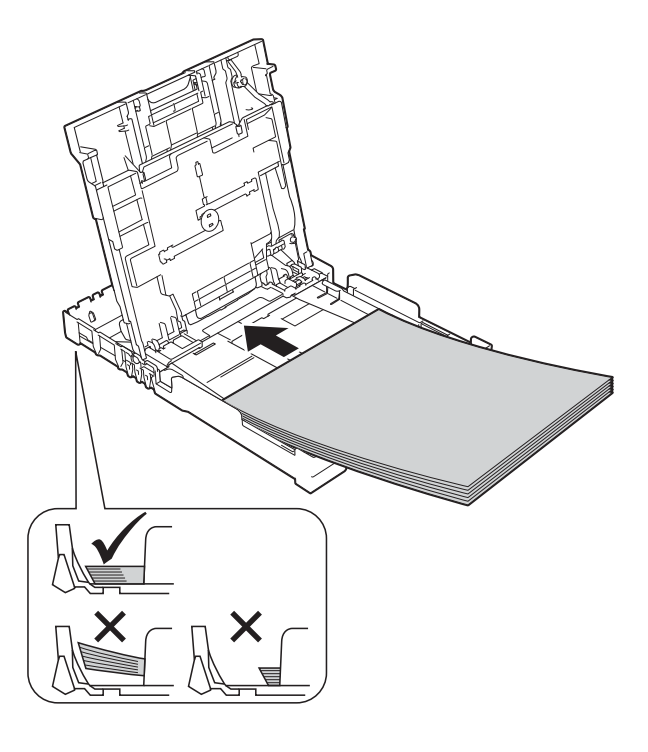

#### **IMPORTANT**

Prenez soin de ne pas pousser le papier trop loin ; il pourrait remonter à l'arrière du bac et causer des problèmes d'entraînement du papier.

#### **REMARQUE**

Si vous souhaitez ajouter du papier avant que le bac ne soit vide, retirez le papier du bac et combinez-le avec le papier que vous ajoutez. Ventilez bien la pile de papier avant de la charger dans le bac. Si vous ajoutez du papier sans ventiler la pile, l'appareil risque d'entraîner plusieurs feuilles à la fois.

**2**

**6** Aiustez avec précaution les quides de largeur du papier (1) en fonction du papier.

> Vérifiez que les guides de largeur du papier touchent légèrement les bords du papier.

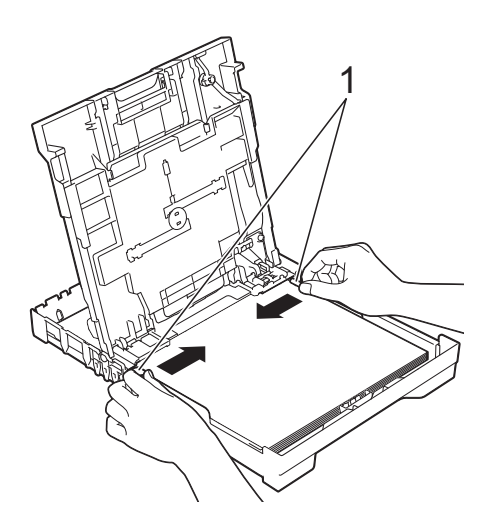

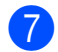

Fermez le capot du bac de sortie.

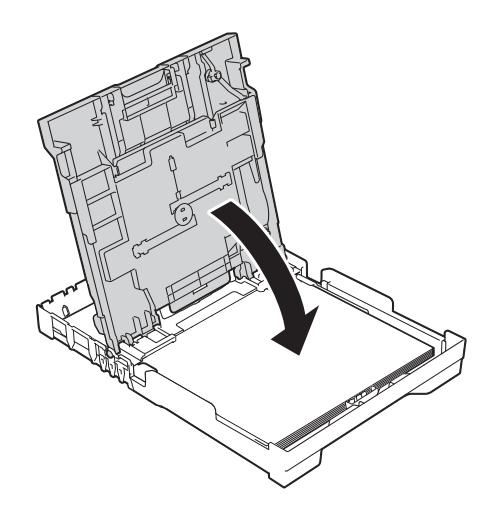

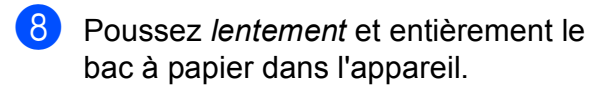

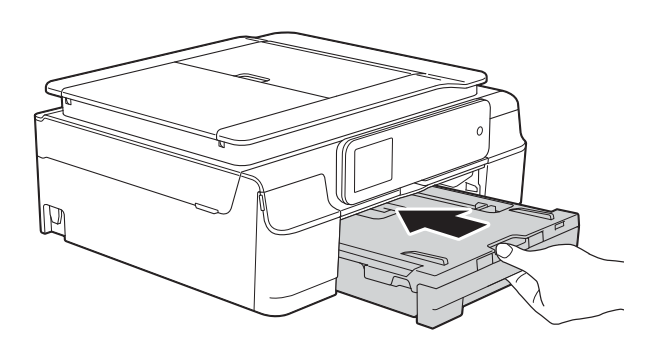

**9** Tout en maintenant le bac à papier en place, tirez le support papier (1) jusqu'à entendre un déclic, puis dépliez le volet du support papier (2).

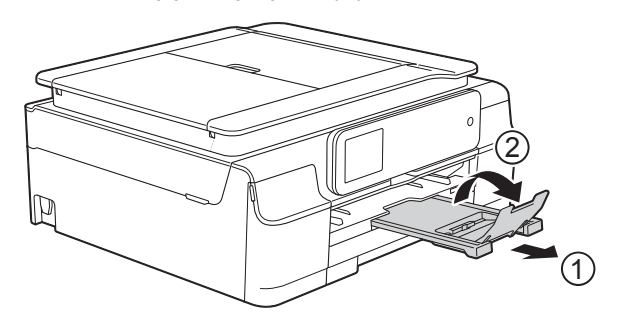

#### <span id="page-32-0"></span>**Chargement des enveloppes <sup>2</sup>**

#### **À propos des enveloppes <sup>2</sup>**

- Utilisez des enveloppes dont le grammage est compris entre 80 et 95  $a/m^2$ .
- Pour certaines enveloppes, il est nécessaire de régler la marge dans l'application. Veillez à effectuer d'abord un test d'impression avant d'imprimer sur plusieurs enveloppes.

#### **IMPORTANT**

N'utilisez PAS les types d'enveloppe suivants, car ils ne seront pas entraînés correctement :

- Enveloppes à soufflets
- Enveloppes à fenêtres
- Enveloppes embossées (qui comportent une écriture en relief)
- Enveloppes avec fermoirs ou agrafes
- Enveloppes pré-imprimées à l'intérieur

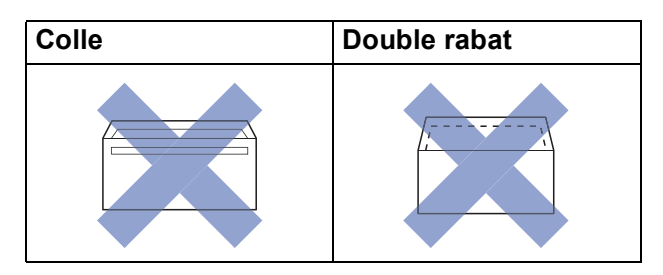

De temps en temps, l'épaisseur, le format et la forme du rabat des enveloppes utilisées risquent de créer des problèmes d'entraînement du papier.

#### **Chargement des enveloppes <sup>2</sup>**

**1** Avant de les charger, appuyez sur les angles et les côtés des enveloppes pour les aplatir le plus possible.

#### **IMPORTANT**

Si plusieurs enveloppes sont entraînées ensemble, placez une seule enveloppe à la fois dans le bac à papier.

**2** Placez des enveloppes dans le bac à papier, côté adresse vers le bas. Si le rabat des enveloppes se situe sur le côté long, chargez les enveloppes dans le bac avec le rabat à gauche, comme sur l'illustration. Appuyez sans forcer sur les guides de largeur du papier (1) puis sur le guide de longueur du papier (2) et faites-les coulisser pour les adapter au format des enveloppes.

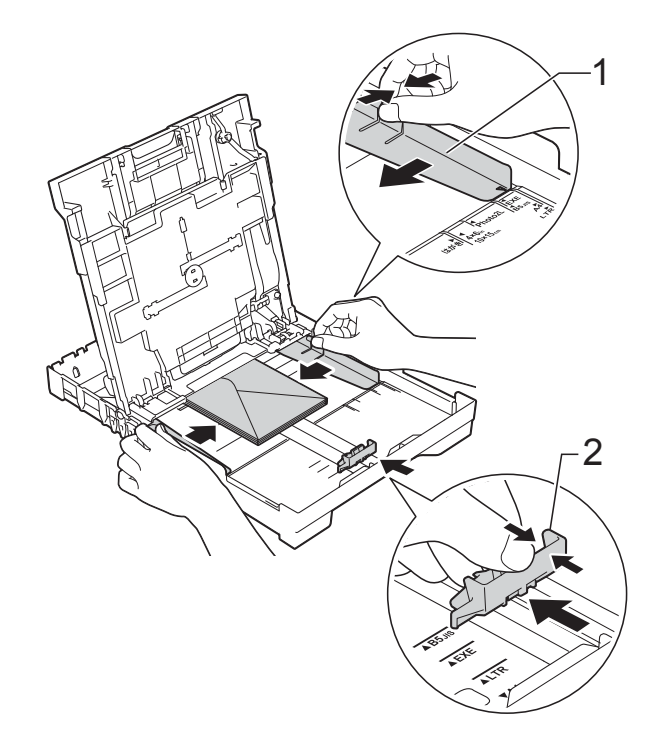

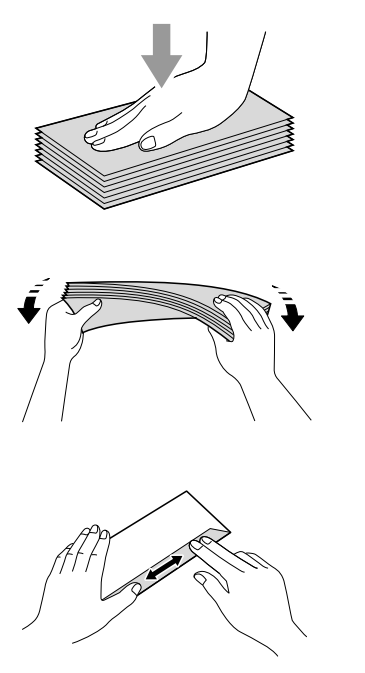

**Si vous rencontrez des problèmes d'impression avec des enveloppes dont le rabat se situe sur le côté court, essayez de procéder comme suit : <sup>2</sup>**

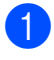

Ouvrez le rabat de l'enveloppe.

<sup>2</sup> Placez l'enveloppe dans le bac à papier, côté adresse vers le bas et rabat positionné comme sur l'illustration.

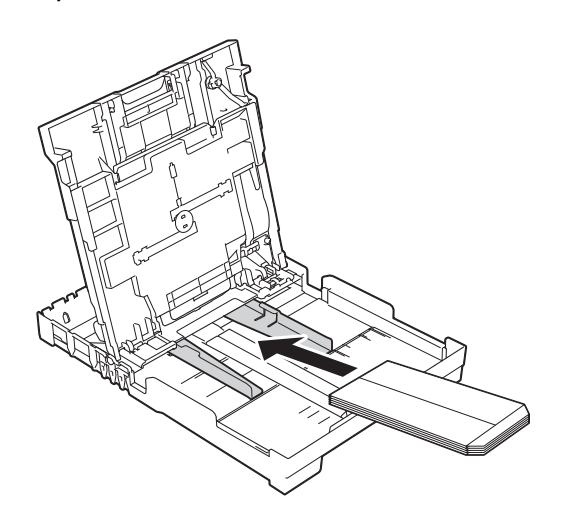

- **2** Sélectionnez **Impression inversée** (Windows®) ou **Inverser l'orientation de la page** (Macintosh) dans la boîte de dialogue du pilote d'imprimante, puis réglez le format et la marge dans votre application.
	- (>> Logiciel et guide d'utilisateur réseau.)

#### <span id="page-34-1"></span><span id="page-34-0"></span>**Chargement de papier photo <sup>2</sup>**

Pour imprimer sur du papier Photo  $(10 \times 15$  cm) ou Photo L  $(89 \times 127$  mm), utilisez le bac à papier photo qui a été assemblé sur le dessus du capot du bac de sortie. Lorsque vous utilisez le bac à papier photo, vous n'avez pas besoin de retirer le papier du bac situé en dessous. (Pour connaître le nombre maximum de cartes photo qu'il est possible de charger, voir *[Grammage, épaisseur et capacité du papier](#page-41-0)*  $\rightarrow$  [page](#page-41-0) 32.)

Pincez le bouton bleu de déverrouillage du bac à papier photo (1) entre l'index et le pouce droits et poussez le bac à papier photo vers l'avant jusqu'à ce qu'il se verrouille dans la position d'impression de photos (2).

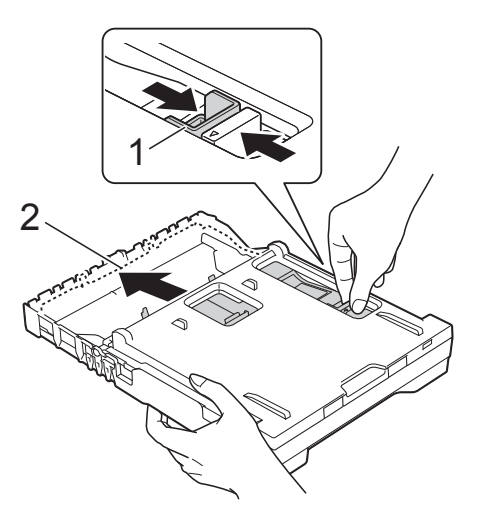

#### **Bac à papier photo**

b Appuyez sans forcer sur les guides de largeur du papier (1) puis sur le guide de longueur du papier (2) et faites-les coulisser pour les adapter au format du papier.

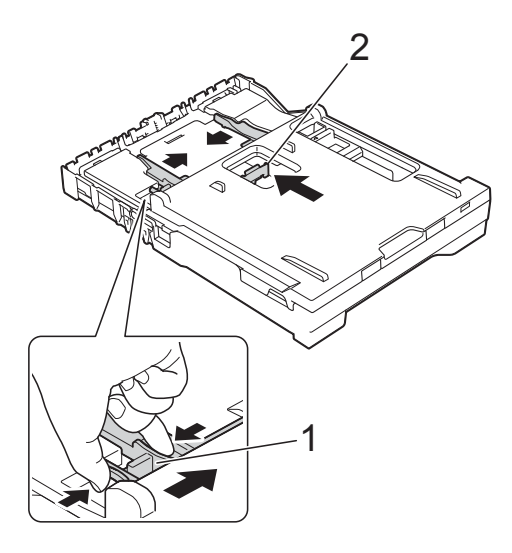

**3** Placez le papier photo dans le bac à papier photo et ajustez sans forcer les guides de largeur du papier en fonction du format du papier. Vérifiez que les guides de largeur du papier touchent les bords du papier. Vérifiez que le papier repose à plat dans le bac.

#### **REMARQUE**

- Vérifiez systématiquement que le papier n'est pas gondolé ou froissé.
- Lorsque le curseur est sur la position Photo, cela signifie que le bac à papier photo est sur la position d'impression photo. Lorsque le curseur est sur la position A4/LTR, cela signifie que le bac à papier photo est sur la position d'impression normale.

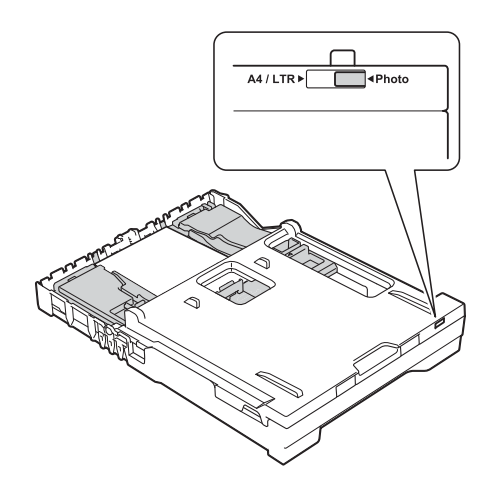

4 Une fois l'impression de photos terminée, replacez le bac à papier photo sur la position d'impression *Normale*.

Pincez le bouton bleu de déverrouillage du bac à papier photo (1) entre l'index et le pouce droits et tirez le bac à papier photo vers l'arrière jusqu'à ce qu'il se verrouille en place (2).

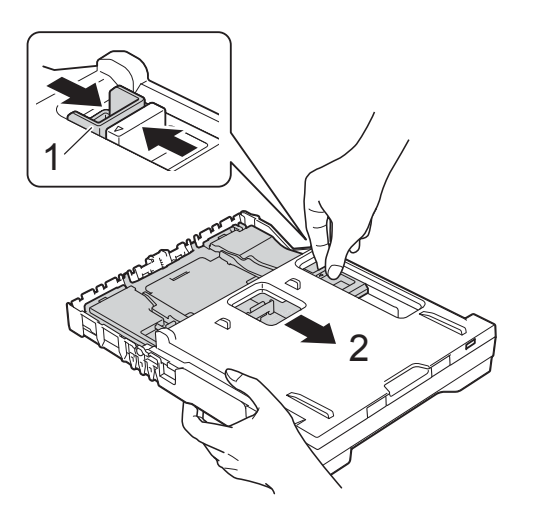

#### **IMPORTANT**

Si vous ne replacez pas le bac à papier photo à la position d'impression *Normale* après avoir imprimé des photos, le message d'erreur Vérifiez papier s'affichera lorsque vous utiliserez des feuilles de papier.

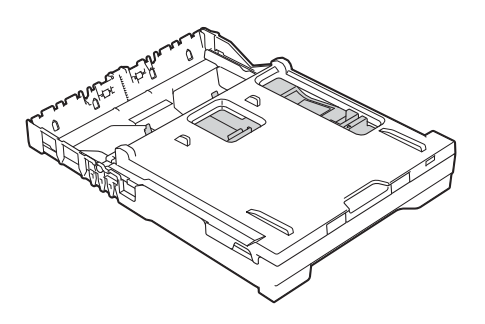

**Bac à papier photo dans la position d'impression normale**

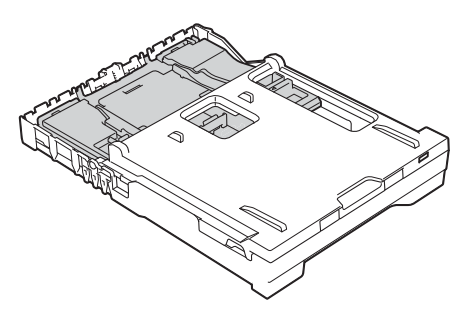

**Bac à papier photo dans la position d'impression de photos**
# **Zone non imprimable <sup>2</sup>**

La zone imprimable dépend des réglages dans l'application utilisée. Les figures montrent les zones non imprimables sur les feuilles et sur les enveloppes. L'appareil peut imprimer sur les parties sombres des feuilles quand la fonction d'impression Sans bordure est disponible et activée.

(>> Logiciel et guide d'utilisateur réseau.)

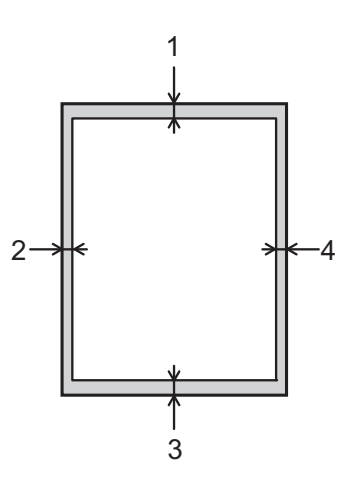

**Feuilles Enveloppes**

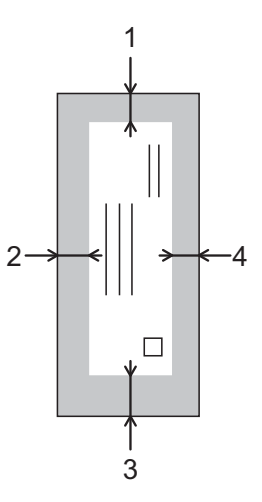

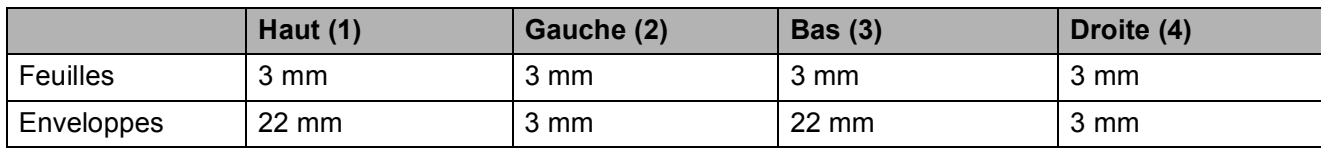

## **REMARQUE**

La fonction d'impression Sans bordure n'est pas disponible pour l'impression sur enveloppes et pour l'impression recto verso.

# **Réglages du papier <sup>2</sup>**

# <span id="page-37-0"></span>**Type de papier <sup>2</sup>**

Pour obtenir la meilleure qualité d'impression possible, paramétrez l'appareil pour le type de papier que vous utilisez.

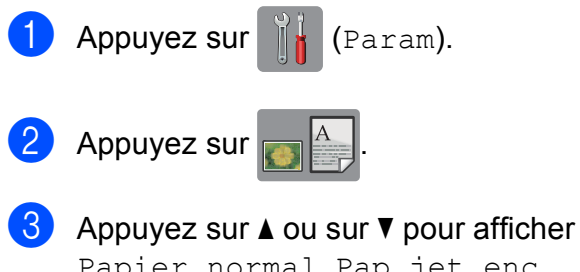

Papier normal, Pap.jet enc., Brother BP71, Autre - Glacé Ou Transparent, puis appuyez sur l'option que vous voulez régler.

Appuyez sur  $\Box$ .

## **REMARQUE**

L'appareil éjecte le papier, face imprimée vers le haut, sur le bac à papier qui se trouve à l'avant. Lorsque vous utilisez des transparents ou du papier glacé, retirez immédiatement chaque feuille pour éviter le maculage ou les bourrages papier.

# **Format du papier <sup>2</sup>**

Vous pouvez utiliser les formats de papier suivants pour l'impression de copies : A4, A5, Photo (10  $\times$  15 cm) et Letter, ainsi que deux formats pour l'impression de fax : A4 et Letter. Quand vous changez le format du papier chargé dans l'appareil, vous devez également modifier le réglage du format du papier pour que votre appareil puisse adapter la taille du fax reçu au format de la page.

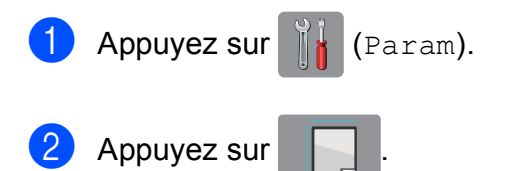

Appuyez sur  $\triangle$  ou sur  $\nabla$  pour afficher A4, A5, 10x15cm ou Letter, puis appuyez sur l'option que vous voulez régler.

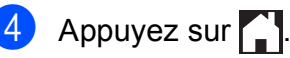

# **Papier et autres supports d'impression acceptables <sup>2</sup>**

La qualité d'impression peut dépendre du type de papier utilisé dans l'appareil.

Pour obtenir la meilleure qualité d'impression pour les réglages sélectionnés, paramétrez systématiquement l'option Type papier en fonction du type de papier chargé dans le bac.

Vous pouvez utiliser du papier ordinaire, du papier jet d'encre (papier couché), du papier glacé, des transparents et des enveloppes.

Nous vous recommandons de tester plusieurs types de papier avant d'en acheter en grandes quantités.

Pour obtenir les meilleurs résultats, utilisez du papier Brother.

Lorsque vous imprimez sur du papier jet d'encre (papier couché), des transparents ou du papier glacé, veillez à sélectionner le support d'impression correct dans l'onglet **Elémentaire** du pilote d'imprimante ou dans le réglage Type papier du menu de l'appareil.

(Voir *[Type de papier](#page-37-0)* >> page 28.)

- Lorsque vous imprimez sur du papier photo Brother, chargez une feuille supplémentaire du même papier photo dans le bac à papier. Une feuille supplémentaire a été incluse dans le paquet de papier à cet effet.
- Lorsque vous utilisez des transparents ou du papier photo, retirez immédiatement chaque feuille pour éviter le maculage ou les bourrages papier.
- Évitez de toucher la face imprimée du papier immédiatement après son impression, car il se peut qu'elle ne soit pas tout à fait sèche et tache vos doigts.

# **Supports d'impression recommandés <sup>2</sup>**

Pour obtenir la meilleure qualité d'impression, nous vous suggérons d'utiliser l'un des papiers Brother mentionnés dans le tableau.

Si le papier Brother n'est pas disponible dans votre pays, nous vous recommandons de tester plusieurs papiers avant d'en acheter en grandes quantités.

Pour l'impression sur transparents, nous recommandons « 3M Transparency Film ».

#### **Papier Brother**

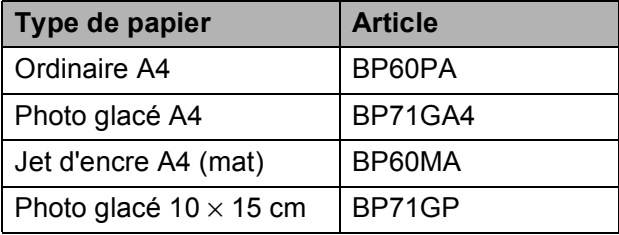

# **Manipulation et utilisation des supports d'impression <sup>2</sup>**

- Conservez le papier dans son emballage d'origine et gardez-le fermé. Conservez le papier à plat et à l'abri de l'humidité, de la lumière directe du soleil et de la chaleur.
- Évitez de toucher le côté brillant (couché) du papier photo. Chargez le papier photo côté brillant vers le bas.
- Évitez de toucher les transparents, car ils absorbent facilement l'eau et la transpiration et ceci peut amoindrir la qualité de l'impression. Les transparents conçus pour les imprimantes/ photocopieurs laser peuvent tacher le document suivant. N'utilisez que les transparents recommandés pour l'impression jet d'encre.

#### **IMPORTANT**

N'utilisez PAS les types de papier suivants :

• Papier endommagé, gondolé, froissé ou de forme irrégulière

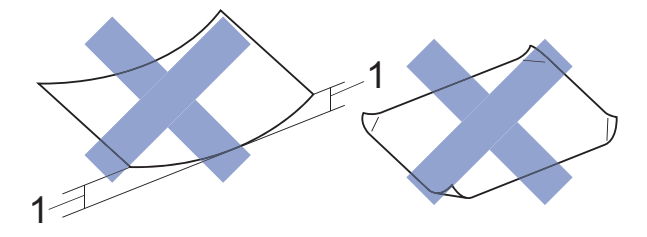

- **1 Un gondolement de 2 mm ou plus peut provoquer des bourrages.**
- Papier extrêmement brillant ou très texturé
- Papier impossible à empiler uniformément
- Papier à grain court

#### **Capacité papier du capot du bac de sortie <sup>2</sup>**

Jusqu'à 50 feuilles de papier de format A4 de 80  $a/m^2$ .

Les transparents et le papier photo doivent être retirés du capot du bac de sortie une page à la fois pour éviter le maculage.

# **Sélection du support d'impression approprié <sup>2</sup>**

# **Type et format de papier pour chaque opération <sup>2</sup>**

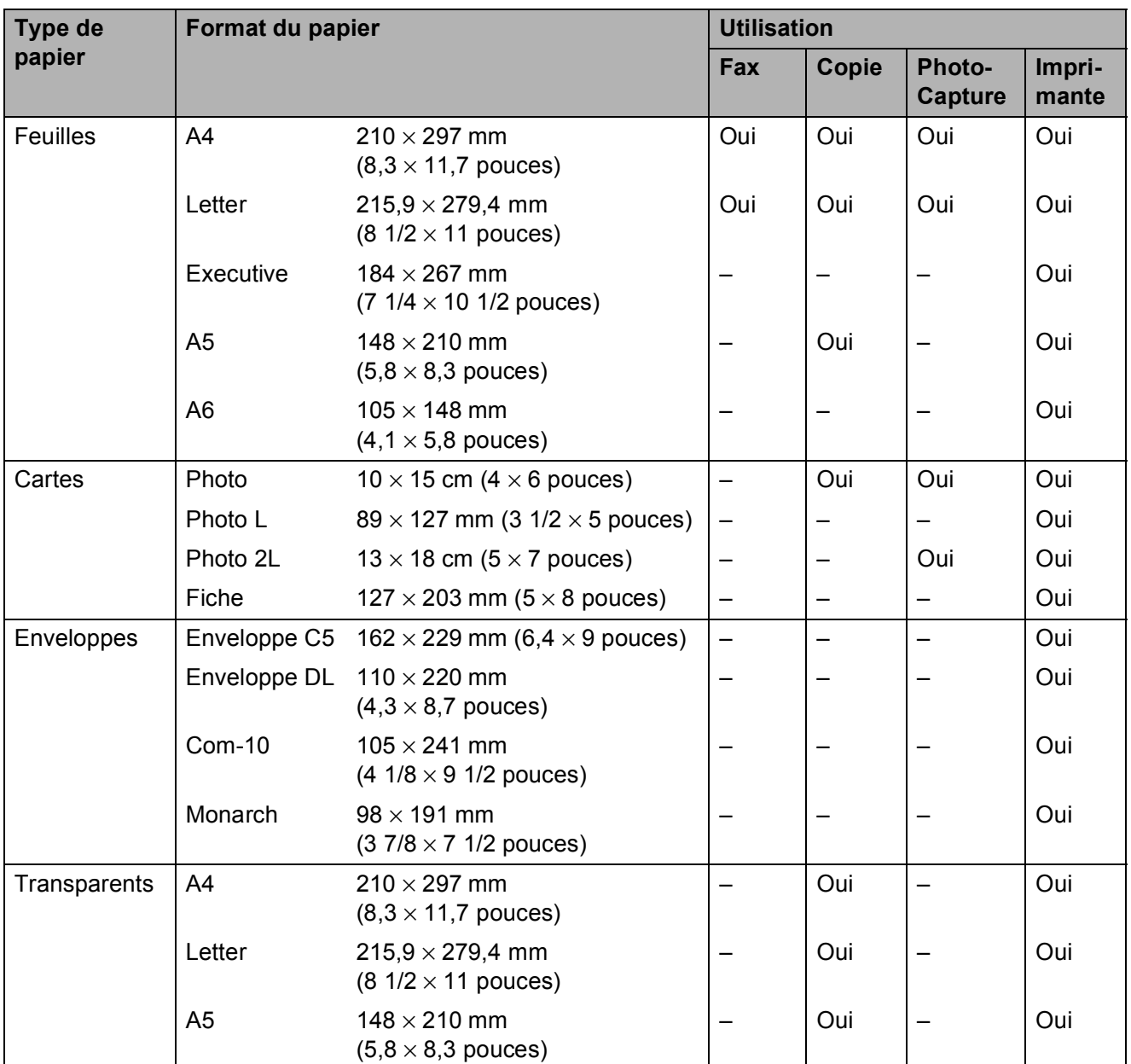

## **Grammage, épaisseur et capacité du papier <sup>2</sup>**

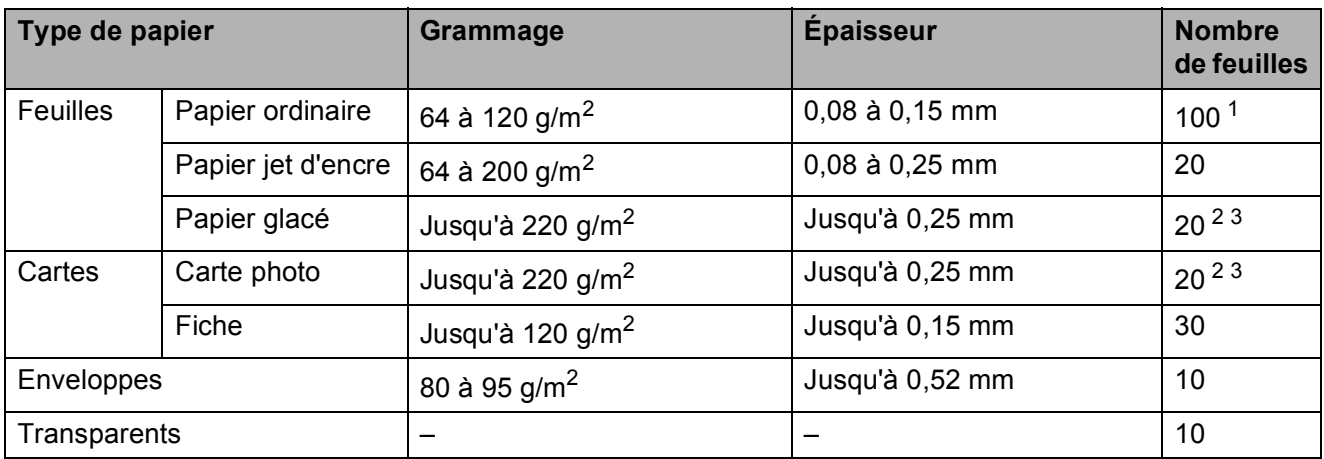

<span id="page-41-0"></span> $1$  Jusqu'à 100 feuilles de papier de 80 g/m<sup>2</sup>.

<span id="page-41-1"></span><sup>2</sup> Pour imprimer sur du papier Photo (10 × 15 cm) ou Photo L (89 × 127 mm), utilisez le bac à papier photo. (Voir *[Chargement de papier photo](#page-34-0)* >> page 25.)

<span id="page-41-2"></span><sup>3</sup> Le papier BP71 (260 g/m<sup>2</sup>) a été spécialement conçu pour les appareils à jet d'encre Brother.

**3**

# **Chargement de documents <sup>3</sup>**

# **Comment charger des documents <sup>3</sup>**

Vous pouvez envoyer un fax, faire des copies ou numériser à partir du chargeur automatique de documents et à partir de la vitre du scanner.

# <span id="page-42-0"></span>**Utilisation du chargeur automatique de documents <sup>3</sup>**

Le chargeur automatique de documents accepte jusqu'à 20 pages et entraîne chaque feuille individuellement. Utilisez du papier correspondant aux formats et grammages indiqués dans le tableau. Veillez à toujours ventiler les pages avant de les placer dans le chargeur automatique de documents.

## **Format et grammage des documents <sup>3</sup>**

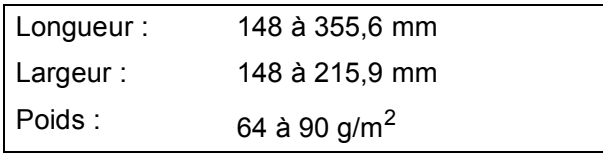

#### **Comment charger des documents <sup>3</sup>**

## **IMPORTANT**

- NE tirez PAS sur le document quand il est entraîné.
- N'utilisez PAS de papier gondolé, froissé, plié, déchiré ou comportant des agrafes, des trombones, de la colle ou du ruban adhésif.
- N'utilisez PAS de carton, de papier journal ni de tissu.

Assurez-vous que les documents écrits à l'encre ou comportant des modifications effectuées à l'aide d'un liquide correcteur sont complètement secs.

Dépliez le support de documents du chargeur automatique de documents (1).

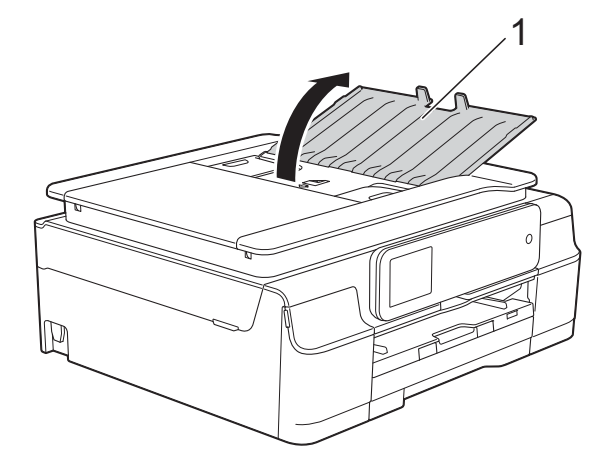

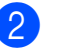

- Ventilez bien les pages.
- Réglez les guides-papier (1) en fonction de la largeur de vos documents.

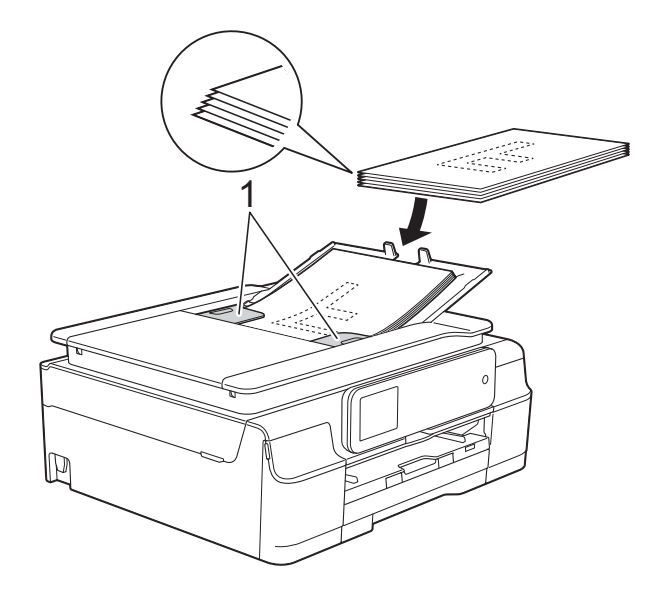

Placez vos documents dans le chargeur automatique de documents sous les guides **face imprimée vers le bas, bord supérieur en premier** jusqu'à ce que vous sentiez qu'ils touchent les rouleaux d'alimentation. L'écran tactile affiche Chargeur prêt.

#### **IMPORTANT**

NE laissez PAS de documents épais sur la vitre du scanner. Sinon, les documents pourraient se coincer dans le chargeur automatique de documents.

**6** Après utilisation du chargeur automatique de documents, fermez son support de documents. Appuyez sur la partie supérieure gauche du support de documents du chargeur pour le fermer complètement.

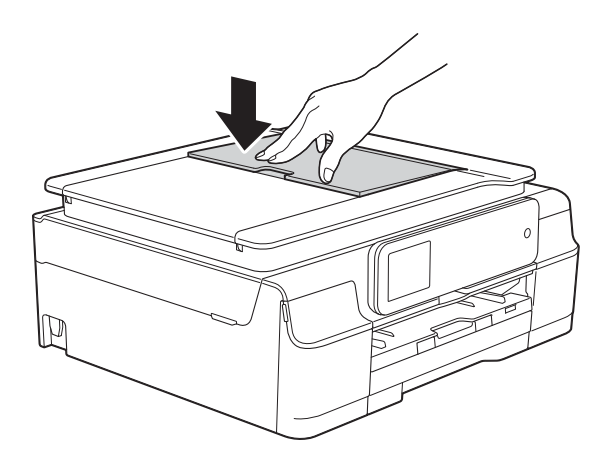

Soulevez le capot document.

b À l'aide des lignes repères pour document situées sur la gauche et le haut, placez le document **face imprimée vers le bas** dans le coin supérieur gauche de la vitre du scanner.

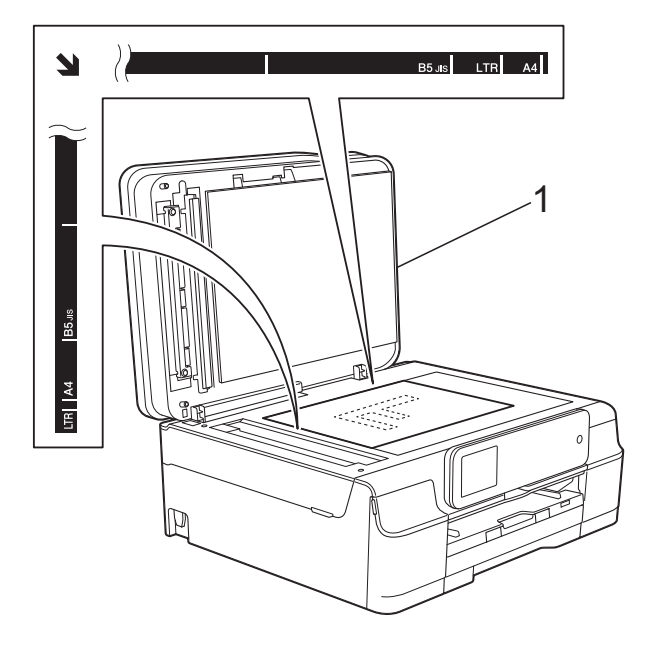

**1 Capot document**

# <span id="page-43-0"></span>**Utilisation de la vitre du scanner <sup>3</sup>**

Vous pouvez utiliser la vitre du scanner pour faxer, copier ou numériser des pages simples ou les pages d'un livre.

## **Formats de document pris en charge <sup>3</sup>**

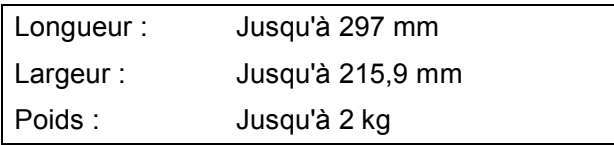

#### **Comment charger des documents <sup>3</sup>**

#### **REMARQUE**

Pour pouvoir utiliser la vitre du scanner, le chargeur automatique de documents doit être vide.

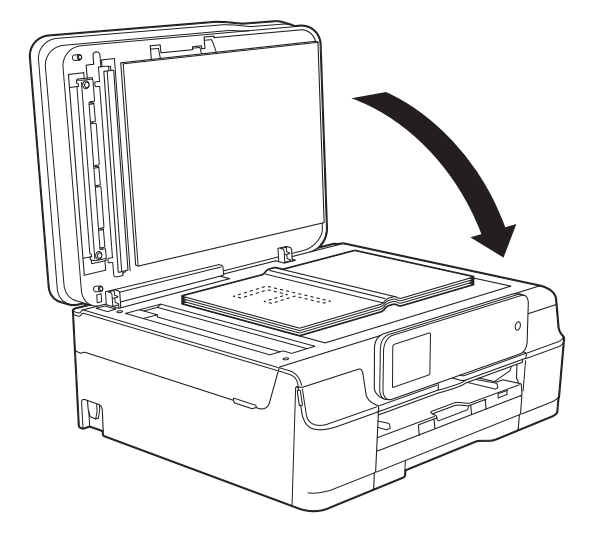

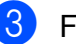

<sup>8</sup> Fermez le capot document.

#### **IMPORTANT**

Si vous numérisez un livre ou un document épais, NE refermez PAS violemment le capot et n'appuyez pas dessus.

# **Zone non numérisable <sup>3</sup>**

La zone numérisable dépend des réglages dans l'application utilisée. Les zones non numérisables sont illustrées sur les figures.

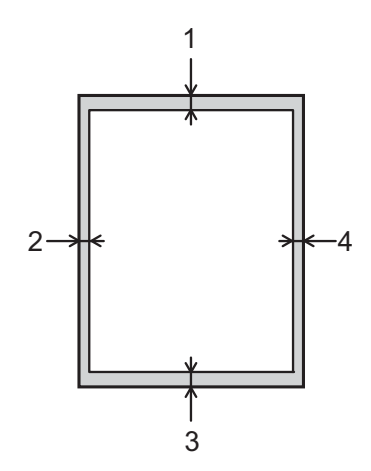

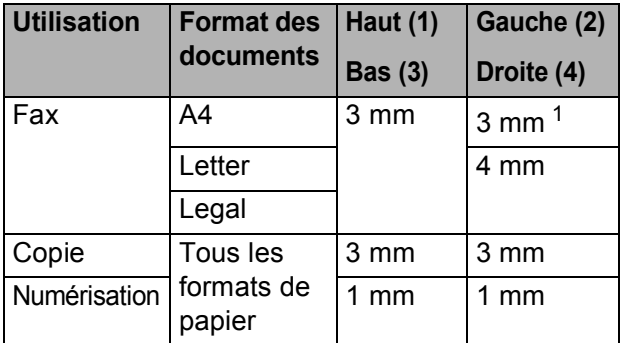

<span id="page-44-0"></span><sup>1</sup> La zone non numérisable est de 1 mm quand vous utilisez le chargeur automatique de documents.

**4**

# Envoi d'un fax

# **Comment envoyer un fax <sup>4</sup>**

Les étapes suivantes décrivent comment envoyer un fax.

- Effectuez l'une des actions suivantes pour charger votre document :
	- Placez le document dans le chargeur automatique de documents, *face imprimée vers le bas.* (Voir *[Utilisation](#page-42-0)  [du chargeur automatique de](#page-42-0)*  [documents](#page-42-0) > page 33.)
	- Chargez votre document sur la vitre du scanner, *face imprimée vers le bas.* (Voir *[Utilisation de la vitre du](#page-43-0)  [scanner](#page-43-0)* >> page 34.)

## **REMARQUE**

- Pour envoyer des fax en couleur de plusieurs pages, utilisez le chargeur automatique de documents.
- Si vous envoyez un fax en monochrome depuis le chargeur automatique de documents quand la mémoire est saturée, l'envoi sera effectué en temps réel.
- Vous pouvez utiliser la vitre du scanner pour faxer les pages d'un livre une par une. Le format maximal des documents est A4 ou Letter.
- Étant donné que vous ne pouvez numériser qu'une seule page à la fois, il est plus facile d'utiliser le chargeur automatique de documents si vous voulez envoyer un document de plusieurs pages.

b (MFC-J650DW)

Appuyez sur  $\sqrt{m}$  (Fax).

(MFC-J870DW)

Effectuez l'une des actions suivantes :

**Lorsque Prévisu fax est réglé sur** 

Non, appuyez sur  $\sqrt{m}$  (Fax).

Lorsque Prévisu fax est réglé sur

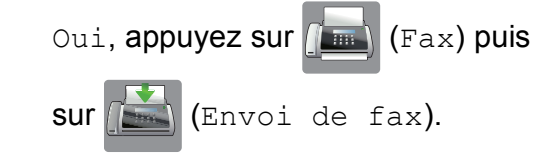

L'écran tactile affiche :

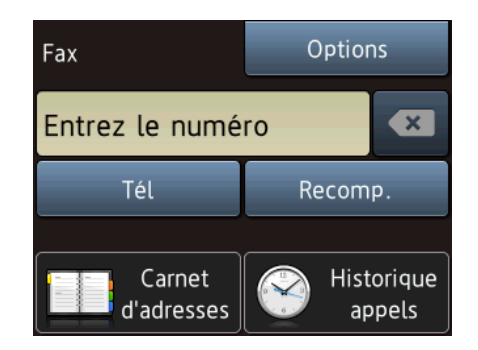

Vous pouvez modifier les réglages d'envoi de fax suivants. Appuyez sur Options. Appuyez sur ▲ ou sur ▼ pour faire défiler les réglages de fax. Lorsque le réglage voulu s'affiche, appuyez dessus et sélectionnez votre nouvelle option. Lorsque vous avez fini de modifier les options, appuyez sur OK.

#### **(Guide de l'utilisateur)**

Pour plus d'informations sur la modification des réglages d'envoi de fax suivants, consultez les pages [38](#page-47-0) à [40.](#page-49-0)

- Format de numérisation de la vitre du scanner
- **Envoi de fax en couleur**

**4**

- Apercu de fax sortant (MFC-J870DW)
- Rapport de vérification de l'envoi (configuration)

#### **(Guide de l'utilisateur avancé)**

Pour des opérations et réglages d'envoi de fax avancés (>> Guide de l'utilisateur avancé : *Envoi d'un fax*.)

- Contraste
- Résolution fax
- Nouveaux réglages par défaut
- Rétablissement des valeurs par défaut
- Fax en fin d'appel
- **Diffusion**
- Envoi en temps réel
- Mode international
- Fax différé
- Envoi par lot
- Annulation des travaux en attente
- Transmission par relève
- Saisissez le numéro de fax.

#### **À l'aide du pavé numérique**

- **À l'aide de (Carnet**
- **d'adresses)**
- Carnet d'adr.

#### **À l'aide de (Historique**

#### **appels)**

- Appel sortant
- Hist.ID appel.

## **REMARQUE**

#### (MFC-J870DW)

Vous pouvez prévisualiser un fax avant de l'envoyer en réglant Aperçu sur Oui. (Voir *[Comment prévisualiser un fax](#page-48-0)  [sortant \(MFC-J870DW\)](#page-48-0)* >> page 39.)

Appuyez sur Démarr du fax.

#### **Envoi de fax depuis le chargeur automatique de documents <sup>4</sup>**

■ L'appareil commence à numériser le document à envoyer.

#### **Envoi de fax depuis la vitre du scanner <sup>4</sup>**

- $\blacksquare$  Si vous choisissez Mono dans Param. coul. (réglage par défaut), l'appareil lance la numérisation de la première page. Passez à l'étape **®**.
- Si vous choisissez Couleur dans Param. coul., un message affiché sur l'écran tactile vous demande si vous voulez envoyer un fax en couleur. Appuyez sur Oui Fax couleur pour confirmer. L'appareil lance la numérotation et l'envoi du document.
- <span id="page-46-0"></span>Lorsque le message Page suivante? s'affiche sur l'écran tactile, effectuez l'une des actions suivantes :
	- Pour envoyer une seule page, appuyez sur Non.

L'appareil commence à envoyer le document.

- Pour envoyer plusieurs pages, appuyez sur Oui, puis passez à l'étape **@**.
- <span id="page-46-1"></span>Placez la page suivante sur la vitre du scanner.

Appuyez sur OK.

L'appareil commence à numériser la pa[g](#page-46-1)e. (Répétez les étapes @ et @ pour chaque page supplémentaire.)

# **Arrêt de l'envoi de fax <sup>4</sup>**

Pour arrêter l'envoi de fax, appuyez sur  $\blacktriangleright$ .

# <span id="page-47-0"></span>**Réglage du format de la vitre du scanner pour l'envoi de fax4**

Quand les documents sont au format Letter, vous devez régler le format de numérisation sur Letter. Sinon, la partie latérale des fax sera tronquée.

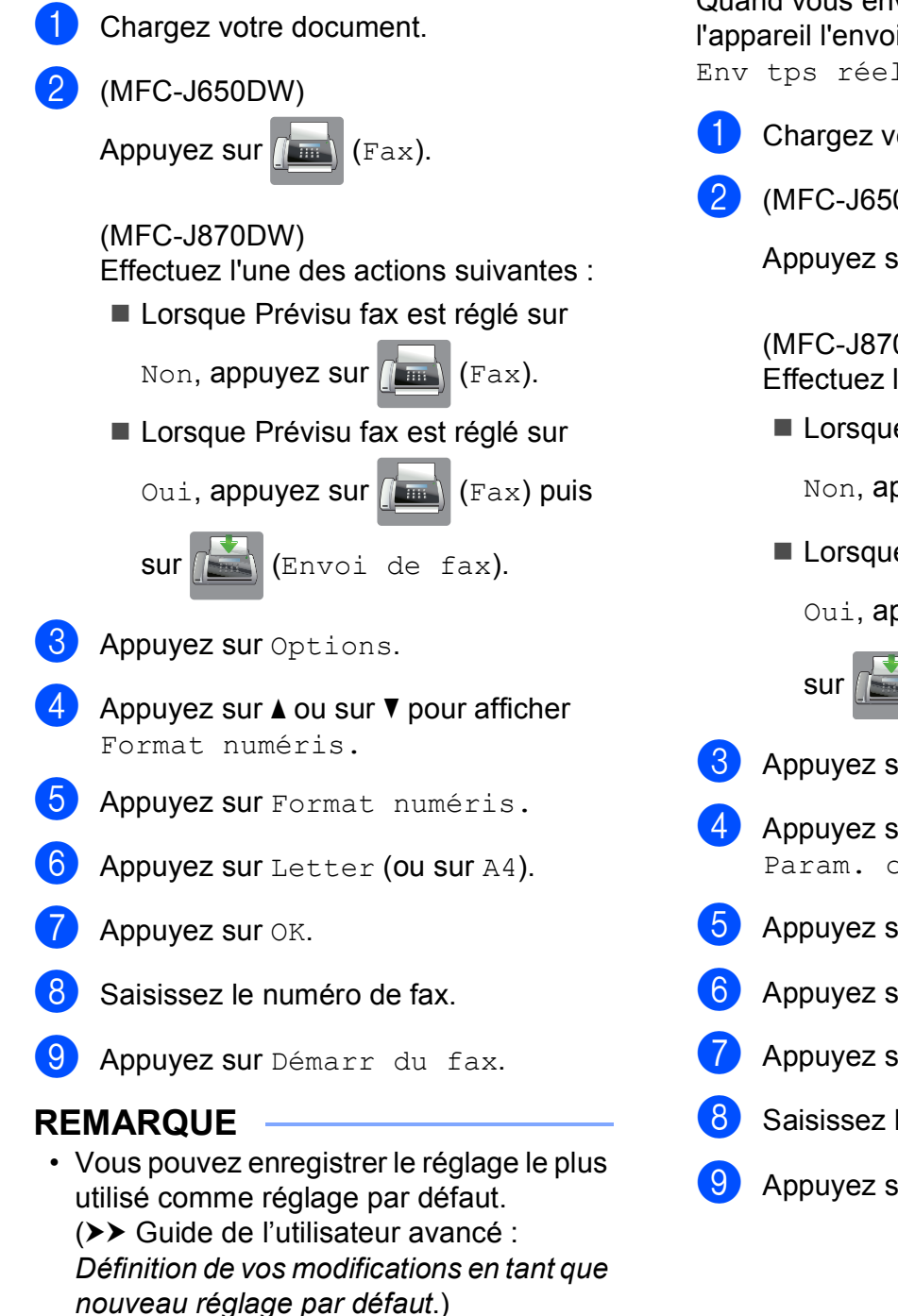

• Ce réglage est disponible uniquement pour envoyer des documents à partir de la vitre du scanner.

# **Envoi de fax en couleur <sup>4</sup>**

Votre appareil peut envoyer un fax en couleur aux appareils qui prennent cette fonction en charge.

Les fax en couleur ne peuvent pas être enregistrés dans la mémoire de l'appareil. Quand vous envoyez un fax en couleur, ie en temps réel (même si 1 est réglé sur Non).

otre document.

0<sub>DW</sub>

 $\lim_{x\to 0}$  (Fax).

(ODW)

l'une des actions suivantes :

e Prévisu fax est réglé sur ppuyez sur  $\sqrt{m}$  (Fax).

e Prévisu fax est réglé sur ppuyez sur  $\sqrt{2\pi n}$  (Fax) puis

(Envoi de fax).

**ur** Options.

- $\mathsf{u}$ r  $\blacktriangle$  ou sur  $\nabla$  pour afficher oul.
- ur Param. coul.
- $\mathbf{u}$ r Couleur.
- $\mathbf{u}$ r OK.
- le numéro de fax.
- **Iur** Démarr du fax.

**4**

# **Annulation d'un fax en cours <sup>4</sup>**

Si vous voulez annuler un fax pendant que l'appareil est en train de numériser, de composer un numéro ou d'envoyer, appuyez

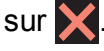

# <span id="page-48-0"></span>**Comment prévisualiser un fax sortant (MFC-J870DW) <sup>4</sup>**

Vous pouvez prévisualiser un fax avant de l'envoyer. Pour pouvoir utiliser cette fonction, vous devez régler Env tps réel et Relève RC sur Non.

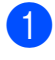

Chargez votre document.

- 2 Effectuez l'une des actions suivantes :
	- Lorsque Prévisu fax est réglé sur

Non, appuyez sur **(Emma)** (Fax).

Lorsque Prévisu fax est réglé sur

Oui, appuyez sur **(Fax)** (Fax) puis

sur (Envoi de fax).

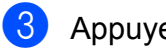

- **3** Appuyez sur Options.
- **4** Appuyez sur  $\triangle$  ou sur  $\nabla$  pour afficher Aperçu.
- **6** Appuyez sur Aperçu.
- $\overline{6}$  Appuyez sur Oui.
- Appuyez sur OK.
- 8 Saisissez le numéro de fax à l'aide du pavé numérique ou du carnet d'adresses.
- <sup>9</sup> Appuyez sur Démarr du fax. L'appareil commence à numériser le document et le fax sortant apparaît sur l'écran tactile.

Lorsque le fax s'affiche, appuyez sur l'écran tactile afin d'effectuer les actions suivantes.

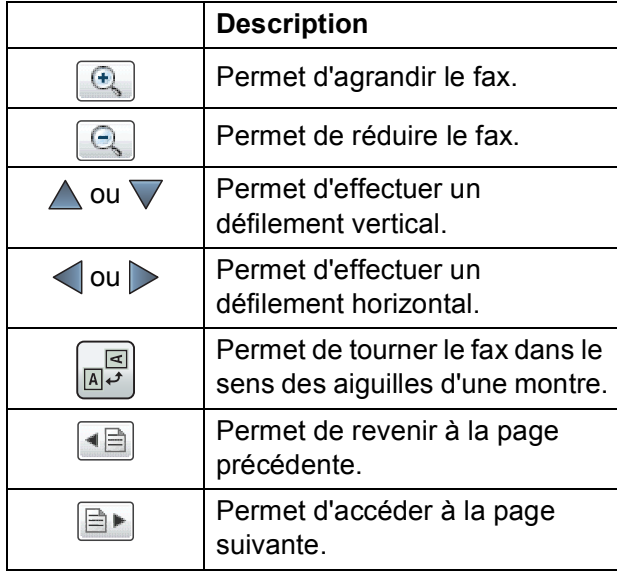

**i** Appuyez sur Marche.

#### **REMARQUE**

- N'utilisez pas la fonction Prévisu fax pour envoyer un fax en couleur.
- Le fax en mémoire est envoyé puis effacé lorsque vous appuyez sur Marche.

# **Rapport de vérification de l'envoi <sup>4</sup>**

Vous pouvez utiliser le rapport de vérification de l'envoi comme preuve d'envoi d'un fax. Ce rapport indique le nom ou le numéro de fax de l'expéditeur, l'heure et la date d'envoi, la durée de l'envoi, le nombre de pages envoyées et la réussite ou l'échec de l'envoi.

Plusieurs réglages sont disponibles pour le rapport de vérification de l'envoi :

- **Oui** : permet d'imprimer un rapport après chaque fax envoyé.
- **Oui+Image :** permet d'imprimer un rapport après chaque fax envoyé. Une partie de la première page du fax apparaît sur le rapport.
- **Non** : permet d'imprimer un rapport si votre fax n'a pas pu être envoyé en raison d'une erreur de transmission. Le réglage par défaut est Non.
- **Non+Image :** permet d'imprimer un rapport si votre fax n'a pas pu être envoyé en raison d'une erreur de transmission. Une partie de la première page du fax apparaît sur le rapport.
- **1** Appuyez sur if (Param).

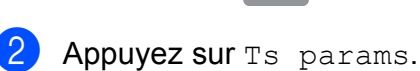

- **C** Appuyez sur **A** ou sur **v** pour afficher Fax.
- Appuyez sur Fax.
- **5** Appuyez sur  $\triangle$  ou sur  $\triangledown$  pour afficher Param. rapport.
- 6 Appuyez sur Param. rapport.
- 7 Appuyez sur Rapport transm.
- **8** Appuyez sur  $\triangle$  ou sur  $\nabla$  pour afficher Oui, Oui+Image, Non ou Non+Image, puis appuyez sur l'option que vous voulez régler.

<span id="page-49-0"></span>**9** Appuyez sur ...

## **REMARQUE**

- Si vous sélectionnez Oui+Image ou Non+Image, l'image n'apparaîtra sur le rapport de vérification de l'envoi que si Env tps réel est réglé sur Non. L'image n'apparaît pas sur le rapport lorsque vous envoyez un fax en couleur. (**▶▶** Guide de l'utilisateur avancé : *Envoi en temps réel*.)
- Si votre envoi a réussi, la mention « OK » apparaît à côté de « RESULT » sur le rapport de vérification de l'envoi. Si l'envoi n'a pas réussi, la mention « ERREUR » apparaît à côté de « RESULT ».

**5**

# **Réception d'un fax**

# **Modes réception <sup>5</sup>**

Vous devez sélectionner un mode réception en fonction des appareils externes et des services téléphoniques de votre ligne.

# <span id="page-50-0"></span>**Sélection du mode réception <sup>5</sup>**

Par défaut, votre appareil reçoit automatiquement tous les fax qui lui sont envoyés. Le schéma cidessous vous aidera à sélectionner le mode de réception approprié.

Pour des informations plus détaillées concernant les modes réception, voir *[Utilisation des modes](#page-51-0)*   $r$ *éception*  $\rightarrow$  page 42.

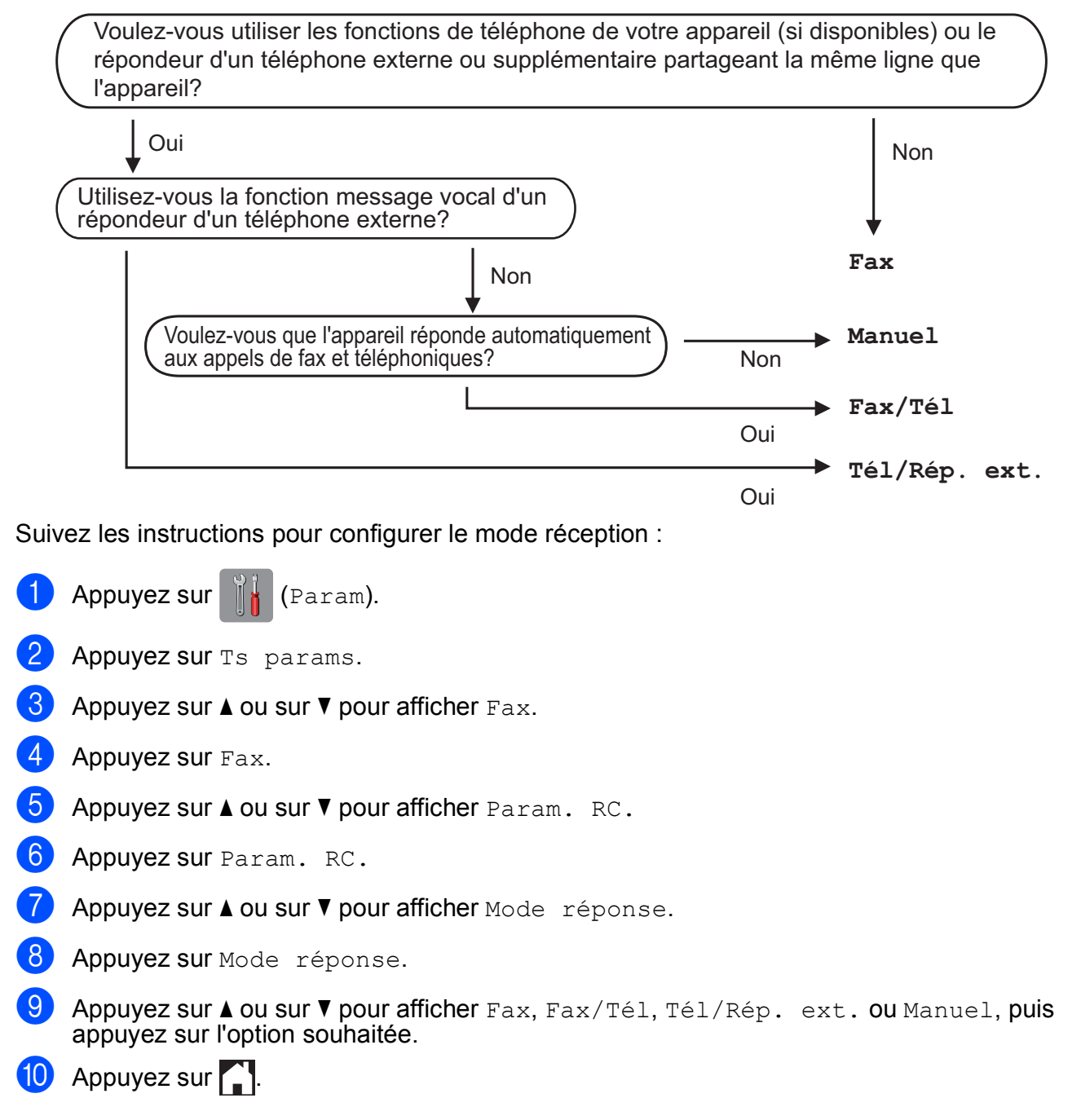

# <span id="page-51-0"></span>**Utilisation des modes réception <sup>5</sup>**

Certains modes réception permettent de répondre automatiquement (Fax et Fax/Tél). Vous pouvez choisir de modifier la longueur de sonnerie avant d'utiliser ces modes. (Voir *[Longueur de la sonnerie](#page-52-0)*  $\rightarrow$  [page](#page-52-0) 43.)

# **Fax uniquement <sup>5</sup>**

En mode Fax, l'appareil répondra automatiquement à chaque appel en considérant qu'il s'agit d'un appel de fax.

# **Fax/Tél <sup>5</sup>**

Le mode Fax/Tél vous aide à gérer les appels entrants en reconnaissant s'il s'agit d'appels de télécopieur ou d'appels vocaux et en les traitant de l'une des façons suivantes :

- Les fax sont reçus automatiquement.
- $\blacksquare$  Les appels vocaux lancent la sonnerie F/T pour vous inviter à décrocher. La sonnerie F/T est une double sonnerie rapide émise par votre appareil.

Si vous utilisez le mode Fax/Tél, voir *[Durée](#page-52-1)  [de la sonnerie F/T \(mode Fax/Tél](#page-52-1)  [uniquement\)](#page-52-1)* ▶▶ page 43 et *Longueur de la* [sonnerie](#page-52-0)  $\rightarrow \rightarrow$  page 43.

# **Manuel <sup>5</sup>**

Le mode Manuel désactive toutes les fonctions de réponse automatique.

Pour recevoir un fax en mode Manuel, décrochez le combiné d'un téléphone externe. Quand vous entendez des tonalités de fax (des bips sonores courts et répétés), appuyez sur Dém. fax, puis sélectionnez Recevoir. Vous pouvez également utiliser la fonction Détection fax pour recevoir des fax en décrochant un combiné qui se trouve sur la même ligne que l'appareil.

(Voir *[Détection fax](#page-53-0)* >> page 44.)

## **Répondeur externe <sup>5</sup>**

Le mode Tél/Rép. ext. permet à un répondeur externe de gérer vos appels entrants. Les appels entrants sont traités de l'une des façons suivantes :

- Les fax sont reçus automatiquement.
- Les appelants vocaux peuvent enregistrer un message sur le répondeur externe.

Pour connecter votre répondeur externe, voir *[Branchement d'un répondeur téléphonique](#page-60-0)*   $ext{erne}$   $\triangleright$  page 51.

# **Réglages du mode de réception <sup>5</sup>**

# <span id="page-52-0"></span>**Longueur de la sonnerie**

La fonction Long. sonnerie permet de régler le nombre de sonneries émises par l'appareil avant qu'il ne réponde en mode Fax ou Fax/Tél. Si des téléphones externes ou supplémentaires sont branchés sur la même ligne que l'appareil, sélectionnez le nombre maximum de sonneries.

(Voir *[Fonctionnement depuis des téléphones](#page-62-0)  [externes et supplémentaires](#page-62-0)* >> page 53 et *[Détection fax](#page-53-0)* >> page 44.)

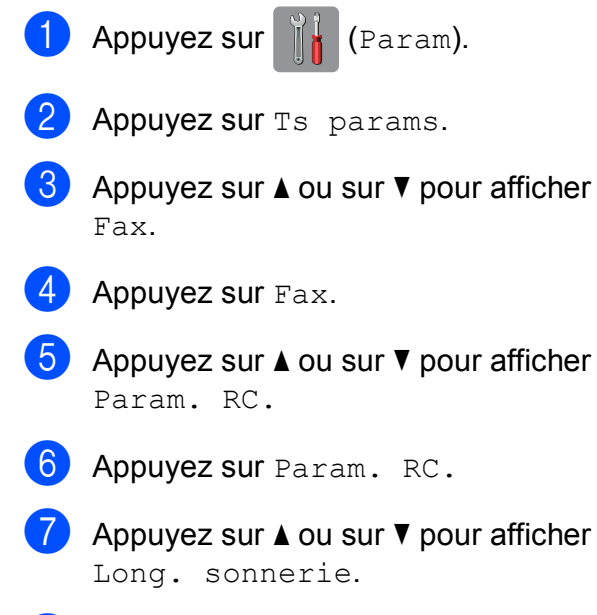

Appuyez sur Long. sonnerie.

- **9** Appuyez sur le nombre de sonneries que l'appareil émettra avant de répondre. (2-10 pour la Suisse, 0-10 pour la Belgique) Si vous sélectionnez 0, l'appareil répondra immédiatement et la ligne ne sonnera pas du tout.
- 10 Appuyez sur

# <span id="page-52-2"></span><span id="page-52-1"></span>**Durée de la sonnerie F/T (mode Fax/Tél uniquement) <sup>5</sup>**

Quand quelqu'un appelle votre appareil, l'appelant et vous-même entendez une sonnerie de téléphone normale. Le nombre de sonneries se règle grâce au réglage Long. sonnerie.

Si l'appel est un fax, votre appareil le reçoit. Par contre, s'il s'agit d'un appel vocal, l'appareil fait retentir la sonnerie F/T (une double sonnerie rapide) pendant la durée que vous avez configurée dans le réglage Durée son. F/T. Si vous entendez la sonnerie F/T, ceci signifie que l'appel est un appel vocal.

La sonnerie F/T étant émise par l'appareil, les téléphones supplémentaires et externes ne sonnent pas. Vous pouvez néanmoins répondre à l'appel sur n'importe quel téléphone en utilisant un code à distance.

(Pour plus d'informations, voir *[Utilisation de](#page-63-0)  [codes à distance](#page-63-0)* >> page 54.)

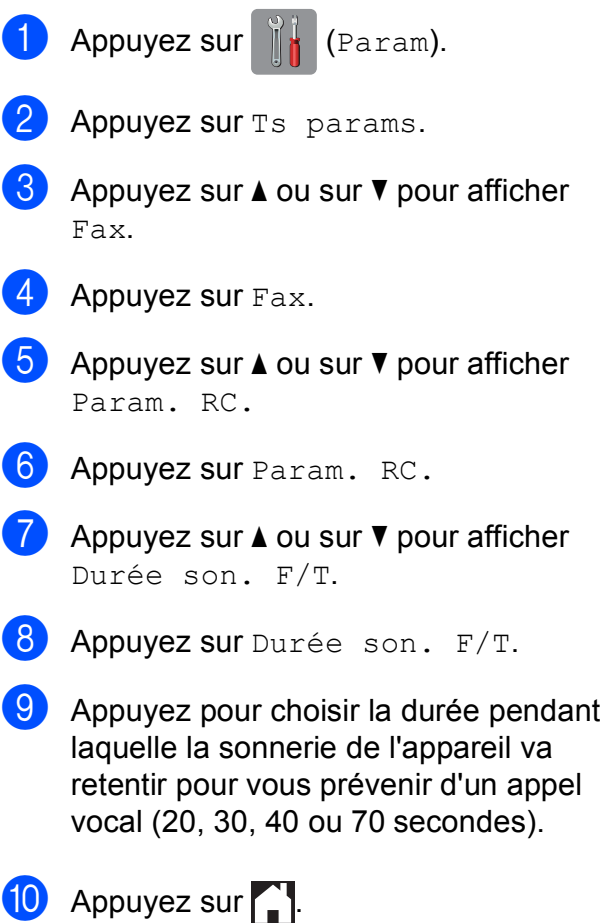

#### **REMARQUE**

Même si l'appelant raccroche au cours de la double sonnerie rapide, l'appareil continuera de sonner pour la durée spécifiée.

# <span id="page-53-1"></span><span id="page-53-0"></span>**Détection fax**

#### **Si Détection fax est réglé sur**  $\text{o}$ **ui** :

L'appareil reçoit un appel de télécopieur automatiquement, même si vous répondez à l'appel. Lorsque le message Réception est affiché sur l'écran tactile ou lorsque vous entendez des bips stridents dans le combiné que vous utilisez, il vous suffit de raccrocher. Votre appareil fera le reste.

#### **Si Détection fax est réglé sur Non :**

Si vous vous trouvez près de l'appareil et répondez à un appel de télécopieur en décrochant le combiné, appuyez sur Dém. fax, puis appuyez sur Recevoir pour recevoir le fax.

Si vous avez répondu sur un téléphone supplémentaire ou externe, appuyez sur **l 5 1**. (Voir *[Fonctionnement depuis des](#page-62-0)  [téléphones externes et supplémentaires](#page-62-0)*  $\rightarrow$  [page](#page-62-0) 53.)

#### **REMARQUE**

- Si cette fonction est réglée sur Oui, mais que votre appareil ne prend pas l'appel de télécopieur quand vous soulevez le combiné d'un téléphone supplémentaire ou externe, tapez le code d'activation à distance  $*$  **5 1**.
- Si vous envoyez des fax depuis un ordinateur sur la même ligne téléphonique et que l'appareil les intercepte, réglez Détection fax sur Non.

**Appuyez sur**  $\|$  (Param). Appuyez sur Ts params. Appuyez sur  $\blacktriangle$  ou sur  $\nabla$  pour afficher Fax.  $\overline{4}$  Appuyez sur Fax. **5** Appuyez sur  $\triangle$  ou sur  $\nabla$  pour afficher Param. RC.  $\boxed{6}$  Appuyez sur Param. RC. Appuyez sur  $\triangle$  ou sur  $\triangledown$  pour afficher Détection fax. Appuyez sur Détection fax. Appuyez sur Oui (ou sur Non). 10 Appuyez sur

# **Prévisualisation de fax (monochrome uniquement) (MFC-J870DW) <sup>5</sup>**

# **Comment prévisualiser un fax reçu <sup>5</sup>**

Vous pouvez afficher les fax reçus sur l'écran

tactile en appuyant sur  $\sqrt{m}$  (Fax), puis sur

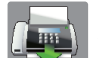

(Fax reçus). Lorsque l'appareil est

en mode Prêt, un message contextuel apparaît sur l'écran tactile pour vous signaler de nouveaux fax.

## **Réglage de la prévisualisation de fax <sup>5</sup>**

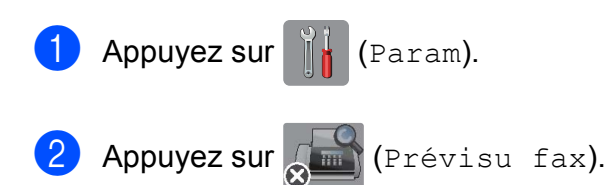

- Appuyez sur  $\circ$ ui (ou sur Non).
- Appuyez sur  $\overline{O}$ ui.
- **5** Un message affiché sur l'écran tactile vous informe que les fax qui seront reçus ne seront pas imprimés. Appuyez sur Oui (ou sur Non).
- 6 Appuyez sur

## **REMARQUE**

Lorsque la fonction Prévisu fax est activée, une copie de sauvegarde des fax reçus n'est pas imprimée pour les opérations de réadressage de fax et de réception de PC-Fax, même si vous avez réglé l'impression de sauvegarde sur Oui.

## **Utilisation de la fonction Prévisu fax**

Lorsque vous recevez un fax, un message contextuel s'affiche sur l'écran tactile. (Par exemple : Nouveau (x) fax:01 [Affich.].)

Appuyez sur Affich. La liste des fax s'affiche sur l'écran tactile.

#### **REMARQUE**

- La liste des fax inclut les anciens et les nouveaux fax. Le nouveau fax est indiqué par une marque bleue en regard du fax.
- Si vous souhaitez afficher un fax qui a déjà été prévisualisé, appuyez sur

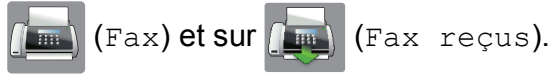

- Appuyez sur  $\blacktriangle$  ou sur  $\nabla$  pour afficher le numéro de fax ou le fax souhaité.
- Appuyez sur le fax que vous voulez afficher.

#### **REMARQUE**

- Si votre fax est volumineux, il peut prendre un certain temps avant de s'afficher.
- L'écran tactile indique le numéro de la page en cours et le nombre total de pages du fax. Lorsque votre fax dépasse 99 pages, le nombre total de pages est affiché sous la forme « XX ».

Appuyez sur l'écran tactile ou sur le panneau tactile pour effectuer les opérations suivantes.

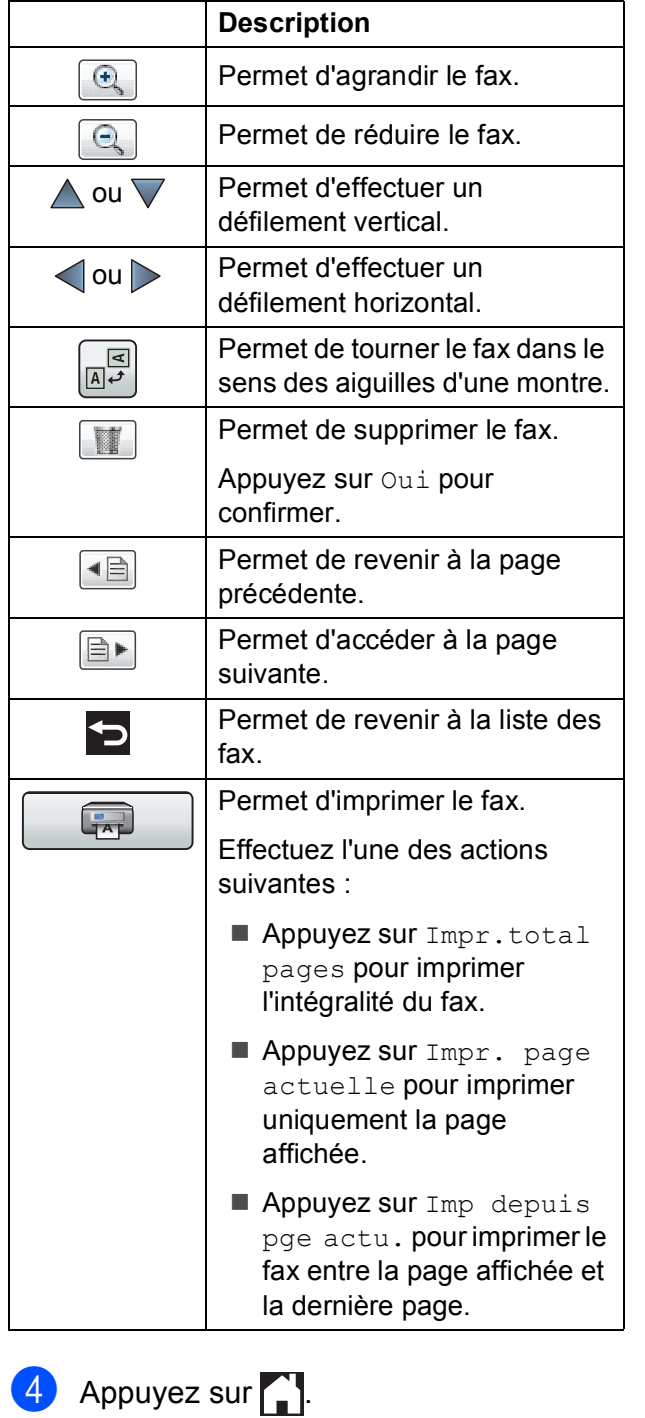

# **Comment imprimer un fax 5**

<span id="page-55-2"></span><span id="page-55-1"></span><span id="page-55-0"></span>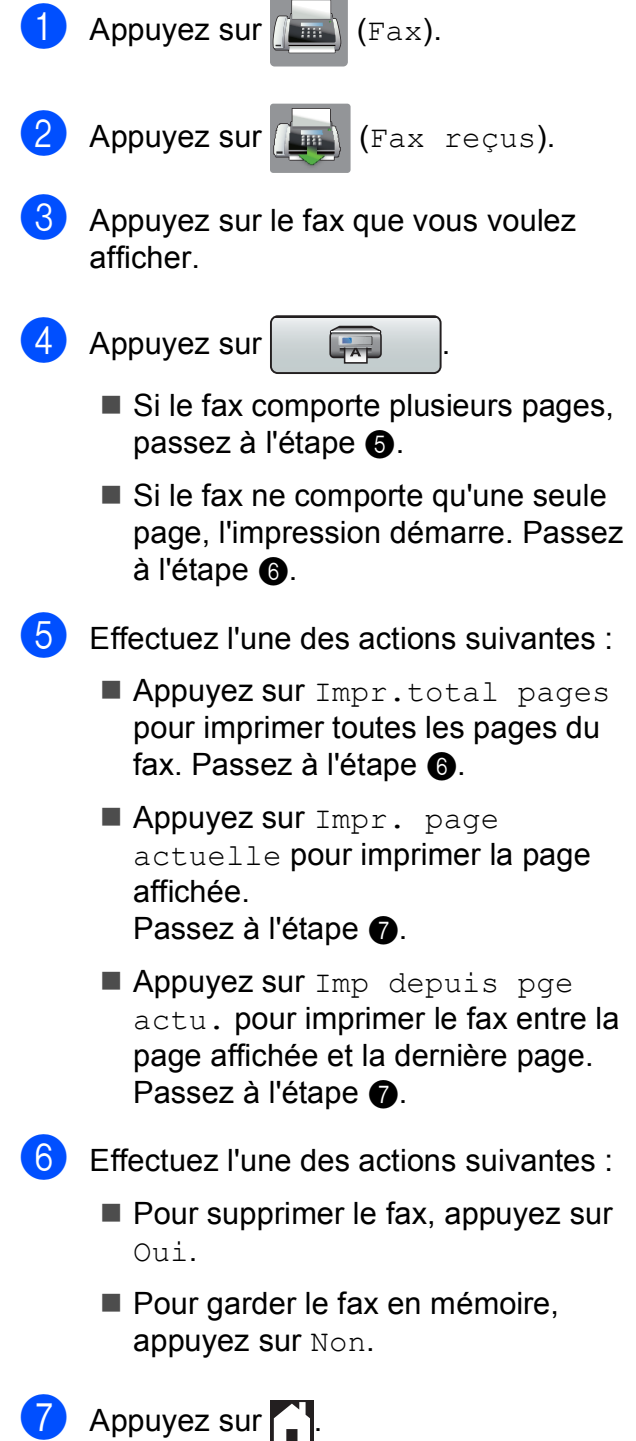

## **Comment imprimer tous les fax de la liste <sup>5</sup>**

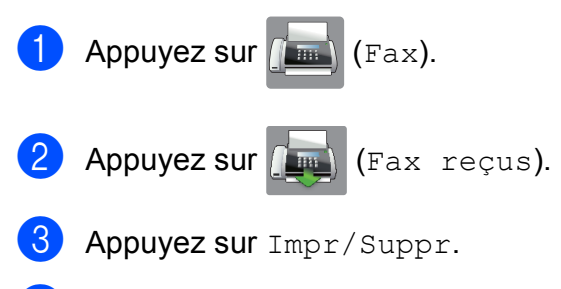

Effectuez l'une des actions suivantes :

 $\blacksquare$  Pour imprimer tous les nouveaux fax, appuyez sur  $\blacktriangle$  ou sur  $\nabla$  pour afficher Imprimer tout(Nouveaux fax).

Appuyez sur Imprimer tout(Nouveaux fax).

 $\blacksquare$  Pour imprimer tous les anciens fax, appuyez sur  $\blacktriangle$  ou sur  $\nabla$  pour afficher Imprimer tout(Anciens fax).

Appuyez sur Imprimer tout(Anciens fax).

# $\overline{6}$  Appuyez sur  $\overline{1}$ .

#### **Comment supprimer tous les fax de la liste <sup>5</sup>**

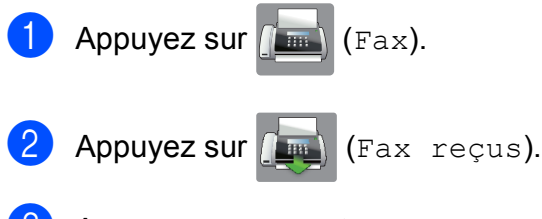

Appuyez sur Impr/Suppr.

- $\overline{4}$  Effectuez l'une des actions suivantes :
	- Pour supprimer tous les nouveaux fax, appuyez sur  $\triangle$  ou sur  $\nabla$  pour afficher Supprimer tout(Nvx fax).

Appuyez sur Supprimer tout(Nvx fax).

 $\blacksquare$  Pour supprimer tous les anciens fax, appuyez sur  $\blacktriangle$  ou sur  $\nabla$  pour afficher Supprimer tout(Anciens fax).

Appuyez sur Supprimer tout(Anciens fax).

 $\overline{b}$  Appuyez sur Oui pour confirmer.

Appuyez sur  $\left| \cdot \right|$ .

# **Désactivation de la fonction Prévisu fax**

Appuyez sur  $\|\cdot\|$  (Param). Appuyez sur (Prévisu fax). Appuyez sur Non. Appuyez sur Oui pour confirmer. Si des fax sont enregistrés en mémoire, effectuez l'une des actions suivantes : ■ Si vous ne souhaitez pas imprimer les fax enregistrés, appuyez sur Continuer. L'appareil vous demande de confirmer la suppression des fax enregistrés. Appuyez sur Oui pour confirmer. Vos fax sont supprimés. ■ Si vous souhaitez imprimer tous les fax enregistrés, appuyez sur Imprimer tous les fax avant suppression. Si vous ne souhaitez pas désactiver la fonction Prévisu fax, appuyez sur Annul.

Appuyez sur 1.

**6**

# **Téléphone et appareils externes <sup>6</sup>**

# **Opérations vocales <sup>6</sup>**

# **Mode Fax/Tél <sup>6</sup>**

Quand l'appareil est en mode Fax/Tél, il utilise la sonnerie F/T (double sonnerie rapide) pour vous inviter à décrocher afin de recevoir un appel vocal.

Si vous êtes près d'un téléphone externe, décrochez le combiné du téléphone externe, puis appuyez sur Décrocher pour répondre.

Si vous êtes près d'un téléphone supplémentaire, il vous faut décrocher le combiné pendant la durée de sonnerie F/T, puis appuyer sur **# 5 1** entre les doubles sonneries rapides. Si personne n'est en ligne ou si quelqu'un veut vous envoyer un fax, renvoyez l'appel à l'appareil en appuyant sur  $*$  5 1.

# <span id="page-57-0"></span>**Identification de l'appelant <sup>6</sup>**

La fonction ID appelant vous permet d'utiliser le service d'abonné d'identification de l'appelant offert par de nombreuses compagnies de téléphone locales. Contactez votre compagnie de téléphone pour plus de détails. Ce service permet de voir le numéro de téléphone ou, s'il est disponible, le nom de l'appelant quand le téléphone sonne.

Après plusieurs sonneries, le numéro de téléphone de l'appelant (et son nom, le cas échéant) s'affiche sur l'écran tactile. Dès que vous répondez à l'appel, les informations d'identification de l'appelant disparaissent de l'écran tactile, mais celles relatives à l'appel sont conservées dans la mémoire d'identification de l'appelant.

Vous pouvez consulter la liste ou sélectionner l'un de ces numéros pour lui envoyer un fax, l'ajouter au carnet d'adresses ou le supprimer de l'historique. (Voir *[Historique d'identification de l'appelant](#page-66-0)*  $\rightarrow$  [page](#page-66-0) 57.)

- Le message ID inconnue signifie que l'appel provient de l'extérieur de votre zone de service d'identification de l'appelant.
- Le message Numéro privé signifie que l'appelant a délibérément bloqué l'envoi de ses informations.

Vous pouvez imprimer une liste des informations d'identification de l'appelant reçues par votre appareil.  $(\rightarrow \rightarrow$  Guide de l'utilisateur avancé : *Comment imprimer un rapport*.)

## **REMARQUE**

Le service d'identification de l'appelant varie selon la compagnie de télécommunications. Contactez votre compagnie de téléphone locale pour en savoir plus sur le type de service disponible dans votre région.

## **Réglage de la fonction ID appelant sur Oui <sup>6</sup>**

Si vous disposez du service d'identification de l'appelant sur votre ligne, cette fonction doit alors être réglée sur Oui pour pouvoir afficher le numéro de téléphone de l'appelant sur l'écran tactile quand le téléphone sonne.

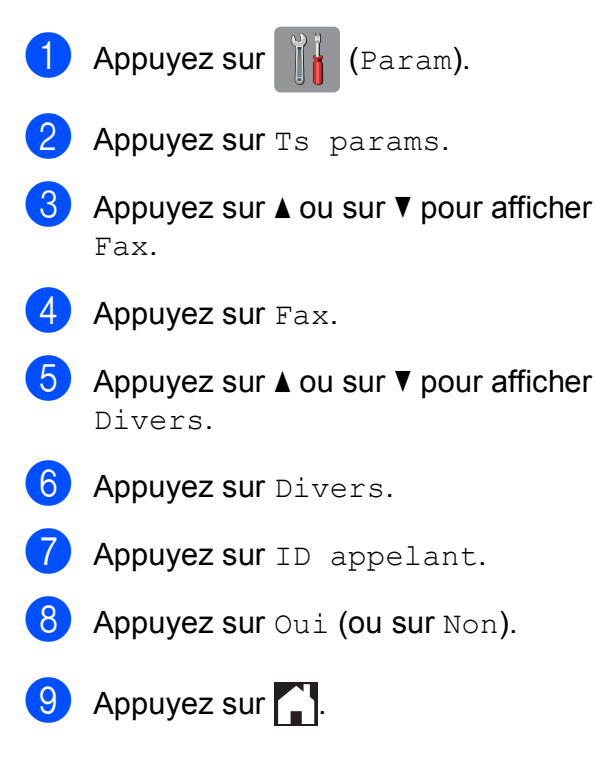

# **Services téléphoniques <sup>6</sup>**

Votre appareil prend en charge le service téléphonique d'abonné d'identification de l'appelant proposé par certaines compagnies de téléphone.

Les fonctions telles que Messagerie vocale, Mise en attente des appels, Mise en attente des appels/Identification de l'appelant, permanence téléphonique, systèmes d'alarme ou autres fonctions personnalisées qui partagent la même ligne téléphonique peuvent perturber le fonctionnement de votre appareil.

# <span id="page-58-0"></span>**Réglage du type de ligne téléphonique <sup>6</sup>**

Si vous branchez l'appareil sur une ligne dotée d'une fonctionnalité PBX ou RNIS pour envoyer et recevoir des fax, il est également nécessaire de modifier le type de ligne téléphonique en conséquence en procédant comme suit.

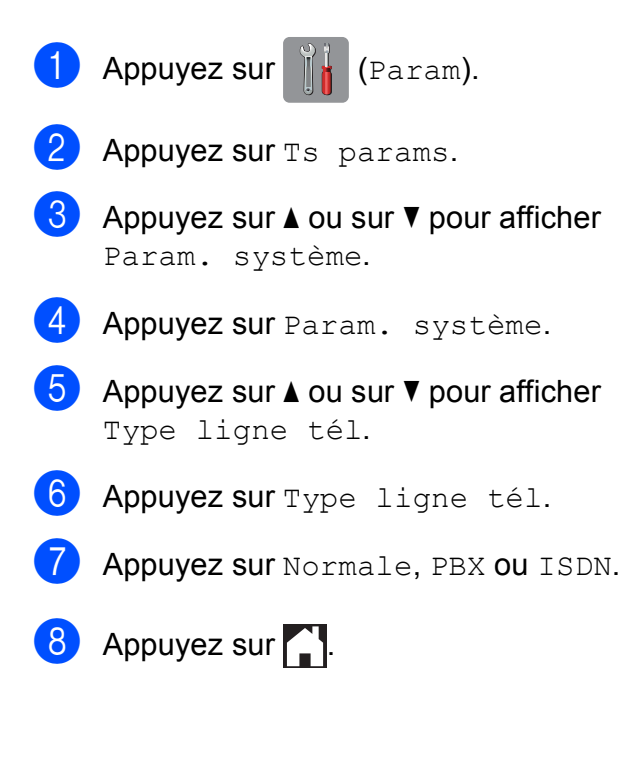

#### **PBX et TRANSFERT <sup>6</sup>**

Au départ, l'appareil est réglé sur Normale, ce qui vous permet de le brancher sur une ligne RTPC (réseau téléphonique public commuté) standard. De nombreux bureaux, cependant, utilisent un central téléphonique ou un autocommutateur privé (PBX). Votre appareil peut se brancher sur la plupart des types de PBX. La fonction de rappel de l'appareil ne prend en charge que les rappels de type pause minutée (TBR). La fonction TBR fonctionne avec la plupart des systèmes PBX, ce qui vous permet d'avoir accès à une ligne extérieure ou de transférer des appels vers un autre poste. Cette fonctionnalité s'active lorsque la touche R de l'écran tactile est utilisée.

#### **REMARQUE**

Vous pouvez programmer un appui sur le bouton R dans un numéro enregistré dans le carnet d'adresses. Pour programmer un numéro de carnet d'adresses, appuyez d'abord sur R (le symbole « ! » s'affiche sur l'écran tactile), puis saisissez le numéro de téléphone. Dans ce cas, vous n'avez pas besoin d'appuyer sur R chaque fois que vous composez un numéro à l'aide du carnet d'adresses. (Voir *[Enregistrement de numéros](#page-67-0)* > > page 58.) Toutefois, si PBX n'a pas été sélectionné comme type de ligne téléphonique sur l'appareil, vous ne pourrez pas utiliser le numéro de carnet d'adresses dans lequel l'appui sur R est programmé.

# **Protocole VoIP (Voice over Internet) <sup>6</sup>**

VoIP est un type de système téléphonique qui utilise une connexion Internet à la place d'une ligne de téléphone traditionnelle. Les fournisseurs de services téléphoniques fournissent fréquemment une fonctionnalité VoIP avec des services Internet et des services de câble.

Il se peut que votre appareil ne fonctionne pas avec certains systèmes VoIP. Si vous voulez utiliser votre appareil pour envoyer et recevoir des fax sur un système VoIP, veillez à brancher une extrémité de votre cordon téléphonique dans la prise de votre appareil repérée par la mention **LINE**. L'autre extrémité du cordon téléphonique peut être connectée à un modem, un adaptateur téléphonique, un séparateur ou un autre appareil de ce type.

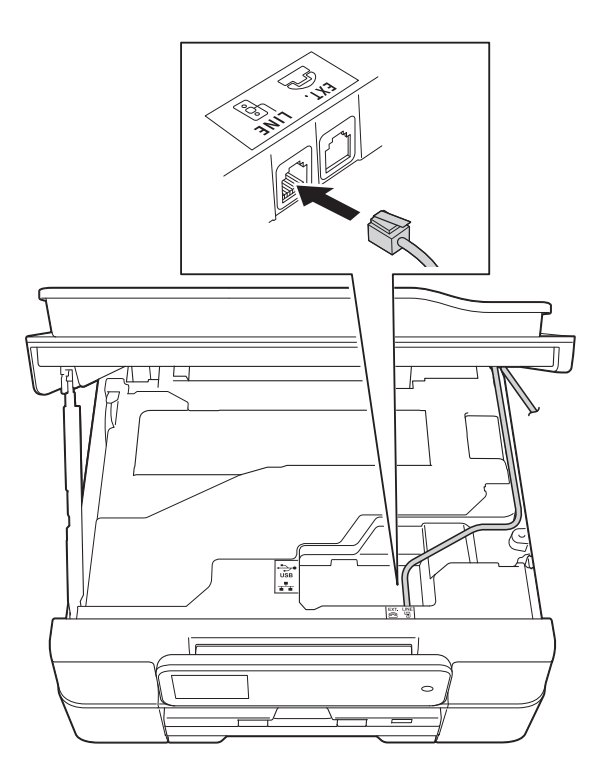

#### ■ Pour toutes questions relatives au **raccordement de votre appareil au système VoIP, contactez votre fournisseur de services VoIP.**

Une fois l'appareil raccordé au système VoIP, vérifiez si une tonalité est présente. Soulevez le combiné du téléphone externe et écoutez s'il y a une tonalité. S'il n'y a pas de tonalité, contactez votre fournisseur VoIP.

Si vous éprouvez des difficultés à envoyer ou à recevoir des fax sur un système VoIP, nous vous recommandons de sélectionner le réglage De base(pour VoIP) pour la vitesse du modem de l'appareil (voir *[Interférences sur la ligne](#page-146-0)  [téléphonique/VoIP](#page-146-0)* > page 137).

# <span id="page-60-0"></span>**Branchement d'un répondeur téléphonique externe <sup>6</sup>**

Si vous le souhaitez, vous pouvez brancher un répondeur externe. Cependant, si un répondeur **externe** est branché sur la même ligne téléphonique que l'appareil, le répondeur répond à tous les appels et l'appareil reste à l'écoute de tonalités d'appel de télécopieur (CNG). S'il détecte ces tonalités, l'appareil intercepte l'appel et reçoit le fax. S'il ne détecte pas de tonalités CNG, l'appareil laisse le répondeur lire le reste de votre message sortant pour que l'appelant puisse laisser un message vocal.

Le répondeur doit répondre au bout de quatre sonneries au maximum (le réglage recommandé est de deux sonneries). L'appareil ne peut détecter les tonalités CNG que lorsque le répondeur a répondu à l'appel ; s'il est réglé sur quatre sonneries, il ne reste que 8 à 10 secondes de tonalités CNG pour permettre la « prise de contact » entre les télécopieurs. Veillez à bien suivre les instructions figurant dans ce guide pour l'enregistrement de votre message sortant. Nous vous déconseillons d'utiliser la fonction d'économie de coûts sur votre répondeur externe s'il y a plus de cinq sonneries.

## **REMARQUE**

Si vous ne recevez pas tous vos fax, diminuez le réglage Long. sonnerie de votre répondeur externe.

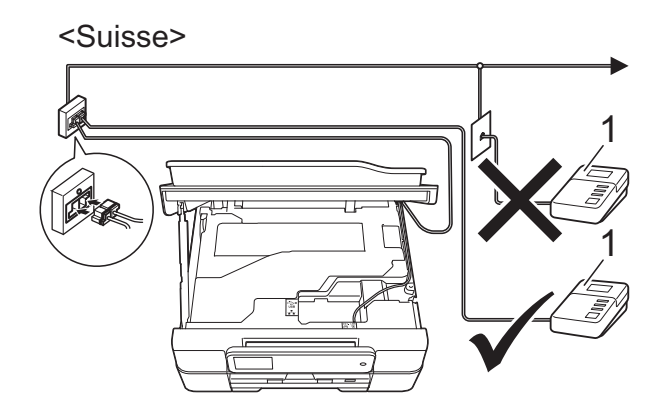

# <Belgique> 1 1

#### **1 Répondeur**

Quand le répondeur répond à un appel, le message Téléphone s'affiche sur l'écran tactile.

#### **IMPORTANT**

NE branchez PAS de répondeur ailleurs sur la même ligne téléphonique.

# **Réglages des branchements <sup>6</sup>**

Le répondeur externe doit être branché comme indiqué dans l'illustration précédente.

Placez vos mains sous les pattes en plastique situées de part et d'autre de l'appareil pour soulever le capot du scanner jusqu'à la position ouverte.

Guidez soigneusement le cordon de ligne téléphonique dans la rainure spéciale en le faisant ressortir par l'arrière de l'appareil.

- **3** Soulevez le capot du scanner pour le déverrouiller. Poussez doucement le support du capot du scanner vers le bas et fermez le capot du scanner avec les deux mains.
- 4 Réglez votre répondeur externe sur une (pour la Belgique uniquement) ou deux sonneries. (Le réglage Long. sonnerie de l'appareil ne s'applique pas ici.)
- **6** Enregistrez le message sortant sur votre répondeur externe.
- 6 Configurez le répondeur pour qu'il réponde aux appels.
- 7 Réglez le mode réception sur Tél/Rép. ext. (Voir *[Sélection du](#page-50-0)  [mode réception](#page-50-0)*  $\rightarrow \rightarrow$  page 41.)

## **Enregistrement d'un message sortant sur un répondeur externe <sup>6</sup>**

Le respect d'un certain minutage est important pour l'enregistrement de ce message.

- **1** Enregistrez un silence de 5 secondes au début de votre message. (Ceci donne le temps à votre appareil de détecter les tonalités CNG de fax produites par les envois automatiques avant qu'elles ne s'arrêtent.)
- 2 Limitez la durée de votre annonce à 20 secondes.

#### **REMARQUE**

Nous vous recommandons de commencer votre message sortant par un silence initial de 5 secondes, car l'appareil peut ne pas détecter les tonalités de fax couvertes par une voix. Vous pouvez essayer d'omettre cette pause, mais en cas de problème de réception sur votre appareil, vous devrez alors réenregistrer le message sortant pour l'y inclure.

# **Branchements multilignes (PBX) <sup>6</sup>**

Nous vous suggérons de demander à la compagnie qui a installé votre PBX de brancher votre appareil. Si vous avez un système multilignes, nous vous conseillons de demander à l'installateur de brancher l'appareil sur la dernière ligne du système. Ceci empêche que l'appareil ne s'active à chaque fois que le système reçoit des appels téléphoniques. Si tous les appels entrants sont pris en charge par un standardiste, nous vous recommandons de régler le mode réception sur Manuel.

Nous ne pouvons pas garantir le bon fonctionnement de votre appareil dans toutes les circonstances lorsqu'il est branché sur un PBX. Tout problème d'envoi ou de réception de fax doit être signalé en premier lieu à la compagnie qui s'occupe de votre PBX.

#### **REMARQUE**

Veillez à ce que le type de ligne téléphonique soit bien réglé sur PBX. (Voir *[Réglage du type de ligne téléphonique](#page-58-0)*  $\rightarrow$  [page](#page-58-0) 49.)

# **Téléphones externes et supplémentaires <sup>6</sup>**

# **Branchement d'un téléphone externe ou supplémentaire <sup>6</sup>**

Vous pouvez brancher un autre téléphone sur votre appareil comme indiqué dans le schéma.

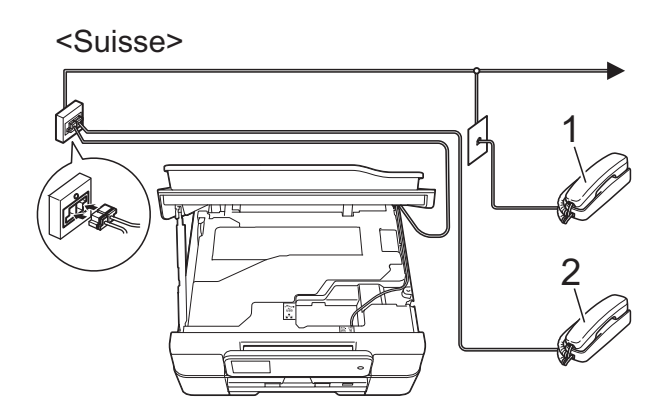

<Belgique>

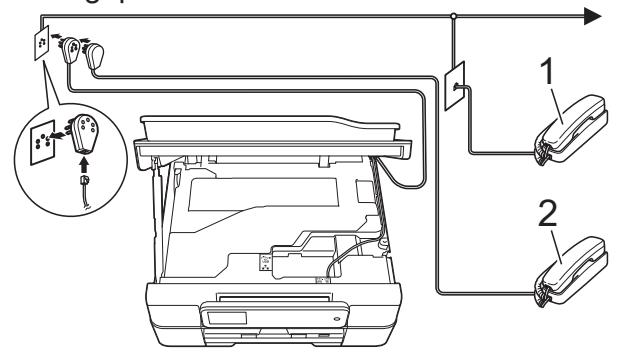

- **1 Téléphone supplémentaire**
- **2 Téléphone externe**

## **REMARQUE**

Veuillez vous assurer que le câble de votre téléphone externe ne dépasse pas 3 mètres de long.

# <span id="page-62-0"></span>**Fonctionnement depuis des téléphones externes et supplémentaires <sup>6</sup>**

Si vous répondez à un appel de télécopieur sur un téléphone supplémentaire ou un téléphone externe, vous pouvez laisser votre appareil prendre l'appel en composant le code d'activation à distance. Quand vous saisissez le code d'activation à distance **l 5 1**, l'appareil commence à recevoir le fax.

Si l'appareil reçoit un appel vocal et émet une double sonnerie rapide pour vous inviter à prendre l'appel, utilisez le code de désactivation à distance **# 5 1** pour prendre l'appel sur un téléphone supplémentaire (voir *[Durée de la sonnerie F/T \(mode Fax/Tél](#page-52-2)*   $uniquement)$  >  $\triangleright$  page 43).

## **Si vous répondez à un appel et que personne n'est en ligne : <sup>6</sup>**

Supposons que vous receviez un fax manuel.

Appuyez sur  $*$  5 1 et attendez le bip strident ou l'affichage du message Réception sur l'écran tactile, puis raccrochez.

## **REMARQUE**

Vous pouvez également utiliser la fonction Détection fax pour que votre appareil prenne l'appel automatiquement. (Voir *[Détection fax](#page-53-1)*  $\rightarrow$  page 44.)

## <span id="page-63-0"></span>**Utilisation de codes à distance <sup>6</sup>**

#### **Code d'activation à distance <sup>6</sup>**

Si vous répondez à un appel de télécopieur sur un téléphone supplémentaire ou un téléphone externe, vous pouvez forcer votre appareil à le recevoir en composant le code d'activation à distance **l 5 1**. Attendez les bips stridents, puis raccrochez le combiné. (Voir *[Détection fax](#page-53-1)* >> page 44.)

Si vous répondez à un appel de télécopieur sur un téléphone externe, vous pouvez forcer l'appareil à recevoir le fax en appuyant sur Dém. fax et en sélectionnant Recevoir.

#### **Code de désactivation à distance <sup>6</sup>**

Si vous recevez un appel vocal et que l'appareil est en mode Fax/Tél, ce dernier commence à émettre la sonnerie F/T (double sonnerie rapide) une fois la longueur de sonnerie initiale terminée. Si vous répondez à l'appel sur un téléphone supplémentaire, vous pouvez désactiver la sonnerie F/T en appuyant sur **# 5 1** (veillez à bien saisir ce code *entre* les sonneries).

Si l'appareil répond à un appel vocal et émet une double sonnerie rapide pour vous inviter à décrocher, vous pouvez prendre l'appel sur le téléphone externe en appuyant sur Décrocher.

#### **Modification des codes à distance <sup>6</sup>**

Si vous voulez utiliser le système d'activation à distance, vous devez activer les codes à distance. Le code d'activation à distance préréglé est **l 5 1**. Le code de désactivation à distance préréglé est **# 5 1**. Si vous le souhaitez, vous pouvez les remplacer par vos propres codes.

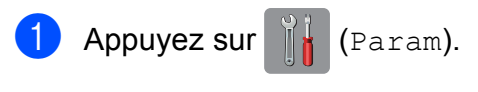

Appuyez sur Ts params.

- Appuyez sur  $\triangle$  ou sur  $\nabla$  pour afficher Fax.
- Appuyez sur Fax.
- Appuyez sur  $\triangle$  ou sur  $\nabla$  pour afficher Param. RC.
- 6 Appuyez sur Param. RC.
- Appuyez sur  $\triangle$  ou sur  $\nabla$  pour afficher Code distance.
- 8 Appuyez sur Code distance.
	- Effectuez l'une des actions suivantes :
		- Si vous souhaitez modifier le code d'activation à distance, appuyez sur Activer code.

Saisissez le nouveau code, puis appuyez sur OK.

Si vous souhaitez modifier le code de désactivation à distance, appuyez sur Désact. code.

Saisissez le nouveau code, puis appuyez sur OK.

- Si vous ne voulez pas modifier les codes, passez à l'étape  $\circled{n}$ .
- Si vous souhaitez désactiver les codes à distance (Non) ou les activer (Oui), appuyez sur Code distance.

Appuyez sur Non (ou sur Oui).

<span id="page-63-1"></span>10 Appuyez sur

#### **REMARQUE**

- Si vous êtes systématiquement déconnecté quand vous accédez à votre répondeur externe à distance, essayez de remplacer le code d'activation à distance et le code de désactivation à distance par un autre code à trois chiffres qui utilise les chiffres **0**-**9**, **l**, **#**.
- Les codes à distance peuvent ne pas fonctionner avec certains systèmes téléphoniques.

# **Composition et enregistrement des numéros <sup>7</sup>**

# **Comment composer <sup>7</sup>**

# **Numérotation manuelle <sup>7</sup>**

**7**

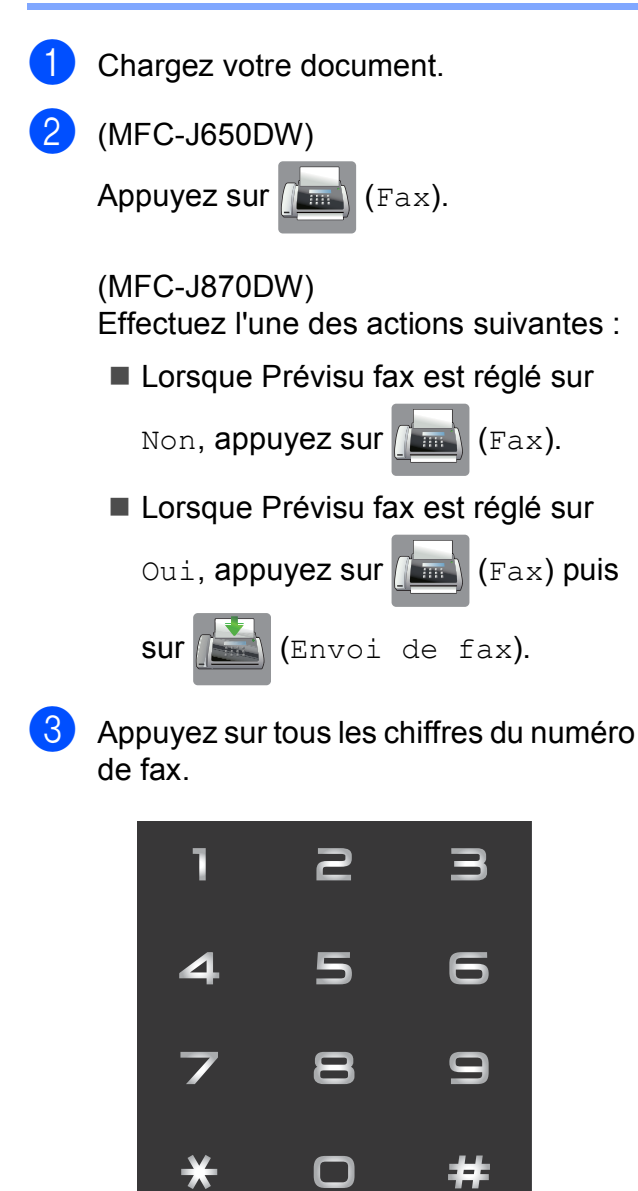

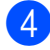

Appuyez sur Démarr du fax.

# **Numérotation à partir du carnet d'adresses <sup>7</sup>**

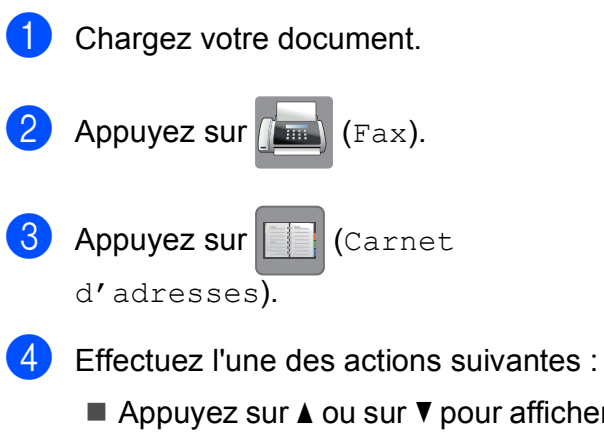

- Appuyez sur  $\blacktriangle$  ou sur  $\nabla$  pour afficher le numéro que vous voulez composer.
- Appuyez sur  $\mathbb{Q}$ , puis entrez la première lettre du nom et appuyez sur OK.

Appuyez sur le nom que vous voulez composer.

Si le nom comporte deux numéros, all[e](#page-64-0)z à l'étape  $\bigcirc$ .

Si le nom comporte un seul numéro, allez à l'étape  $\bigcirc$ .

- <span id="page-64-0"></span>Appuyez sur le numéro que vous voulez composer.
- <span id="page-64-1"></span>Pour envoyer un fax, appuyez sur Appliquer.
- Appuyez sur Démarr du fax. L'appareil numérise et envoie le fax.

**55**

# **Recomposition du numéro de fax <sup>7</sup>**

*Si vous envoyez un fax automatiquement* et que la ligne est occupée, l'appareil recompose le numéro jusqu'à trois fois à cinq minutes d'intervalle.

La renumérotation ne fonctionne que si vous avez composé le numéro depuis l'appareil.

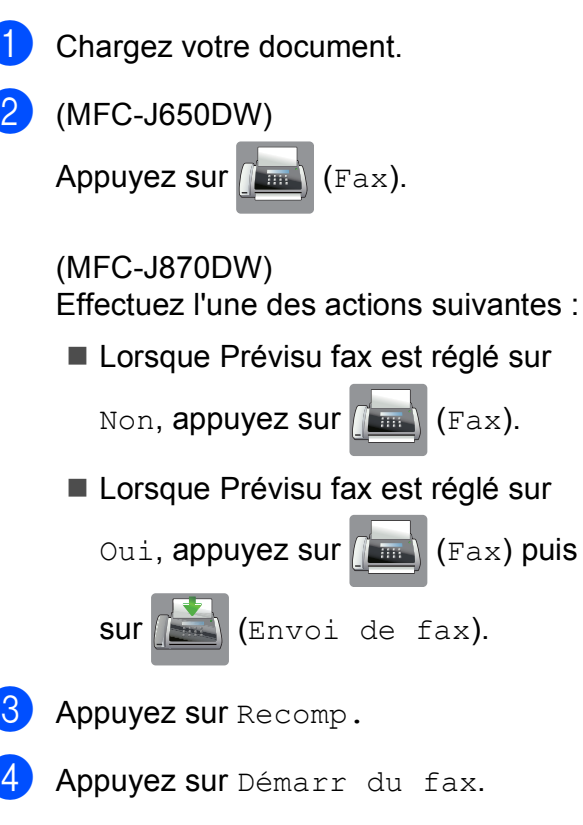

## **REMARQUE**

- En mode Envoi en temps réel, la fonction de recomposition automatique ne fonctionne pas quand vous utilisez la vitre du scanner.
- La fonction Recomp. passe sur Pause lorsque vous saisissez un numéro de fax.

# **Opérations de numérotation supplémentaires <sup>7</sup>**

# **Historique des appels sortants <sup>7</sup>**

Les 30 derniers numéros auxquels vous avez envoyé un fax sont enregistrés dans l'historique des appels sortants. Vous pouvez sélectionner un de ces numéros pour lui envoyer un fax, l'ajouter au carnet d'adresses ou le supprimer de l'historique.

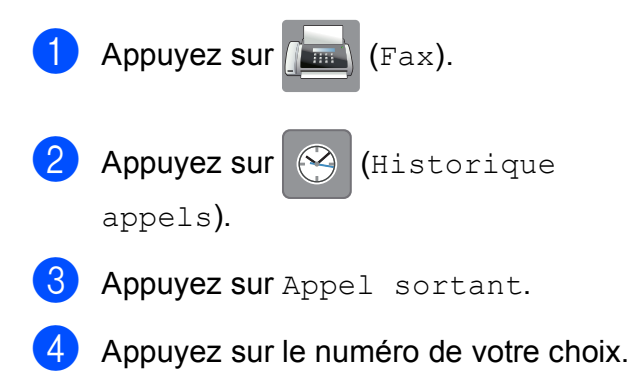

- Effectuez l'une des actions suivantes :
	- Pour envoyer un fax, appuyez sur Appliquer.

Appuyez sur Démarr du fax.

Si vous souhaitez enregistrer le numéro, appuyez sur Modifier, puis sur Ajouter au carnet d'adr.

(>> Guide de l'utilisateur avancé : *Mémorisation de numéros de carnet d'adresses à partir de l'historique des appels sortants*.)

Si vous souhaitez effacer le numéro de la liste de l'historique des appels sortants, appuyez sur Modifier, puis sur Effacer.

Appuyez sur Oui pour confirmer.

Appuyez sur  $\bigcap$ .

Composition et enregistrement des numéros

# <span id="page-66-0"></span>**Historique d'identification de l'appelant <sup>7</sup>**

Cette fonction nécessite le service d'abonné d'identification de l'appelant proposé par un grand nombre de compagnies de téléphone locales. (Voir *[Identification de l'appelant](#page-57-0)*  $\rightarrow$  [page](#page-57-0) 48.)

Les numéros, ou les noms, s'ils sont disponibles, des 30 derniers fax et appels téléphoniques reçus sont enregistrés dans l'historique d'identification de l'appelant. Vous pouvez consulter la liste ou sélectionner l'un de ces numéros pour lui envoyer un fax, l'ajouter au carnet d'adresses ou le supprimer de l'historique. Au trente et unième appel reçu sur l'appareil, ce dernier remplace les informations du premier appel.

## **REMARQUE**

Si vous n'utilisez pas le service d'abonné d'identification de l'appelant, vous pouvez néanmoins consulter les dates des appels dans l'historique d'identification de l'appelant et supprimer des entrées de la liste.

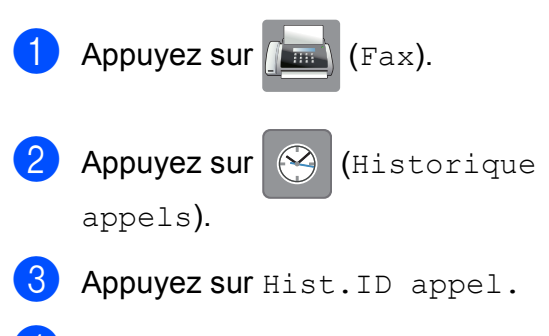

Appuyez sur le numéro ou le nom de votre choix.

- $\overline{6}$  Effectuez l'une des actions suivantes :
	- Pour envoyer un fax, appuyez sur Appliquer.

Appuyez sur Démarr du fax.

Si vous souhaitez enregistrer le numéro, appuyez sur Modifier, puis sur Ajouter au carnet d'adr.

 $(\triangleright\triangleright$  Guide de l'utilisateur avancé : *Mémorisation de numéros de carnet d'adresses à partir de l'historique des appels sortants*.)

Si vous souhaitez effacer le numéro de la liste de l'historique d'identification de l'appelant, appuyez sur Modifier, puis sur Effacer.

Appuyez sur Oui pour confirmer.

Appuyez sur **.** 

#### **REMARQUE**

Vous pouvez imprimer la liste d'identification de l'appelant. (>> Guide de l'utilisateur avancé : *Comment imprimer un rapport*.)

# <span id="page-67-0"></span>**Enregistrement de numéros <sup>7</sup>**

Vous pouvez configurer votre appareil pour qu'il effectue les types de numérotation facile suivants : carnet d'adresses et groupes pour la diffusion de fax.

## **REMARQUE**

Même en cas de coupure électrique, les numéros du carnet d'adresses sont conservés en mémoire.

# **Enregistrement d'une pause <sup>7</sup>**

Lorsque vous enregistrez des numéros de carnet d'adresses, vous avez la possibilité d'insérer une ou plusieurs pauses de 3,5 secondes en appuyant sur Pause sur l'écran tactile.

# **Enregistrement de numéros de carnet d'adresses <sup>7</sup>**

Vous pouvez enregistrer jusqu'à 100 adresses avec un nom, chaque nom pouvant être associé à deux numéros.

<span id="page-67-1"></span>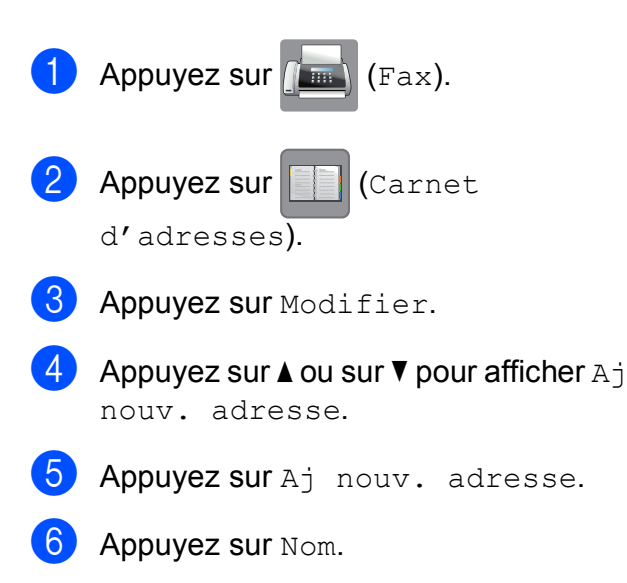

g Saisissez le nom à l'aide du clavier de l'écran tactile (jusqu'à 16 caractères). Appuyez sur OK. (Pour faciliter la saisie des lettres, voir *[Saisie de texte](#page-185-0)* >> page 176.)

- 8 Appuyez sur Adresse 1.
	- Saisissez le premier numéro de fax ou de téléphone à l'aide du clavier de l'écran tactile (jusqu'à 20 chiffres). Appuyez sur OK.

## **REMARQUE**

Assurez-vous d'inclure l'indicatif régional lorsque vous saisissez un numéro de fax ou de téléphone. Selon le pays, les noms et l'historique d'identification de l'appelant peuvent ne pas s'afficher correctement si l'indicatif régional n'est pas enregistré avec le numéro de fax ou de téléphone.

10 Si vous voulez enregistrer le second numéro de fax ou de téléphone, appuyez sur Adresse 2.

Saisissez le second numéro de fax ou de téléphone à l'aide du clavier de l'écran tactile (jusqu'à 20 chiffres). Appuyez sur OK.

- <span id="page-67-2"></span>Appuyez sur OK pour confirmer.
- Effectuez l'une des actions suivantes :
	- Pour enregistrer un autre numéro de carnet d'adresses, répétez les étapes  $\bigcirc$  $\bigcirc$  $\bigcirc$  à  $\bigcirc$ .
	- Pour terminer d'enregistrer des numéros, appuyez sur  $\Box$ .

Composition et enregistrement des numéros

# **Modification ou suppression de noms ou de numéros du carnet d'adresses <sup>7</sup>**

Vous pouvez modifier ou supprimer un nom ou un numéro de carnet d'adresses qui a déjà été enregistré.

<span id="page-68-2"></span>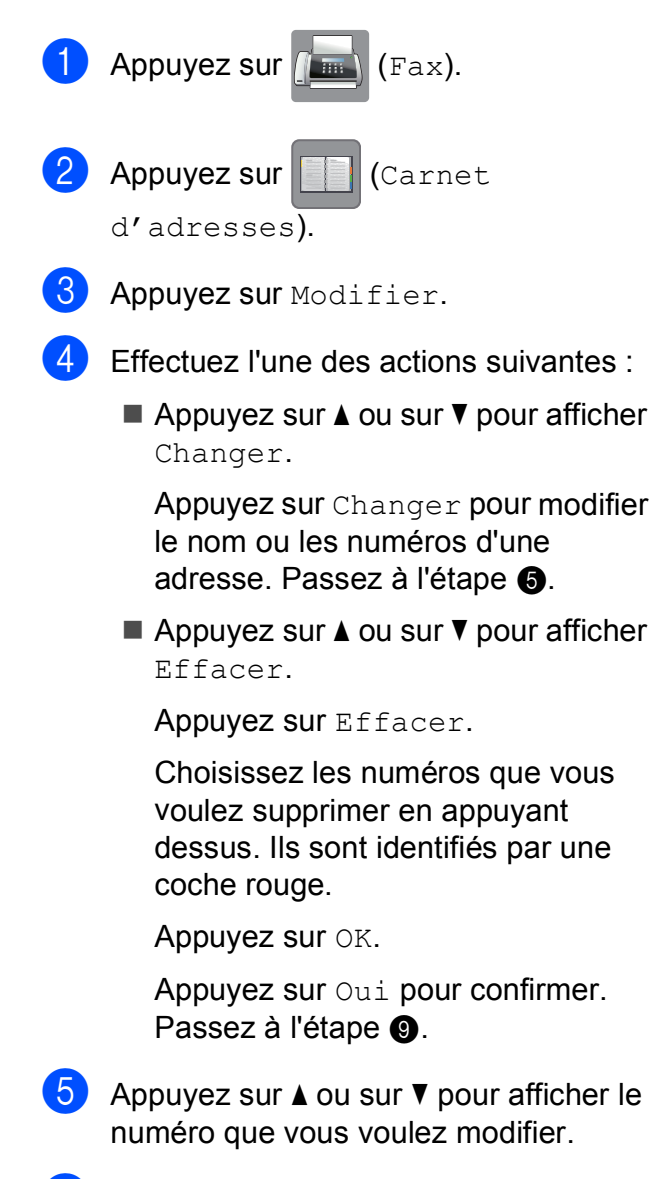

<span id="page-68-0"></span> $\begin{pmatrix} 6 \end{pmatrix}$  Appuyez sur le numéro que vous voulez modifier.

- <span id="page-68-4"></span>
- Effectuez l'une des actions suivantes :
- Si vous souhaitez changer le nom, appuyez sur Nom. Saisissez le nouveau nom (jusqu'à 16 caractères) à l'aide du clavier de l'écran tactile. (Pour faciliter la saisie des lettres, voir *[Saisie de texte](#page-185-0)*  $\rightarrow$  [page](#page-185-0) 176.) Appuyez sur OK.
- Si vous voulez modifier le premier numéro de fax ou de téléphone, appuyez sur Adresse 1. Saisissez le nouveau numéro de fax ou de téléphone (jusqu'à 20 chiffres) à l'aide du clavier de l'écran tactile. Appuyez sur OK.
- Si vous voulez modifier le second numéro de fax ou de téléphone, appuyez sur Adresse 2. Saisissez le nouveau numéro de fax ou de téléphone (jusqu'à 20 chiffres) à l'aide du clavier de l'écran tactile. Appuyez sur OK.

## **REMARQUE**

*Comment modifier le nom ou le numéro enregistré :*

Si vous voulez modifier un caractère ou un numéro enregistré, appuyez sur ◀ ou sur ▶ pour placer le curseur de manière à surligner le caractère ou le numéro à modifier, puis appuyez sur **x**. Saisissez le nouveau caractère ou numéro.

<span id="page-68-3"></span>8 Effectuez l'une des actions suivantes :

- $\blacksquare$  Appuyez sur  $OK$  pour terminer. Pour modifier un autre numéro de carnet d'adresses, répétez les étapes  $\mathbf{\Theta}$  $\mathbf{\Theta}$  $\mathbf{\Theta}$  à  $\mathbf{\Theta}$ .
- Pour effectuer d'autres modifications, revenez à l'étape  $\bullet$ .

<span id="page-68-1"></span>Appuyez sur

**8**

# **Opérations de copies <sup>8</sup>**

# **Comment effectuer des copies <sup>8</sup>**

Les étapes suivantes expliquent l'opération de copie de base.

Effectuez l'une des actions suivantes pour charger votre document :

Placez le document dans le chargeur automatique de documents, *face imprimée vers le bas.*

(Voir *[Utilisation du chargeur](#page-42-0)  [automatique de documents](#page-42-0)*  $\rightarrow$  [page](#page-42-0) 33.)

Placez le document sur la vitre du scanner, *face imprimée vers le bas.*

(Voir *[Utilisation de la vitre du scanner](#page-43-0)*  $\rightarrow$  [page](#page-43-0) 34.)

- Appuyez sur  $\mathbb{A}$  (Copie).
	- L'écran tactile affiche :

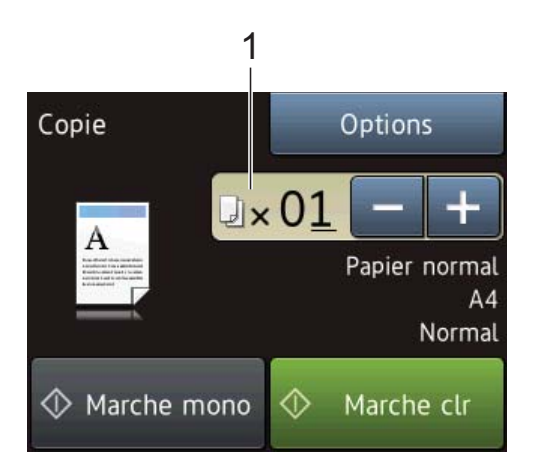

#### **1 Nombre de copies**

Vous pouvez entrer le nombre de copies comme suit :

- $\blacksquare$  Appuyez sur ou sur + sur l'écran tactile (comme indiqué ci-dessus).
- Utilisez le pavé numérique sur le panneau tactile.
- Appuyez sur le nombre de copies sur l'écran tactile.

Saisissez le nombre de copies à l'aide du clavier de l'écran tactile.

Appuyez sur OK.

Si vous voulez obtenir plusieurs copies, saisissez le nombre voulu (jusqu'à 99).

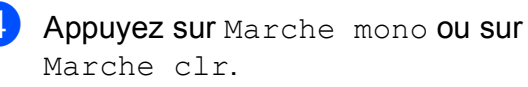

# **Arrêt de la copie <sup>8</sup>**

Pour arrêter la copie, appuyez sur

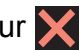

# **Options de copie <sup>8</sup>**

Vous pouvez modifier les réglages de copie suivants. Appuyez sur Copie puis sur Options. Appuyez sur  $\triangle$  ou sur  $\nabla$  pour faire défiler les réglages de copie. Lorsque le réglage voulu s'affiche, appuyez dessus et sélectionnez votre option. Lorsque vous avez fini de modifier les options, appuyez sur OK.

#### **(Guide de l'utilisateur)**

Pour plus d'informations sur la façon de modifier les réglages de copie suivants, voir [page](#page-70-0) 61.

- Type papier
- Format de papier

#### **(Guide de l'utilisateur avancé)**

Pour plus d'informations sur la façon de modifier les réglages de copie suivants, **▶▶ Guide de l'utilisateur avancé : Options de** *copie*.

- Qualité
- Agrandir/Réduire
- Mise en page
- $\blacksquare$  2en1(ID)
- Empiler/Trier
- Densité
- Copie recto-verso
- Mode économie d'encre (MFC-J870DW)
- Copie papier fin (MFC-J870DW)
- Copie livre (MFC-J870DW)
- Cop. filigrane (MFC-J870DW)
- Suppr. couleur arrière-plan
- Régl.nouv.défaut
- Réinit. d'usine

#### **REMARQUE**

Si vous voulez trier des copies, utilisez le chargeur automatique de documents.

# <span id="page-70-0"></span>**Type de papier <sup>8</sup>**

Si vous faites une copie sur un type de papier spécial, réglez l'appareil sur le type de papier que vous utilisez pour obtenir la meilleure qualité d'impression.

- Chargez votre document.
- Appuyez sur  $A$  (Copie).
- Saisissez le nombre de copies voulu.
- Appuyez sur Options.
- **b** Appuyez sur  $\triangle$  ou sur  $\triangledown$  pour afficher Type papier.
- $\boxed{6}$  Appuyez sur Type papier.
- Appuyez sur  $\blacktriangle$  ou sur  $\nabla$  pour afficher Papier normal, Pap.jet enc., Brother BP71, Autre - Glacé ou Transparent, puis appuyez sur l'option que vous voulez régler.
- 8 Si vous ne voulez modifier aucun réglage supplémentaire, appuyez sur OK.
	- Appuyez sur Marche mono ou sur Marche clr.

# **Format du papier <sup>8</sup>**

Si vous copiez sur du papier d'un format différent du format A4, vous devrez modifier le réglage Format papier. Vous ne pouvez effectuer des copies que sur du papier A4, A5, Photo (10  $\times$  15 cm) ou Letter.

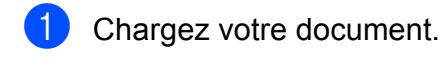

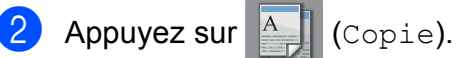

- **3** Saisissez le nombre de copies voulu.
- 4 Appuyez sur Options.
- **6** Appuyez sur  $\triangle$  ou sur  $\nabla$  pour afficher Format de papier.
- 6 Appuyez sur Format de papier.
- **(7)** Appuyez sur  $\triangle$  ou sur  $\nabla$  pour afficher A4, A5, 10x15cm ou Letter, puis appuyez sur l'option que vous voulez régler.
- 8 Si vous ne voulez pas modifier d'autres réglages, appuyez sur OK.
- **9** Appuyez sur Marche mono ou sur Marche clr.
# **Impression de photos à partir d'une carte mémoire ou d'une mémoire flash USB <sup>9</sup>**

### **Opérations PhotoCapture Center™ (mode PHOTO) <sup>9</sup>**

**9**

Même si votre appareil n'est *pas* raccordé à votre ordinateur, vous pouvez imprimer des photos directement à partir d'un appareil photo numérique ou d'une mémoire flash USB. (Voir *[Impression d'images](#page-75-0)*  $\rightarrow$  [page](#page-75-0) 66.)

Vous pouvez numériser des documents et les enregistrer directement sur une carte mémoire ou une mémoire flash USB. (Voir *[Comment numériser vers une carte mémoire](#page-76-0)  [ou une mémoire flash USB](#page-76-0)* >> page 67.)

Si votre appareil est raccordé à un ordinateur, vous pouvez utiliser ce dernier pour accéder à une carte mémoire ou à une mémoire flash USB insérée à l'avant de l'appareil.

(> > Logiciel et guide d'utilisateur réseau.)

#### **Utilisation d'une carte mémoire ou d'une mémoire flash USB <sup>9</sup>**

Votre appareil Brother possède des lecteurs de supports (fentes) destinés aux supports d'appareil photo numérique populaires suivants : Memory Stick Duo™, Memory Stick PRO Duo™, carte mémoire SD, carte mémoire SDHC, carte mémoire SDXC, MultiMedia Card, MultiMedia Card plus et mémoire flash USB.

La fonction PhotoCapture Center™ vous permet d'imprimer des photos numériques à partir de votre appareil photo numérique à haute résolution pour une impression de qualité photo.

### **Pour commencer**

**1** Ouvrez le couvercle de la fente pour supports.

2) Insérez fermement une carte mémoire ou une mémoire flash USB dans la fente appropriée.

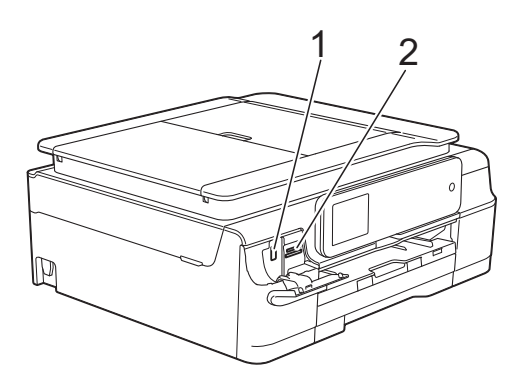

**1 Mémoire flash USB**

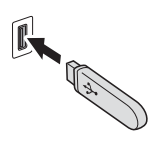

#### **IMPORTANT**

L'interface directe USB ne prend en charge qu'une mémoire flash USB, un appareil photo compatible PictBridge ou un appareil photo numérique utilisant une mémoire de masse USB en standard. Aucun autre périphérique USB n'est pris en charge.

**2 Fente pour carte mémoire**

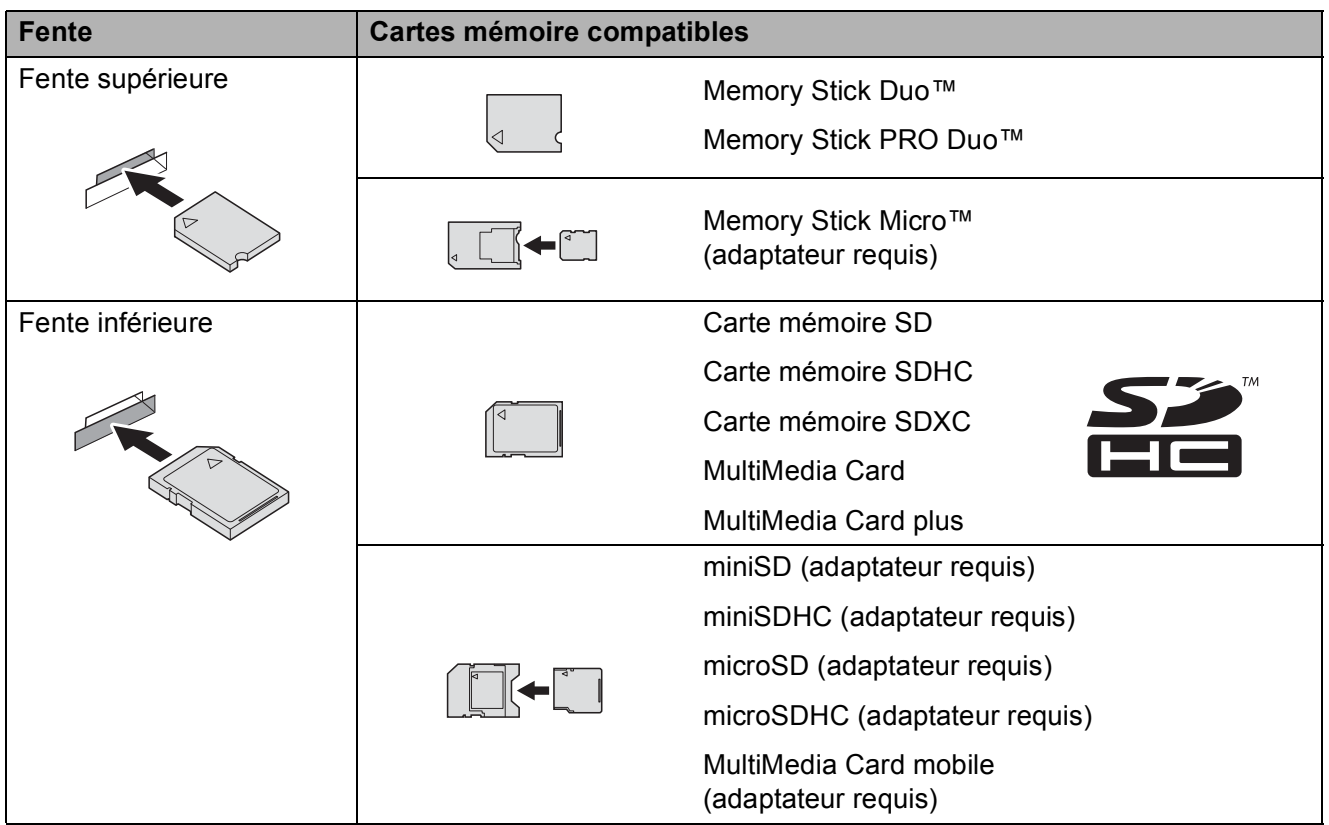

#### **IMPORTANT**

- N'insérez PAS de Memory Stick Duo™ dans la fente SD inférieure, car ceci pourrait endommager l'appareil.
- N'insérez PAS plus d'une carte de support à la fois dans l'appareil. Vous risqueriez d'endommager l'appareil.
- Veillez à NE PAS débrancher le cordon d'alimentation ni retirer la carte mémoire ou la mémoire flash USB du lecteur de supports (fente) ou de l'interface directe USB pendant que l'appareil effectue une opération de lecture ou d'écriture sur la carte mémoire ou la mémoire flash USB. **Vous risquez de perdre vos données ou d'endommager la carte.**

L'appareil ne peut lire qu'un seul périphérique à la fois.

### <span id="page-75-0"></span>**Impression d'images <sup>9</sup>**

#### **Affichage des photos <sup>9</sup>**

Vous pouvez prévisualiser vos photos sur l'écran tactile avant de les imprimer. Si vos photos sont des fichiers volumineux, l'affichage de chaque photo risque de ne pas être immédiat.

- **10** Ouvrez le couvercle de la fente pour supports.
- **2** Insérez la carte mémoire ou la mémoire flash USB dans la fente appropriée.
- **3** Appuyez sur Photo.
- **4** Appuyez sur  $\triangleleft$  ou sur  $\triangleright$  pour afficher Visu. photos.
- Appuyez sur Visu. photos.
	- Effectuez l'une des actions suivantes :
		- Si vous souhaitez sélectionner des photos à imprimer ou imprimer plusieurs photos pour une image, passez à l'étape  $\bullet$ .
		- Si vous souhaitez imprimer toutes les photos, appuyez sur Imp tou. Appuyez sur Oui pour confirmer. Passez à l'étape  $\circledR$ .
- <span id="page-75-1"></span>Appuyez sur < ou sur b pour afficher la photo à imprimer, puis appuyez sur celle-ci.
- <span id="page-75-3"></span>8 Indiquez le nombre d'exemplaires souhaité en saisissant ce nombre ou en appuyant sur  $+$  ou sur  $-$ . Appuyez sur OK.
- **9** Répétez les étapes @ et @ jusqu'à ce que vous ayez sélectionné toutes les photos que vous voulez imprimer.

<span id="page-75-2"></span>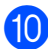

 $10$  Appuyez sur OK.

- **k** Lisez et confirmez la liste des options, puis effectuez l'une des opérations suivantes :
	- Si vous souhaitez modifier les réglages d'impression, appuyez sur Param impr. (>> Guide de l'utilisateur avancé : *Réglages d'impression de PhotoCapture Center™*.)
	- Si vous ne voulez modifier aucun rég[l](#page-75-4)age, passez à l'étape **@**.
- <span id="page-75-4"></span>
	- l Appuyez sur Marche pour imprimer.

### **Réglages d'impression de PhotoCapture Center™ <sup>9</sup>**

Vous pouvez modifier provisoirement les réglages d'impression pour l'impression suivante.

L'appareil rétablit ses paramètres par défaut au bout d'une minute.

#### **REMARQUE**

Vous pouvez enregistrer les réglages d'impression les plus utilisés en les définissant comme réglages par défaut. (>> Guide de l'utilisateur avancé : *Définition de vos modifications en tant que nouveau réglage par défaut*.)

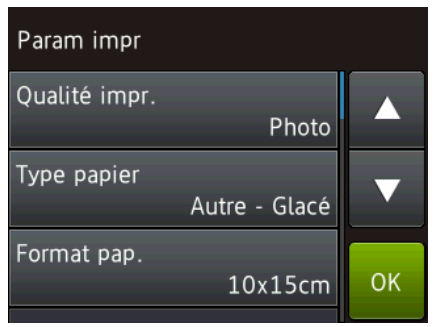

### <span id="page-76-0"></span>**Comment numériser vers une carte mémoire ou une mémoire flash USB <sup>9</sup>**

Vous pouvez numériser des documents en monochrome et en couleur sur une carte mémoire ou une mémoire flash USB. Les documents en monochrome seront enregistrés au format de fichier PDF (\*.PDF) ou TIFF (\*.TIF). Les documents en couleur peuvent être enregistrés au format de fichier PDF (\*.PDF) ou JPEG (\*.JPG). Le réglage par défaut est Couleur, 200 ppp et le format par défaut est PDF. L'appareil crée automatiquement des noms de fichier en fonction de la date actuelle. ( $\triangleright$  Guide d'installation rapide.) Par exemple, la

cinquième image numérisée le 1<sup>er</sup> juillet 2013 serait nommée 01071305.PDF. Vous pouvez modifier la couleur et la résolution.

- **1** Chargez votre document.
- 

**9**

- b Ouvrez le couvercle de la fente pour supports.
- $\overline{3}$  Insérez la carte mémoire ou la mémoire flash USB dans la fente appropriée.
- Appuyez sur Scan vs support.

#### **IMPORTANT**

NE retirez PAS la carte mémoire ou la mémoire flash USB pendant que l'appareil effectue une opération de lecture ou d'écriture sur celle-ci afin de ne pas endommager la carte, la mémoire flash USB ou les données enregistrées sur ces supports.

- **Effectuez l'une des actions suivantes :** 
	- Si vous souhaitez utiliser les réglages par défaut, passez à l'étape **in**.
	- Si vous souhaitez modifier les réglages par défaut, passez à l'étape **®**.
- <span id="page-77-1"></span>**6** Appuyez sur Options.
- Sélectionnez les réglages de Type de scan, Résolution, Type de fichier, Format scan, Numér. papier long, Nom de fichier, Rognage auto<sup>[1](#page-77-2)</sup> et Suppr la couleur d'arr-plan en fonction des besoins.
	- <sup>1</sup> MFC-J870DW seulement

#### <span id="page-77-2"></span>**REMARQUE**

- Si vous avez choisi Couleur comme réglage du type de numérisation, vous ne pouvez pas sélectionner le type de fichier TIFF.
- Si vous avez choisi Monochrome comme réglage du type de numérisation, vous ne pouvez pas sélectionner le type de fichier JPEG.
- Numér. papier long est disponible uniquement lorsque vous utilisez le chargeur automatique de documents.
- L'option Suppr la couleur d'arr-plan permet de supprimer la couleur de base des documents afin d'améliorer la reconnaissance des données numérisées.
- 8 Le nom de fichier est défini automatiquement. Vous pouvez toutefois créer un nom de votre choix à l'aide du clavier de l'écran tactile. Appuyez sur Nom de fichier, puis saisissez le nom du fichier. Vous ne pouvez modifier que les 6 premiers caractères du nom de fichier. Appuyez sur OK.

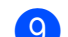

Appuyez sur OK.

#### **REMARQUE**

Si vous voulez enregistrer les réglages en tant que raccourci, appuyez sur Enregistrer en tant que racc.

#### <span id="page-77-0"></span> $\bigcirc$  Appuyez sur Marche.

Si vous utilisez la vitre du scanner, le message Page suivante ? s'affiche sur l'écran tactile. Appuyez sur Oui ou sur Non. Une fois la numérisation terminée, veillez à choisir Non avant de retirer la carte mémoire ou la mémoire flash USB de l'appareil.

### **10 Comment imprimer depuis un ordinateur 1000**

### **Impression d'un document <sup>10</sup>**

L'appareil peut recevoir des données envoyées par votre ordinateur et les imprimer. Pour imprimer depuis un ordinateur, vous devez installer le pilote d'imprimante.

(Pour plus d'informations, >> Logiciel et guide d'utilisateur réseau.)

- Installez le pilote d'imprimante Brother qui se trouve sur le CD-ROM.  $(\rightarrow)$  Guide d'installation rapide.)
- <sup>2</sup> Depuis votre application, sélectionnez la commande Imprimer.
- **3** Choisissez le nom de votre appareil dans la boîte de dialogue **Imprimer** et cliquez sur **Propriétés** ou sur **Préférences** selon l'application que vous utilisez.
- 4 Sélectionnez les réglages que vous voulez modifier dans la boîte de dialogue Propriétés. Les réglages couramment utilisés incluent :
	- **Type de support**
	- **Qualité d'impression**
	- **Format papier**
	- **Orientation**
	- **Couleur / Echelle de gris**
	- **Mode d'économie d'encre**
	- **Mise à l'échelle**
	- Recto verso/Livret
- **6** Cliquez sur OK.
- f Cliquez sur **Imprimer** (ou sur **OK** en fonction de l'application que vous utilisez) pour lancer l'impression.

### **11 Comment numériser vers un ordinateur <sup>11</sup>**

## **Avant la numérisation**

Pour utiliser l'appareil comme un scanner, installez un pilote de scanner. Si l'appareil fait partie d'un réseau, configurez-le avec une adresse TCP/IP.

- Installez les pilotes de scanner qui se trouvent sur le CD-ROM.  $(\triangleright\triangleright$  Guide d'installation rapide : *Installez MFL-Pro Suite*.)
- Configurez l'appareil avec une adresse TCP/IP si la numérisation réseau ne fonctionne pas. (**▶▶** Logiciel et guide d'utilisateur réseau.)

### **Numérisation d'un document en tant que fichier PDF à l'aide de ControlCenter4 (Windows®) <sup>11</sup>**

(Pour des informations détaillées, >> Logiciel et guide d'utilisateur réseau.)

#### **REMARQUE**

- Les écrans de votre ordinateur peuvent varier selon le modèle que vous utilisez.
- Cette section est basée sur l'utilisation du mode Avancé de ControlCenter4.

ControlCenter4 est un utilitaire logiciel qui vous permet d'accéder rapidement et facilement aux applications que vous utilisez le plus souvent. Grâce à ControlCenter4, il n'est plus nécessaire de lancer manuellement des applications spécifiques.

**Chargez votre document.** (Voir *[Comment charger des documents](#page-42-0)* >> page 33.)

**2** (Windows<sup>®</sup> XP, Windows Vista<sup>®</sup> et Windows<sup>®</sup> 7)

Ouvrez ControlCenter4 en cliquant sur (**démarrer**)/**Tous les programmes**/ **Brother**/**MFC-XXXX** (où XXXX est le nom de votre modèle)/**ControlCenter4**. L'application ControlCenter4 s'ouvre.

(Windows $^{\circledR}$  8)

Cliquez sur (**Brother Utilities** (Utilitaires Brother)), puis sur la liste déroulante et

sélectionnez le nom de votre modèle (s'il n'était pas déjà sélectionné). Cliquez sur **NUMERISER** dans la barre de navigation de gauche, puis sur **ControlCenter4**. L'application ControlCenter4 s'ouvre.

c Si l'écran Mode ControlCenter4 apparaît, choisissez le **Mode Avancé** puis cliquez sur **OK**.

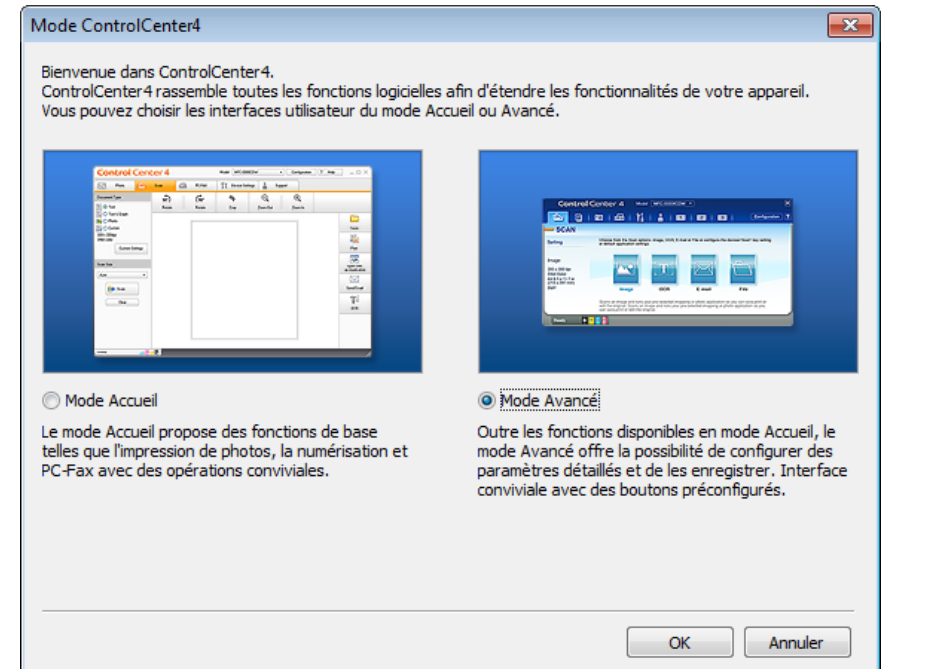

 $\overline{4}$  Assurez-vous que l'appareil que vous souhaitez utiliser est sélectionné dans la liste déroulante **Modèle**.

**6** Paramétrez la configuration de la numérisation.

Cliquez sur **Configuration**, puis sélectionnez **Paramètres du bouton**, **Numérisation** et **Fichier**.

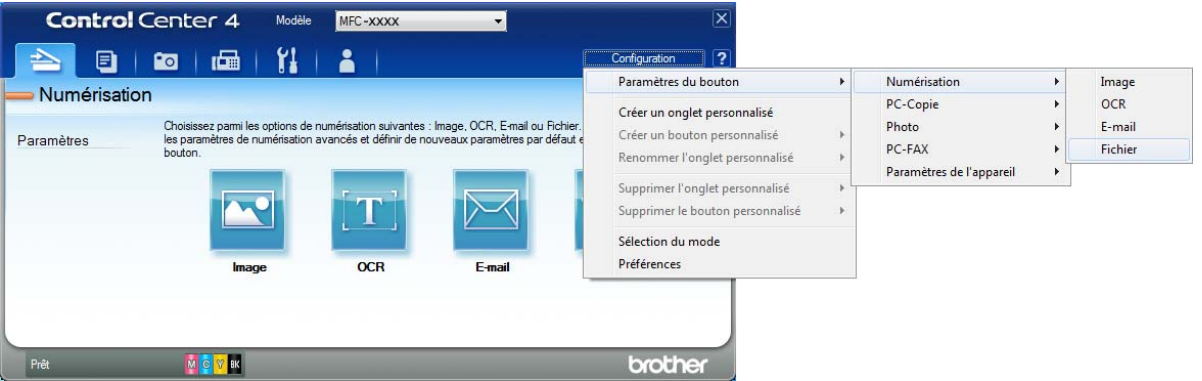

La boîte de dialogue de configuration apparaît. Vous pouvez modifier les réglages par défaut.

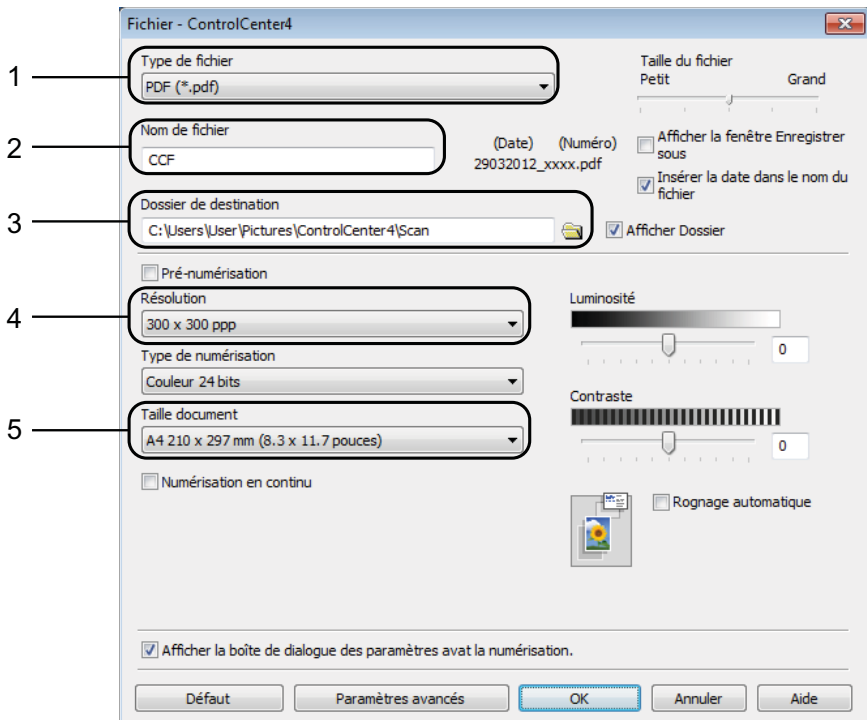

- 1 Sélectionnez **PDF (\*.pdf)** dans la liste déroulante **Type de fichier**.
- 2 Vous pouvez saisir le nom de fichier à utiliser pour le document.
- 3 Vous pouvez enregistrer le fichier dans le dossier par défaut ou sélectionner le dossier de votre choix en cliquant sur le bouton (**Parcourir**).
- 4 Vous pouvez choisir une résolution de numérisation dans la liste déroulante **Résolution**.
- 5 Vous pouvez choisir le format du document dans la liste déroulante **Taille document**.

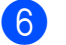

**6** Cliquez sur OK.

**7** Cliquez sur Fichier.

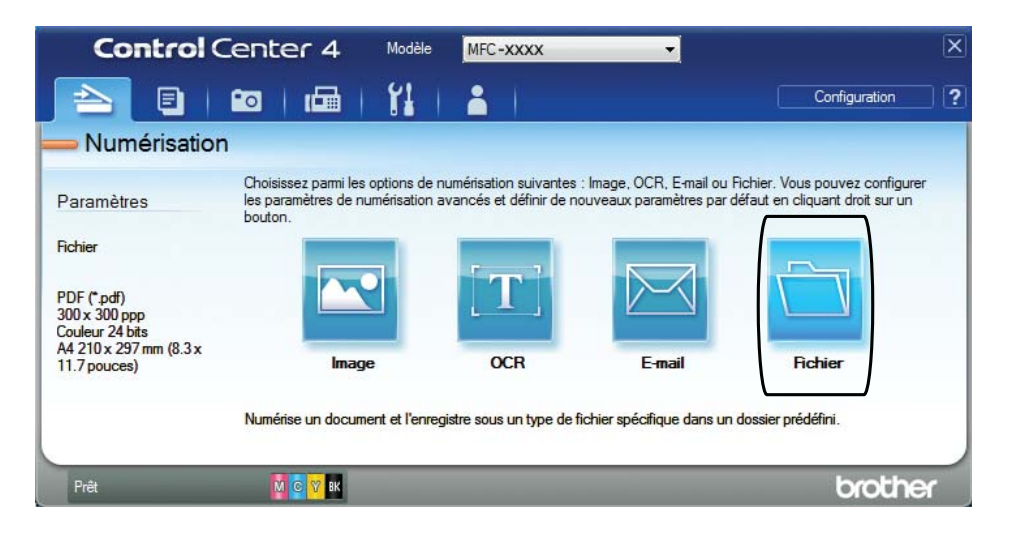

#### **8** Appuyez sur **Numérisation**.

L'appareil commence l'opération de numérisation. Le dossier dans lequel les données numérisées sont enregistrées s'ouvre automatiquement.

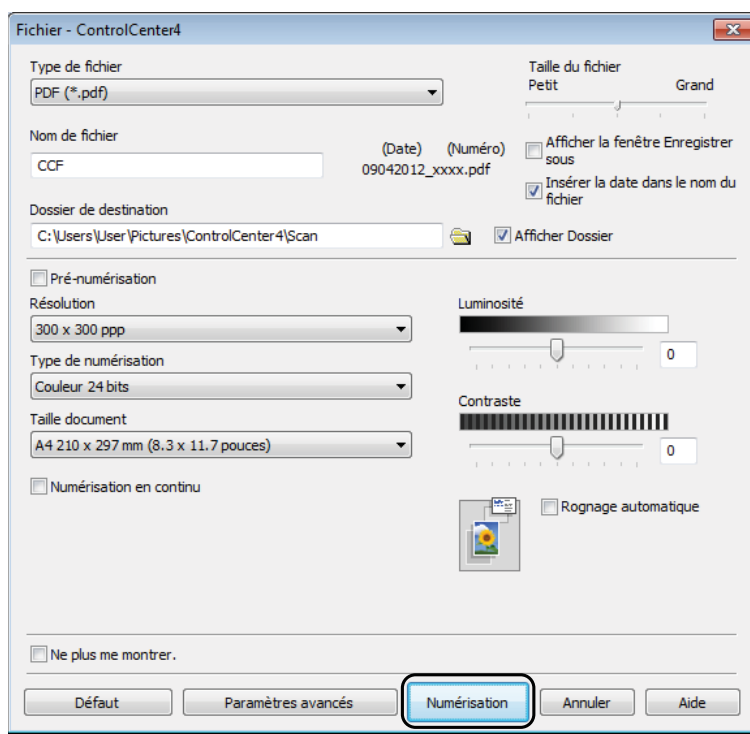

### **Comment modifier les réglages du mode Numériser pour la numérisation de fichiers PDF**

Vous pouvez modifier les réglages du mode Numériser de votre appareil à l'aide de ControlCenter4. (Windows®)

**1** (Windows<sup>®</sup> XP, Windows Vista<sup>®</sup> et Windows<sup>®</sup> 7) Ouvrez ControlCenter4 en cliquant sur (**démarrer**)/**Tous les programmes**/ **Brother**/**MFC-XXXX** (où XXXX est le nom de votre modèle)/**ControlCenter4**. L'application ControlCenter4 s'ouvre. (Windows $^{\circledR}$  8) Cliquez sur (**Brother Utilities** (Utilitaires Brother)), puis sur la liste déroulante et sélectionnez le nom de votre modèle (s'il n'était pas déjà sélectionné). Cliquez sur **NUMERISER** dans la barre de navigation de gauche, puis sur **ControlCenter4**. L'application

2 Assurez-vous que l'appareil que vous souhaitez utiliser est sélectionné dans la liste déroulante **Modèle**.

c Cliquez sur l'onglet **Paramètres de l'appareil**.

ControlCenter4 s'ouvre.

d Cliquez sur **Paramètres de numérisation vers périphérique**.

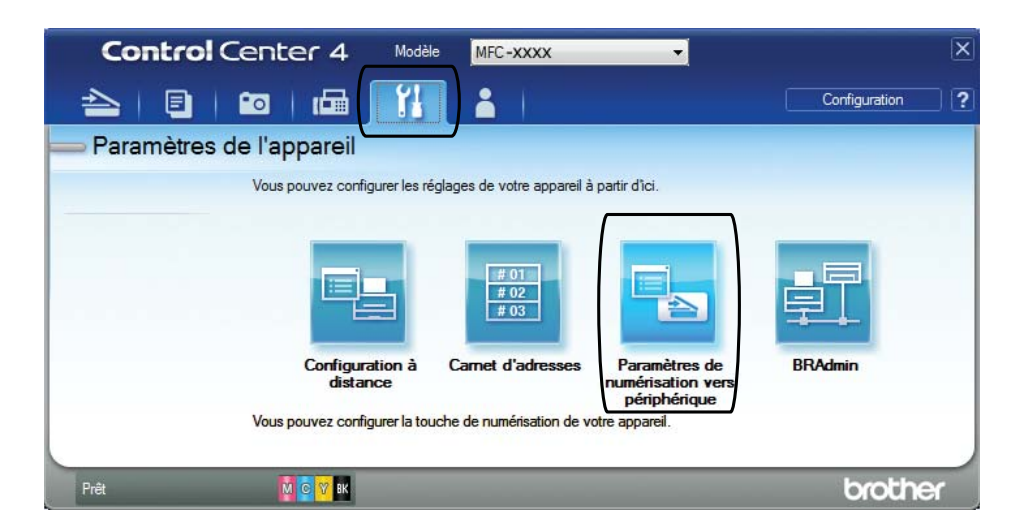

#### .<br>Paramètres de numérisation vers périphérique Image OCR E-mail Fichier Type de fichie Taille du fichie 1 Petit Grand PDF (\*.pdf) Nom de fichier (Date) (Numéro) 2 CCF Insérer la date dans le nom du 15032012\_xxxx.pdf Dossier de destination 3C:\Users\User\Pictures\ControlCenter4\Scar  $\Rightarrow$ Afficher Dossier Résolution Luminosité 4 300 x 300 ppp c  $\mathbf{0}$ Type de numérisation Couleur 24 bits Contraste Taille document **THE REAL PROPERTY AND REAL PROPERTY** 5 A4 210 x 297 mm (8.3 x 11.7 pouces)  $\overline{0}$ 圖 Rognage automatique Défaut Paramètres avancés  $\overline{\alpha}$ Annuler Appliquer Aide

**EXECTE Sélectionnez l'onglet Fichier**. Vous pouvez modifier les réglages par défaut.

- 1 Sélectionnez **PDF (\*.pdf)** dans la liste déroulante **Type de fichier**.
- 2 Vous pouvez saisir le nom de fichier à utiliser pour le document.
- 3 Vous pouvez enregistrer le fichier dans le dossier par défaut ou sélectionner le dossier de votre choix en cliquant sur le bouton (**Parcourir**).
- 4 Vous pouvez choisir une résolution de numérisation dans la liste déroulante **Résolution**.
- 5 Vous pouvez choisir le format du document dans la liste déroulante **Taille document**.
- f Cliquez sur **OK**.

**11**

#### **Comment numériser un document en tant que fichier PDF à l'aide de l'écran tactile <sup>11</sup>**

<span id="page-85-1"></span>Chargez votre document. (Voir *[Comment charger des documents](#page-42-0)* >> page 33.) Appuyez sur **(Numériser)**.  $\overline{3}$  Appuyez sur  $\triangleleft$  ou sur  $\triangleright$  pour afficher vers fichier. Appuyez sur vers fichier. 5 Si l'appareil est connecté à un réseau, appuyez sur le nom de l'ordinateur. Effectuez l'une des actions suivantes :  $\blacksquare$  Si vous voulez utiliser les réglages par défaut, passez à l'étape  $\blacksquare$ .  $\blacksquare$  Si vous voulez modi[f](#page-85-1)ier les réglages par défaut, passez à l'étape  $\blacksquare$ . 6 Appuyez sur Options. **Z** Appuyez sur Réglage écran tactile. Appuyez sur Oui. 8 Sélectionnez les réglages de Type de scan, Résolution, Type de fichier, Format scan et Suppr la couleur d'arr-plan en fonction des besoins.  $\overline{9}$  Appuyez sur OK. **i O** Appuyez sur Marche. L'appareil commence l'opération de numérisation. **REMARQUE** Les modes de numérisation suivants sont disponibles. • vers ROC • vers fichier • vers image • vers support

- <span id="page-85-0"></span>• vers e-mail
- Scan  $WS<sup>1</sup>$  (Numérisation Services Web)
- <span id="page-85-2"></span><sup>1</sup> Utilisateurs de Windows<sup>®</sup> seulement. (Windows Vista<sup>®</sup> SP2 ou plus récent, Windows® 7 et Windows® 8) (>> Logiciel et guide d'utilisateur réseau.)

# **12** avec NFC (Near Field **Comment imprimer et numériser Communication) (MFC-J870DW) <sup>12</sup>**

### **Impression avec NFC (Near Field Communication) <sup>12</sup>**

Si votre appareil Android™ prend en charge la fonction NFC, vous pouvez imprimer des données (photos, fichiers PDF, fichiers texte, pages Web et messages e-mail) depuis ce dernier en l'approchant du logo NFC situé dans l'angle inférieur gauche à l'avant de l'appareil Brother.

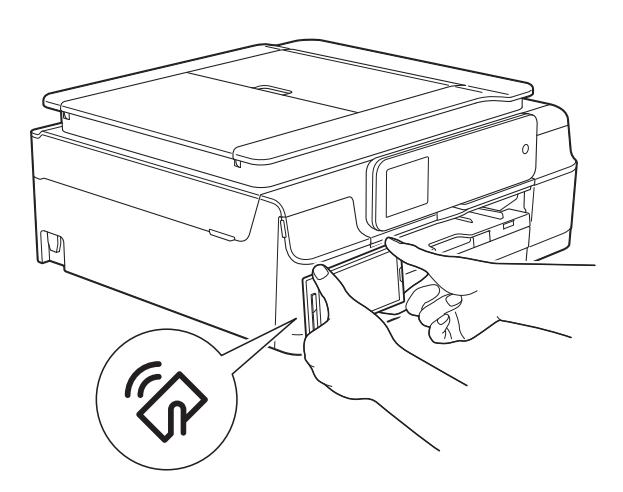

Pour pouvoir utiliser cette fonction, vous devez télécharger et installer l'application Brother iPrint&Scan sur votre appareil Android™.

(Pour plus d'informations,  $\rightarrow$  Guide d'impression/numérisation mobile pour Brother iPrint&Scan : *Pour les appareils Android™*.)

### **Numérisation avec NFC (Near Field Communication) <sup>12</sup>**

Si votre appareil Android™ prend en charge la fonction NFC, vous pouvez numériser des photos et des documents vers celui-ci en l'approchant du logo NFC situé dans l'angle inférieur gauche à l'avant de l'appareil Brother.

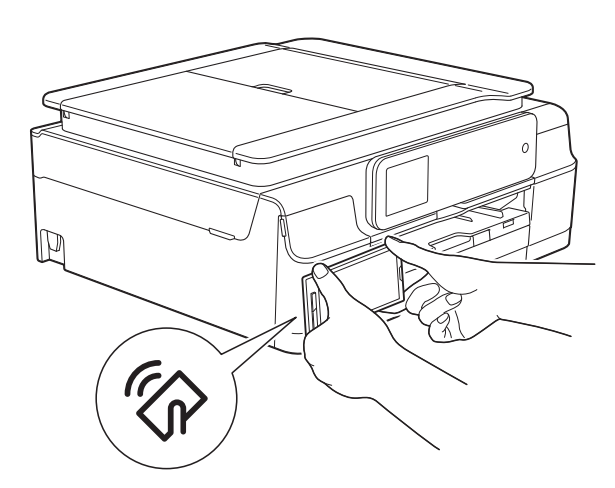

Pour pouvoir utiliser cette fonction, vous devez télécharger et installer l'application Brother iPrint&Scan sur votre appareil Android™.

(Pour plus d'informations,  $\rightarrow$  Guide d'impression/numérisation mobile pour Brother iPrint&Scan : *Pour les appareils Android™*.)

#### **REMARQUE**

La fonction NFC (Near Field Communication) autorise des transactions, connexions sans fil et échanges de données simplifiés entre deux appareils situés à proximité l'un de l'autre.

### **13 Comment imprimer sur un disque (CD/DVD/BD) (MFC-J870DW) <sup>13</sup>**

### **Présentation <sup>13</sup>**

Votre appareil Brother peut imprimer sur des supports imprimables tels que CD-R/RW, DVD-R/RW et Blu-ray Disc™.

Il y a trois façons d'imprimer sur des supports imprimables :

**Impression par copie** 

Vous pouvez copier l'image d'une étiquette de disque existante, comme une photo, et l'imprimer sur le disque imprimable.

Impression à partir d'un support

Vous pouvez sélectionner une image enregistrée sur une carte mémoire ou sur une mémoire flash USB et l'imprimer sur le disque imprimable.

**Impression à partir d'un ordinateur** (Windows®/Macintosh)

Vous pouvez créer une image d'étiquette à l'aide de l'application NewSoft CD Labeler et l'imprimer sur le disque imprimable.

Pour plus de détails sur la façon d'imprimer sur CD/DVD/BD par copie, impression à partir d'un support et impression à partir d'un ordinateur, voir *[Impression à partir d'un](#page-87-0)  [ordinateur \(Windows](#page-87-0)<sup>®</sup>)* > > page 78 ainsi que >> Logiciel et guide d'utilisateur réseau.

### <span id="page-87-0"></span>**Impression à partir d'un ordinateur (Windows®) <sup>13</sup>**

Votre appareil Brother peut imprimer sur des supports imprimables tels que CD-R/RW, DVD-R/RW et Blu-ray Disc™ à partir d'un ordinateur à l'aide de l'application NewSoft CD Labeler.

Cette section présente brièvement la

procédure pour Windows®. Pour Macintosh, >> Logiciel et guide d'utilisateur réseau.

#### **REMARQUE**

Pour utiliser NewSoft CD Labeler, vous devez installer l'application du même nom qui se trouve sur le CD-ROM fourni avec votre appareil. Pour plus d'informations,  $\rightarrow$  Guide d'installation rapide.

Lancez NewSoft CD Labeler en procédant comme suit : (Windows $^{\circledR}$  XP, Windows Vista $^{\circledR}$  et Windows $^{\circledR}$  7)

Cliquez sur (**démarrer**)/ **Tous les programmes**/ **NewSoft CD Labeler**/ **NewSoft CD Labeler**. (Windows $^{\circledR}$  8)

Cliquez sur (**NewSoft CD Labeler**). <sup>2</sup> Créez une image d'étiquette à l'aide de l'application NewSoft CD Labeler.

#### **REMARQUE**

Pour plus d'information sur la façon de créer une image d'étiquette, consultez le guide de l'utilisateur de NewSoft CD Labeler en procédant comme suit :

(Windows® XP, Windows Vista® et Windows<sup>®</sup> 7)

Cliquez sur (**démarrer**)/ **Tous les programmes**/ **NewSoft CD Labeler**/ **NewSoft CD Labeler Help**.

(Windows $^{\circledR}$  8)

Cliquez avec le bouton droit sur l'écran Accueil. Cliquez sur l'icône **Toutes les applications** qui s'affiche en bas de l'écran, puis cliquez sur **NewSoft CD Labeler Help**.

- **3** Une fois que vous avez créé votre étiquette de disque, choisissez la commande Imprimer.
- $\overline{4}$  Choisissez le nom de votre appareil dans la boîte de dialogue Imprimer et cliquez sur **Propriétés**. La fenêtre du pilote d'imprimante s'affiche.
- **b** Choisissez vos réglages pour les options suivantes dans l'onglet **Elémentaire**.
	- **Type de support** : choisissez **Disque imprimable**.
	- **Qualité d'impression** : choisissez **Normal** ou **Séchage lent**.
	- **Format papier** : choisissez **Disque de 12 cm (120 mm)**.
	- **Copies** : choisissez le nombres d'exemplaires souhaité.

Changez d'autres réglages si nécessaire. Cliquez sur **OK**.

6 Continuez l'opération en suivant les consignes affichées sur l'écran. (Pour plus d'informations,  $\rightarrow \rightarrow$  Logiciel et guide d'utilisateur réseau.)

#### **REMARQUE**

Pour plus d'information sur le chargement d'un disque imprimable sur le plateau, voir *[Comment charger un disque](#page-89-0)  [\(CD/DVD/BD\)](#page-89-0)* >> page 80.

### <span id="page-89-0"></span>**Comment charger un**  disque (CD/DVD/BD)

Le plateau CD/DVD/BR n'accepte que les disques de 12 cm.

#### **REMARQUE**

Si vous voulez effectuer un essai d'impression sur papier, NE chargez PAS un CD/DVD/BD.

**1** Ouvrez le capot document et retirez le plateau CD/DVD/BR.

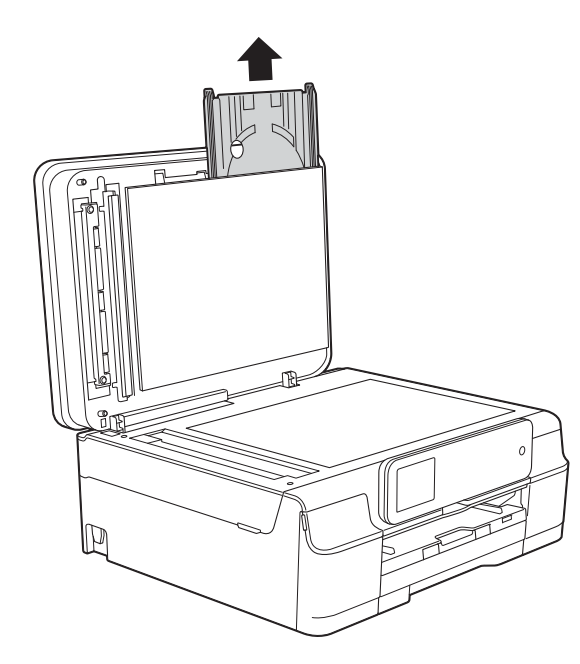

Fermez le capot document.

**3** Appuyez sur le guide-disque et abaissez-le (1). Tirez le guide-disque vers vous pour l'ouvrir (2).

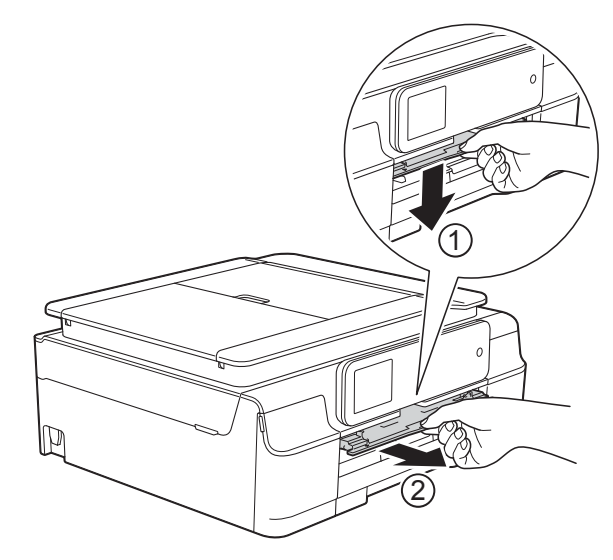

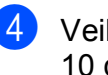

4 Veillez à laisser un espace libre de 10 cm derrière l'appareil.

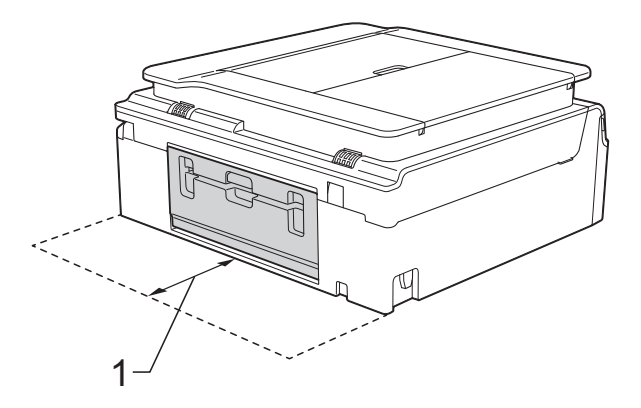

**1 10 cm**

 $\boxed{5}$  Placez fermement un disque imprimable sur le plateau CD/DVD/BR.

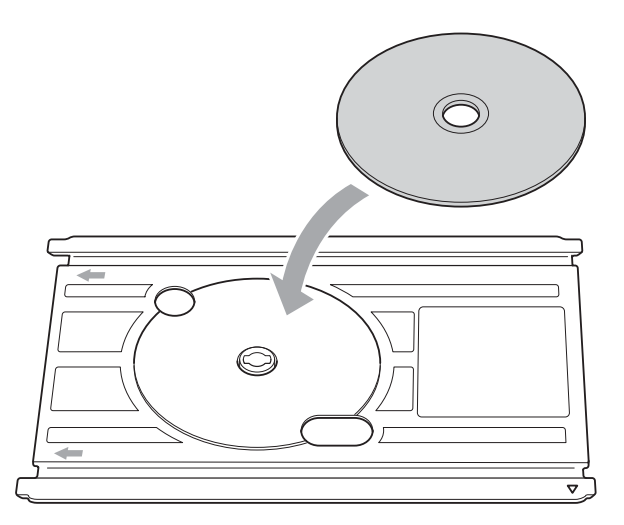

#### **REMARQUE**

- Veillez à placer le disque avec sur le plateau CD/DVD/BR, face à imprimer vers le haut.
- Veillez à ce que le plateau CD/DVD/BR soit propre.
- 6 Insérez le plateau CD/DVD/BR dans le guide-disque et alignez les repères en forme de triangle.

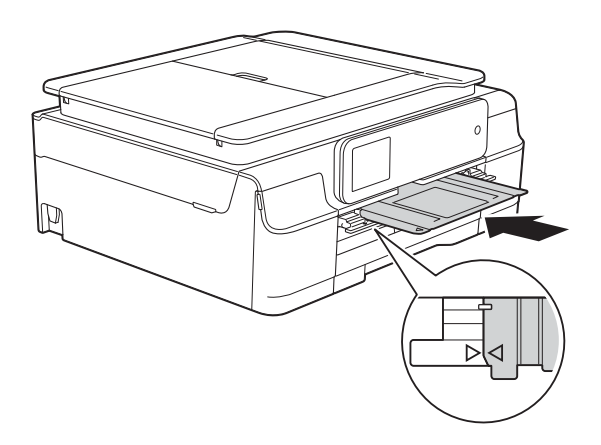

7 Une fois le disque imprimé, retirez le plateau CD/DVD/BR et fermez le guidedisque.

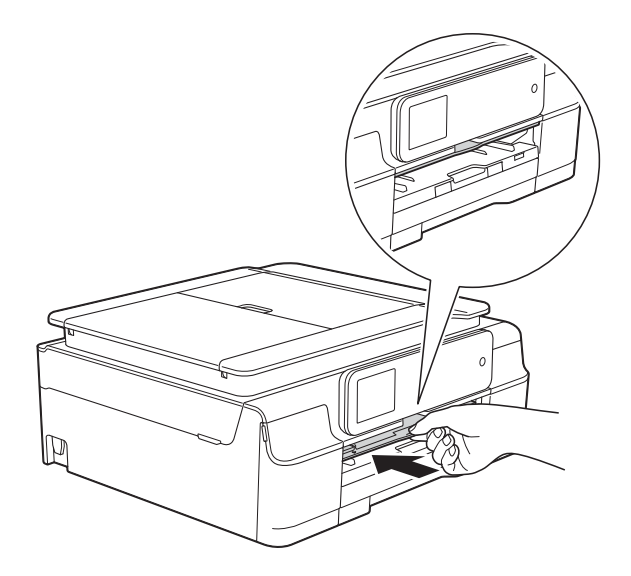

8 Ouvrez le capot document et rangez-y le plateau CD/DVD/BR.

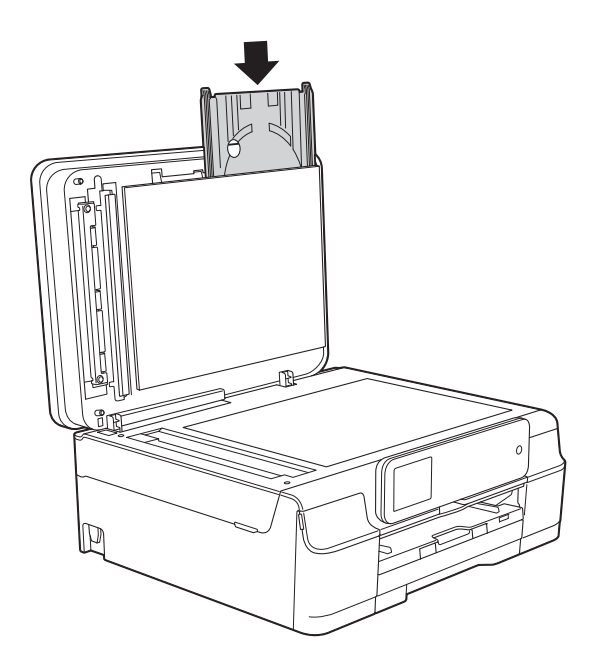

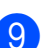

<sup>9</sup> Fermez le capot document.

#### **IMPORTANT**

- Si la zone imprimée est décalée et s'effectue en partie sur le plateau CD/DVD/BR ou sur la zone transparente proche du centre du disque, essuyez immédiatement l'encre de ces emplacements.
- Veillez à toujours fermer le guide-disque et à ranger le plateau CD/DVD/BR dans le capot document après impression. En cas d'inobservation de cette consigne, le plateau CD/DVD/BR risque de se déformer et de provoquer un dysfonctionnement lors d'une prochaine utilisation.

**A**

# **Entretien courant**

### <span id="page-91-0"></span>**Remplacement des**   $c$ artouches d'encre

Votre appareil est équipé d'un compteur de points d'encre. Le compteur de points d'encre contrôle le niveau d'encre dans chacune des quatre cartouches. Lorsque l'appareil détecte qu'une cartouche d'encre est presque vide, un message s'affiche.

Le message sur l'écran tactile vous indique quelle cartouche d'encre est presque vide ou doit être remplacée. Prenez soin de suivre les invites affichées sur l'écran tactile pour remplacer les cartouches d'encre dans le bon ordre.

Bien que le message affiché sur l'appareil vous invite à remplacer une cartouche d'encre, celle-ci contient encore une petite quantité d'encre. Il est nécessaire de laisser un peu d'encre dans la cartouche d'encre pour empêcher que l'air ne dessèche et n'endommage l'ensemble de la tête d'impression.

### **ATTENTION**

En cas de projection d'encre dans les yeux, lavez immédiatement avec de l'eau et, en cas de doute, consultez un médecin.

#### **IMPORTANT**

Les appareils multifonction Brother sont conçus pour fonctionner avec une encre dont les caractéristiques techniques sont particulières et offrent un niveau optimal de performance et de fiabilité lorsqu'ils sont utilisés avec des cartouches d'encre d'origine Brother. Brother ne peut pas garantir ces performances et cette fiabilité optimales si de l'encre ou des cartouches d'encre de caractéristiques techniques différentes sont utilisées. Par conséquent, Brother déconseille l'utilisation de cartouches autres que les cartouches d'origine Brother ainsi que le remplissage de cartouches usagées avec de l'encre provenant d'autres sources. Les dommages à la machines résultants de l'utilisation de consommables fabriqués par des tiers ne peuvent pas être couverts par la garantie du produit. Veuillez vous référer aux termes de la garantie du produit.

 $\Box$  Ouvrez le couvercle de cartouche d'encre (1). Si une ou plusieurs cartouches d'encre ont atteint la fin de leur durée de vie, le message N&B Impr recto uniqt ou Impress. imposs. s'affiche sur l'écran tactile.

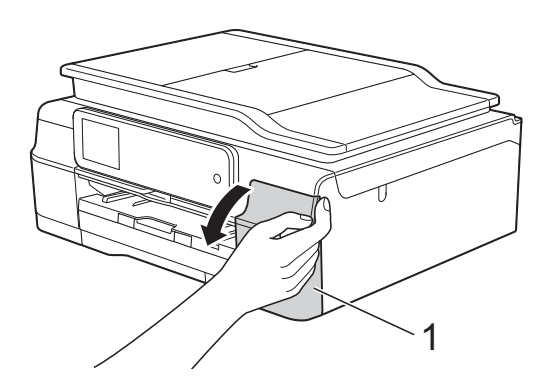

2 Appuyez sur le levier de déverrouillage, comme illustré, pour libérer la cartouche indiquée sur l'écran tactile. Retirez la cartouche de l'appareil.

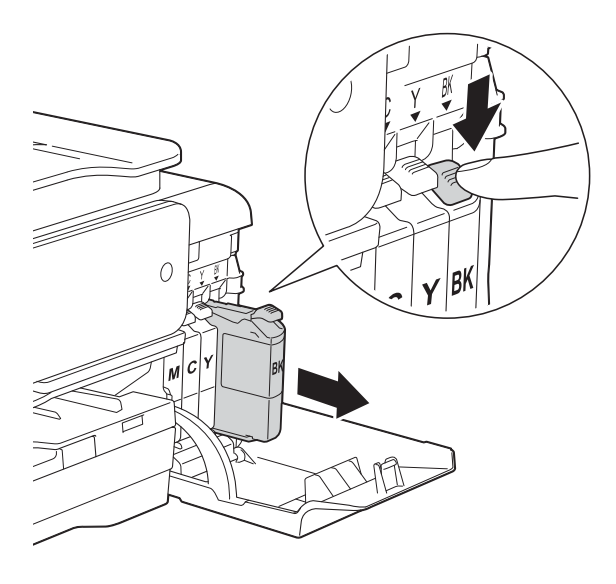

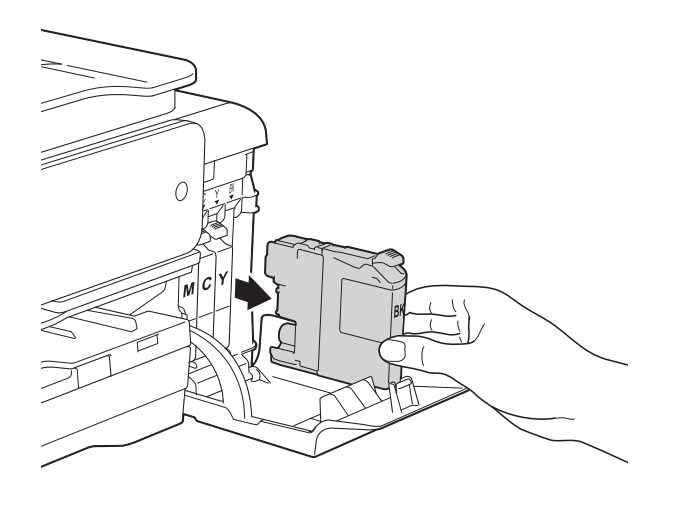

**3** Ouvrez l'emballage de la cartouche d'encre neuve qui correspond à la couleur indiquée sur l'écran tactile, puis sortez la cartouche d'encre.

4 Tournez le levier de déverrouillage vert sur l'emballage de protection orange (1) dans le sens inverse des aiguilles d'une montre jusqu'à la libération du joint hermétique. Retirez ensuite l'emballage de protection orange comme indiqué.

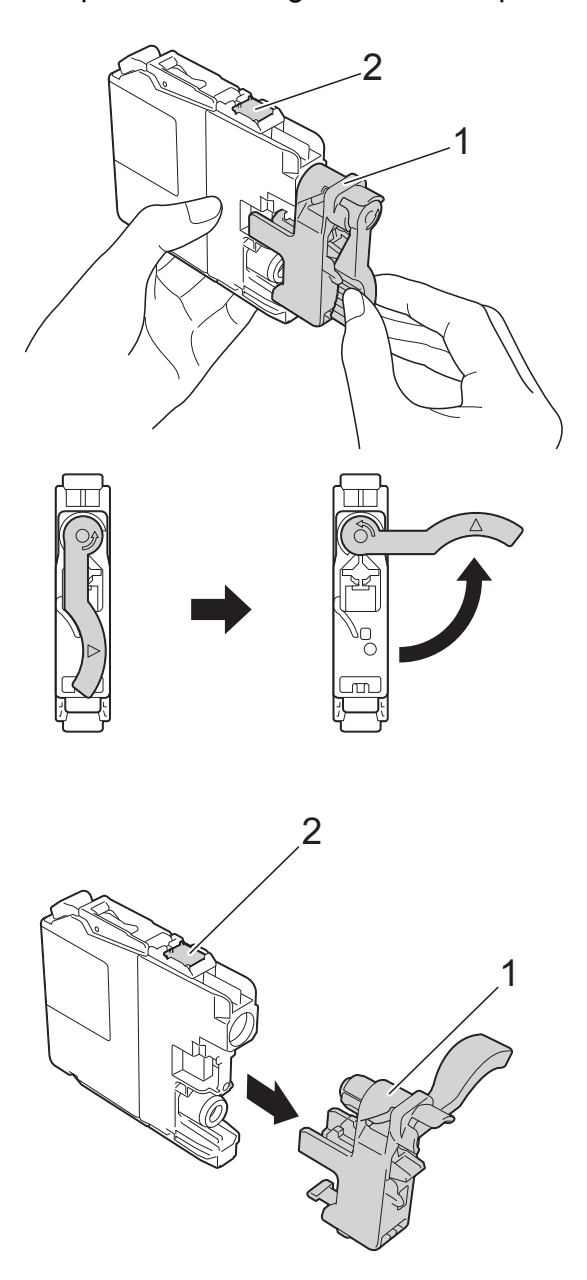

#### **IMPORTANT**

NE touchez PAS la cartouche dans la zone portant la mention (2) ; ceci peut empêcher l'appareil de détecter la cartouche.

**6** Chaque couleur possède son emplacement déterminé. Insérez la cartouche d'encre dans le sens de la flèche indiquée sur l'étiquette.

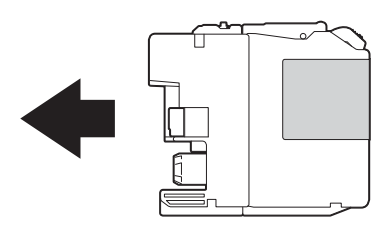

6 Poussez doucement l'arrière de la cartouche d'encre à l'endroit portant la mention « PUSH » (POUSSEZ) jusqu'à ce que le levier de la cartouche se soulève, puis fermez le couvercle de cartouche d'encre.

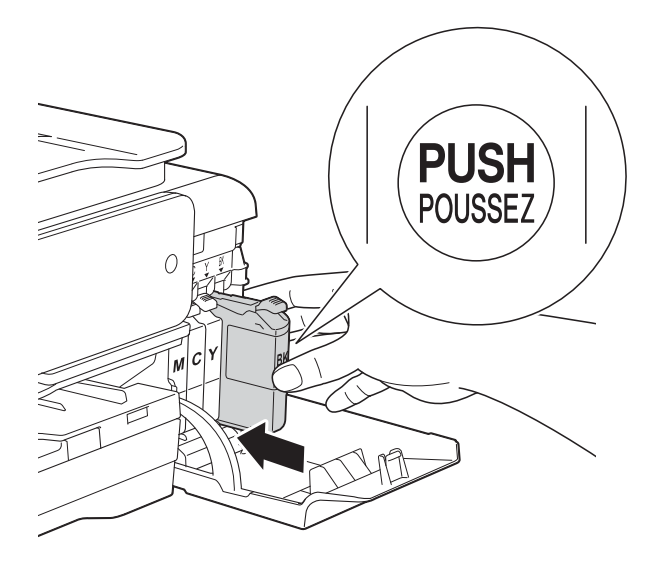

L'appareil réinitialise automatiquement le compteur de points d'encre.

#### **REMARQUE**

- Si vous avez remplacé une cartouche d'encre, par exemple la noire, un message affiché sur l'écran tactile peut vous inviter à vérifier que la cartouche est neuve (par exemple, Avez-vs changé BK Noir). Pour chaque cartouche neuve installée, appuyez sur Oui pour réinitialiser le compteur de points d'encre pour cette couleur. Si la cartouche d'encre que vous avez installée n'est pas neuve, veillez à appuyer sur Non.
- Si le message Pas de cartouche ou Détection impos. s'affiche sur l'écran tactile après l'installation de la cartouche d'encre, vérifiez qu'il s'agit d'une cartouche d'origine Brother neuve et qu'elle est correctement installée. Retirez la cartouche d'encre et réinstallez-la lentement et fermement jusqu'à ce que le levier de la cartouche se soulève.

#### **IMPORTANT**

- Veillez à NE PAS enlever les cartouches d'encre si vous n'avez pas besoin de les remplacer. Si vous le faites, ceci peut réduire la quantité d'encre et l'appareil ne connaîtra pas la quantité d'encre restante dans la cartouche.
- Veillez à NE PAS toucher les logements d'insertion des cartouches. Sinon, l'encre risque de tacher votre peau.
- Veillez à NE PAS secouer les cartouches d'encre. Si votre peau ou vos vêtements sont souillés par de l'encre, lavez immédiatement avec du savon ou du détergent.
- Si vous mélangez les couleurs en installant une cartouche d'encre au mauvais emplacement, le message Mauvaise couleur d'encre s'affiche sur l'écran tactile. Vérifiez quelles cartouches d'encre ne sont pas à l'emplacement correspondant à leur couleur et mettez-les à l'emplacement correct.
- Une fois que vous avez ouvert l'emballage d'une cartouche d'encre, installez-la dans l'appareil et utilisez-la dans les six mois. Utilisez les cartouches d'encre non ouvertes avant la date d'expiration qui figure sur l'emballage des cartouches.
- Veillez à NE PAS démonter ni modifier la cartouche d'encre car cela pourrait provoquer une fuite d'encre.

### **Nettoyage et vérification de l'appareil <sup>A</sup>**

#### **Nettoyage de la vitre du scanner**

- **b** Débranchez l'appareil de la prise électrique.
- Soulevez le capot document (1). Nettoyez la vitre du scanner (2) et le plastique blanc (3) à l'aide d'un chiffon doux non pelucheux imbibé d'un produit de nettoyage pour vitre non inflammable.

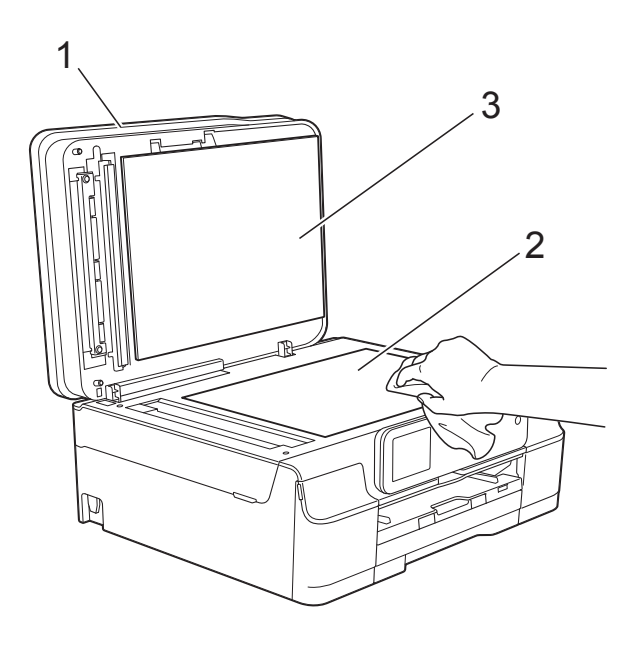

**3** Dans le chargeur automatique de documents, nettoyez la barre blanche (1) et la bande de verre (2) à l'aide d'un chiffon non pelucheux imbibé d'un produit de nettoyage pour vitre non inflammable.

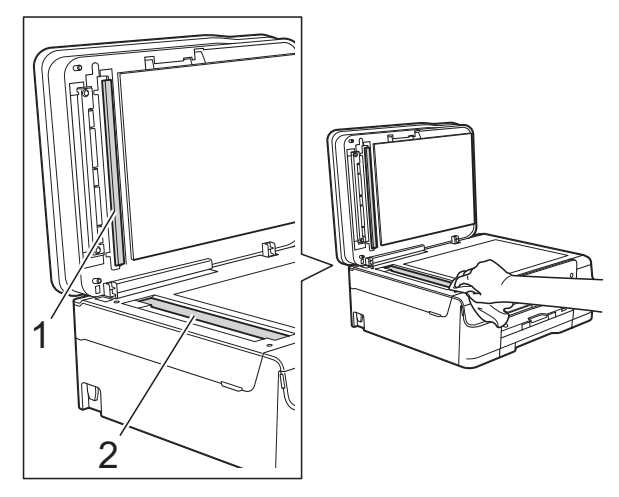

#### **REMARQUE**

Après avoir nettoyé la bande de verre avec un produit nettoyant pour vitre non inflammable, passez le bout du doigt sur la bande de verre pour voir si vous sentez quelque chose dessus. Si vous sentez des saletés ou des débris, nettoyez la bande de verre à nouveau en vous concentrant sur cette zone. Il se peut que vous deviez répéter la procédure de nettoyage trois ou quatre fois. Pour tester, faites une copie après chaque tentative de nettoyage.

 $\rightarrow$ 

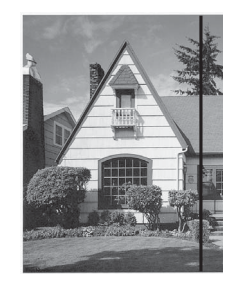

Lorsque la bande de verre est souillée par de la saleté ou du liquide correcteur, une ligne verticale apparaît sur l'échantillon imprimé.

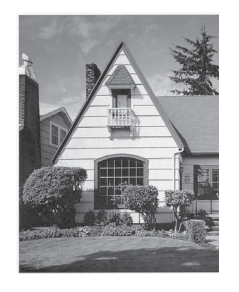

La ligne verticale disparaît une fois la bande de verre nettoyée.

#### **Nettoyage de la tête**   $d'$ **impression**

Pour maintenir une bonne qualité d'impression, l'appareil nettoie automatiquement la tête d'impression lorsque cela est nécessaire. Vous pouvez lancer manuellement la procédure de nettoyage si un problème de qualité d'impression survient.

Nettoyez la tête d'impression si une ligne horizontale apparaît sur le texte ou les graphiques ou si du texte n'apparaît pas sur vos pages imprimées. Vous pouvez choisir de nettoyer uniquement le noir ou trois couleurs à la fois (jaune/cyan/magenta) ou encore les quatre couleurs à la fois.

Le nettoyage de la tête d'impression entraîne une consommation d'encre. Un nettoyage trop fréquent entraîne une consommation d'encre inutile.

#### **IMPORTANT**

Veillez à NE PAS toucher la tête d'impression. Le fait de toucher la tête d'impression risque de l'endommager définitivement et d'annuler sa garantie.

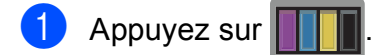

#### **REMARQUE**

Vous pouvez également appuyer sur

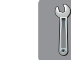

(Param) et sur Encre.

- 2 Appuyez sur Nettoyage.
- **3** Appuyez sur Noir, Couleur ou Tout. L'appareil nettoie la tête d'impression. Lorsque le nettoyage est terminé, l'appareil revient au mode Prêt.

#### **REMARQUE**

- Si, après au moins cinq nettoyages de la tête d'impression, vous ne constatez aucune amélioration de l'impression, essayez d'installer une cartouche d'encre Innobella™ d'origine Brother neuve pour chaque couleur qui pose problème. Essayez de nettoyer la tête d'impression de nouveau jusqu'à cinq fois de plus. Si l'impression ne s'est pas améliorée, contactez votre service clientèle Brother ou votre revendeur Brother local.
- Vous pouvez également nettoyer la tête d'impression à partir de votre ordinateur.

(▶▶ Logiciel et guide d'utilisateur réseau.)

#### **Vérification de la qualité d'impression <sup>A</sup>**

Si les couleurs et le texte sont ternes ou font apparaître des traînées sur les impressions, il se peut que certaines buses de la tête d'impression soient colmatées. Vous pouvez le vérifier en imprimant la page de contrôle de la qualité d'impression et en contrôlant le motif de vérification des buses.

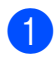

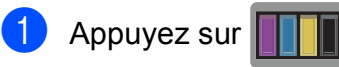

#### **REMARQUE**

Vous pouvez également appuyer sur

(Param) et sur Encre.

2 Appuyez sur Test imp.

Appuyez sur Qual.impression.

- $\overline{4}$  Appuyez sur OK. L'appareil commence à imprimer la page de contrôle de la qualité d'impression.
- <span id="page-96-0"></span>**b** Vérifiez la qualité des quatre blocs de couleur sur la page.

6 Un message affiché sur l'écran tactile vous invite à indiquer si la qualité d'impression est satisfaisante. Effectuez l'une des actions suivantes :

- Si toutes les lignes sont nettes et visibles, appuyez sur Oui pour terminer le contrôle de la qualité d'impression et passez à l'étape  $\mathbf{\circledcirc}$ .
- Si vous remarquez qu'il manque de courtes lignes, comme illustré cidessous, appuyez sur Non.

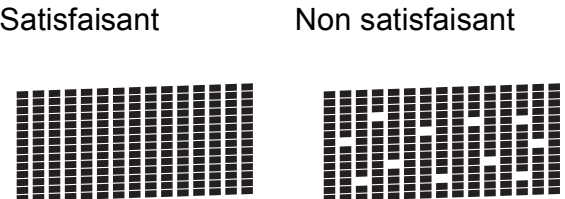

- Un message affiché sur l'écran tactile vous invite à indiquer si la qualité d'impression est satisfaisante pour le noir puis pour les trois couleurs. Appuyez sur Oui ou sur Non.
- 8 Un message affiché sur l'écran tactile vous invite à indiquer si vous voulez commencer le nettoyage. Appuyez sur OK. L'appareil lance le nettoyage de la tête d'impression.

Une fois la procédure de nettoyage terminée, appuyez sur OK. L'appareil imprime à nouveau la page de contrôle de la qualité d'impression. R[e](#page-96-0)venez à l'étape **®**.

### <span id="page-97-0"></span>10 Appuyez sur

Si, après au moins cinq nettoyages de la tête d'impression, vous ne constatez aucune amélioration de l'impression, essayez d'installer une cartouche d'encre d'origine Brother neuve pour chaque couleur qui pose problème. Essayez de nettoyer la tête d'impression de nouveau jusqu'à cinq fois de plus. Si l'impression ne s'est pas améliorée, contactez votre service clientèle Brother ou votre revendeur Brother local.

#### **IMPORTANT**

Veillez à NE PAS toucher la tête d'impression. Le fait de toucher la tête d'impression risque de l'endommager définitivement et d'annuler sa garantie.

 $\rightarrow$ 

#### **REMARQUE**

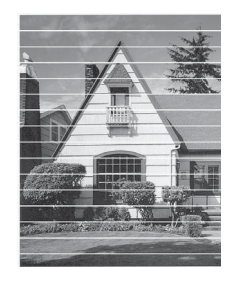

Lorsqu'une buse de la tête d'impression est colmatée, voici à quoi ressemble l'échantillon imprimé.

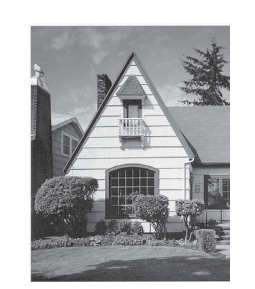

Après le nettoyage de la buse de la tête d'impression, les lignes horizontales ont disparu.

#### **Vérification de l'alignement**   $de$  l'impression

Si le texte imprimé devient flou ou si les images sont ternes, il se peut que vous deviez ajuster l'alignement de l'impression après avoir transporté l'appareil.

#### a Appuyez sur .

#### **REMARQUE**

Vous pouvez également appuyer sur

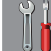

(Param) et sur Encre.

2 Appuyez sur Test imp.

Appuyez sur Alignement.

Appuyez sur OK. L'appareil commence à imprimer la page de contrôle de l'alignement.

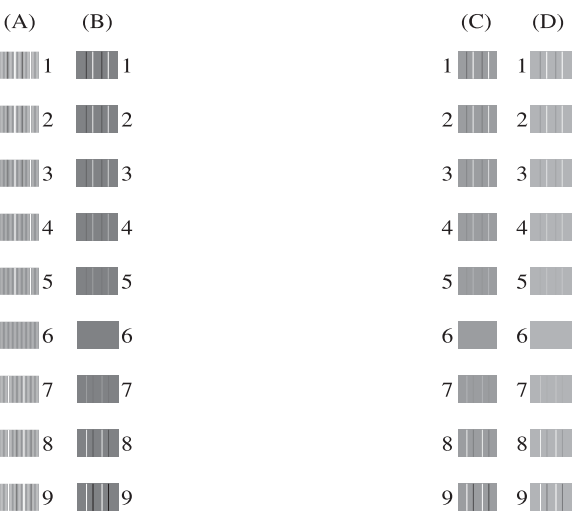

**E** Pour le motif « A », appuyez sur  $\triangle$  ou sur ▼ pour afficher le numéro du test d'impression dont les bandes verticales sont les moins visibles (de 1 à 9), puis appuyez dessus.

Appuyez sur OK.

Répétez cette opération pour les motifs B, C et D.

Dans l'exemple, le numéro 6 correspond au meilleur choix pour A, B, C et D.

### $\begin{array}{c} \hline \text{6} \\ \hline \text{4} \end{array}$  Appuyez sur

#### **REMARQUE**

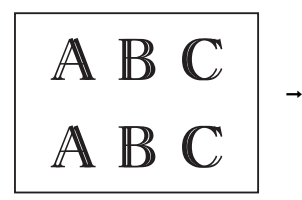

A B C

Si l'impression n'est pas correctement alignée, le texte apparaît flou comme ci-dessus. Une fois l'impression correctement alignée, le texte se présente ainsi.

### **Réglage de la date et**  de l'heure

La date et l'heure sont affichées sur l'écran tactile. Si elles ne correspondent pas à la date et l'heure actuelles, suivez les instructions pour les saisir à nouveau.

Vous pouvez ajouter la date et l'heure actuelles à chaque fax que vous envoyez en réglant votre ID station.

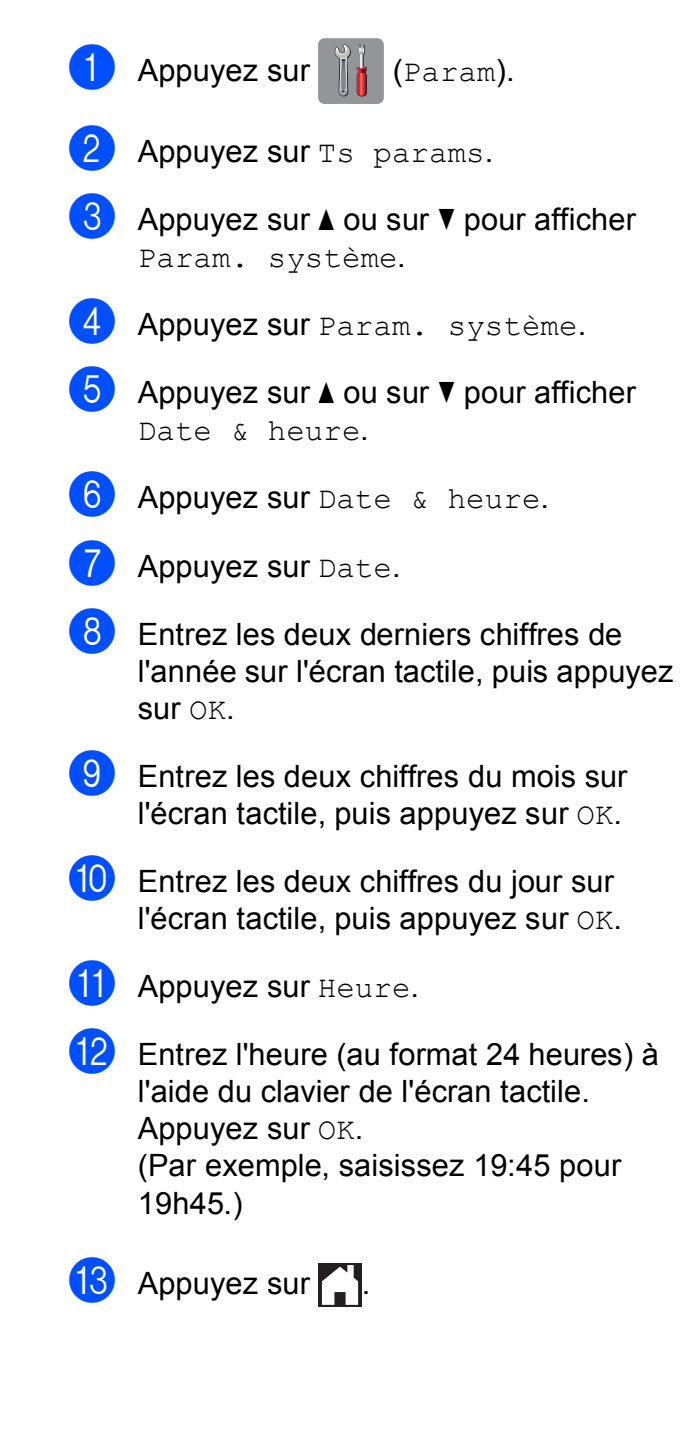

**A**

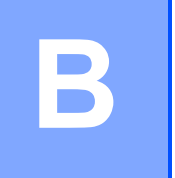

# **Dépistage des pannes**

Si vous pensez que votre appareil présente un problème, consultez d'abord chacune des rubriques ci-dessous et suivez les conseils de dépistage des pannes.

Vous serez en mesure de corriger vous-même la plupart des problèmes. Si vous avez besoin d'une aide supplémentaire, Brother Solutions Center vous permet de consulter les FAQ (questions fréquemment posées) et les conseils de dépistage des pannes les plus récents.

Visitez notre site Web à l'adresse<http://solutions.brother.com/>.

### **Identification du problème**

Commencez par vérifier les points suivants.

- Le cordon d'alimentation de l'appareil est branché correctement ou l'interrupteur d'alimentation de l'appareil est en position Marche.
- Tous les éléments de protection ont été retirés.
- Le papier est correctement inséré dans le bac à papier.
- Les câbles d'interface sont correctement branchés sur l'appareil et l'ordinateur, ou la connexion sans fil est configurée à la fois sur l'appareil et sur votre ordinateur.
- Messages sur l'écran tactile

(Voir *[Messages d'erreur et d'entretien](#page-101-0)* >> page 92.)

Si les vérifications ci-dessus n'ont pas permis de résoudre le problème, identifiez le problème et accédez à la page suggérée.

Problèmes de gestion du papier et d'impression :

- *[Difficultés d'impression](#page-134-0)* > > page 125
- **[Problèmes de qualité d'impression](#page-136-0) >> page 127**
- **[Problèmes de gestion du papier](#page-138-0)** >> page 129
- *[Impression des fax reçus](#page-139-0)* > > page 130

Problèmes de téléphone et de fax :

- [Ligne téléphonique ou branchements](#page-139-1) > > page 130
- **[Gestion des appels entrants](#page-142-0) >> page 133**
- *[Réception de fax](#page-140-0)* >> page 131
- **E**nvoi de fax  $\rightarrow$  page 132

Dépistage des pannes

Problèmes de copie :

*[Difficultés de copie](#page-143-0)* >> page 134

Problèmes de numérisation :

- *[Difficultés de numérisation](#page-143-1)* >> page 134
- [Difficultés avec PhotoCapture](#page-143-2) Center<sup>™</sup> >> page 134

Problèmes de logiciels et de réseau :

- **[Problèmes de logiciel](#page-144-0) >> page 135**
- **[Problèmes de réseau](#page-144-1) >> page 135**
- **[Difficultés lors de la saisie de données](#page-145-0)** >> page 136

**B**

### <span id="page-101-0"></span>**Messages d'erreur et d'entretien <sup>B</sup>**

Comme pour tout équipement de bureau sophistiqué, des erreurs peuvent survenir et les consommables peuvent avoir besoin d'être remplacés. Dans ce cas, votre appareil identifie l'erreur ou l'entretien courant nécessaire et affiche le message approprié. Les messages d'erreur et d'entretien les plus fréquents sont indiqués dans le tableau.

Vous pouvez corriger la plupart des erreurs et procéder à l'entretien courant vous-même. Si vous avez besoin d'une aide supplémentaire, Brother Solutions Center vous permet de consulter les FAQ (questions fréquemment posées) et les conseils de dépistage des pannes les plus récents :

Visitez notre site Web à l'adresse [http://solutions.brother.com/.](http://solutions.brother.com/)

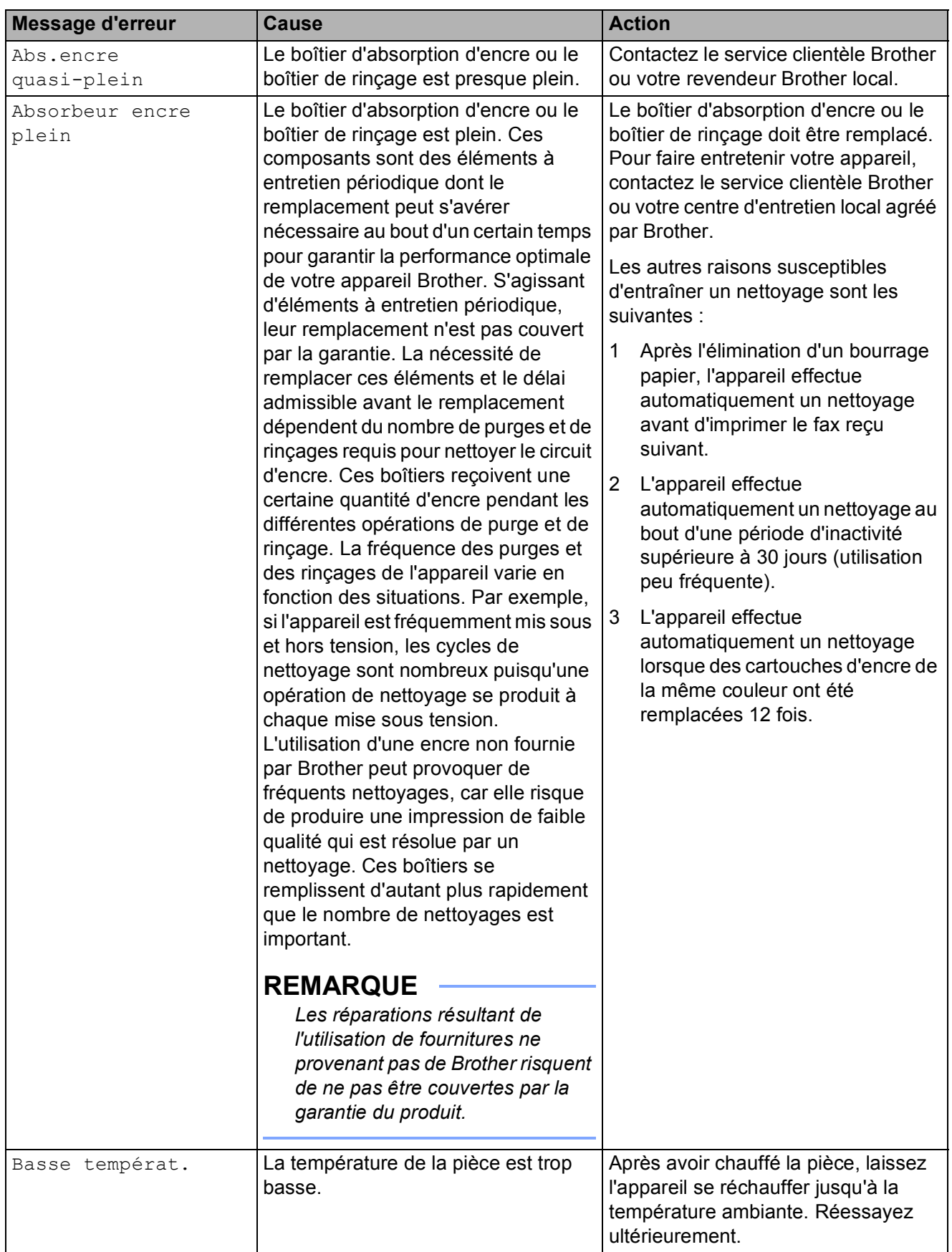

**B**

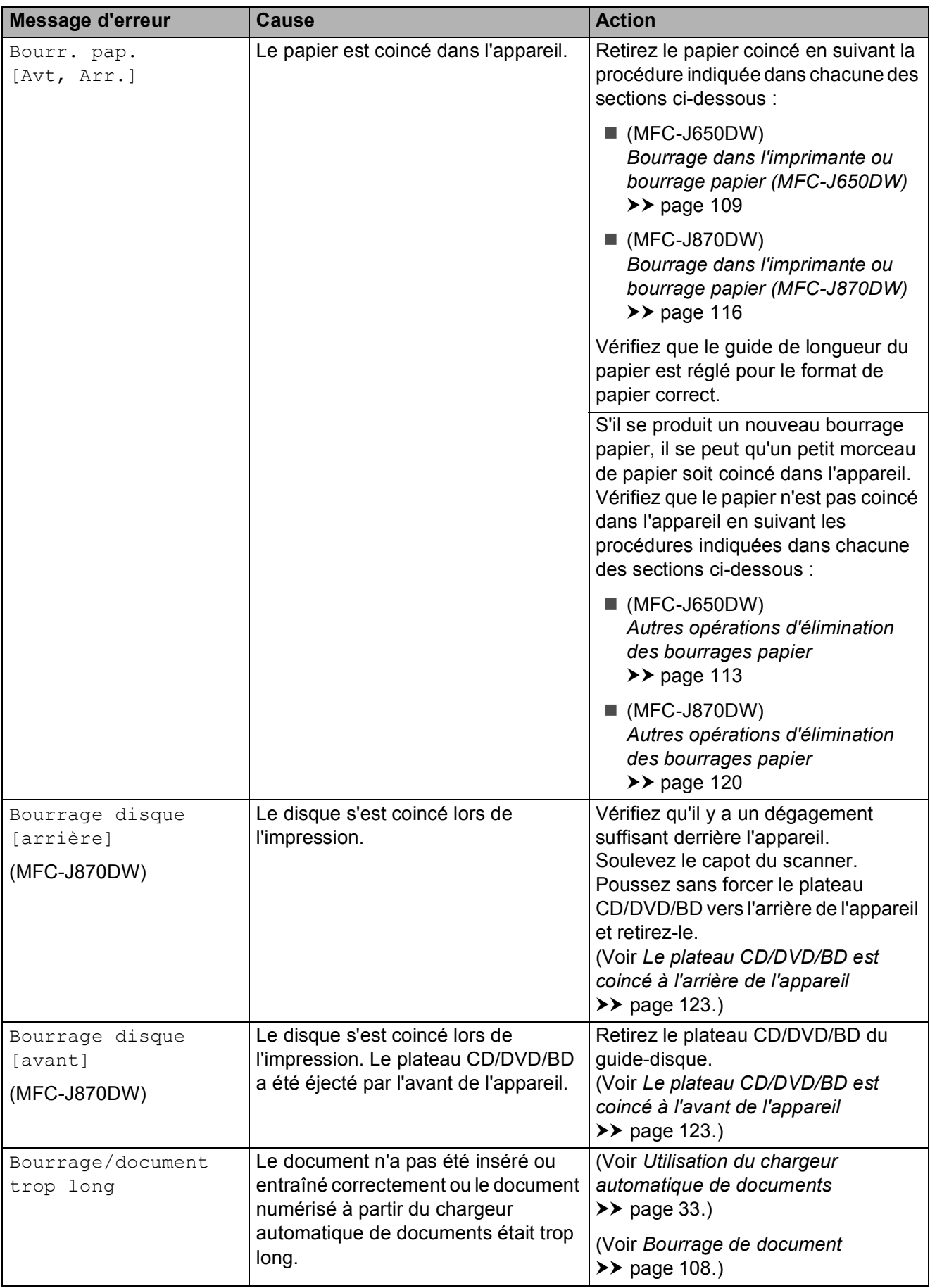

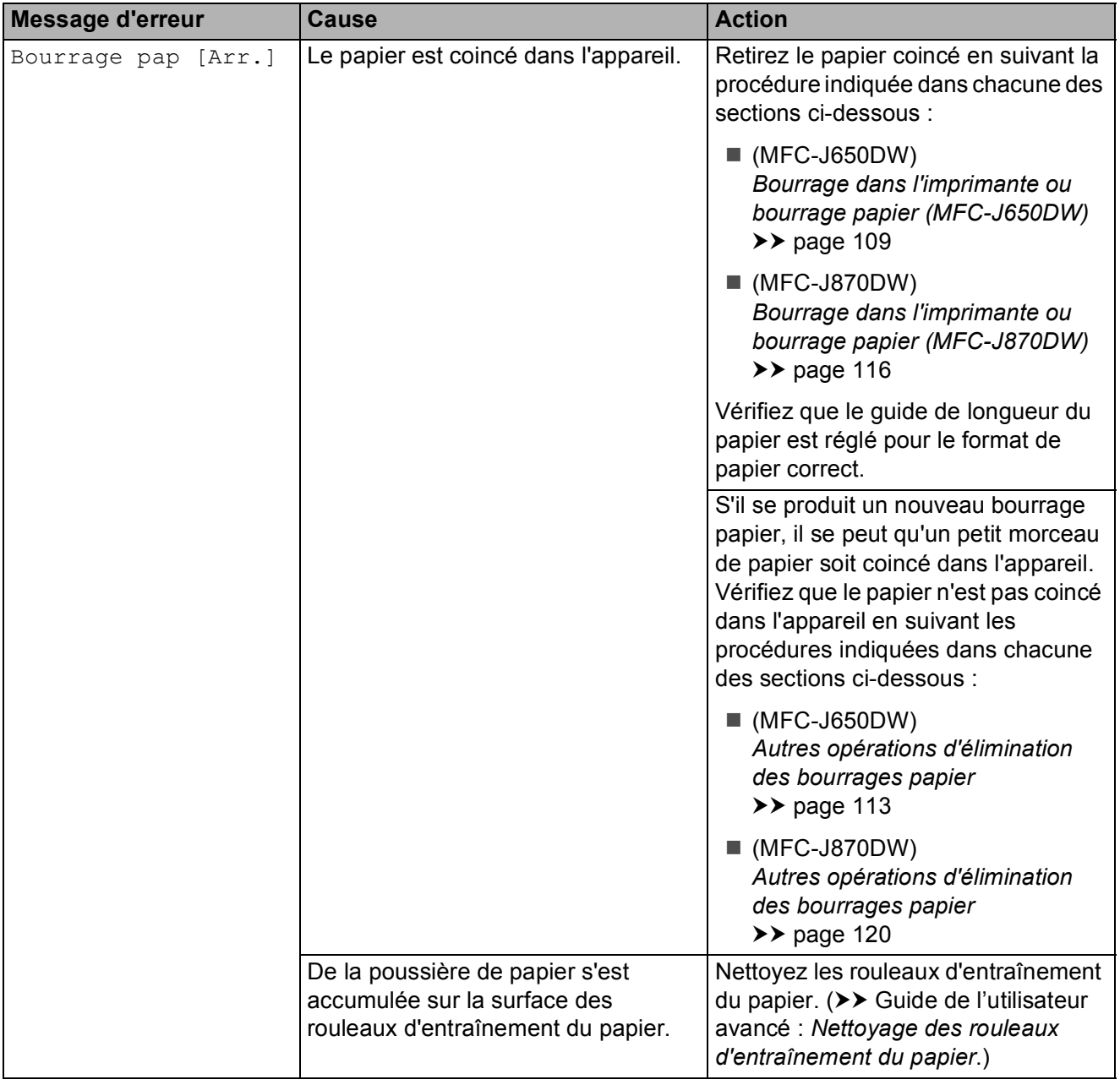

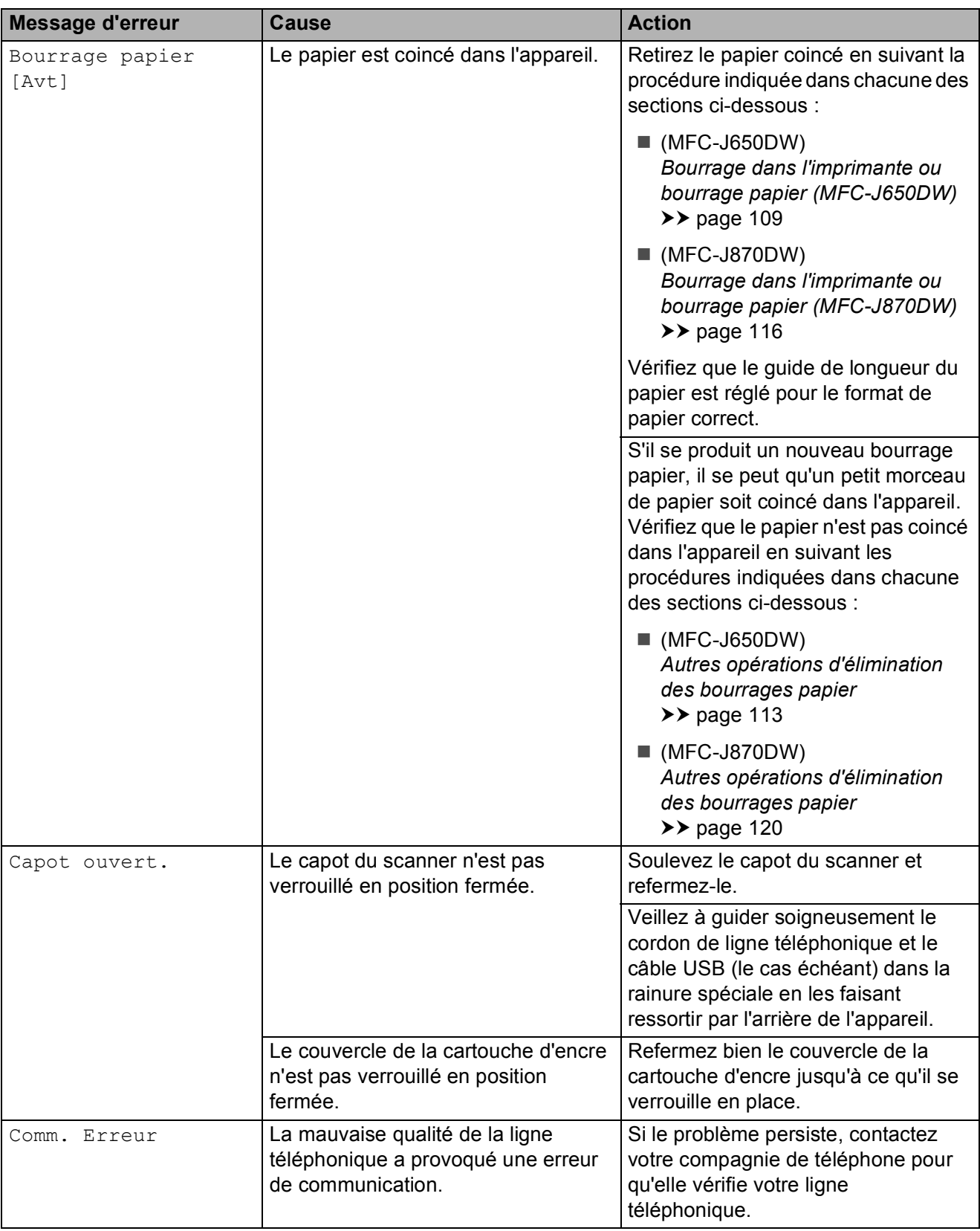

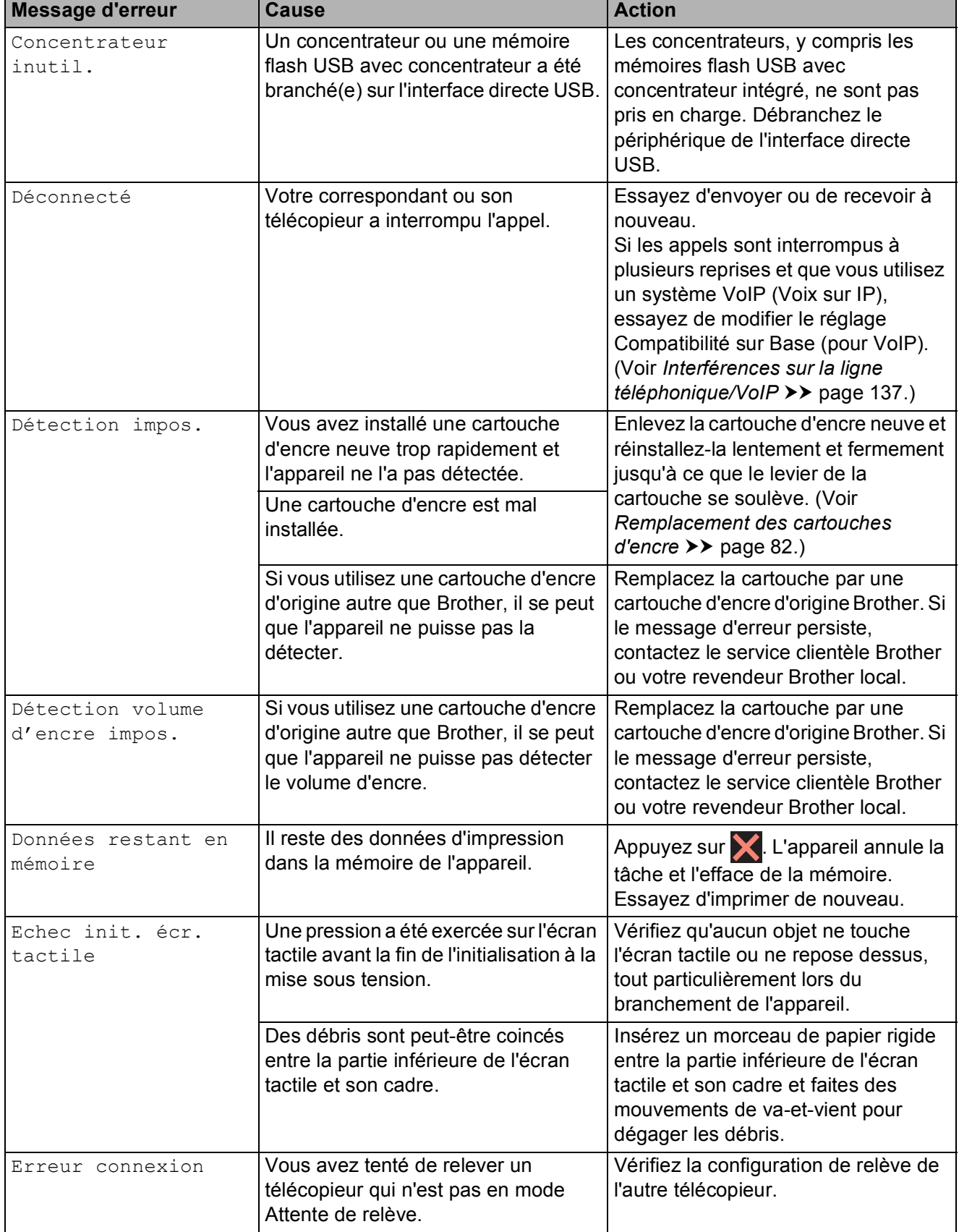

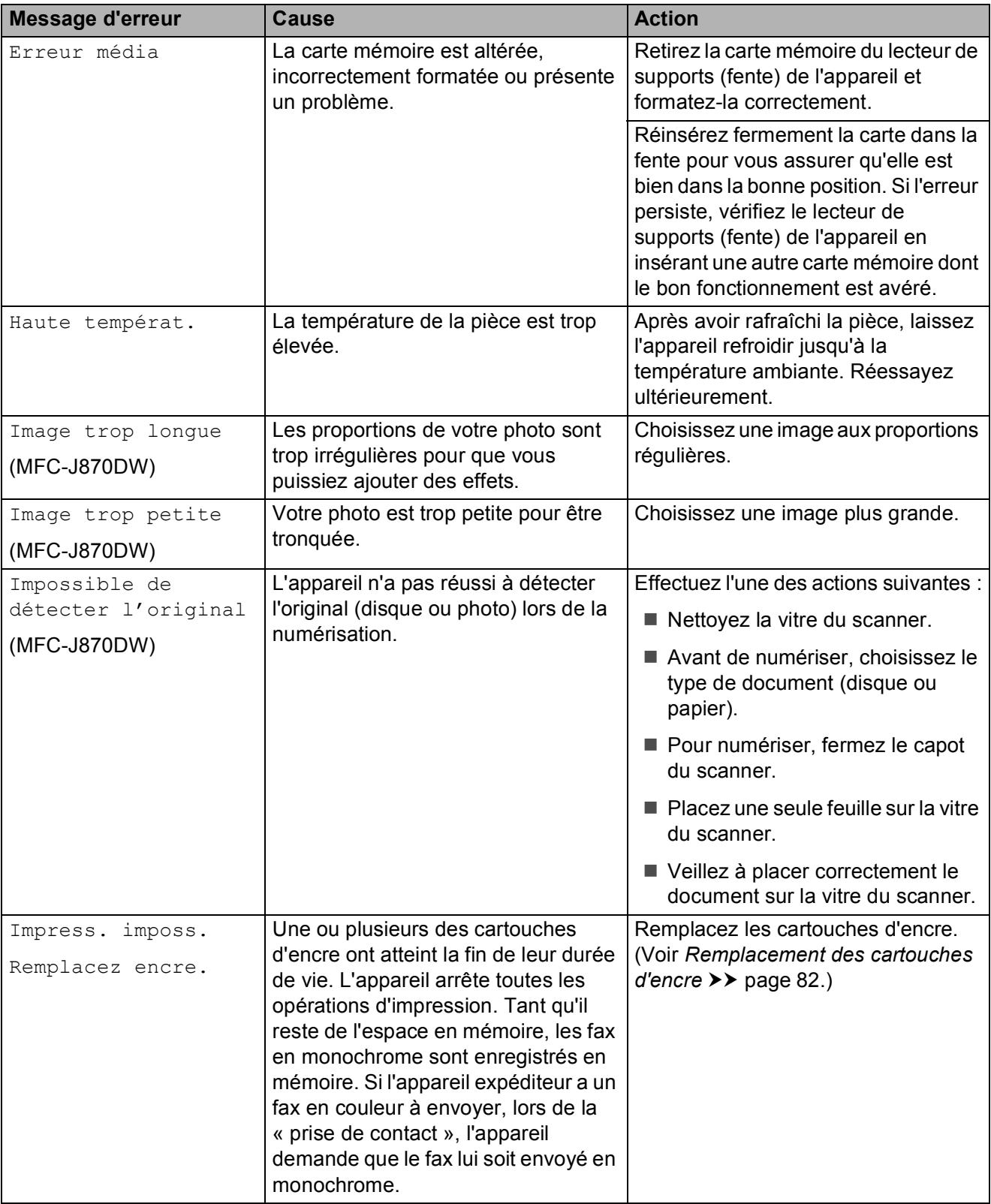
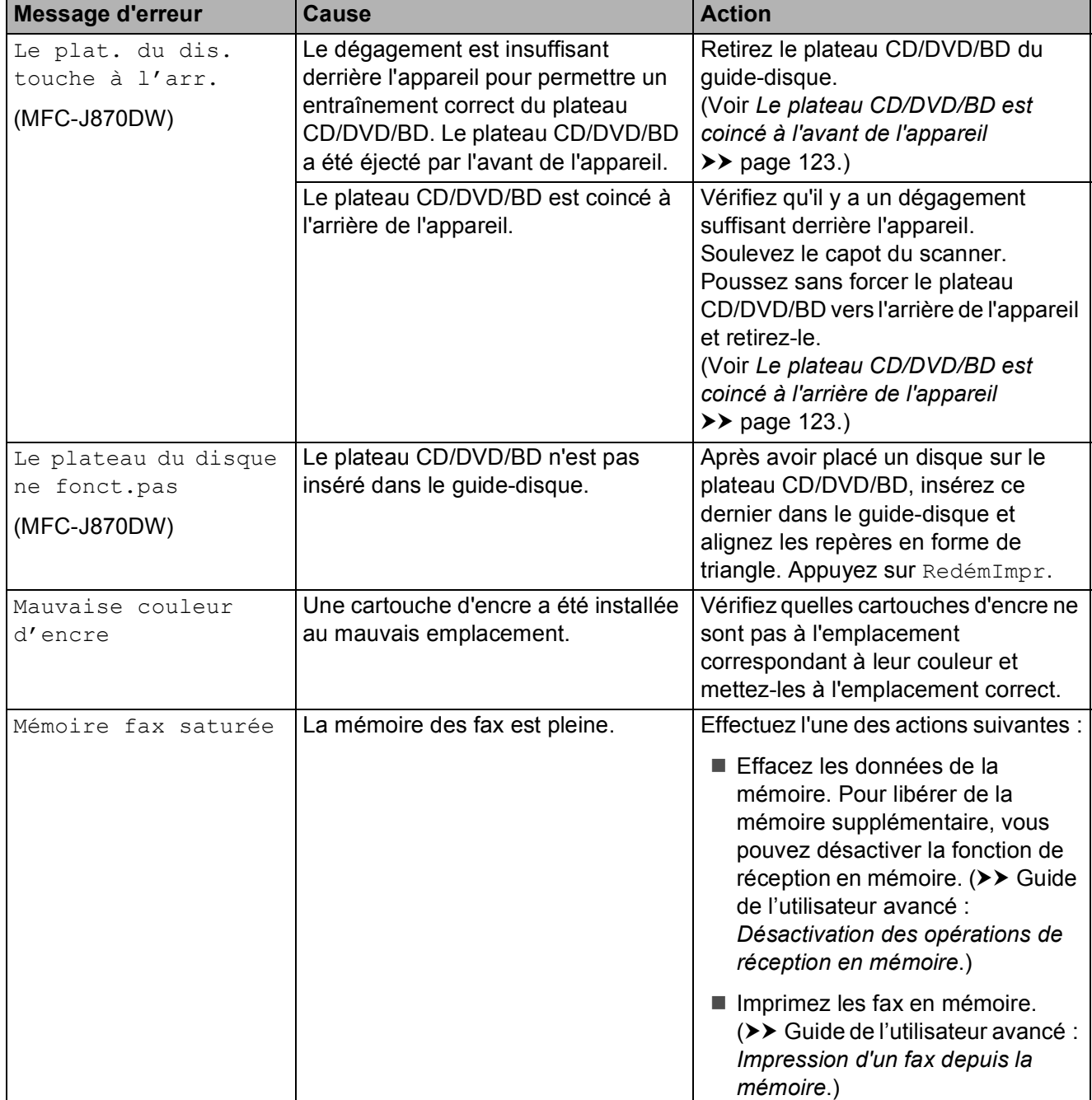

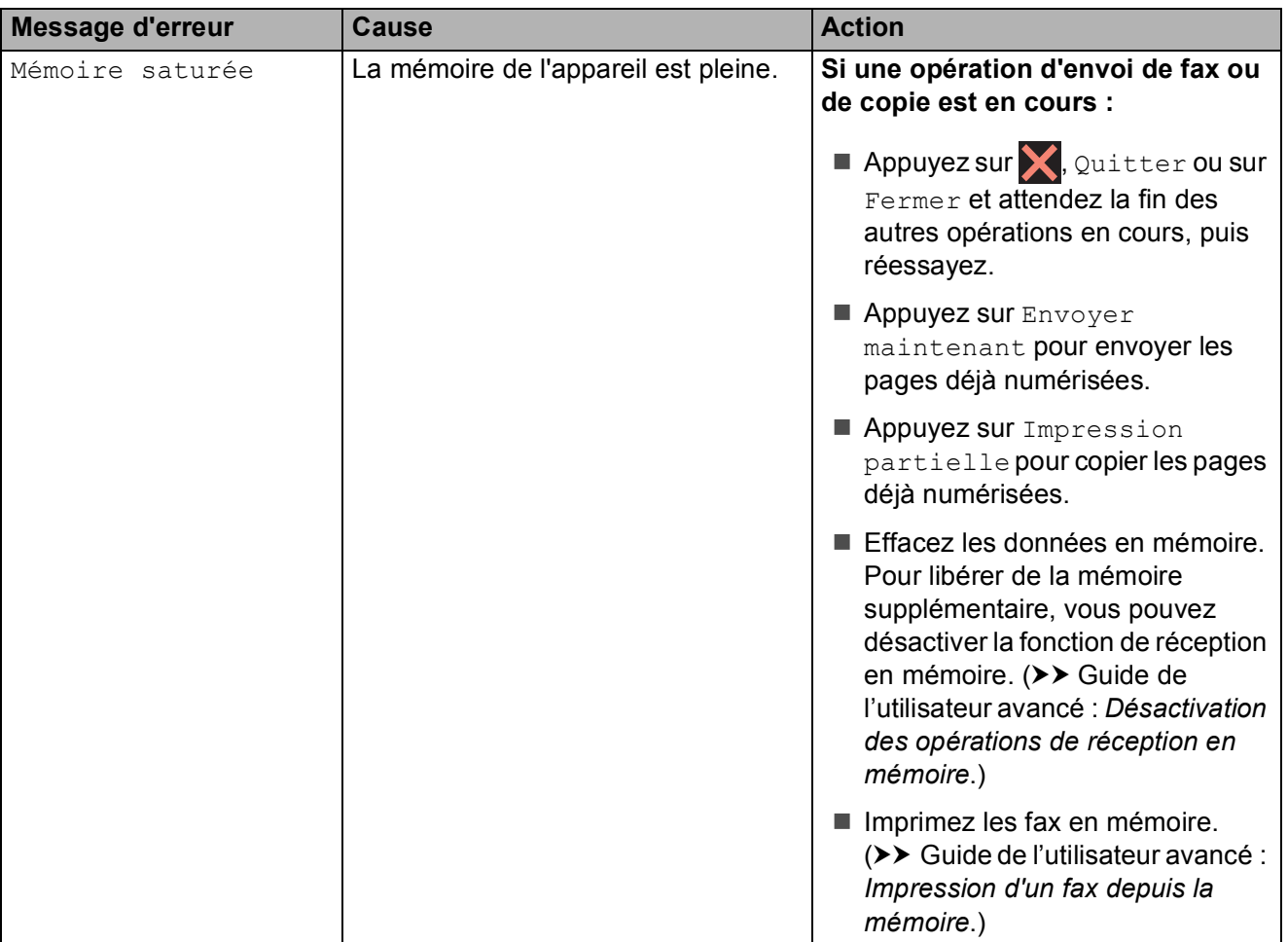

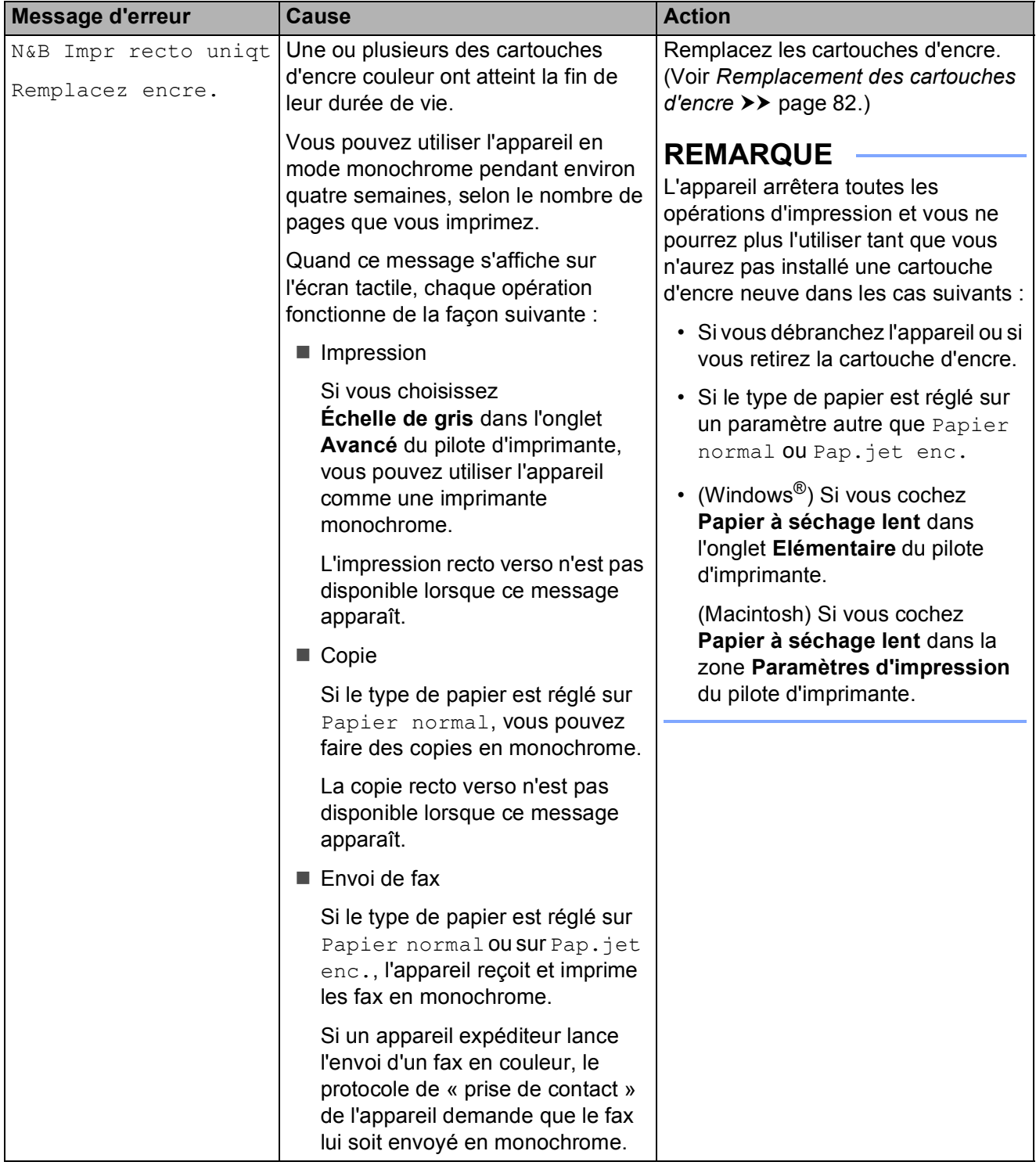

**B**

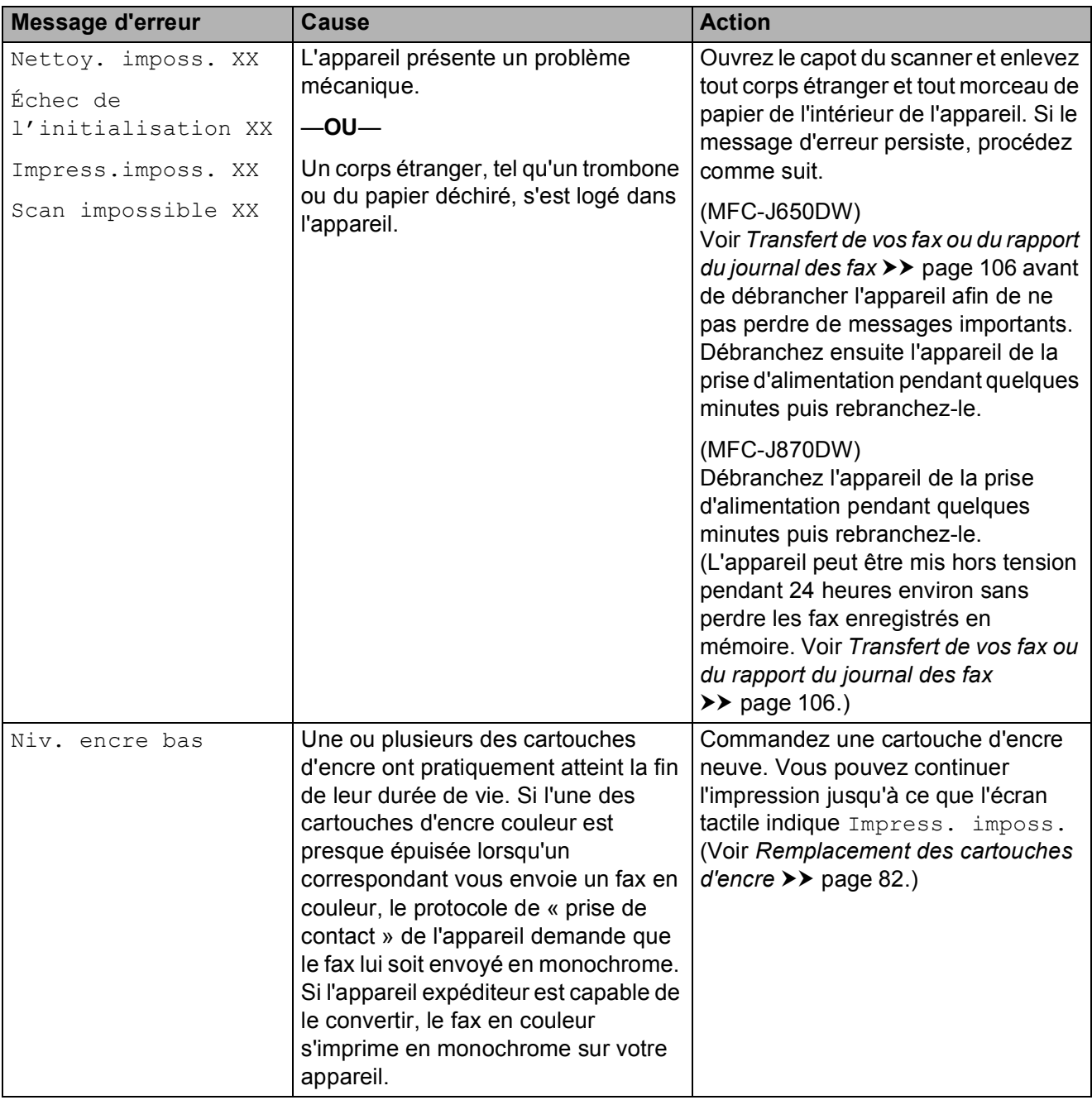

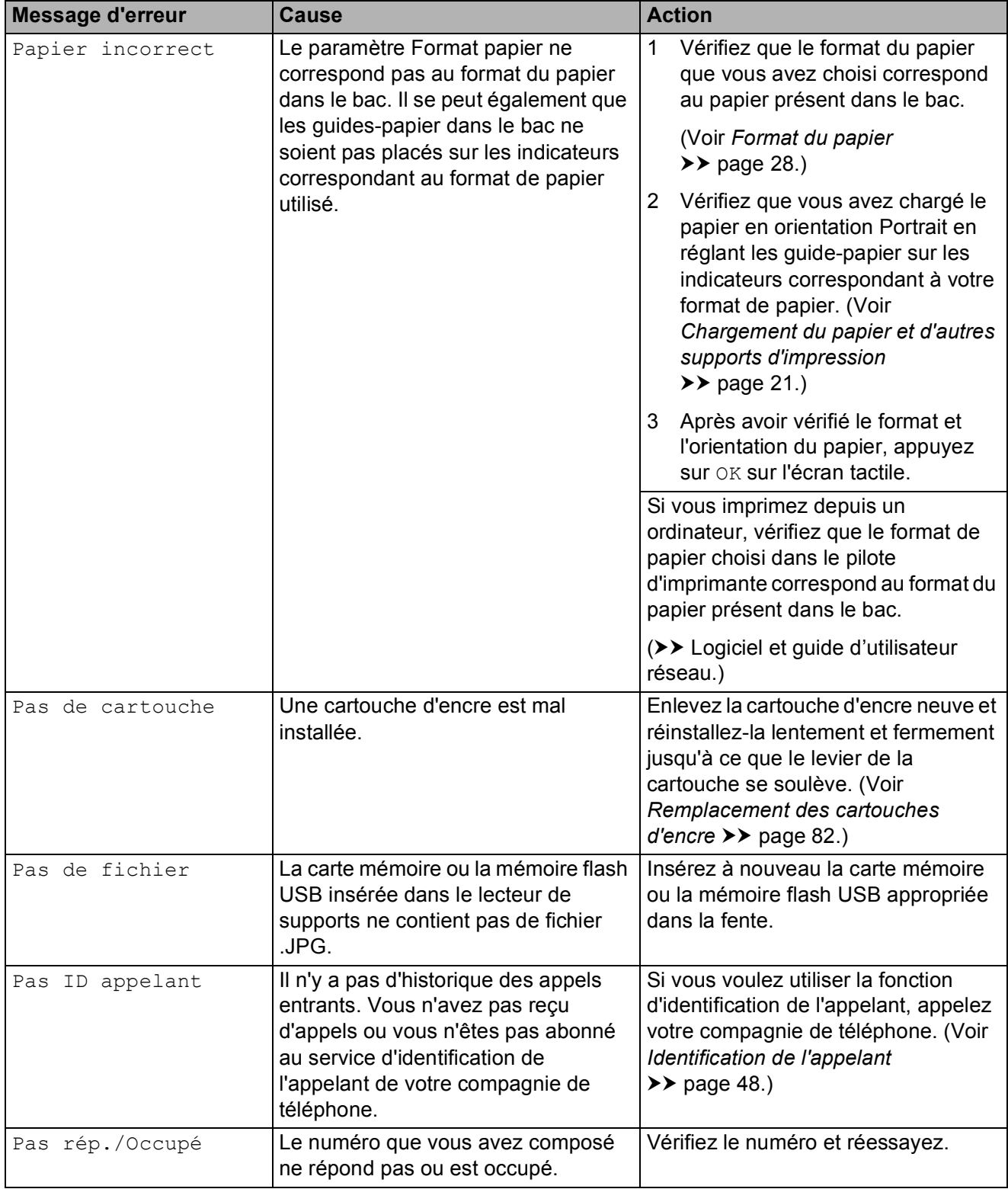

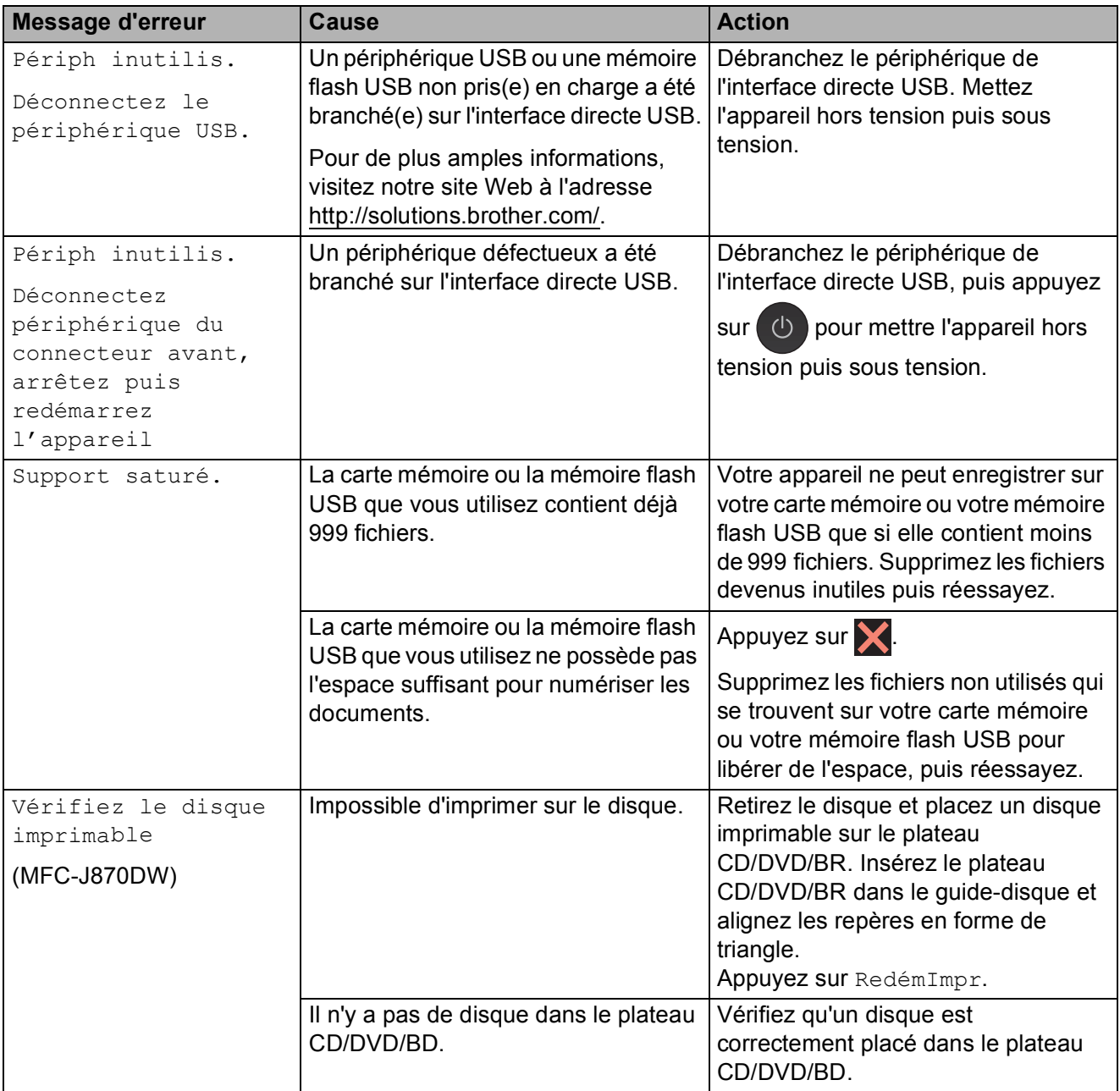

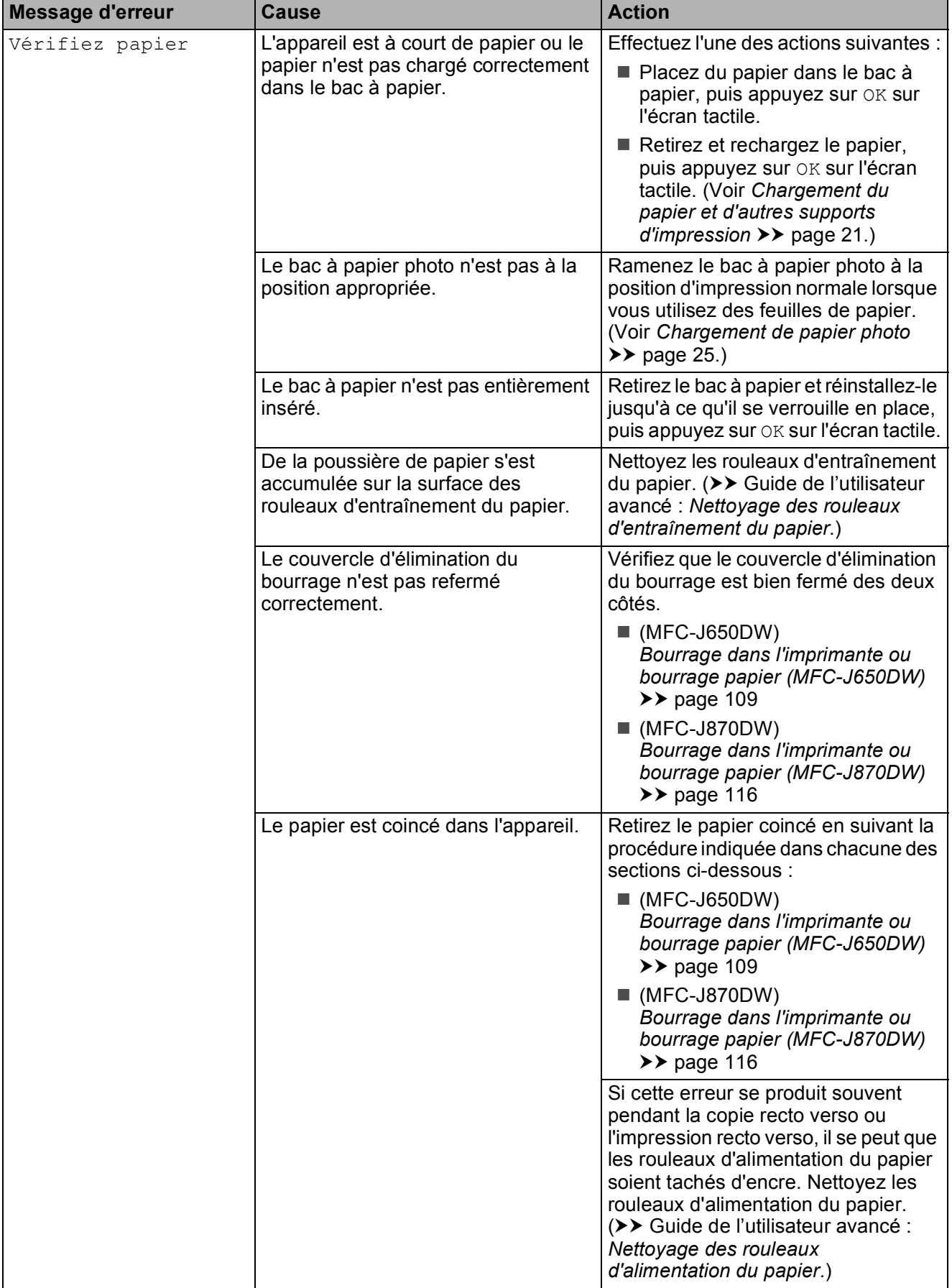

**B**

## **Animations de correction des erreurs**

Des animations de correction des erreurs illustrent les instructions à suivre étape par étape lorsque du papier se coince. Vous pouvez lire les étapes à votre propre rythme en appuyant sur  $\blacktriangleright$  pour consulter l'étape suivante et sur  $\triangleleft$  pour revenir à l'étape précédente.

## <span id="page-115-0"></span>**Transfert de vos fax ou du rapport du journal des fax**

Si l'un des messages suivants est affiché sur l'écran tactile :

- Nettoy. imposs. XX
- Échec de l'initialisation XX
- Impress.imposs. XX
- Scan impossible XX

nous vous recommandons de transférer vos fax vers un autre télécopieur ou vers votre ordinateur. (Voir *[Transfert de fax vers un](#page-115-1)  [autre télécopieur](#page-115-1)* >> page 106 ou *Transfert [de fax vers votre ordinateur](#page-116-0)* >> page 107.)

Vous pouvez également transférer le rapport du journal des fax pour voir s'il y a des fax que vous devez transférer. (Voir *[Transfert du](#page-116-1)  [rapport du journal des fax vers un autre](#page-116-1)  [télécopieur](#page-116-1)* ▶▶ page 107.)

### <span id="page-115-1"></span>**Transfert de fax vers un autre télécopieur <sup>B</sup>**

Si vous n'avez pas configuré votre ID station, vous ne pouvez pas passer au mode Transfert de fax.  $(\triangleright\triangleright$  Guide d'installation rapide : *Saisissez les informations personnelles (ID station)*.)

- $\blacksquare$  Appuyez sur  $\blacksquare$  pour interrompre provisoirement l'erreur.
- Appuyez sur  $\|\cdot\|$  (Param).
- **3** Appuyez sur Ts params.
- Appuyez sur  $\triangle$  ou sur  $\nabla$  pour afficher Entretien.
- **5** Appuyez sur Entretien.
- 6 Appuyez sur Transf.données.
- Appuyez sur Transfert fax.
- 8 Effectuez l'une des actions suivantes :
	- Si le message Aucune donnée est affiché sur l'écran tactile, il ne reste aucun fax dans la mémoire de l'appareil.

Appuyez sur Fermer puis sur

- Saisissez le numéro de fax vers lequel vous souhaitez réadresser les fax.
- Appuyez sur Démarr du fax.

### <span id="page-116-0"></span>**Transfert de fax vers votre ordinateur**

Vous pouvez transférer les fax depuis la mémoire de votre appareil vers votre ordinateur.

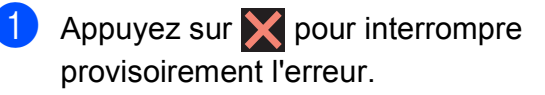

2 Vérifiez que vous avez bien installé **MFL-Pro Suite** sur votre ordinateur, puis activez **Réception PC-FAX** sur l'ordinateur.

Effectuez l'une des actions suivantes :

(Windows® XP, Windows Vista® et Windows $^{\circledR}$  7)

Cliquez sur (**démarrer**), sélectionnez **Tous les programmes**, **Brother**, **MFC-XXXX**,

**Réception PC-FAX**, puis **Recevoir**. (où XXXX est le nom de votre modèle.)

### (Windows® 8)

Cliquez sur (**Brother Utilities**

(Utilitaires Brother)), puis sur la liste déroulante et sélectionnez le nom de votre modèle (s'il n'était pas déjà sélectionné). Cliquez sur **PC-FAX Recevoir** dans la barre de navigation de gauche, puis sur **Recevoir**.

**6** Vérifiez que vous avez paramétré la réception PC-Fax sur l'appareil. (>> Guide de l'utilisateur avancé : *Réception PC-Fax (Windows®)*.) S'il reste des fax dans la mémoire de l'appareil lorsque vous configurez la fonction de réception PC-Fax, un message affiché sur l'écran tactile vous invite à indiquer si vous souhaitez transférer les fax vers votre ordinateur.

- 
- Effectuez l'une des actions suivantes :
	- $\blacksquare$  Pour transférer tous les fax vers votre ordinateur, appuyez sur Oui. Si la fonction Prévisu fax <sup>[1](#page-116-2)</sup> est réglée sur Non, il vous sera demandé si vous souhaitez activer aussi l'option d'impression de sauvegarde.
		- MFC-J870DW seulement
	- Pour quitter et conserver les fax en mémoire, appuyez sur Non.

<span id="page-116-2"></span>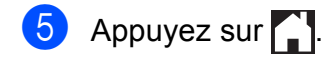

#### <span id="page-116-1"></span>**Transfert du rapport du journal des fax vers un autre télécopieur <sup>B</sup>**

Si vous n'avez pas configuré votre ID station, vous ne pouvez pas passer au mode Transfert de fax.  $(\triangleright\triangleright$  Guide d'installation rapide : *Saisissez les informations personnelles (ID station)*.)

- $\blacksquare$  Appuyez sur  $\times$  pour interrompre provisoirement l'erreur.
- 2 Appuyez sur  $\left\| \cdot \right\|$  (Param).
- Appuyez sur Ts params.
- Appuyez sur  $\triangle$  ou sur  $\nabla$  pour afficher Entretien.
- 5 Appuyez sur Entretien.
	- Appuyez sur Transf.données.
- Appuyez sur Reporter le transfert.
- Saisissez le numéro de fax vers lequel le rapport du journal des fax sera réadressé.

Appuyez sur Démarr du fax.

## **Bourrage de document**

Les documents peuvent se coincer dans le chargeur s'ils ne sont pas insérés ou entraînés correctement, ou s'ils sont trop longs. Suivez les étapes indiquées pour éliminer un bourrage de document.

#### **Le document est coincé dans le haut du chargeur <sup>B</sup>**

- **1** Retirez du chargeur automatique de documents tout papier qui n'est pas coincé.
- 
- 2 Ouvrez le capot du chargeur.
- **8** Retirez le document coincé en le tirant vers le haut.

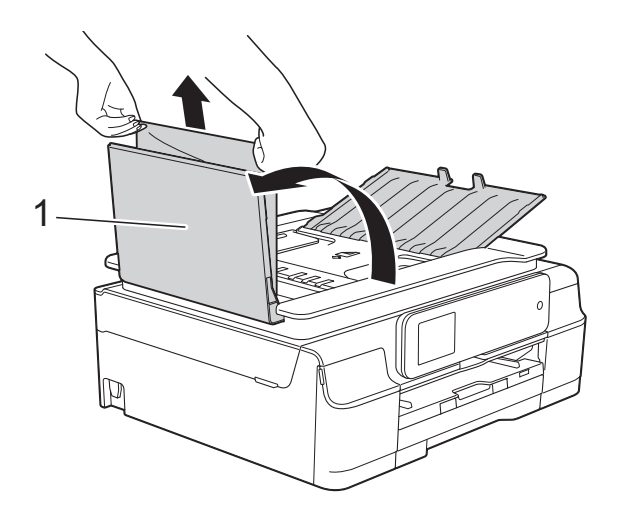

**1 Capot du chargeur**

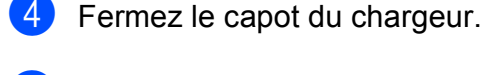

**6** Appuyez sur

### **IMPORTANT**

Pour éviter tout bourrage de document, fermez le capot du chargeur correctement en appuyant dessus sans forcer en son centre.

### **Le document est coincé à l'intérieur du chargeur <sup>B</sup>**

- **1** Retirez du chargeur automatique de documents tout papier qui n'est pas coincé.
	- Soulevez le capot document.
- **8** Retirez le document coincé en le tirant vers la gauche.

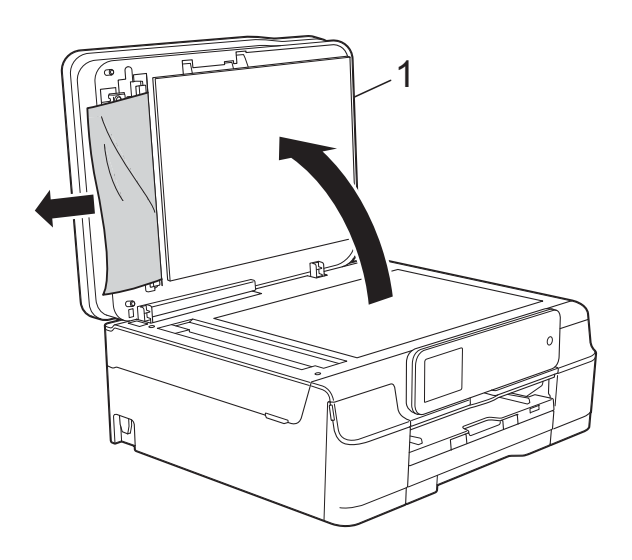

**1 Capot document**

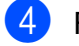

- Fermez le capot document.
- Appuyez sur  $\mathbf{\times}$ .

### **Retrait de petits documents coincés dans le chargeur automatique de documents <sup>B</sup>**

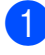

 $\blacksquare$  Soulevez le capot document.

Insérez un morceau de papier rigide comme du papier cartonné dans le chargeur automatique de documents pour dégager d'éventuels petits bouts de papier.

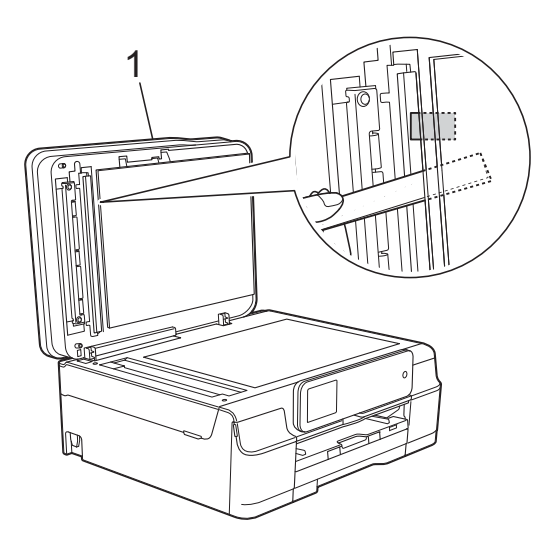

**1 Capot document**

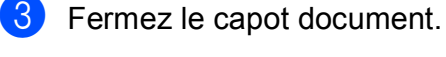

Appuyez sur  $\mathbf{\times}$ .

## <span id="page-118-0"></span>**Bourrage dans l'imprimante ou bourrage papier (MFC-J650DW) <sup>B</sup>**

Localisez et retirez le papier coincé en suivant les étapes ci-après.

**1** Débranchez l'appareil de la prise électrique.

### **IMPORTANT**

Si l'appareil reste hors tension plus de 24 heures, les fax enregistrés dans la mémoire seront perdus.

Avant de débrancher l'appareil de la source d'alimentation, vous pouvez transférer vers un ordinateur ou un autre télécopieur vos fax enregistrés dans la mémoire afin de ne pas risquer de perdre des messages importants. (Voir *[Transfert](#page-115-0)  [de vos fax ou du rapport du journal des fax](#page-115-0)*  $\rightarrow$  [page](#page-115-0) 106.)

Retirez complètement le bac à papier (1) de l'appareil.

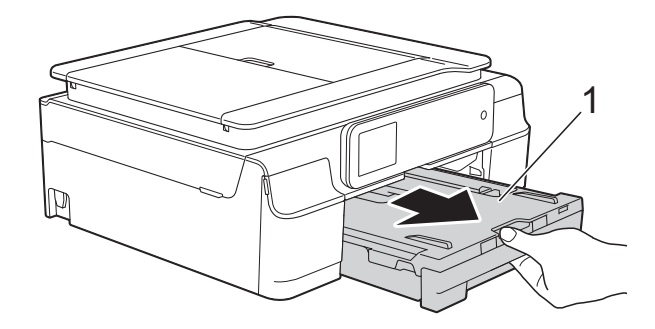

3 Tirez vers vous les deux leviers verts à l'intérieur de l'appareil pour retirer le papier coincé.

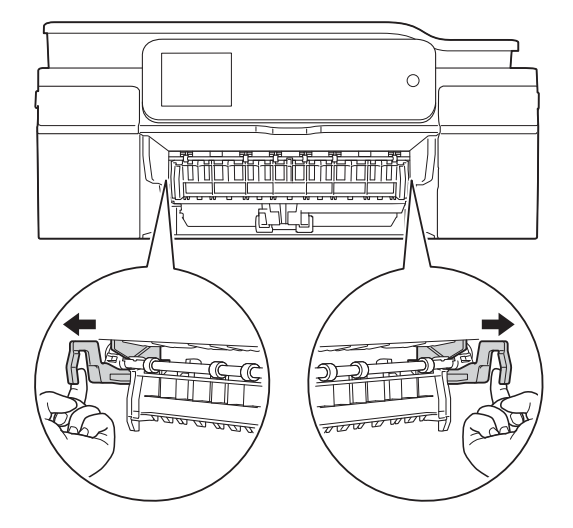

Sile message Bourrage pap [Arr.] s'affiche sur l'écran tactile, passez à l'étape  $\bullet$ .

Retirez le papier coincé (1).

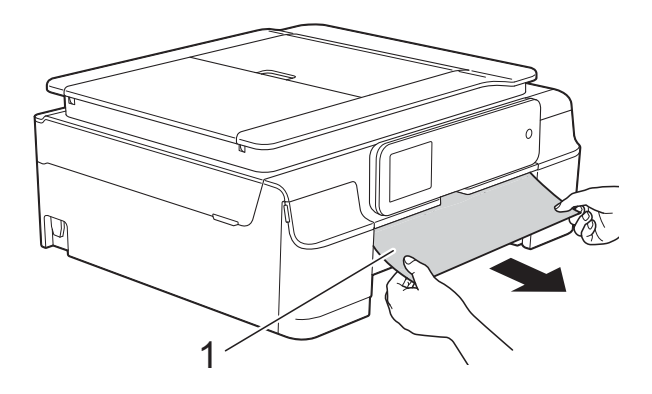

 $\overline{6}$  Soulevez le volet d'élimination du bourrage et retirez le papier coincé.

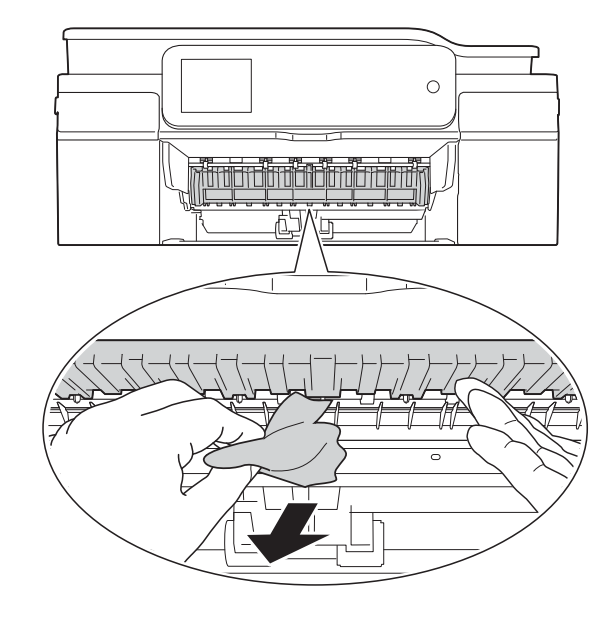

6 Vérifiez soigneusement qu'il ne reste pas de morceaux de papier à l'intérieur de l'appareil au-dessus et en-dessous du volet d'élimination du bourrage.

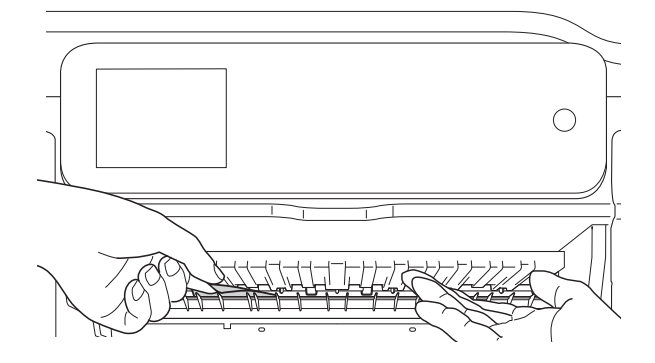

Bac retiré, effectuez l'une des actions suivantes :

- Sile message Bourrage papier [Avt] s'affiche sur l'écran tactile, passez à l'étape  $\circled{0}$ .
- Sile message Bourr. pap. [Avt, Arr.] s'affiche sur l'écran tactile, passez à l'étape  $\bullet$ .

<span id="page-120-0"></span>**7** Ouvrez le couvercle d'élimination du bourrage (1) à l'arrière de l'appareil.

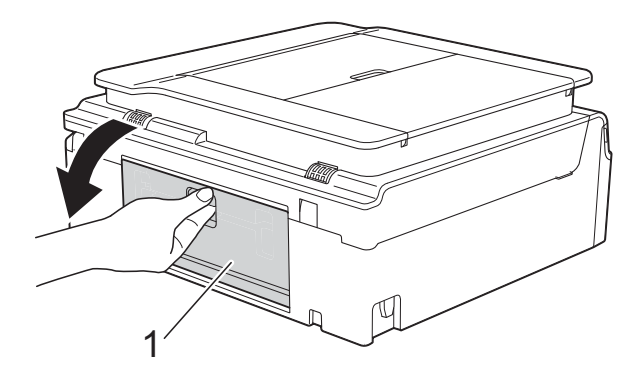

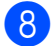

8 Retirez le papier coincé de l'appareil.

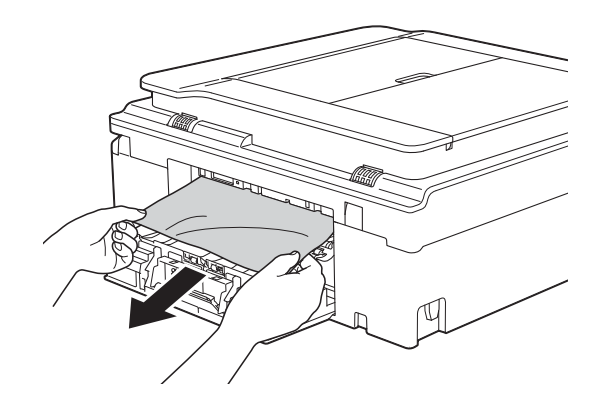

<sup>9</sup> Fermez le couvercle d'élimination du bourrage.

Vérifiez que le capot et le couvercle sont fermés correctement.

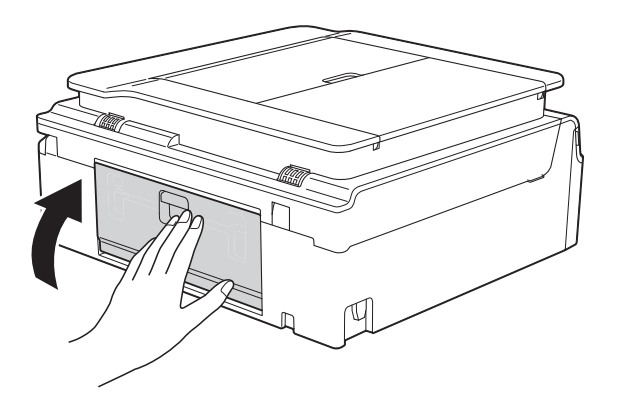

<span id="page-120-1"></span><sup>1</sup> Placez vos mains sous les pattes en plastique situées de part et d'autre de l'appareil pour soulever le capot du scanner (1) jusqu'à la position ouverte. Déplacez la tête d'impression (au besoin) pour retirer tout papier restant dans cette zone. Vérifiez qu'il ne reste aucun papier coincé dans les coins (2) et (3) de l'appareil.

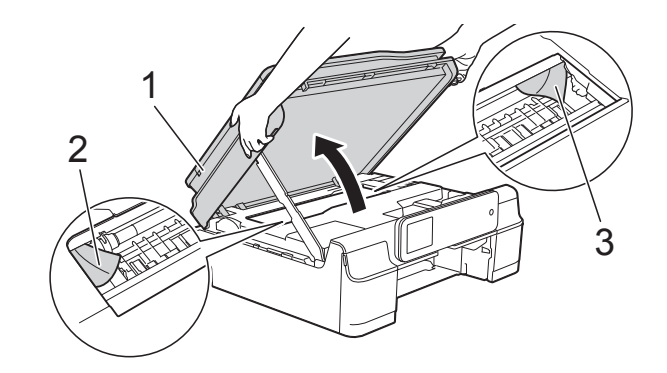

### **IMPORTANT**

• NE touchez PAS la bande codeuse (1). Vous risqueriez d'endommager l'appareil.

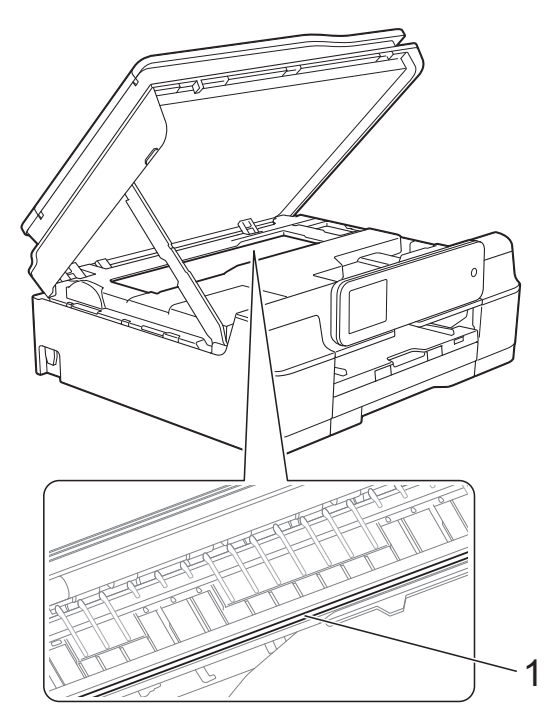

- Si le papier est coincé sous la tête d'impression, débranchez l'appareil de la source d'alimentation, puis déplacez la tête d'impression pour retirer le papier.
- Si la tête d'impression s'est arrêtée dans le coin droit, comme sur l'illustration, vous ne pourrez pas la déplacer. Rebranchez le

cordon d'alimentation. Maintenez enfoncé jusqu'à ce que la tête d'impression se déplace vers le centre. Débranchez ensuite l'appareil de la source d'alimentation, puis retirez le papier.

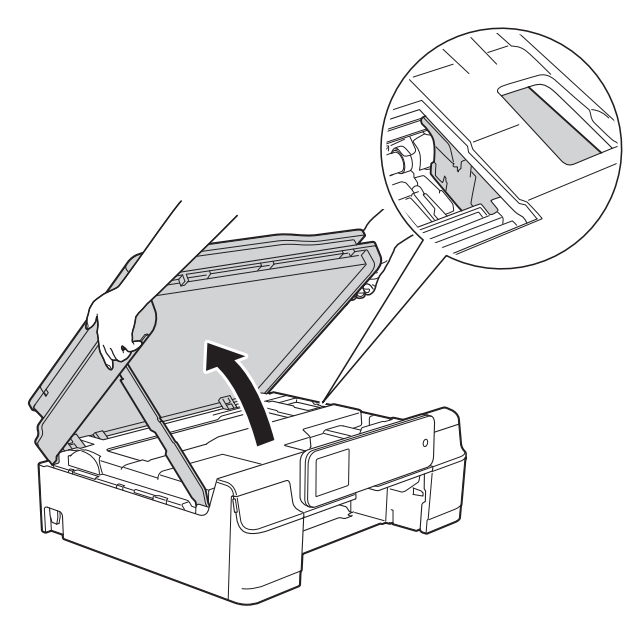

- Si de l'encre tache votre peau, lavez immédiatement avec du savon et de l'eau en abondance.
- **f** Vérifiez soigneusement qu'il ne reste pas de morceaux de papier à l'intérieur de l'appareil (1).

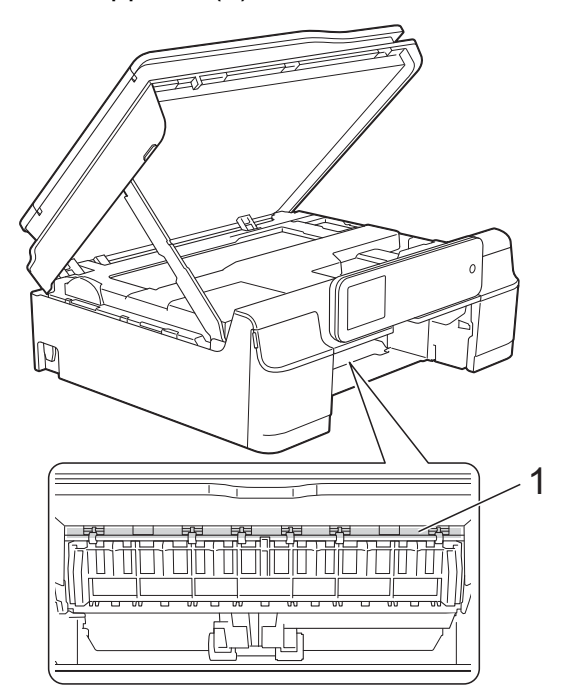

<sup>12</sup> Remettez fermement le bac à papier dans l'appareil.

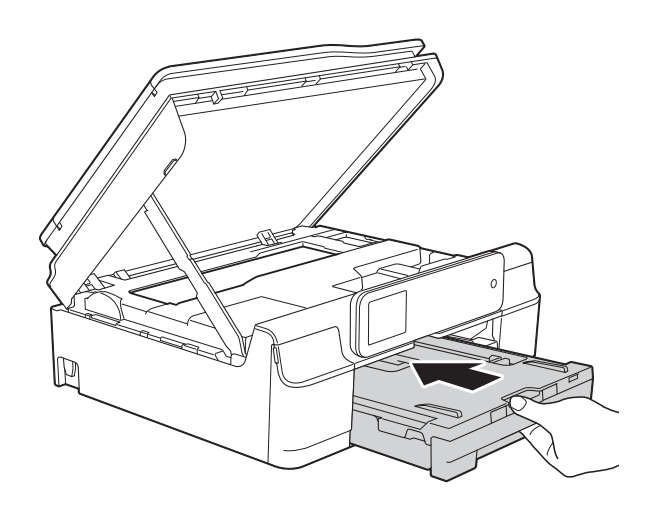

**is** Soulevez le capot du scanner (1) pour le déverrouiller. Sans forcer, poussez vers le bas le support du capot du scanner (2) et fermez le capot du scanner (3) des deux mains.

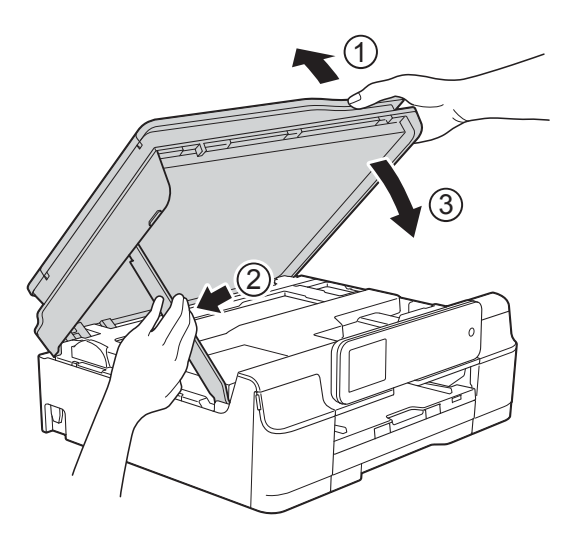

# **ATTENTION**

Prenez garde de ne pas vous pincer les doigts lors de la fermeture du capot du scanner.

- 14 Tout en maintenant le bac à papier en place, tirez le support papier vers l'extérieur jusqu'à ce qu'il se verrouille en position ouverte, puis dépliez le volet du support papier. Veillez à tirer le support papier vers l'extérieur jusqu'à ce qu'il se verrouille en place.
- **6** Rebranchez le cordon d'alimentation.

### **REMARQUE**

S'il se produit un nouveau bourrage papier, il se peut qu'un petit morceau de papier soit coincé dans l'appareil. (Voir *[Autres opérations d'élimination des](#page-122-0)  [bourrages papier](#page-122-0)* >> page 113.)

#### <span id="page-122-0"></span>**Autres opérations d'élimination des bourrages papier**

- - Débranchez l'appareil de la prise électrique.
- Retirez complètement le bac à papier (1) de l'appareil.

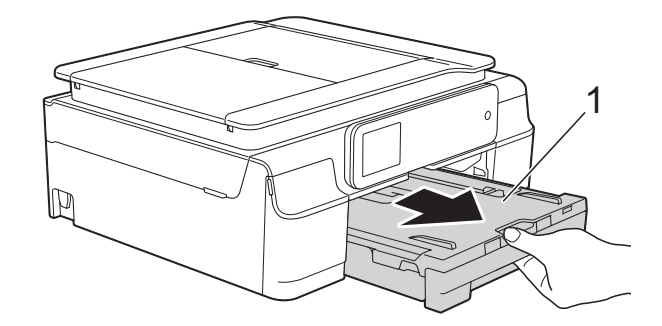

**3** Tirez vers vous les deux leviers verts à l'intérieur de l'appareil pour retirer le papier coincé.

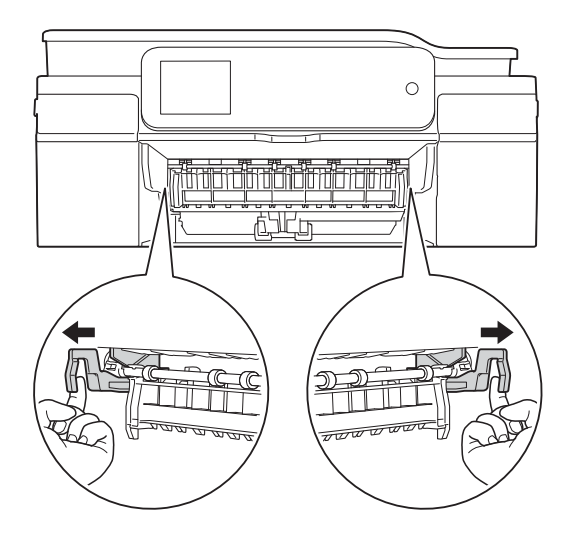

4 Placez vos mains sous les pattes en plastique situées de part et d'autre de l'appareil pour soulever le capot du scanner jusqu'à la position ouverte.

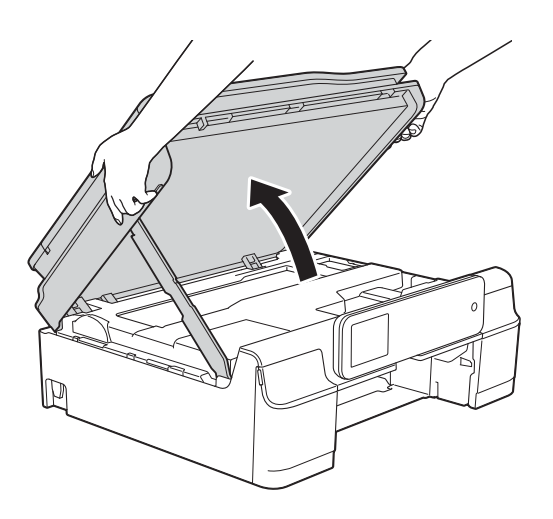

**6** Préparez une feuille de papier épais, du papier glacé par exemple, de format A4 ou Letter et introduisez-la dans l'appareil comme indiqué sur l'illustration.

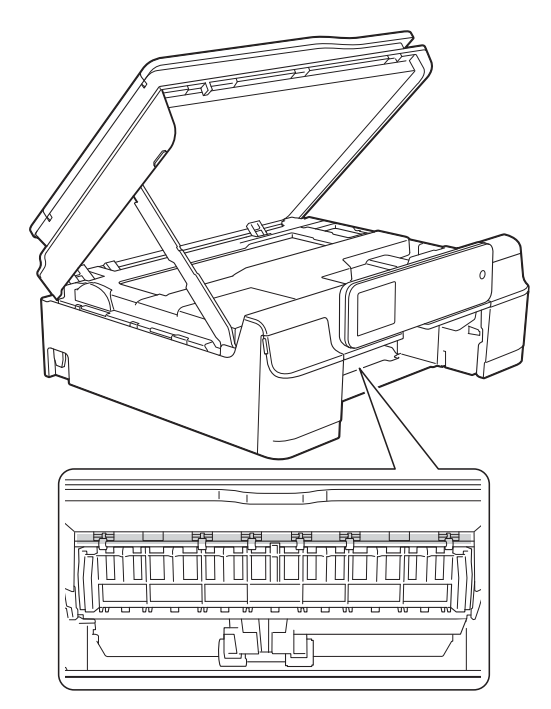

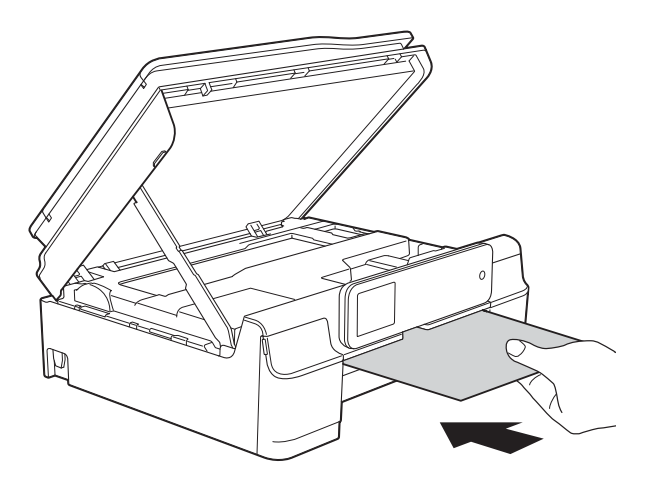

6 Si la feuille de papier épais pousse du papier coincé vers l'extérieur, retirez le papier coincé.

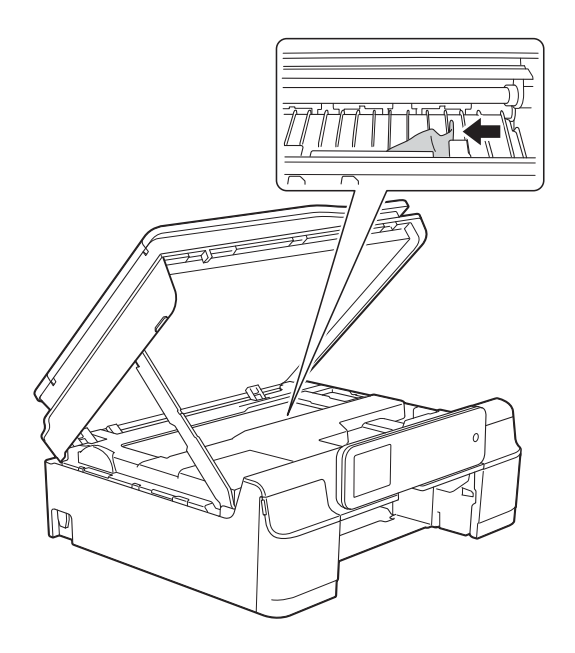

### **IMPORTANT**

NE touchez PAS la bande codeuse (1). Vous risqueriez d'endommager l'appareil.

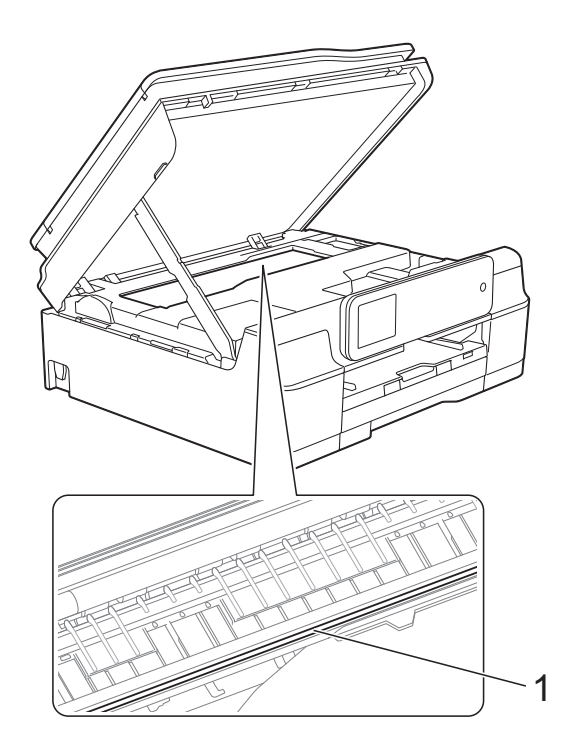

Retirez la feuille de papier épais de l'appareil.

**8** Soulevez le capot du scanner (1) pour le déverrouiller. Sans forcer, poussez vers le bas le support du capot du scanner (2) et fermez le capot du scanner (3) des deux mains.

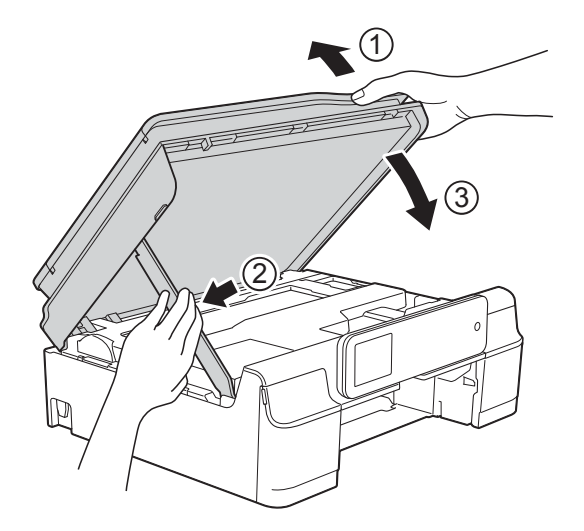

# **A ATTENTION**

Prenez garde de ne pas vous pincer les doigts lors de la fermeture du capot du scanner.

9 Remettez fermement le bac à papier dans l'appareil.

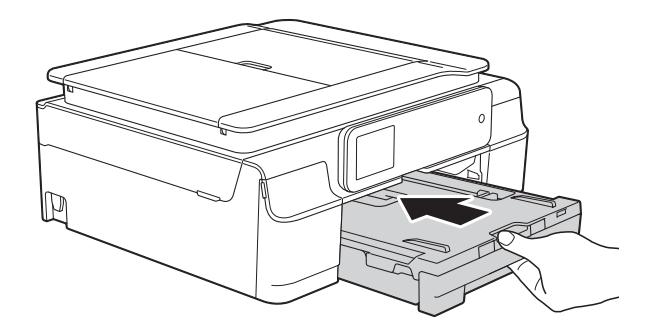

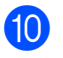

10 Rebranchez le cordon d'alimentation.

## <span id="page-125-0"></span>**Bourrage dans l'imprimante ou bourrage papier (MFC-J870DW) <sup>B</sup>**

Localisez et retirez le papier coincé en suivant les étapes ci-après.

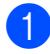

- **1** Débranchez l'appareil de la prise électrique.
- 2 Retirez complètement le bac à papier (1) de l'appareil.

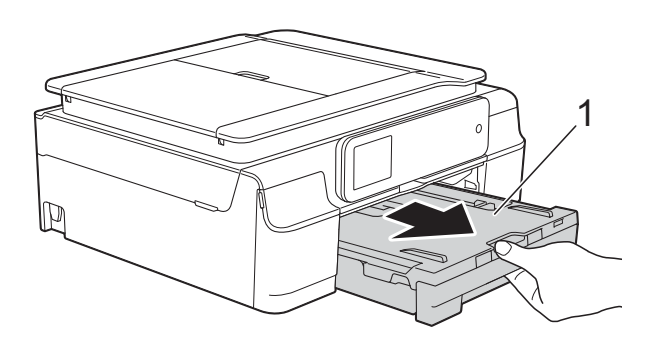

**3** Appuyez sur le guide-disque et abaissez-le (1). Tirez le guide-disque vers vous pour l'ouvrir (2).

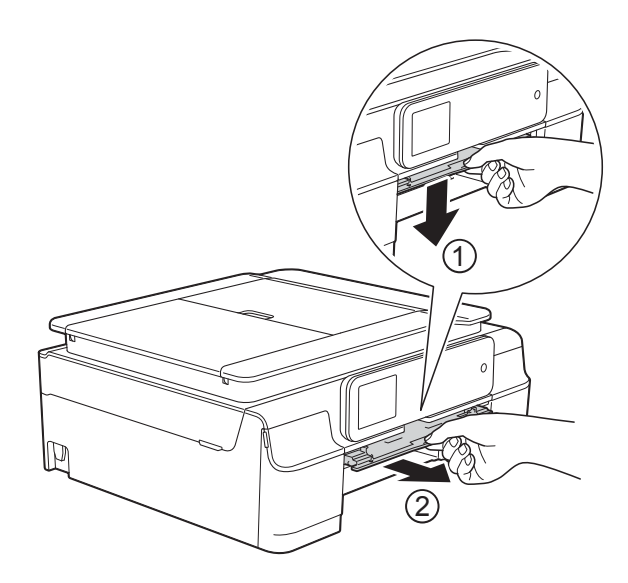

Sile message Bourrage pap [Arr.] s'affiche sur l'écran tactile, passez à l'étape  $\bullet$ .

4 Retirez le papier coincé  $(1)$ .

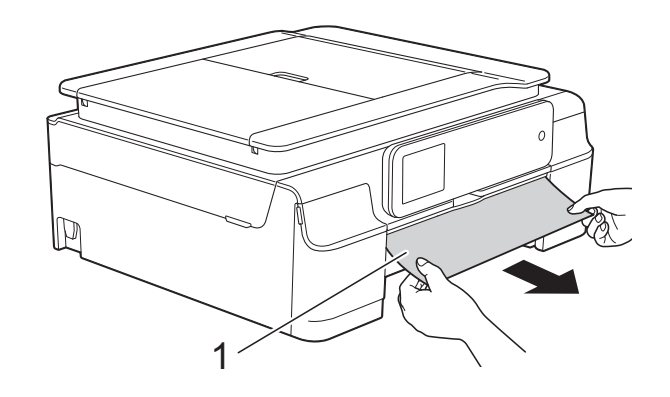

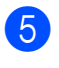

**5** Soulevez le volet d'élimination du bourrage et retirez le papier coincé.

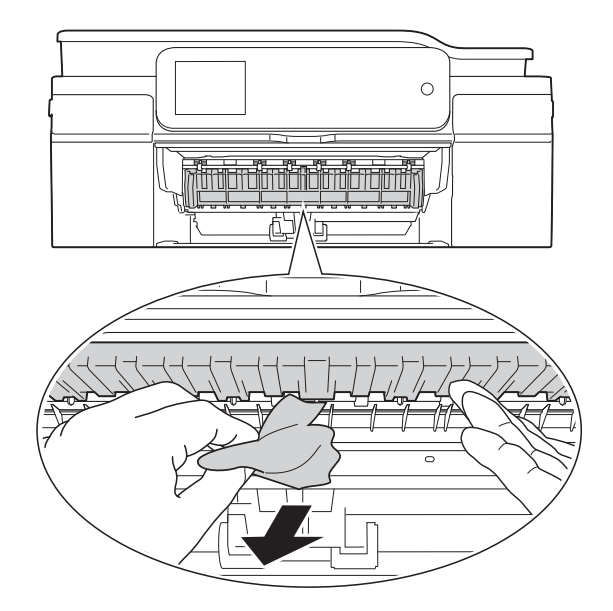

6 Vérifiez soigneusement qu'il ne reste pas de morceaux de papier à l'intérieur de l'appareil au-dessus et en-dessous du volet d'élimination du bourrage.

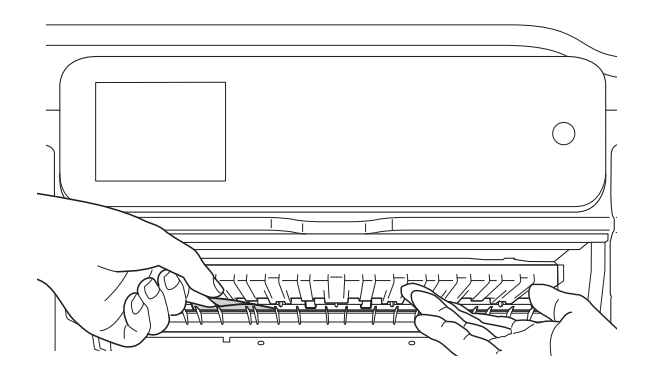

Bac retiré, effectuez l'une des actions suivantes :

- Sile message Bourrage papier [Avt] s'affiche sur l'écran tactile, passez à l'étape  $\circledD$ .
- Sile message Bourr. pap. [Avt, Arr.] s'affiche sur l'écran tactile, passez à l'étape  $\bullet$ .
- <span id="page-126-0"></span>g Ouvrez le couvercle d'élimination du bourrage (1) à l'arrière de l'appareil.

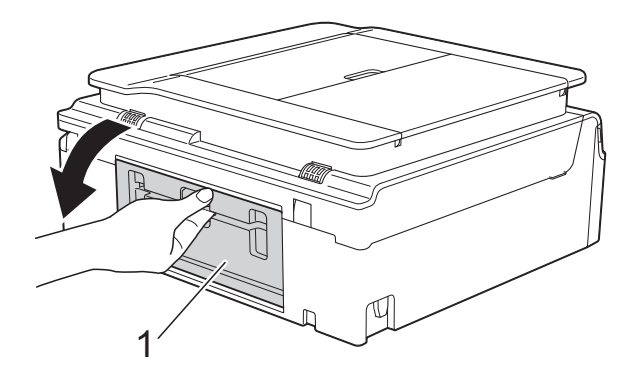

8 Retirez le papier coincé de l'appareil.

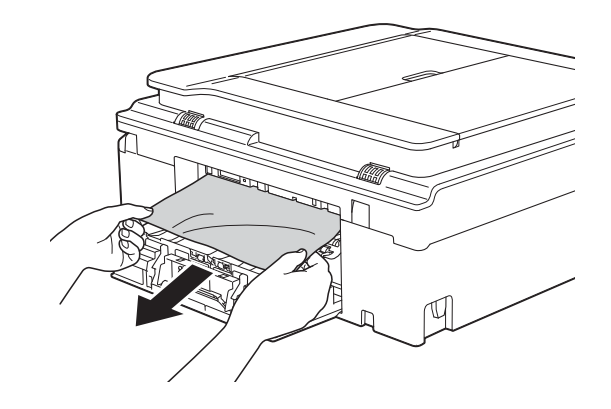

Fermez le couvercle d'élimination du bourrage. Vérifiez que le capot est bien fermé.

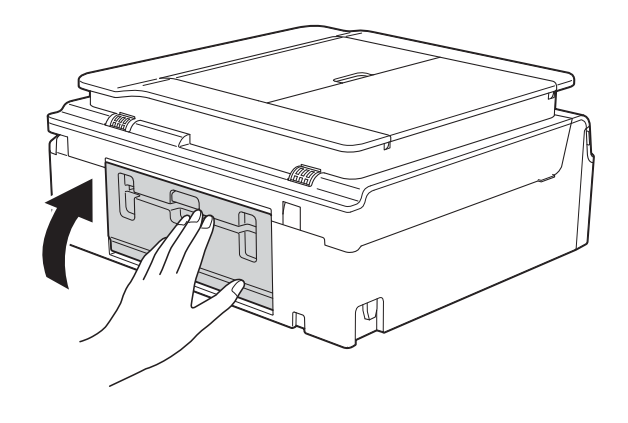

<span id="page-126-1"></span><sup>10</sup> Placez vos mains sous les pattes en plastique situées de part et d'autre de l'appareil pour soulever le capot du scanner (1) jusqu'à la position ouverte. Déplacez la tête d'impression (au besoin) pour retirer tout papier restant dans cette zone. Vérifiez qu'il ne reste aucun papier coincé dans les coins (2) et (3) de l'appareil.

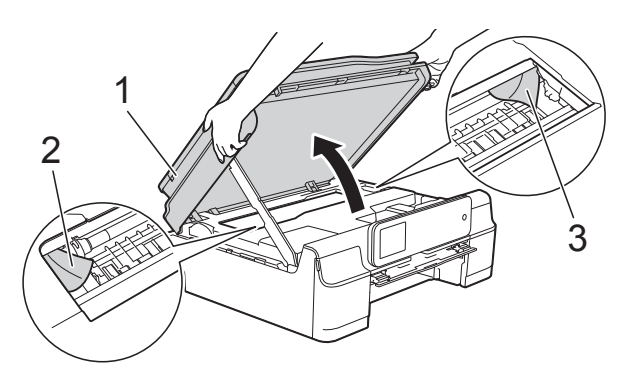

### **IMPORTANT**

• NE touchez PAS la bande codeuse (1). Vous risqueriez d'endommager l'appareil.

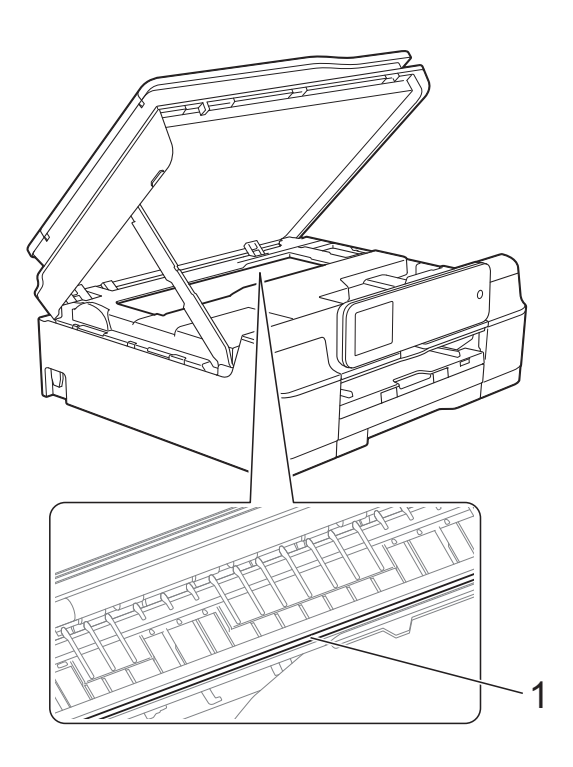

- Si le papier est coincé sous la tête d'impression, débranchez l'appareil de la source d'alimentation, puis déplacez la tête d'impression pour retirer le papier.
- Si la tête d'impression s'est arrêtée dans le coin droit, comme sur l'illustration, vous ne pourrez pas la déplacer. Rebranchez le

cordon d'alimentation. Maintenez enfoncé jusqu'à ce que la tête d'impression se déplace vers le centre. Débranchez ensuite l'appareil de la source d'alimentation, puis retirez le papier.

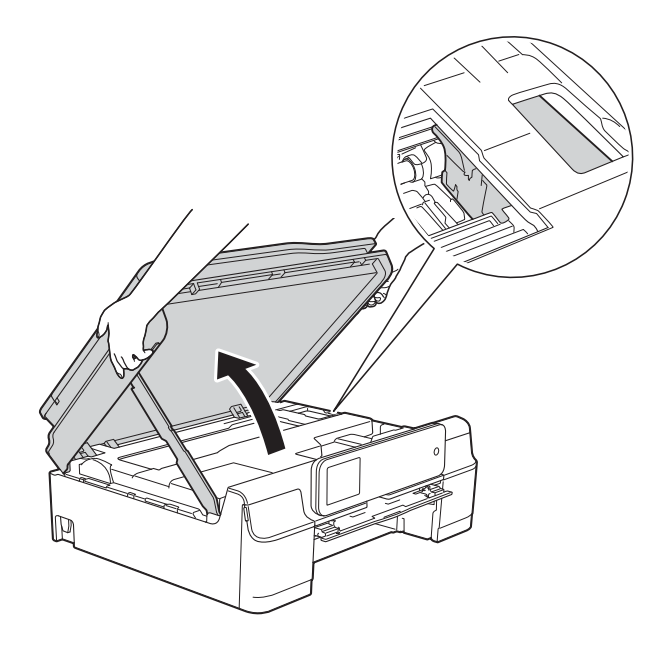

- Si de l'encre tache votre peau, lavez immédiatement avec du savon et de l'eau en abondance.
- **k** Vérifiez soigneusement qu'il ne reste pas de morceaux de papier à l'intérieur du guide-disque.

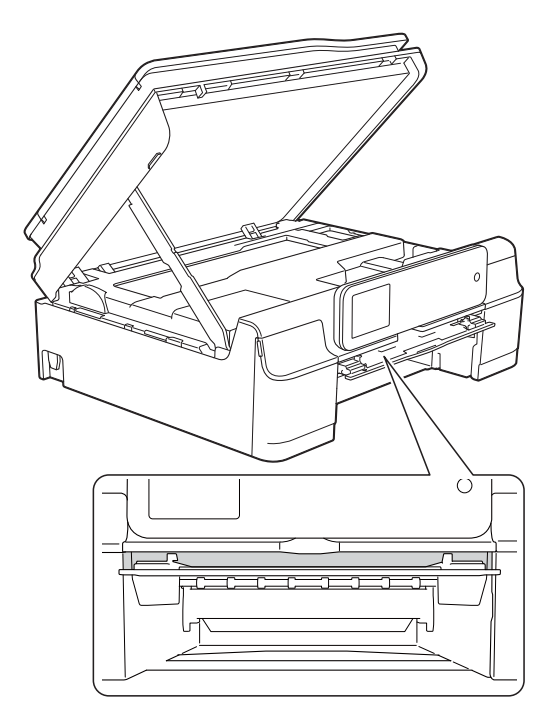

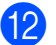

12 Fermez le guide-disque.

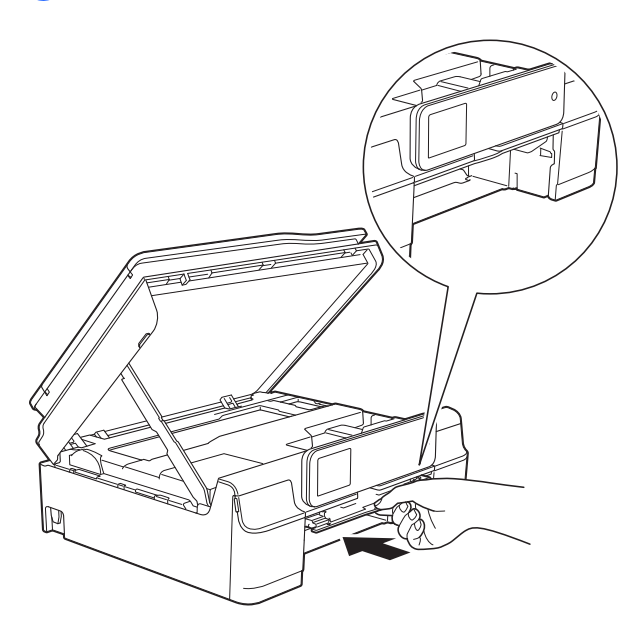

<sup>18</sup> Remettez fermement le bac à papier dans l'appareil.

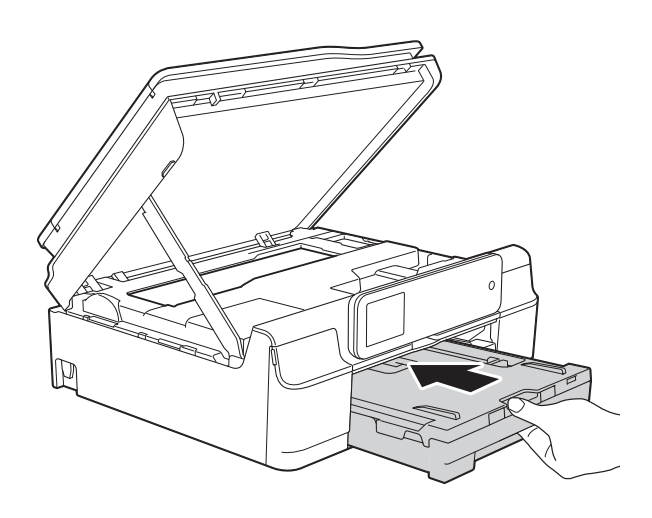

14 Soulevez le capot du scanner (1) pour le déverrouiller. Sans forcer, poussez vers le bas le support du capot du scanner (2) et fermez le capot du scanner (3) des deux mains.

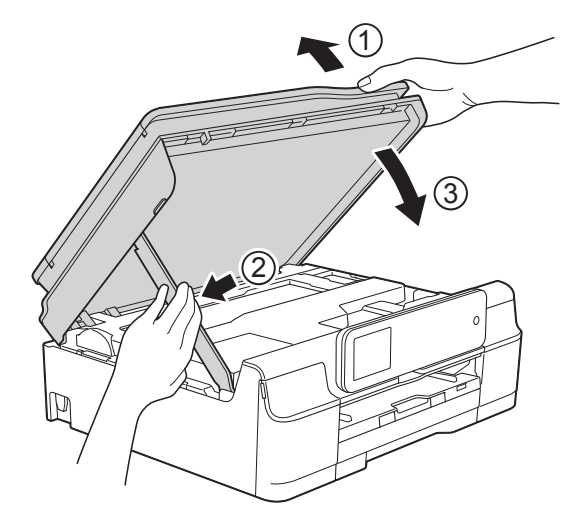

# **A ATTENTION**

Prenez garde de ne pas vous pincer les doigts lors de la fermeture du capot du scanner.

- **is** Tout en maintenant le bac à papier en place, tirez le support papier vers l'extérieur jusqu'à ce qu'il se verrouille en position ouverte, puis dépliez le volet du support papier. Veillez à tirer le support papier vers l'extérieur jusqu'à ce qu'il se verrouille en place.
- **16** Rebranchez le cordon d'alimentation.

### **REMARQUE**

S'il se produit un nouveau bourrage papier, il se peut qu'un petit morceau de papier soit coincé dans l'appareil. (Voir *[Autres opérations d'élimination des](#page-129-0)  [bourrages papier](#page-129-0)* >> page 120.)

**B**

### <span id="page-129-0"></span>**Autres opérations d'élimination des bourrages papier**

- 
- **D** Débranchez l'appareil de la prise électrique.
- 

2 Ouvrez le capot document et retirez le plateau CD/DVD/BR.

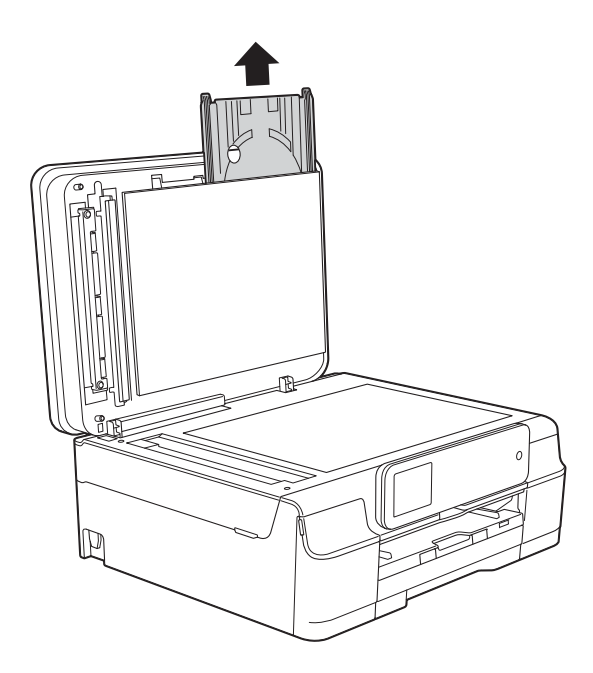

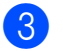

8 Fermez le capot document.

4 Retirez complètement le bac à papier (1) de l'appareil.

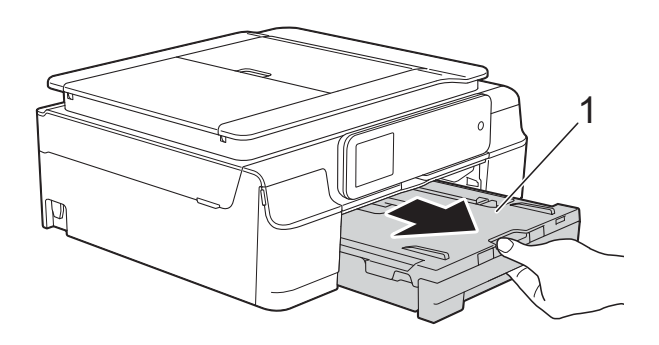

**6** Appuyez sur le guide-disque et abaissez-le (1). Tirez le guide-disque vers vous pour l'ouvrir (2).

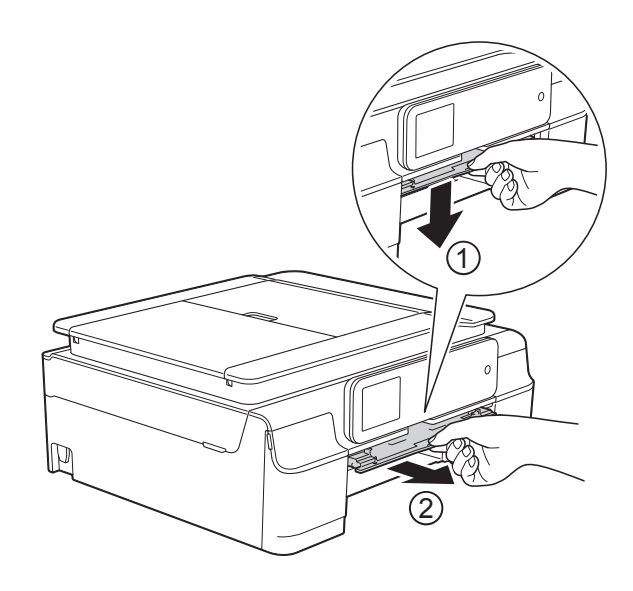

**6** Placez vos mains sous les pattes en plastique situées de part et d'autre de l'appareil pour soulever le capot du scanner jusqu'à la position ouverte.

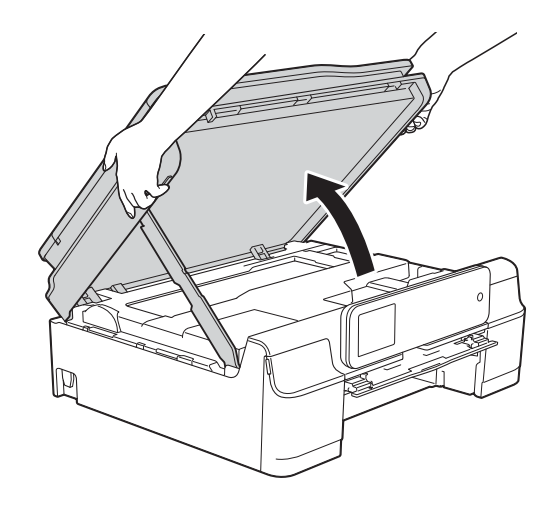

**7** Insérez le plateau CD/DVD/BR dans le guide-disque au-delà des repères en forme de triangle comme indiqué sur l'illustration.

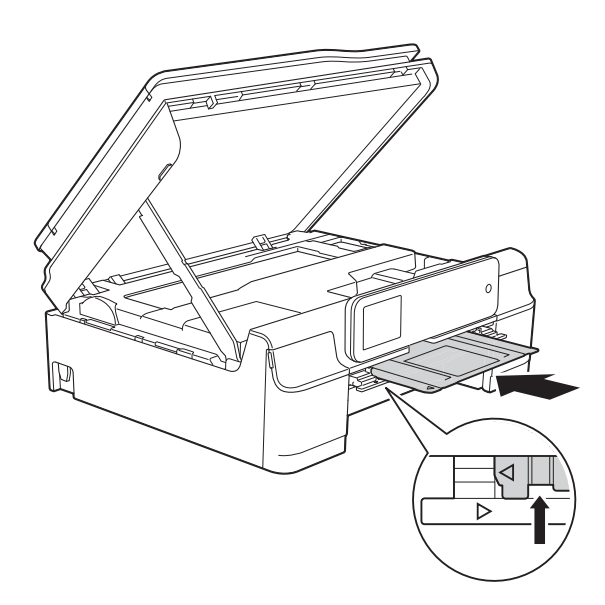

8 Si le plateau CD/DVD/BD pousse du papier coincé vers l'extérieur, retirez le papier.

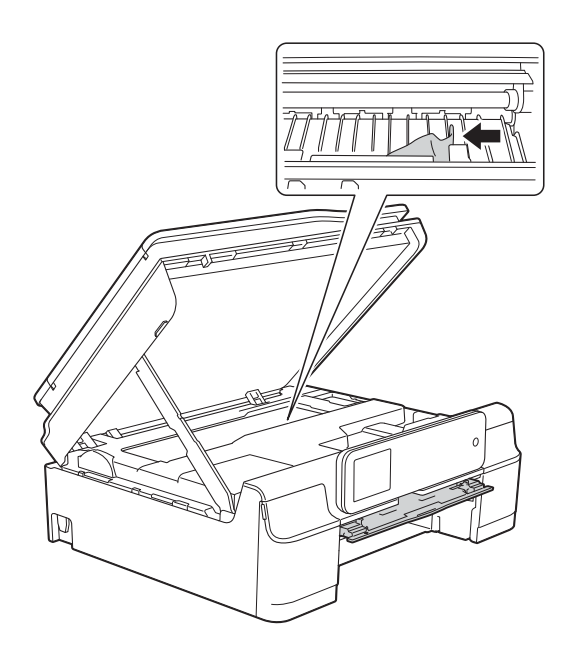

#### **IMPORTANT**

NE touchez PAS la bande codeuse (1). Vous risqueriez d'endommager l'appareil.

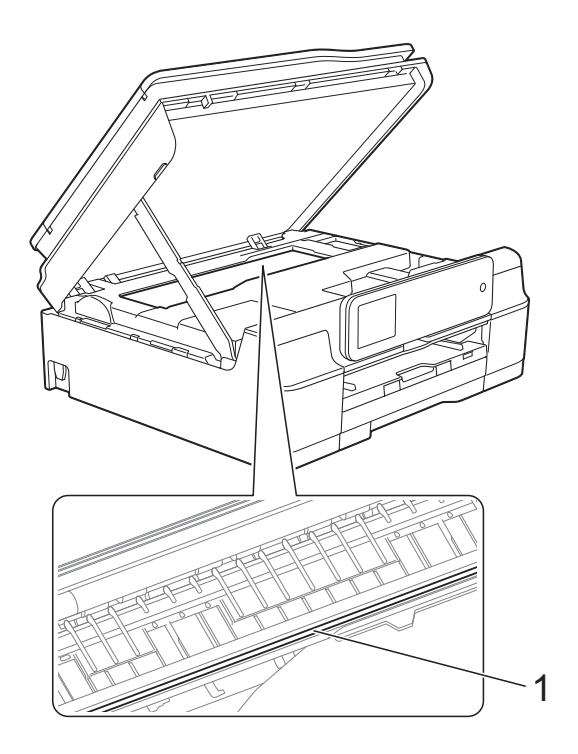

<sup>9</sup> Poussez le plateau CD/DVD/BD vers l'avant depuis l'intérieur de l'appareil, comme indiqué sur l'illustration, puis retirez-le.

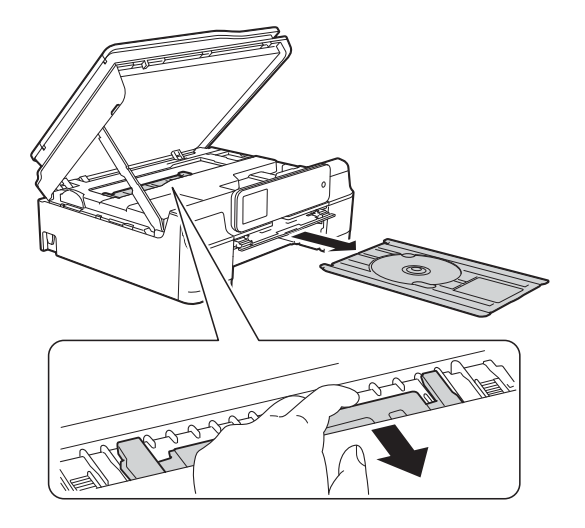

**in** Soulevez le capot du scanner (1) pour le déverrouiller. Sans forcer, poussez vers le bas le support du capot du scanner (2) et fermez le capot du scanner (3) des deux mains.

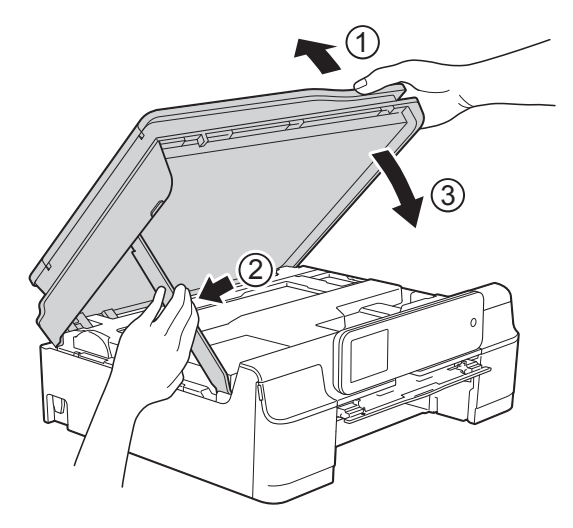

# **A** ATTENTION

Prenez garde de ne pas vous pincer les doigts lors de la fermeture du capot du scanner.

**in** Fermez le guide-disque.

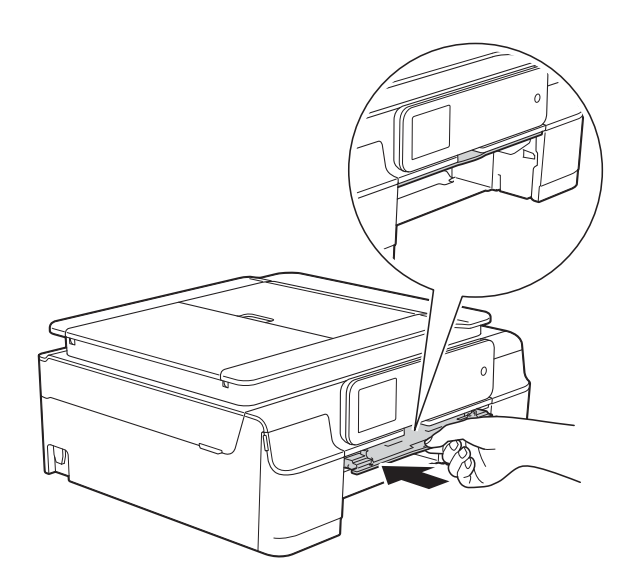

<sup>12</sup> Remettez fermement le bac à papier dans l'appareil.

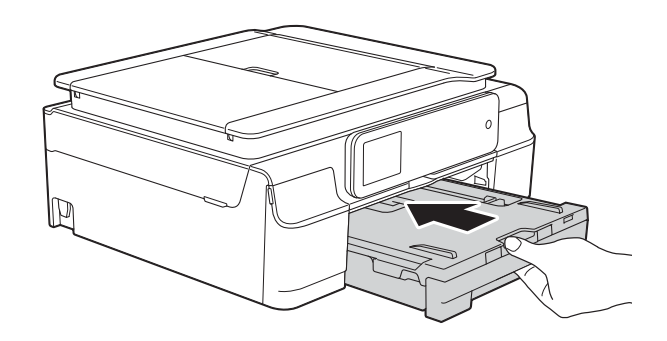

**13** Ouvrez le capot document et rangez-y le plateau CD/DVD/BR.

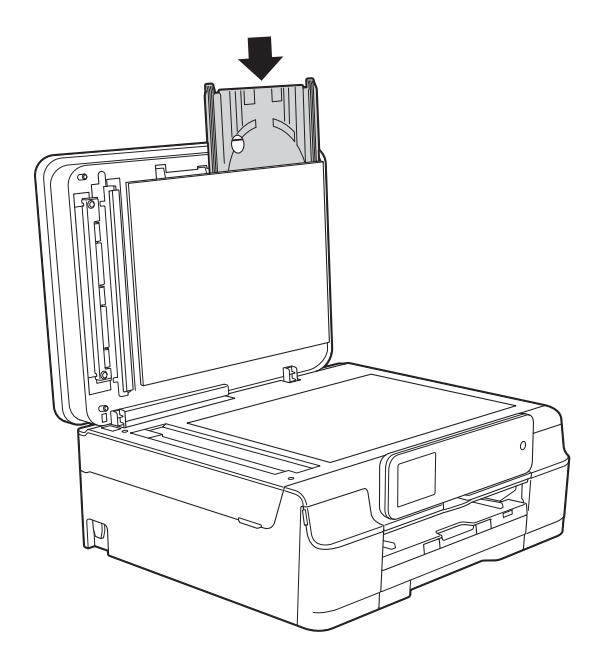

14 Fermez le capot document.

**6** Rebranchez le cordon d'alimentation.

# Disque coincé (MFC-J870DW)

Retirez le plateau CD/DVD/BD en fonction de l'endroit où le disque est coincé dans l'appareil.

### <span id="page-132-0"></span>**Le plateau CD/DVD/BD est coincé à l'avant de l'appareil <sup>B</sup>**

Sile message Bourrage disque [avant] s'affiche sur l'écran tactile, procédez comme suit :

Débranchez l'appareil de la prise électrique.

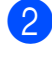

2 Retirez le plateau CD/DVD/BD du guide-disque.

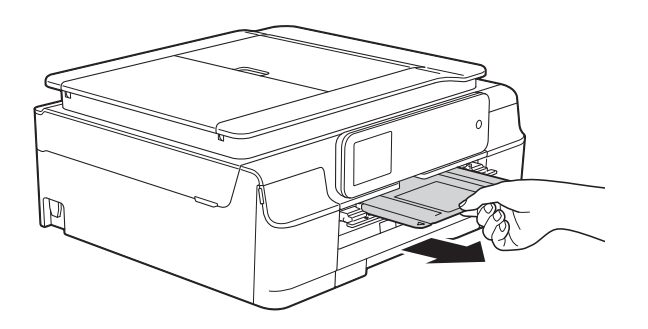

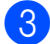

**3** Fermez le guide-disque.

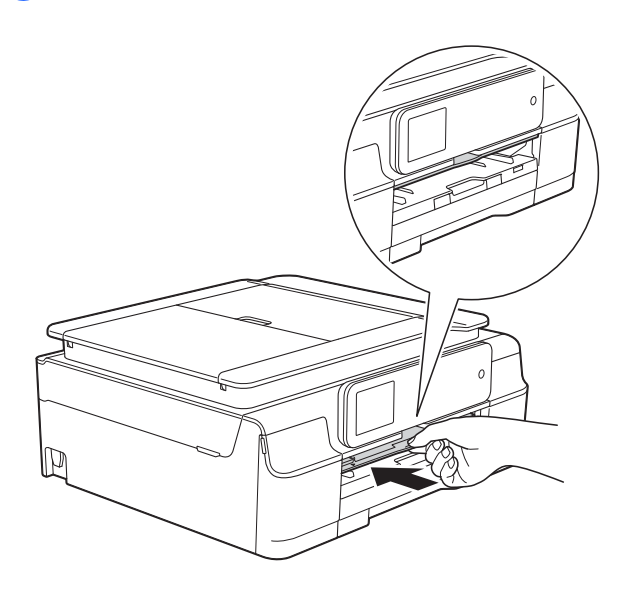

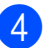

Rebranchez le cordon d'alimentation.

### <span id="page-132-1"></span>**Le plateau CD/DVD/BD est coincé à l'arrière de l'appareil <sup>B</sup>**

Si le message Bourrage disque [arrière] s'affiche sur l'écran tactile, procédez comme suit :

Débranchez l'appareil de la prise électrique.

2 Vérifiez qu'il y a un dégagement suffisant derrière l'appareil pour retirer le plateau CD/DVD/BD.

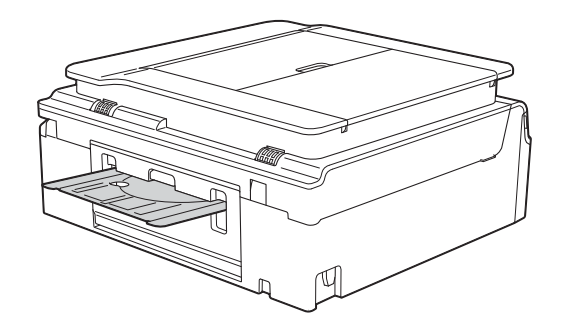

Placez vos mains sous les pattes en plastique situées de part et d'autre de l'appareil et soulevez le capot du scanner jusqu'à la position ouverte.

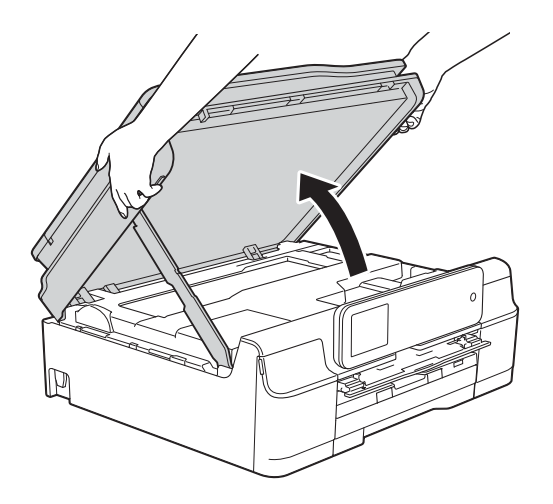

4 Poussez sans forcer le plateau CD/DVD/BD vers l'arrière de l'appareil.

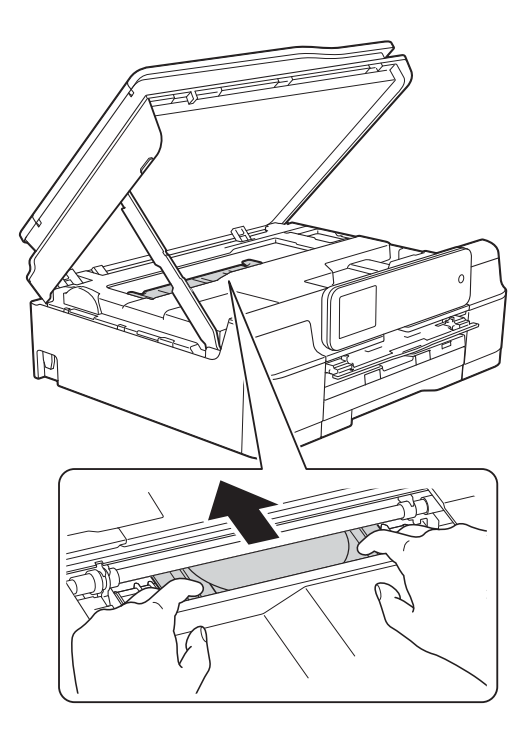

**6** Retirez le plateau CD/DVD/BD de l'arrière de l'appareil.

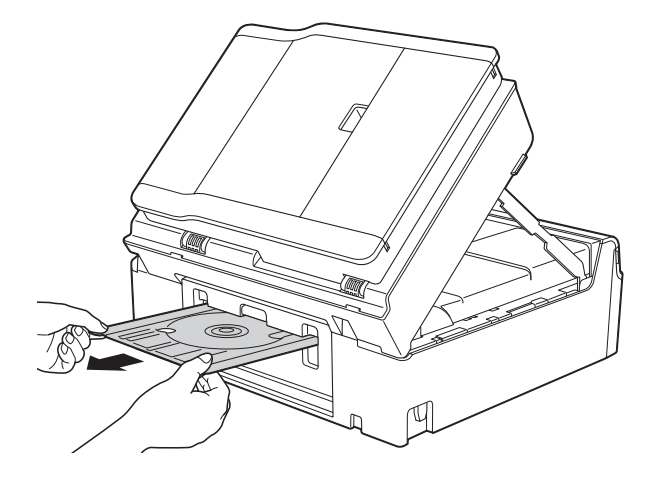

**6** Soulevez le capot du scanner (1) pour le déverrouiller. Sans forcer, poussez vers le bas le support du capot du scanner (2) et fermez le capot du scanner (3) des deux mains.

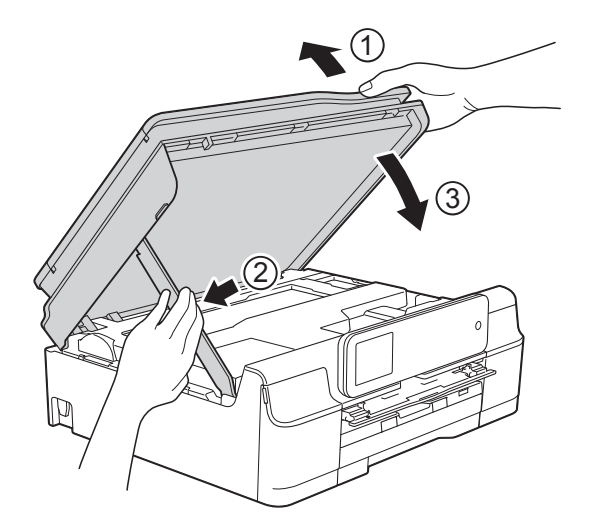

# **ATTENTION**

Prenez garde de ne pas vous pincer les doigts lors de la fermeture du capot du scanner.

Fermez le guide-disque.

8 Rebranchez le cordon d'alimentation.

# **En cas de difficultés avec votre appareil <sup>B</sup>**

#### **REMARQUE**

- Pour obtenir une assistance technique, vous devez contacter l'assistance clientèle Brother.
- Si vous pensez que votre appareil présente un problème, consultez le tableau ci-après et suivez les conseils de dépistage des pannes. Vous serez en mesure de corriger vous-même la plupart des problèmes.
- Si vous avez besoin d'une aide supplémentaire, Brother Solutions Center vous permet de consulter les FAQ (questions fréquemment posées) et les conseils de dépistage des pannes les plus récents.

Visitez notre site Web à l'adresse<http://solutions.brother.com/>.

#### **Difficultés d'impression**

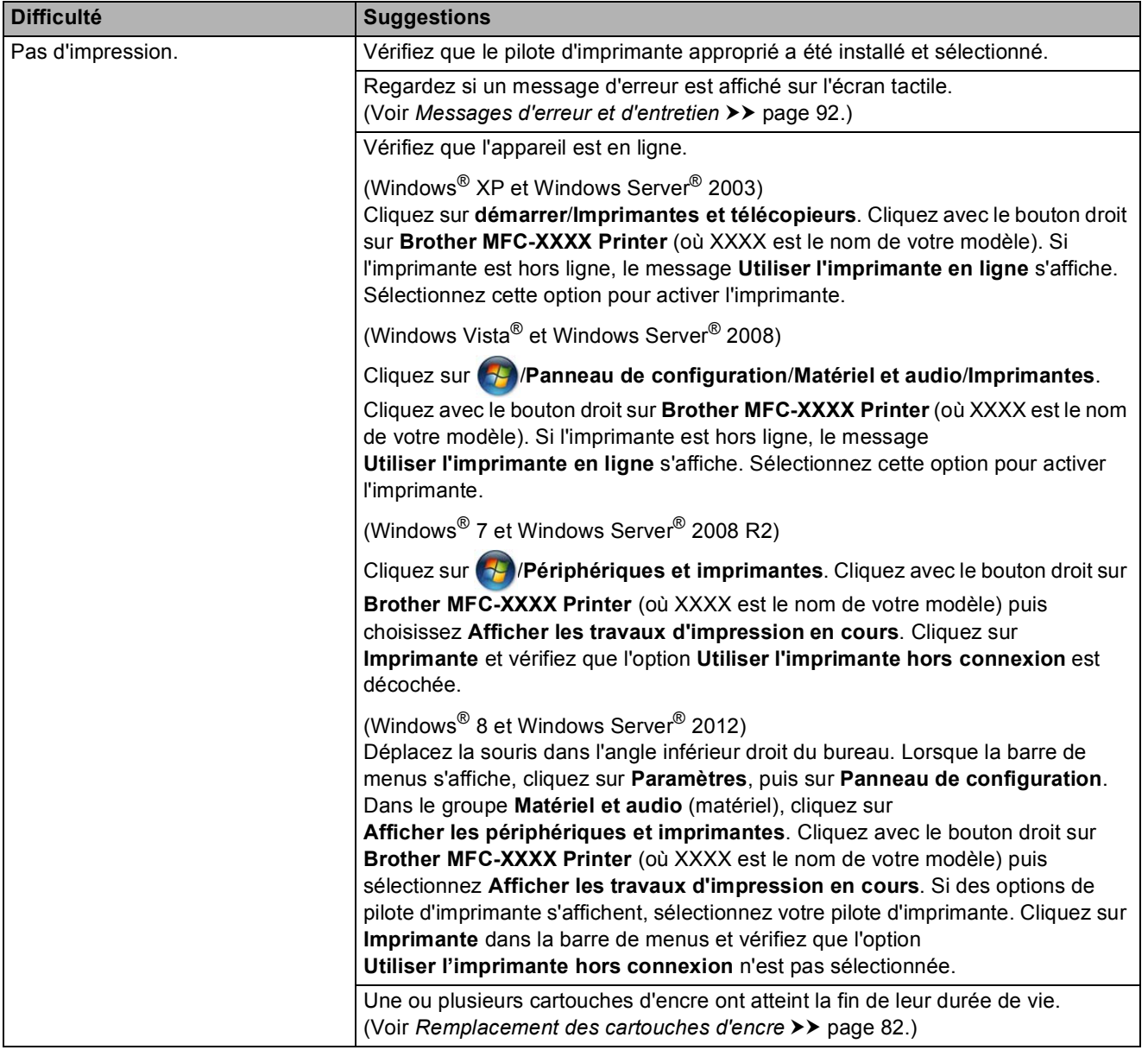

## **Difficultés d'impression (Suite)**

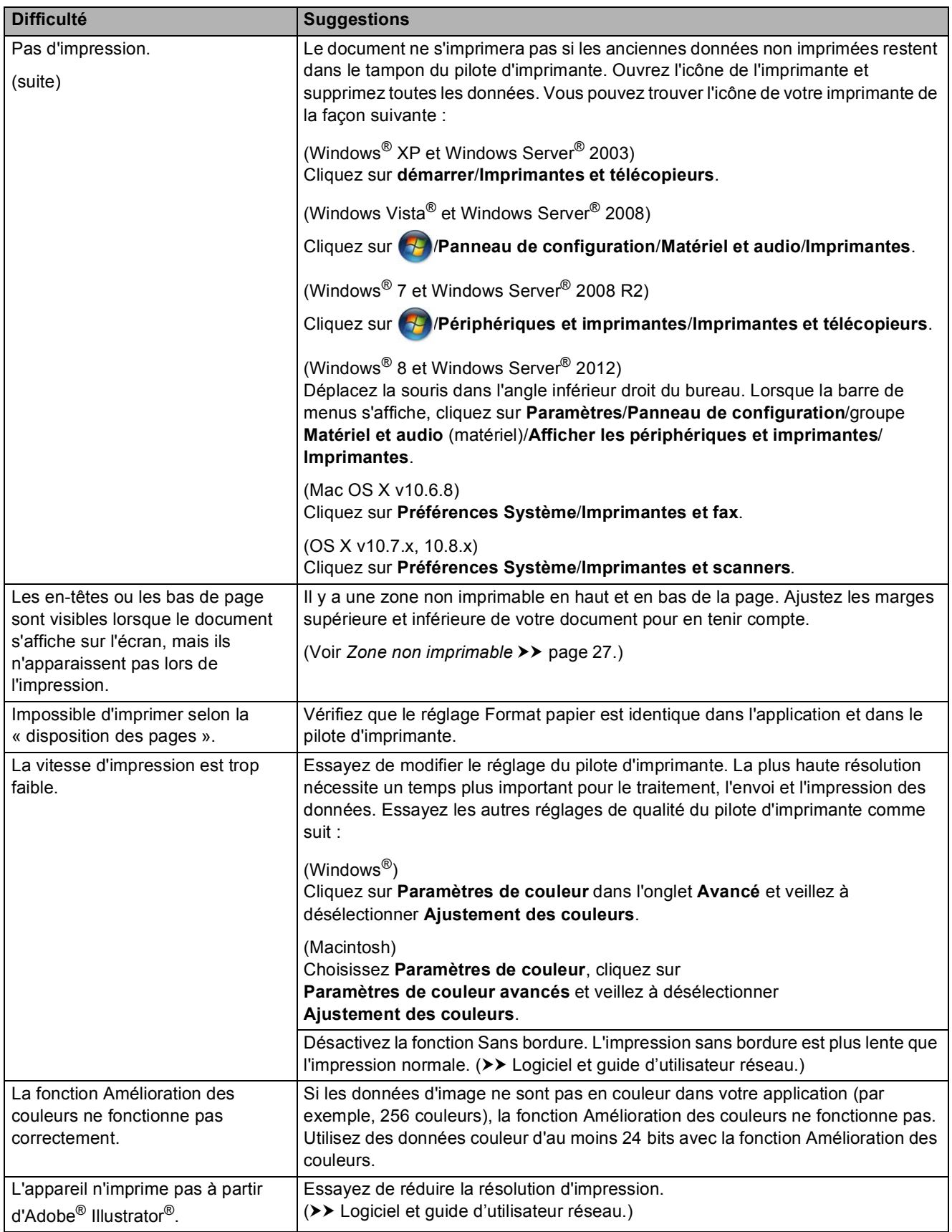

### **Problèmes de qualité d'impression**

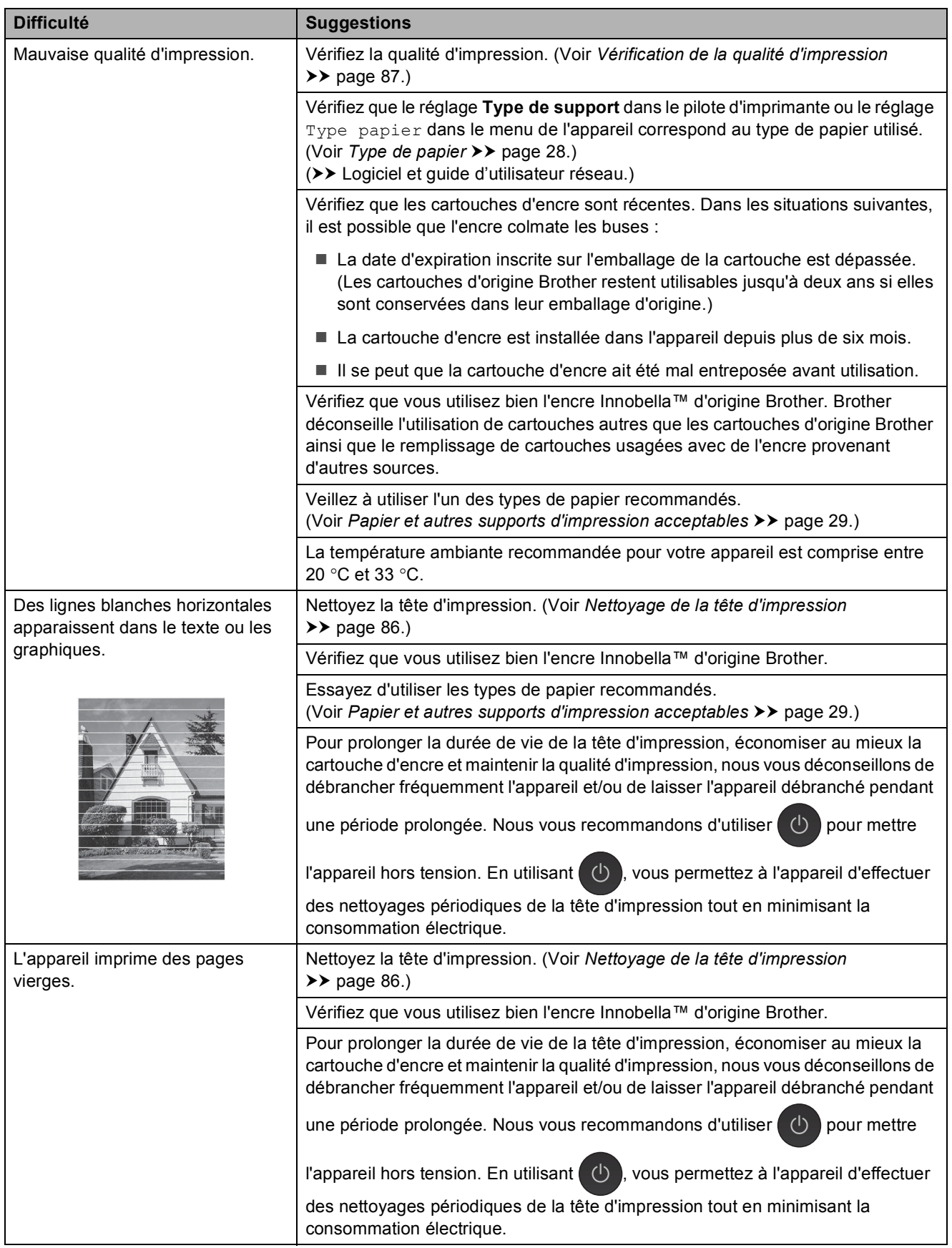

## **Problèmes de qualité d'impression (Suite)**

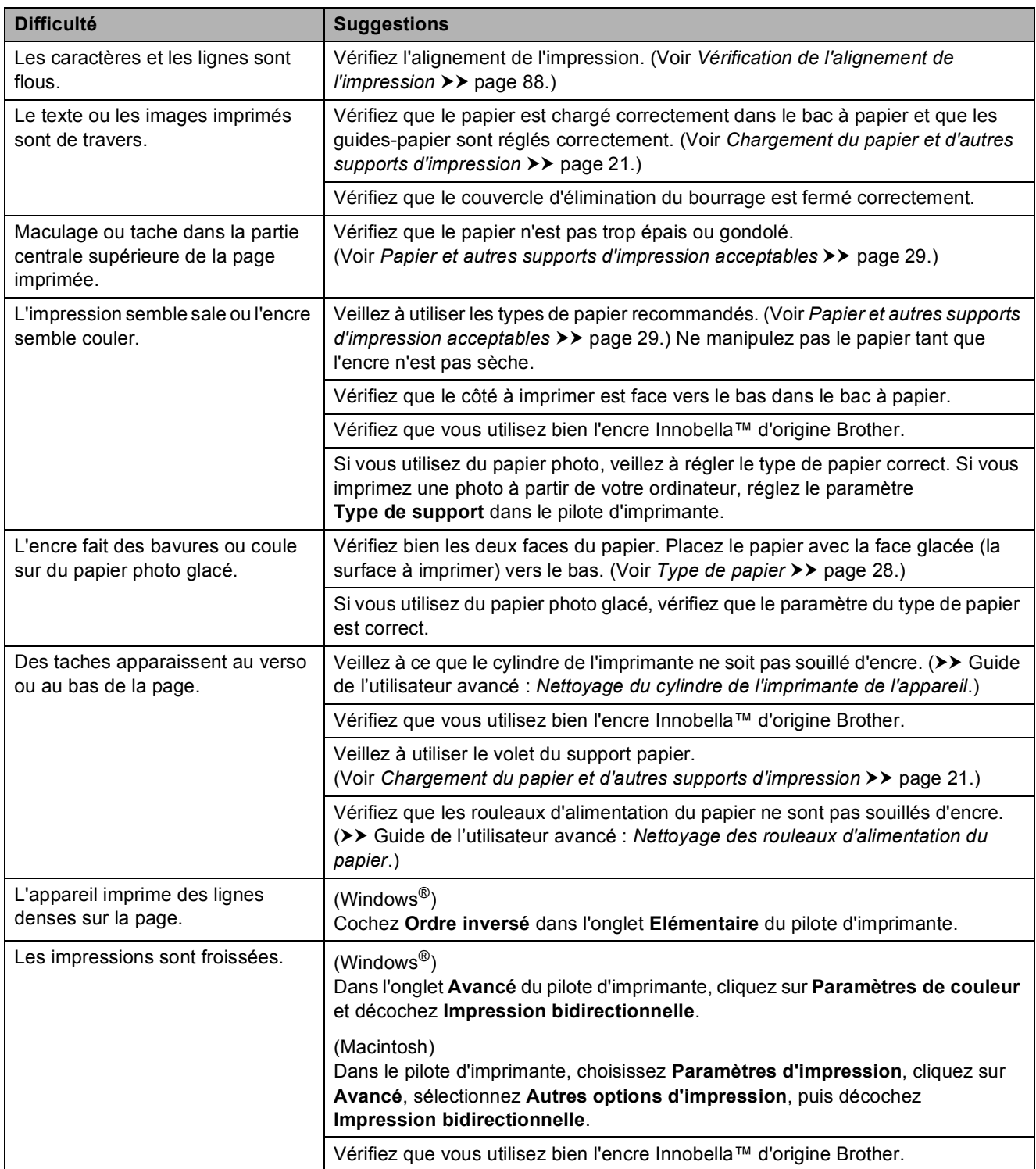

# **Problèmes de gestion du papier**

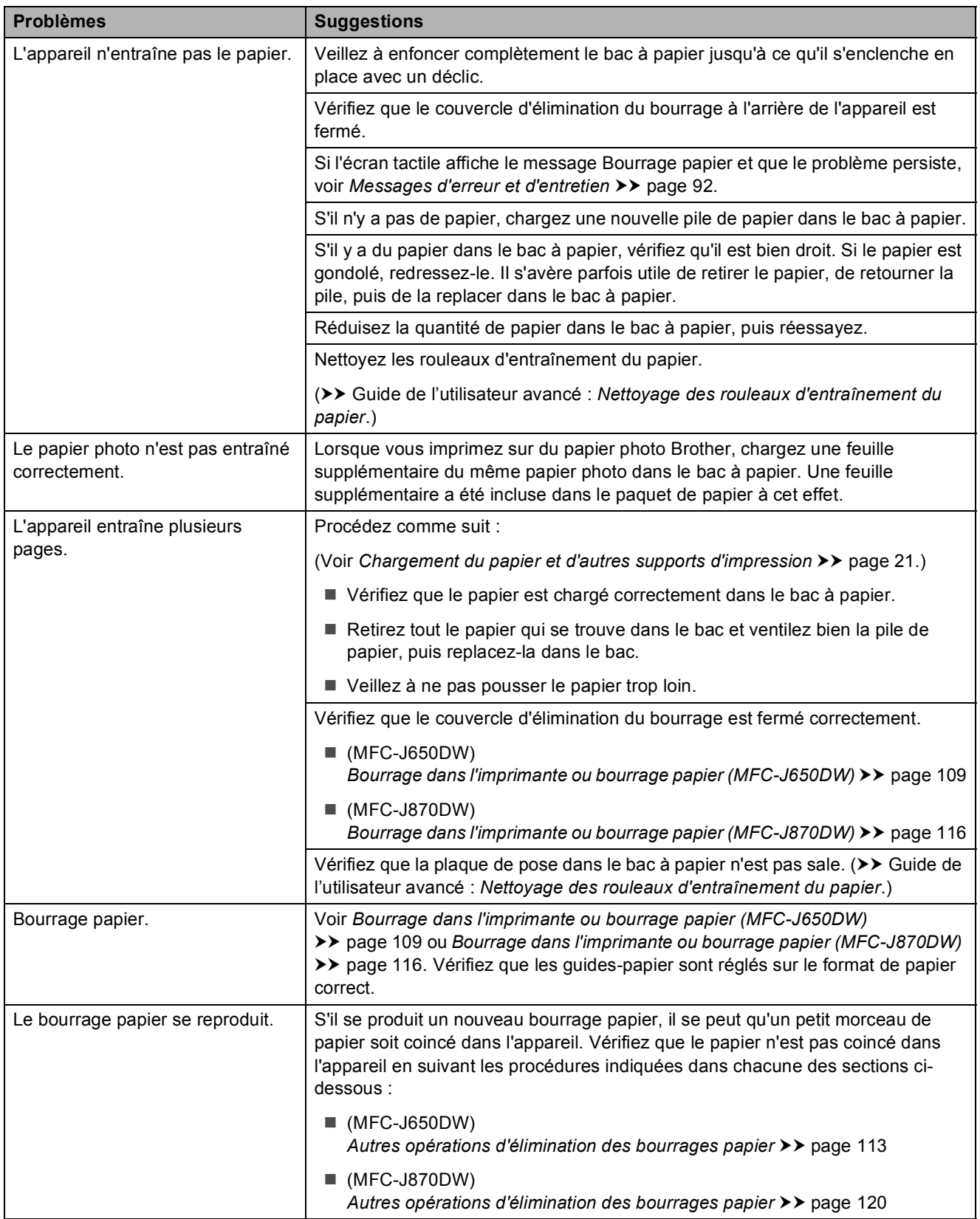

## **Problèmes de gestion du papier (Suite)**

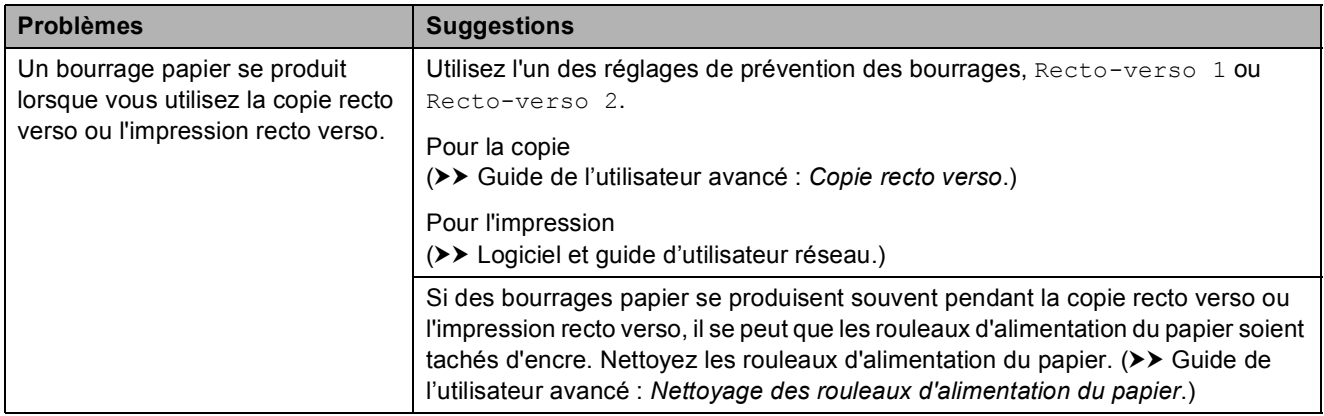

### **Impression des fax reçus**

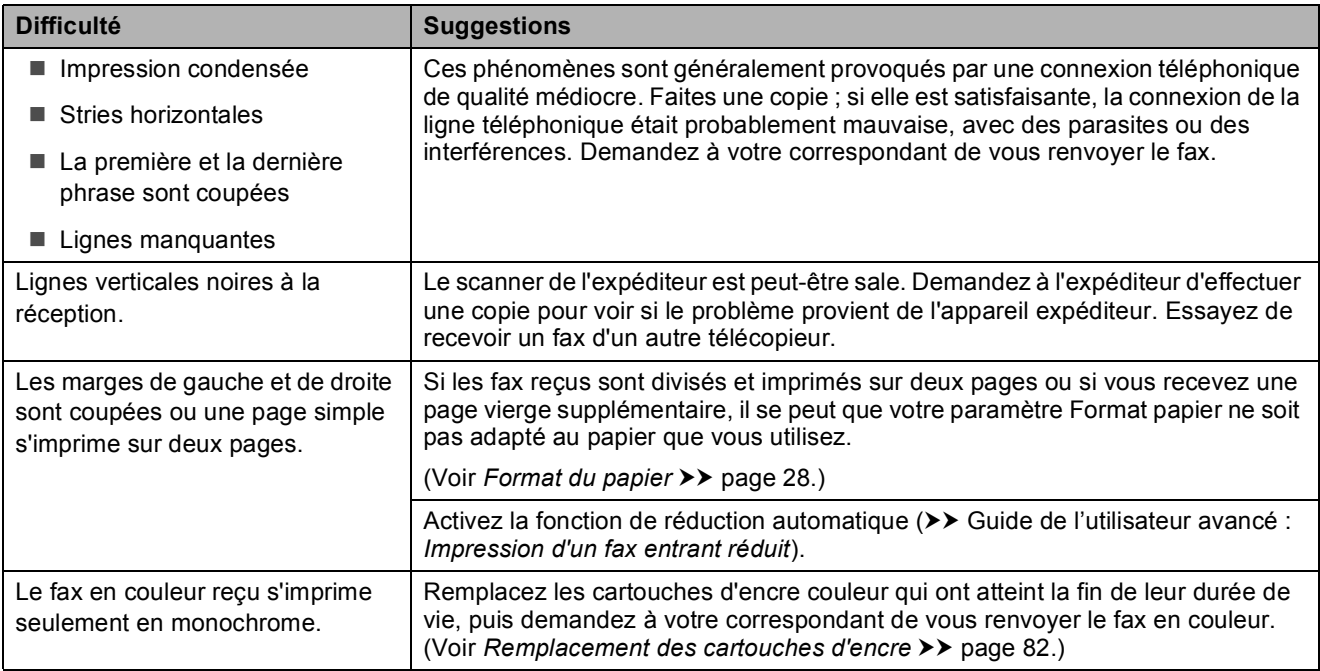

## **Ligne téléphonique ou branchements**

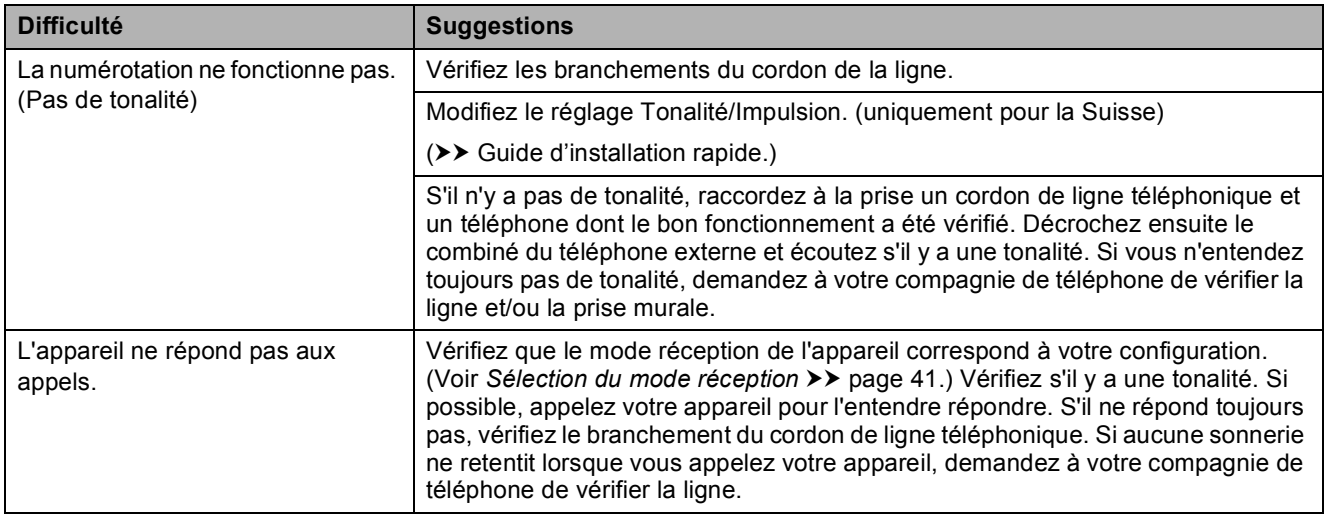

### **Réception de fax**

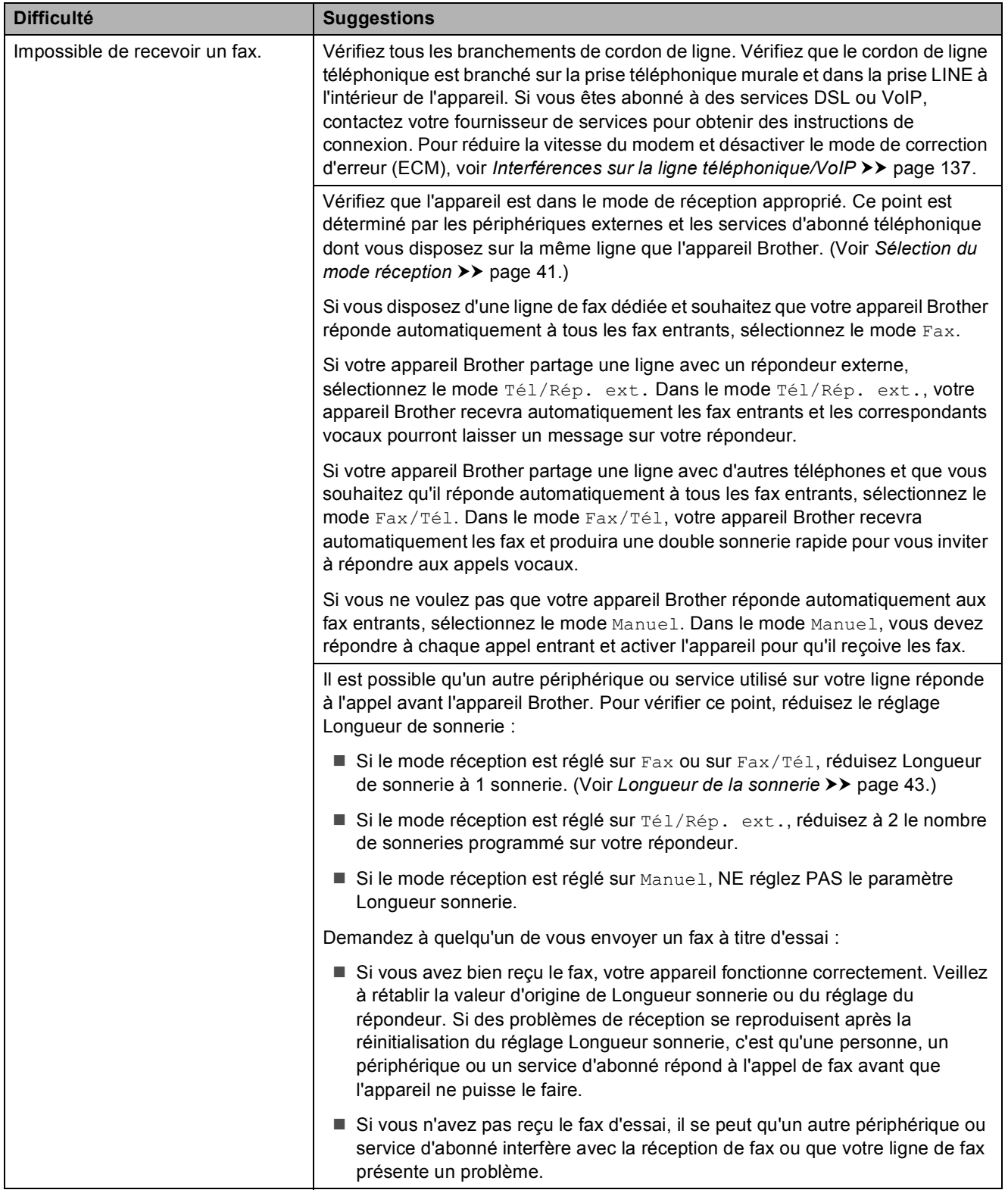

## **Réception de fax (Suite)**

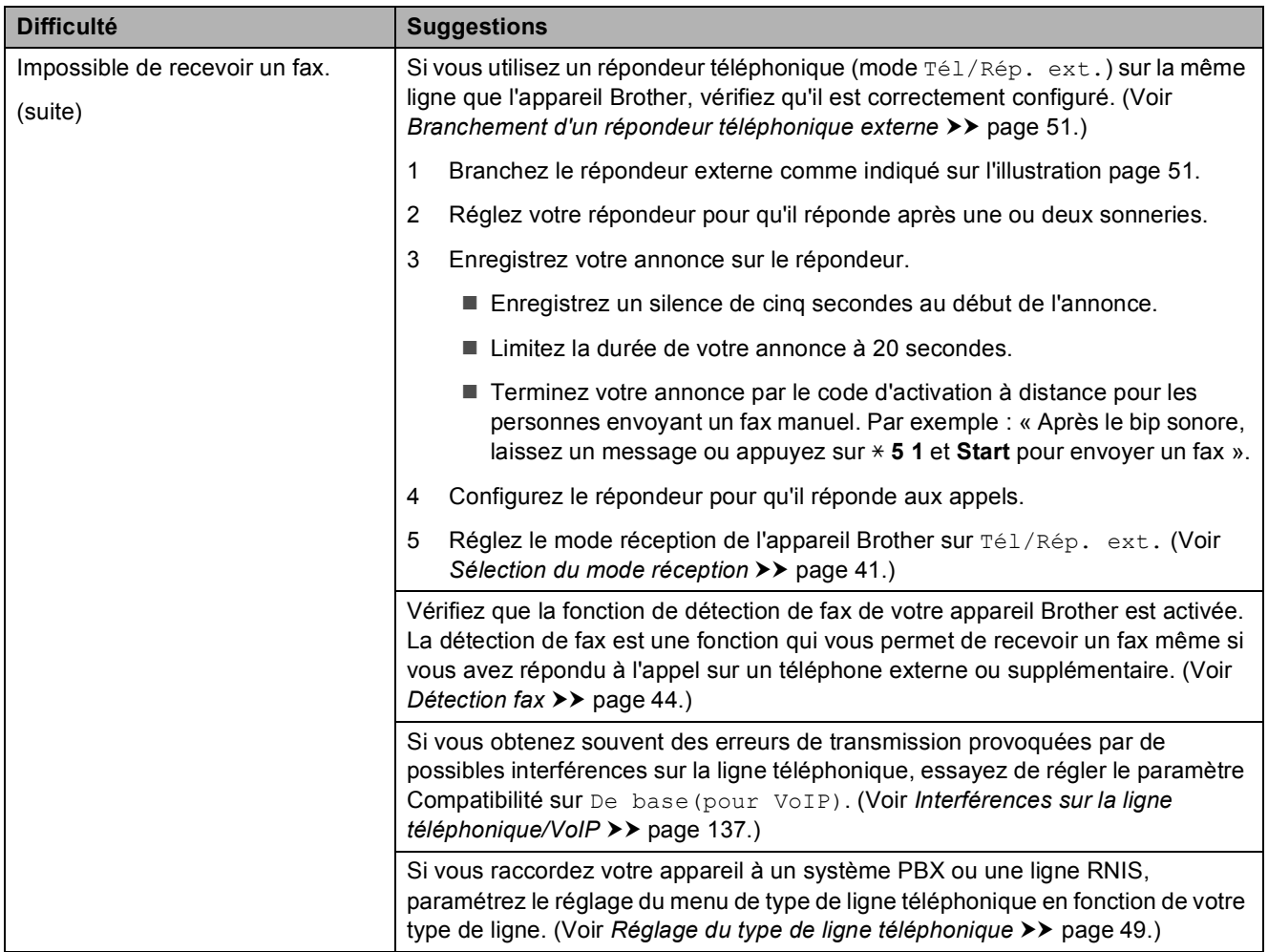

### **Envoi de fax**

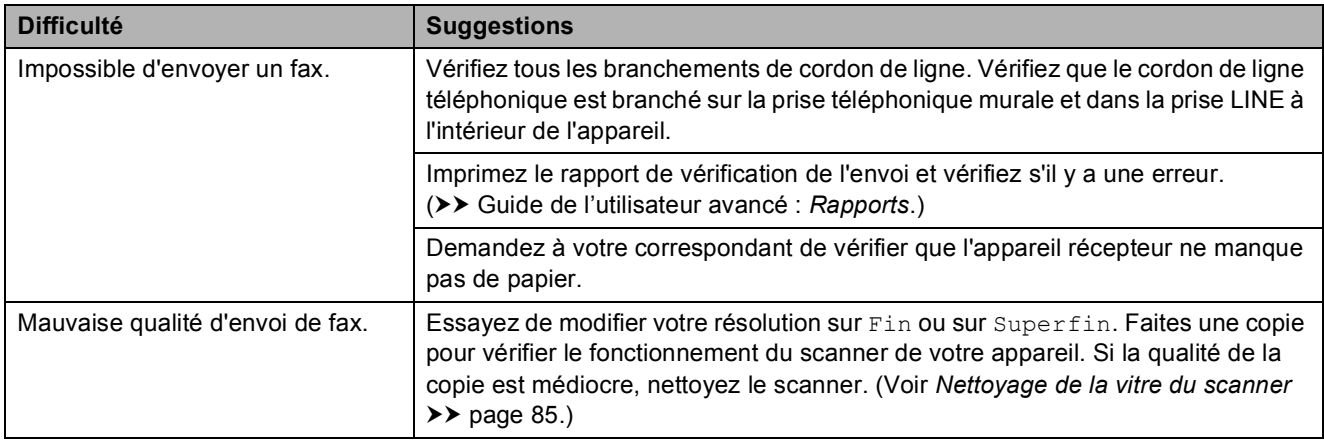

## **Envoi de fax (Suite)**

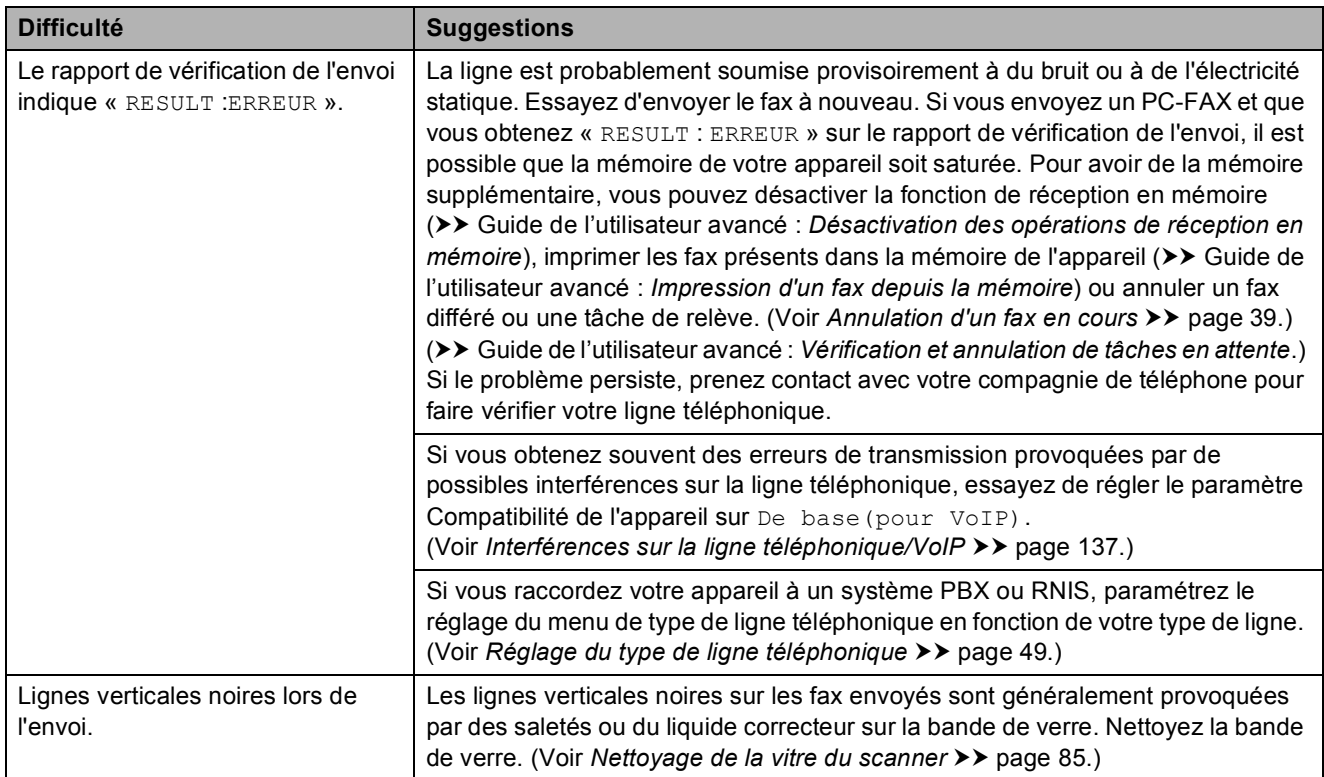

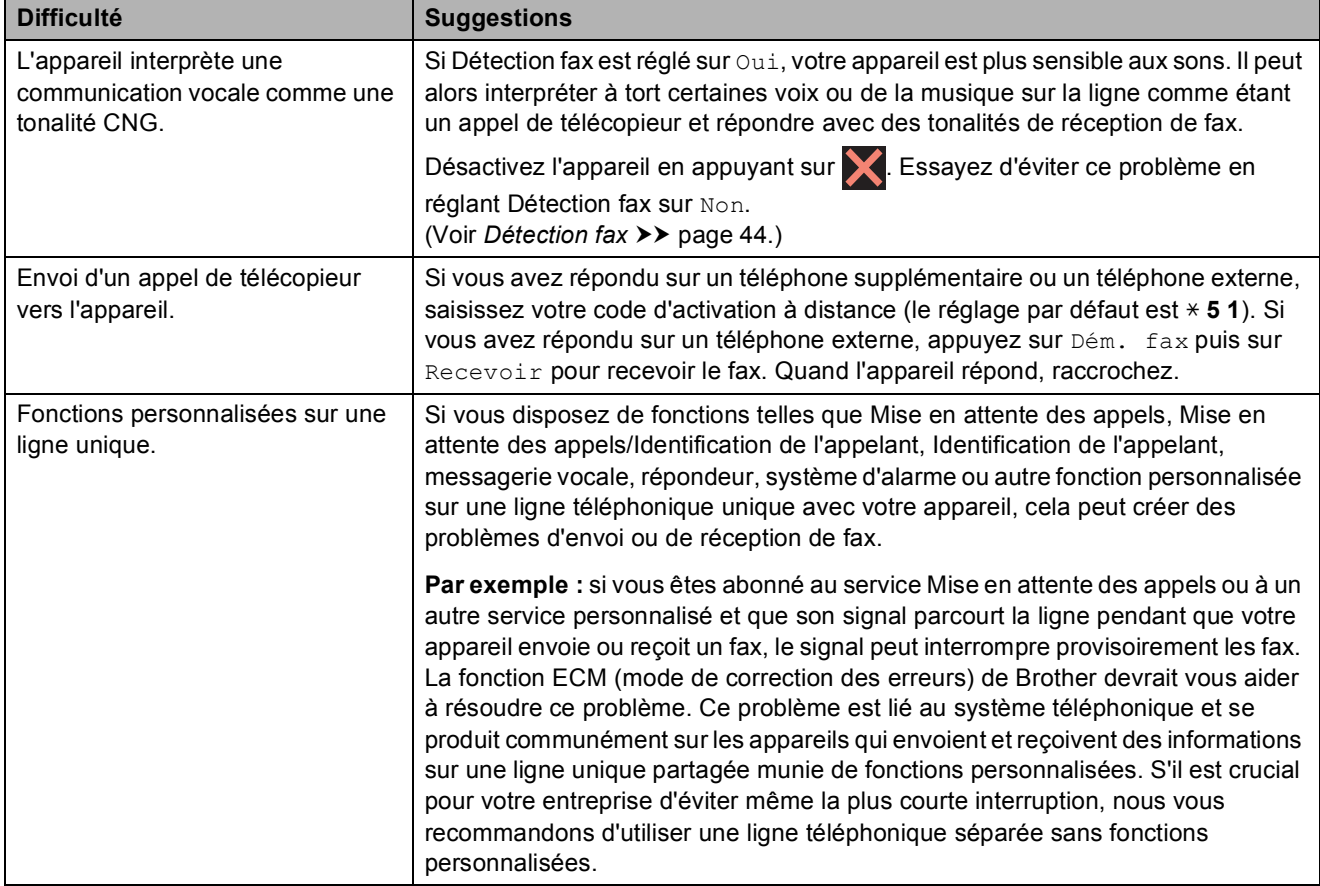

### **Gestion des appels entrants**

**B**

### **Difficultés de copie**

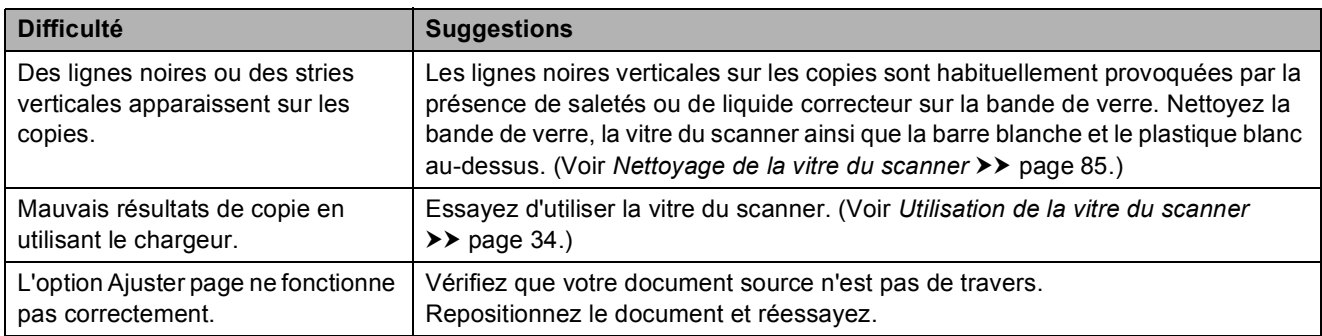

### **Difficultés de numérisation**

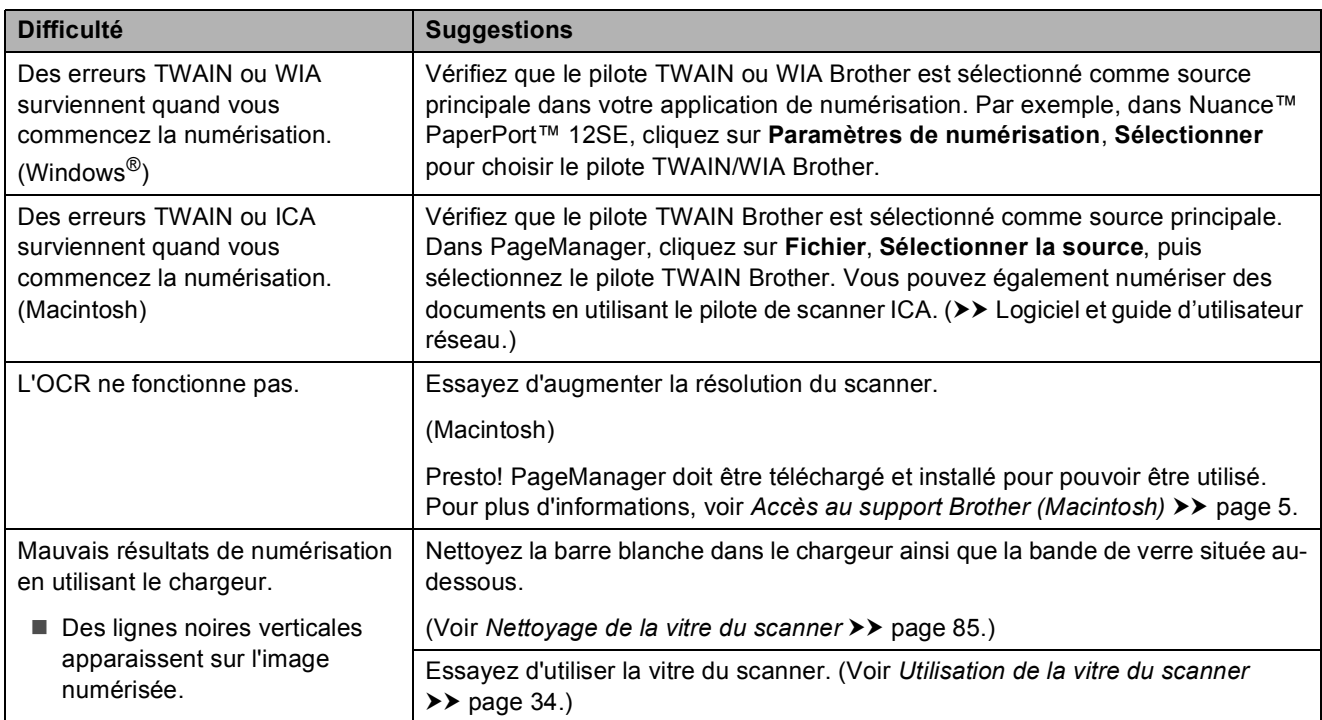

# **Difficultés avec PhotoCapture Center™**

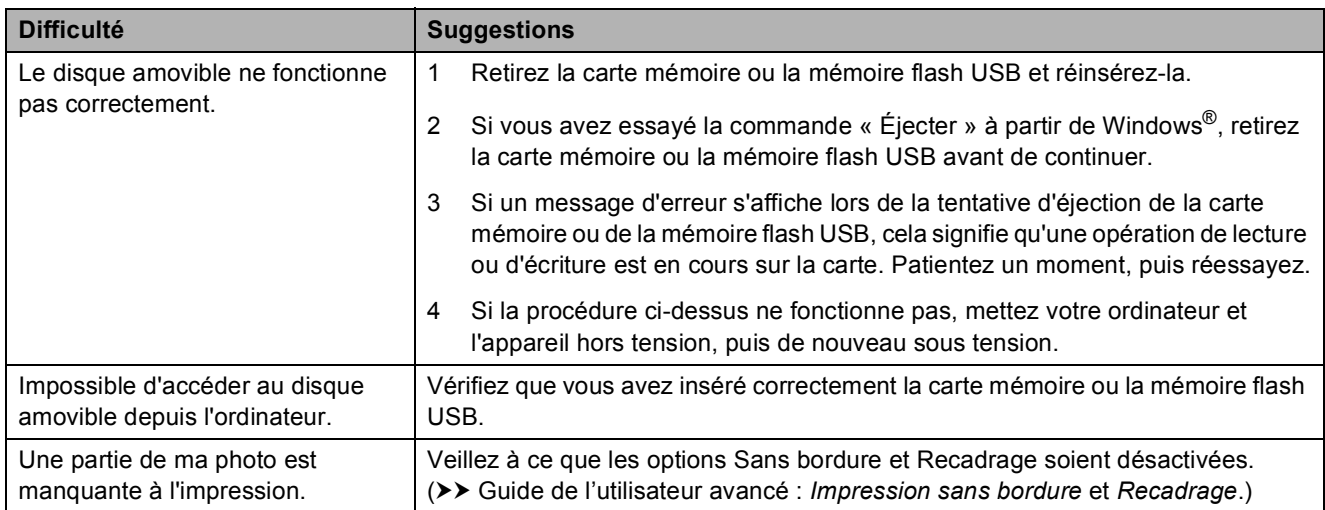
## **Problèmes de logiciel**

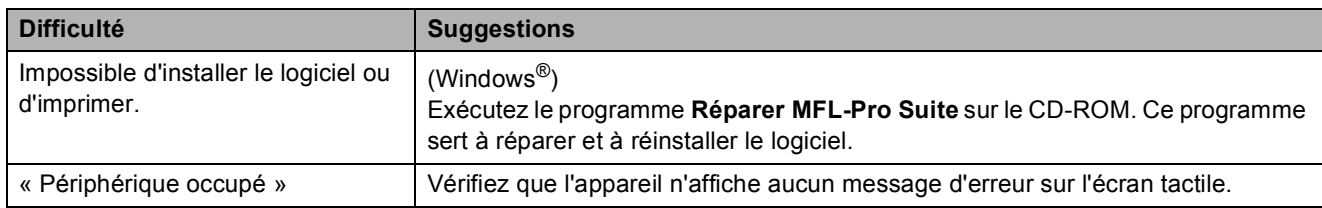

## **Problèmes de réseau**

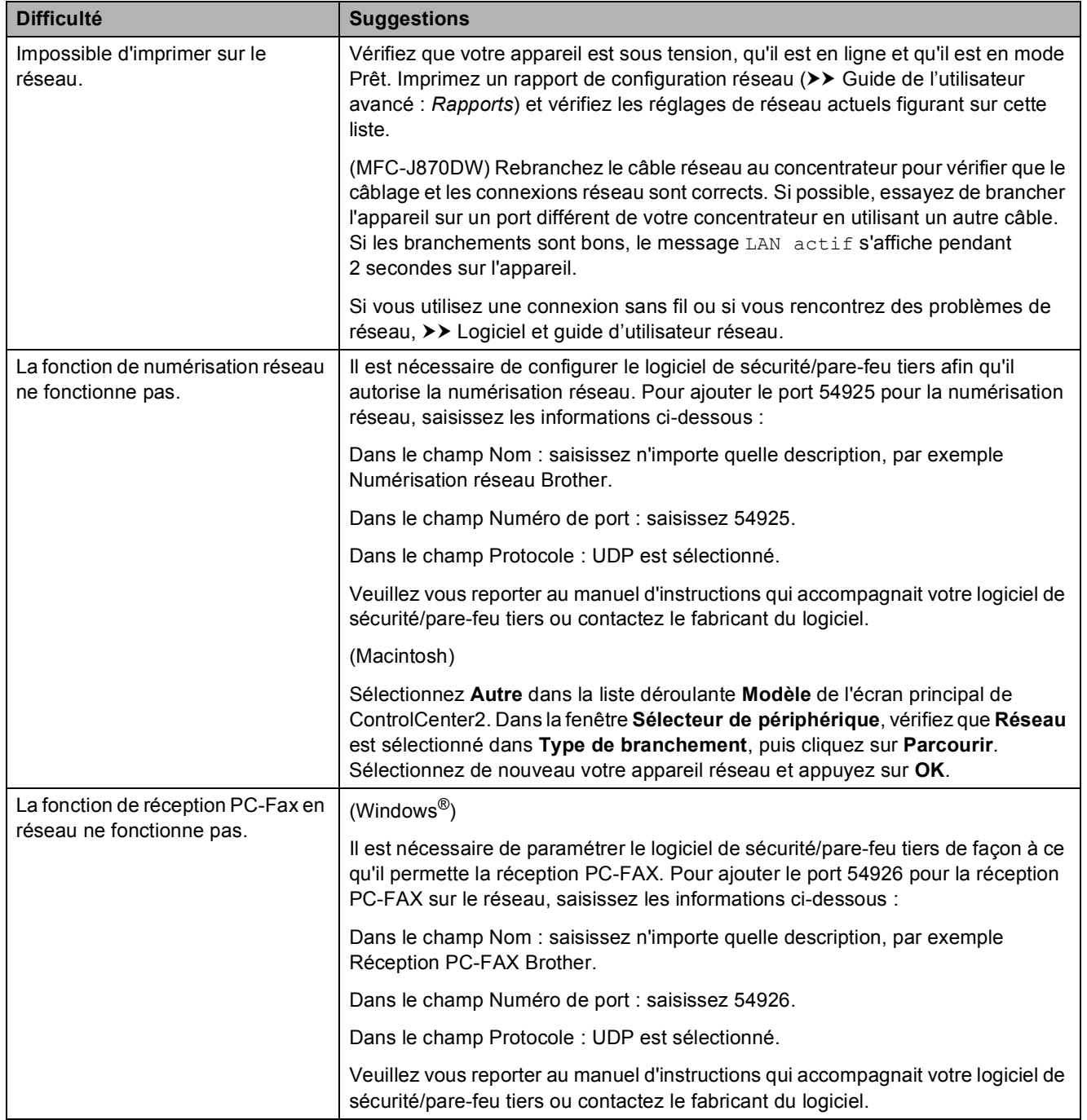

**B**

## **Problèmes de réseau (Suite)**

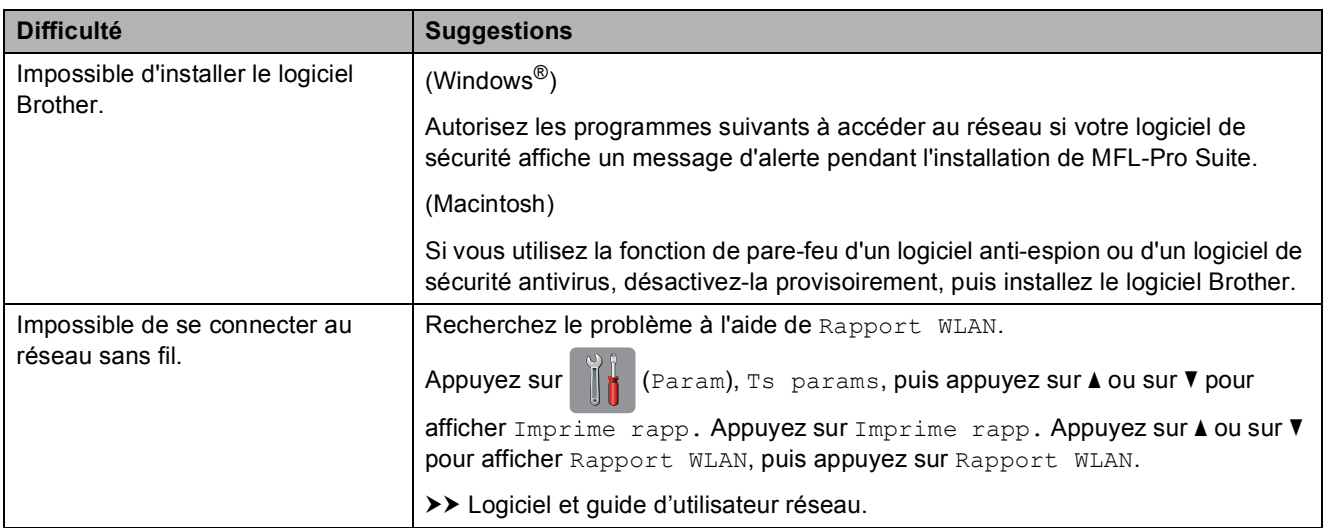

## **Difficultés lors de la saisie de données**

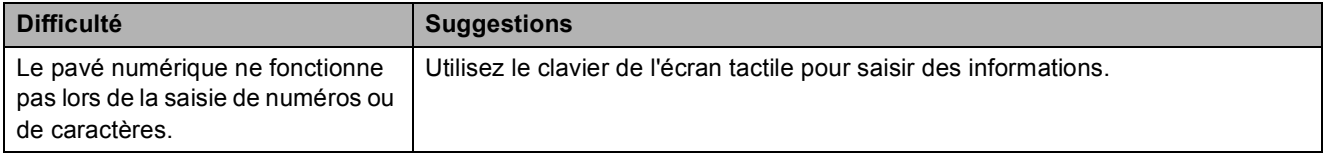

## <span id="page-146-0"></span>**Détection de tonalité**

Lorsque vous envoyez un fax automatiquement, votre appareil attend par défaut pendant un certain temps prédéfini avant de commencer à composer le numéro. En modifiant le réglage Tonalité sur Détection, votre appareil peut composer le numéro dès qu'il détecte une tonalité. Ce réglage peut permettre d'économiser un peu de temps lors de l'envoi de fax à de nombreux numéros différents. Si vous remarquez des problèmes lors de la numérotation après avoir modifié le réglage, revenez au réglage Pas de détection.

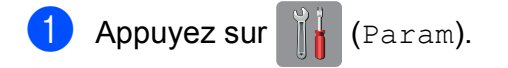

- 2 Appuyez sur Ts params.
	- Appuyez sur  $\blacktriangle$  ou sur  $\nabla$  pour afficher Param. système.
- Appuyez sur Param. système.
- **5** Appuyez sur  $\triangle$  ou sur  $\nabla$  pour afficher Tonalité.
- 6 Appuyez sur Tonalité.
- **Z** Appuyez sur Détection ou sur Pas de détection.
- 8 Appuyez sur

## <span id="page-146-1"></span>**Interférences sur la ligne téléphonique/VoIP <sup>B</sup>**

Si vous avez des problèmes pour envoyer ou recevoir un fax à cause d'interférences possibles sur la ligne téléphonique, vous pouvez modifier le réglage Compatibilité afin de réduire la vitesse du modem et ainsi minimiser les erreurs.

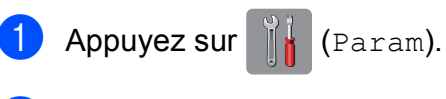

Appuyez sur Ts params.

- **3** Appuyez sur **A** ou sur  $\triangledown$  pour afficher Param. système.
- 4 Appuyez sur Param. système.
- **5** Appuyez sur  $\triangle$  ou sur  $\triangledown$  pour afficher Compatibilité.
- 6 Appuyez sur Compatibilité.
	- Appuyez sur Normale ou sur De base(pour VoIP).
		- De base(pour VoIP) réduit la vitesse du modem à 9 600 bits/s et désactive la fonction de réception des fax en couleur et la fonction ECM, excepté pour l'envoi de fax en couleur. Sauf si vous avez régulièrement des problèmes d'interférences sur votre ligne téléphonique, mieux vaut peut-être n'utiliser ce réglage que lorsqu'il est nécessaire.

Pour améliorer la compatibilité avec la plupart des services VoIP, Brother recommande de modifier le réglage Compatibilité sur De base(pour VoIP).

Normale règle la vitesse du modem à 14 400 bits/s.

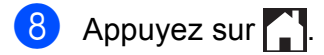

#### **REMARQUE**

VoIP (Voix sur IP) est un type de système téléphonique qui utilise une connexion Internet au lieu d'une ligne téléphonique traditionnelle.

# **Informations sur l'appareil <sup>B</sup>**

## <span id="page-147-0"></span>**Vérification du numéro de série <sup>B</sup>**

Vous pouvez afficher le numéro de série de l'appareil sur l'écran tactile.

Appuyez sur  $\|\cdot\|$  (Param).

- 2 Appuyez sur Ts params.
- **3** Appuyez sur  $\triangle$  ou sur  $\triangledown$  pour afficher Info. appareil.
- 4 Appuyez sur Info. appareil.
- 5 Appuyez sur No. de série. Le numéro de série de votre appareil apparaît sur l'écran tactile.

## 6 Appuyez sur

## <span id="page-147-1"></span>**Vérification de la version du microprogramme <sup>B</sup>**

Vous pouvez afficher la version du microprogramme sur l'écran tactile.

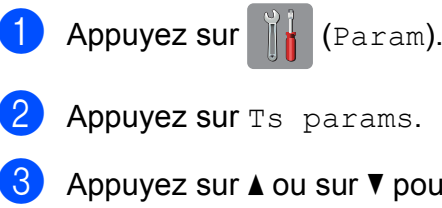

**3** Appuyez sur  $\triangle$  ou sur  $\nabla$  pour afficher Info. appareil.

- 4 Appuyez sur Info. appareil.
- **5** Appuyez sur Version firmware.
- **6** Appuyez sur Version Main. La version du microprogramme de votre appareil s'affiche sur l'écran tactile.
- Appuyez sur **.**

## <span id="page-147-2"></span>**Fonctions de réinitialisation**

Les fonctions de réinitialisation suivantes sont disponibles :

1 Machine réinitialisée

Vous pouvez réinitialiser tous les réglages de l'appareil que vous avez modifiés, tels que la date et l'heure, le type de ligne téléphonique et la Longueur sonnerie.

2 Réseau

Vous pouvez réinitialiser les réglages par défaut du serveur d'impression comme le mot de passe et l'adresse IP.

3 Carnet d'adr. et fax

La fonction Carnet d'adr. et fax permet de réinitialiser les réglages suivants :

Carnet d'adresses

(Carnet d'adresses et groupes configurés)

■ Tâches de fax programmées en mémoire

(Transmission par relève, fax différé et envoi par lot en différé)

 $\blacksquare$  ID station

(Nom et numéro)

■ Options de fax à distance

(Réadressage de fax)

Réglages des rapports

(Rapport de vérification de l'envoi, carnet d'adresses et journal des fax)

 $\blacksquare$  Historique

(Historique d'identification de l'appelant et appels sortants)

- Fax en mémoire
- 4 Ts paramètres

Vous pouvez rétablir la valeur par défaut de tous les réglages.

Brother vous recommande vivement d'effectuer cette procédure avant de céder ou de mettre au rebut l'appareil.

#### **REMARQUE**

(MFC-J870DW)

Débranchez le câble d'interface avant de sélectionner Réseau ou Ts paramètres.

## **Comment réinitialiser l'appareil <sup>B</sup>**

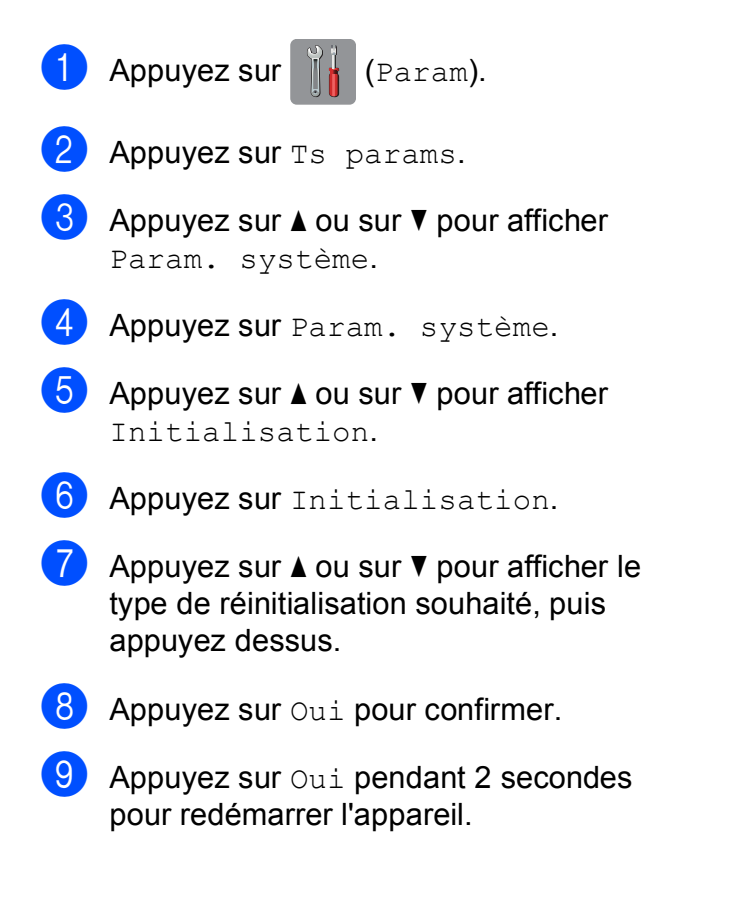

**B**

## **C Tableaux des réglages et des fonctions**

# **Utilisation des tableaux des réglages**

L'écran tactile LCD de votre appareil est facile à configurer et à utiliser. Il vous suffit d'appuyer sur les réglages et les options à paramétrer lorsqu'ils sont affichés à l'écran.

Nous avons créé des tableaux des réglages détaillés pour que vous ayez une vue d'ensemble de tous les choix disponibles pour chaque réglage et fonction. Vous pouvez utiliser ces tableaux pour choisir rapidement vos réglages favoris sur l'appareil.

# **Tableaux des réglages**

Les tableaux des réglages vous aident à comprendre les sélections de réglages que vous pouvez trouver dans le menu de l'appareil. Les réglages par défaut sont affichés en caractères gras avec un astérisque.

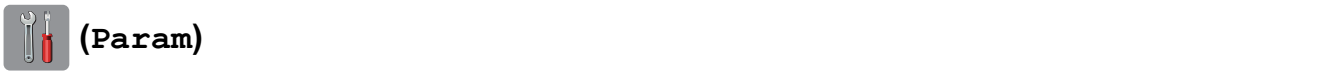

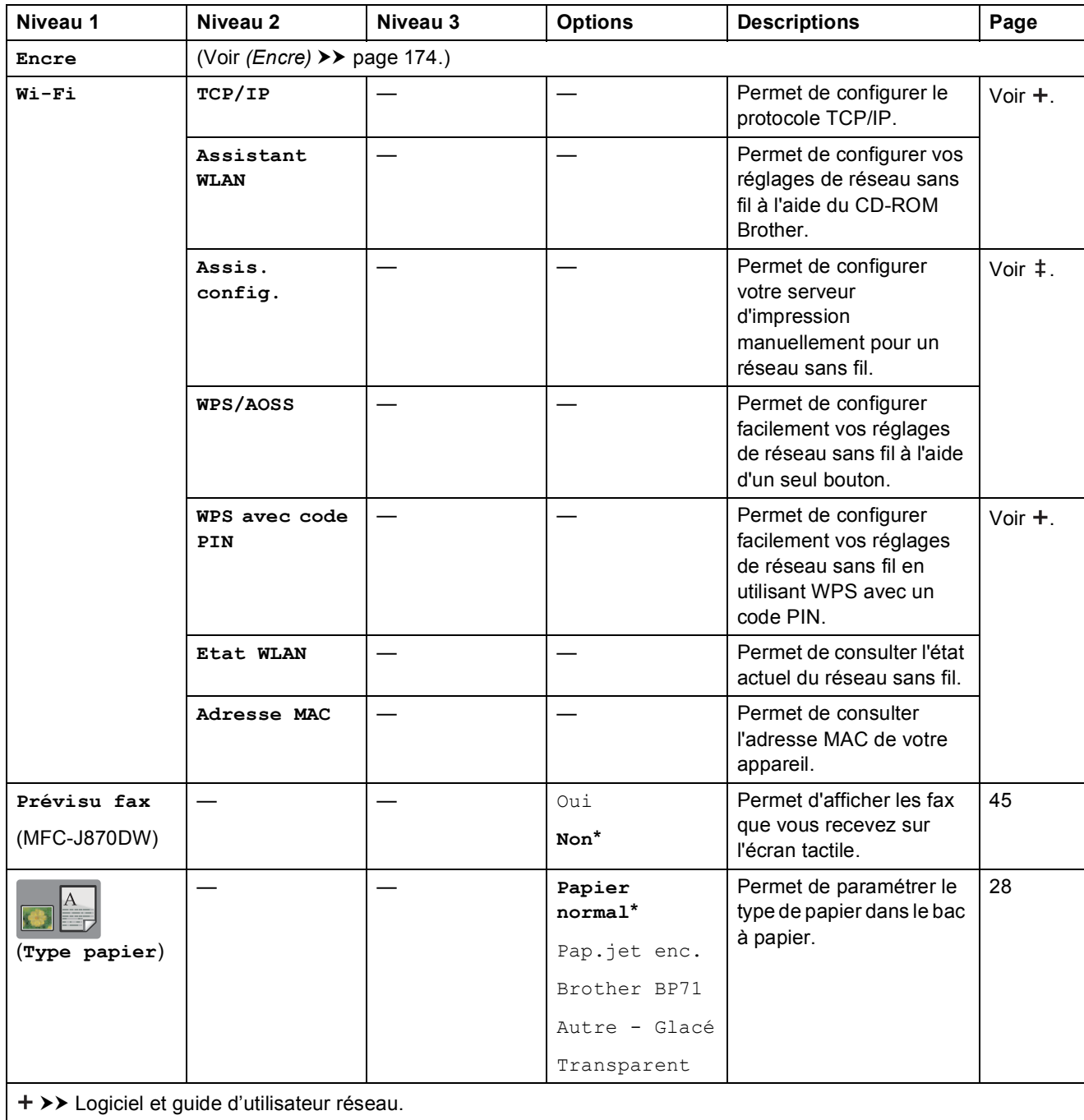

>> Guide d'installation rapide.

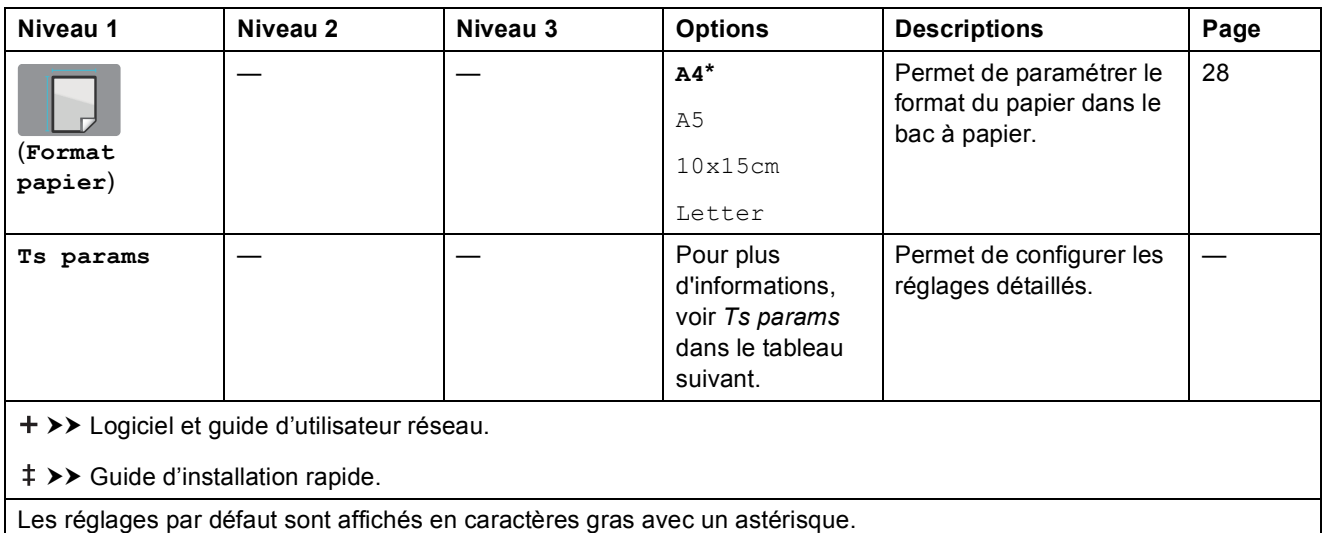

<span id="page-151-0"></span>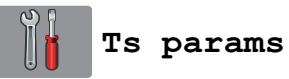

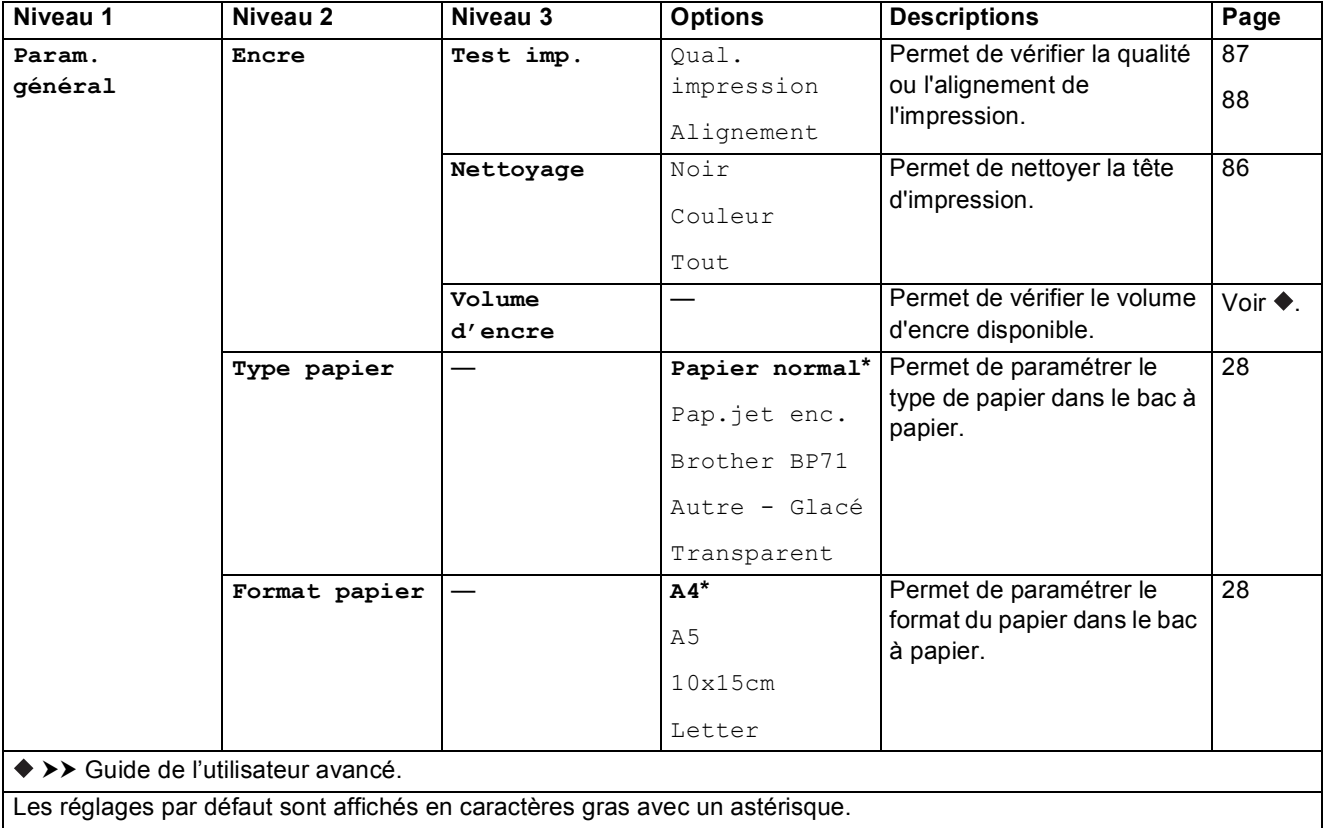

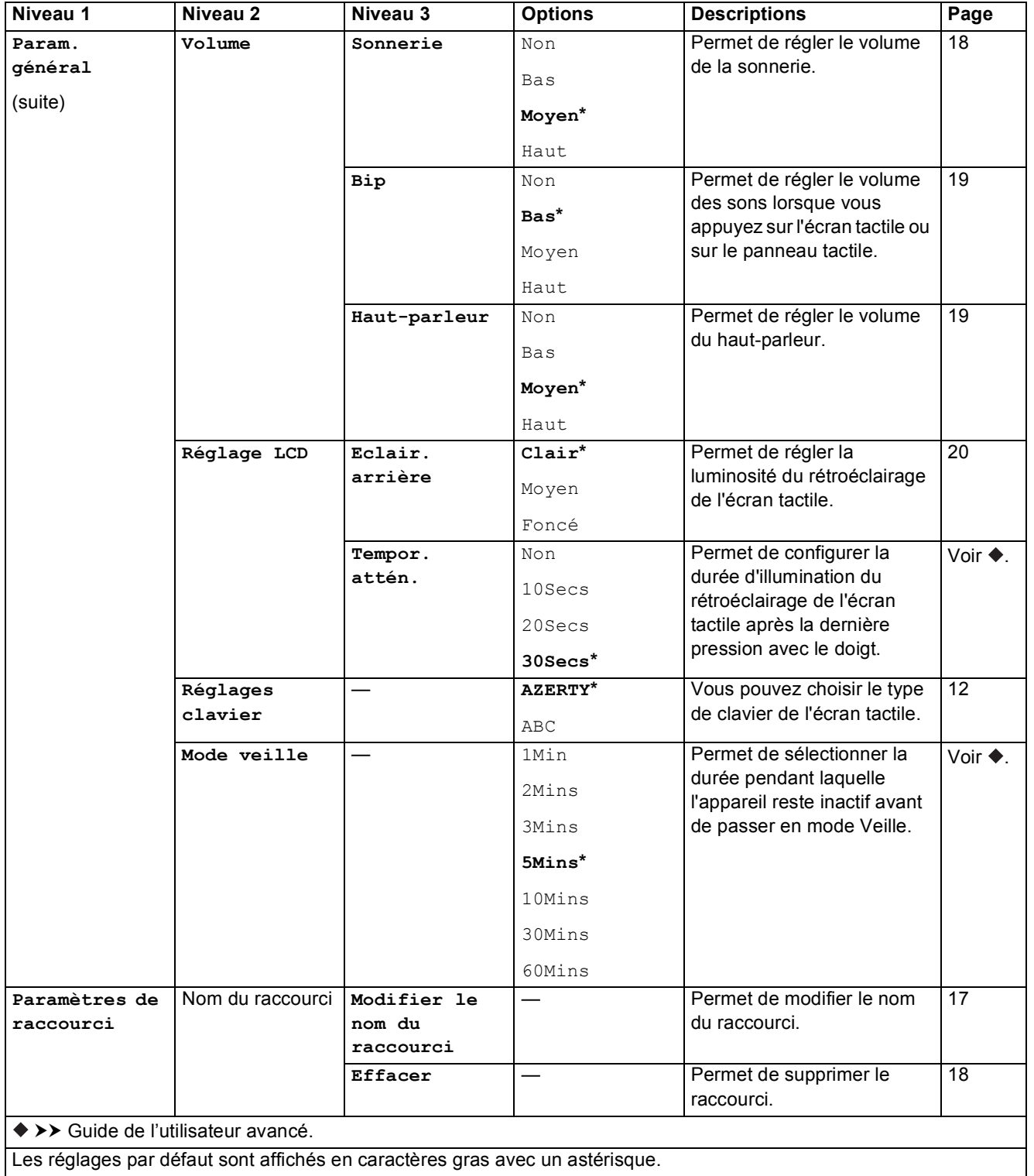

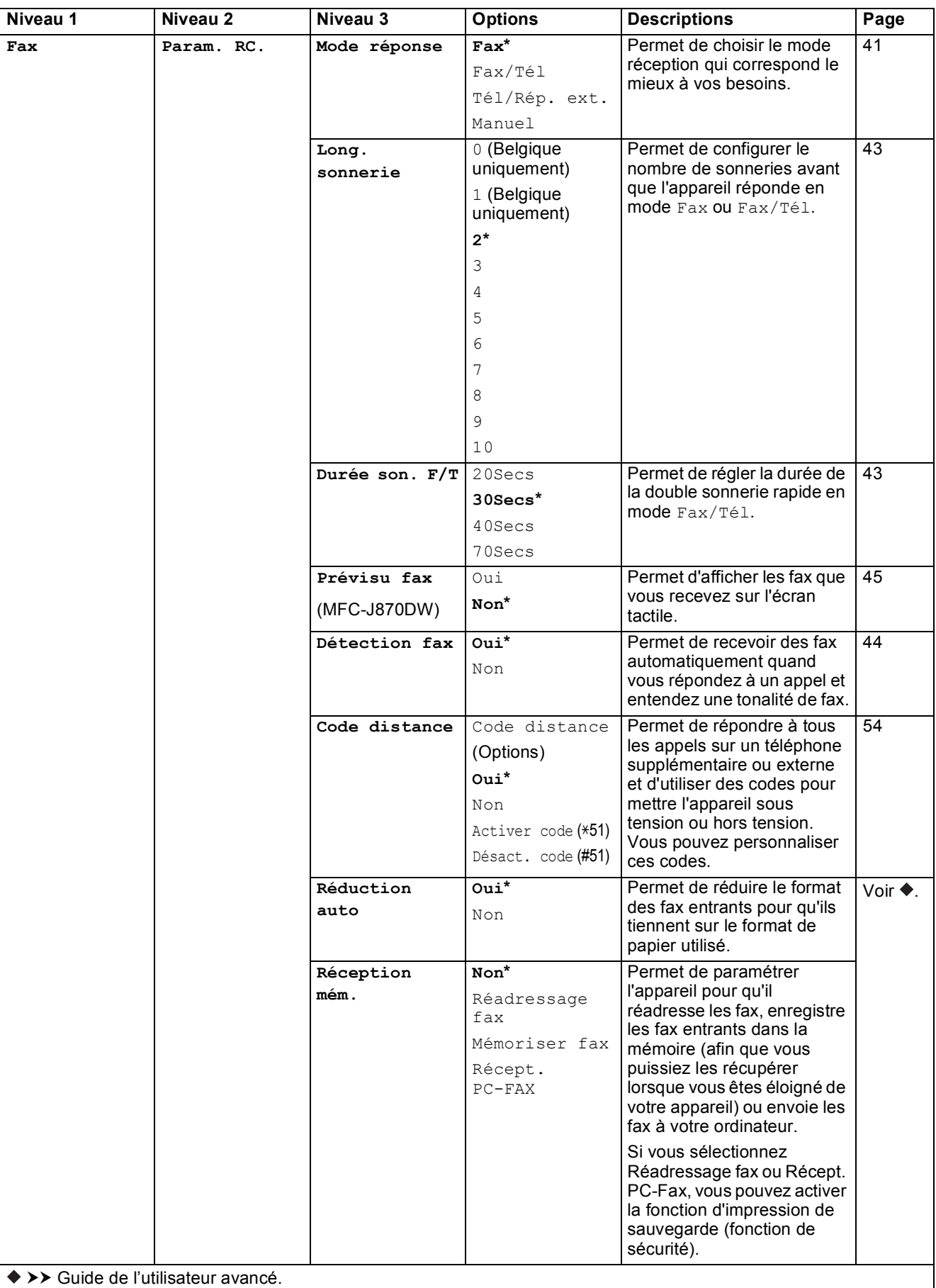

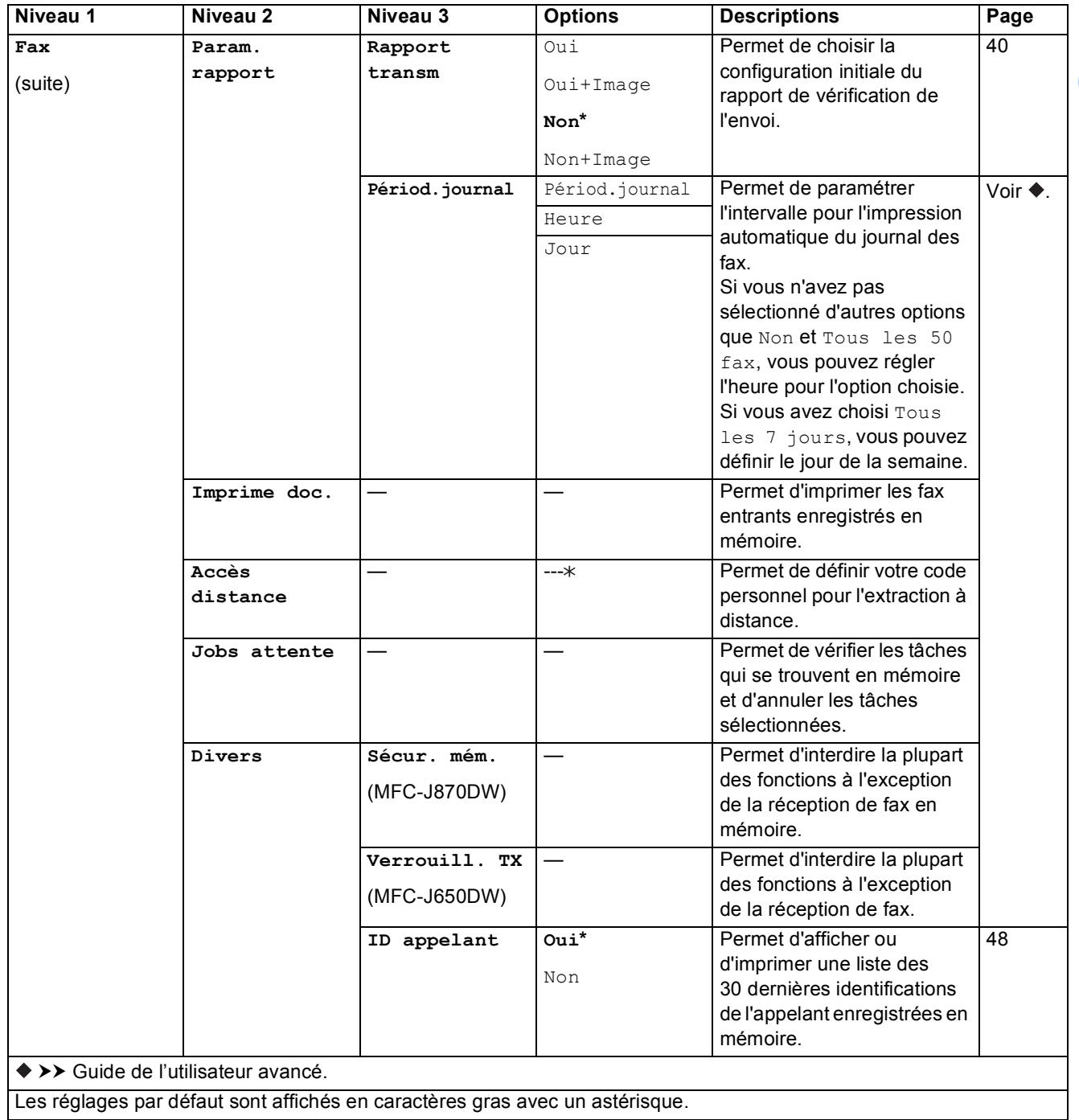

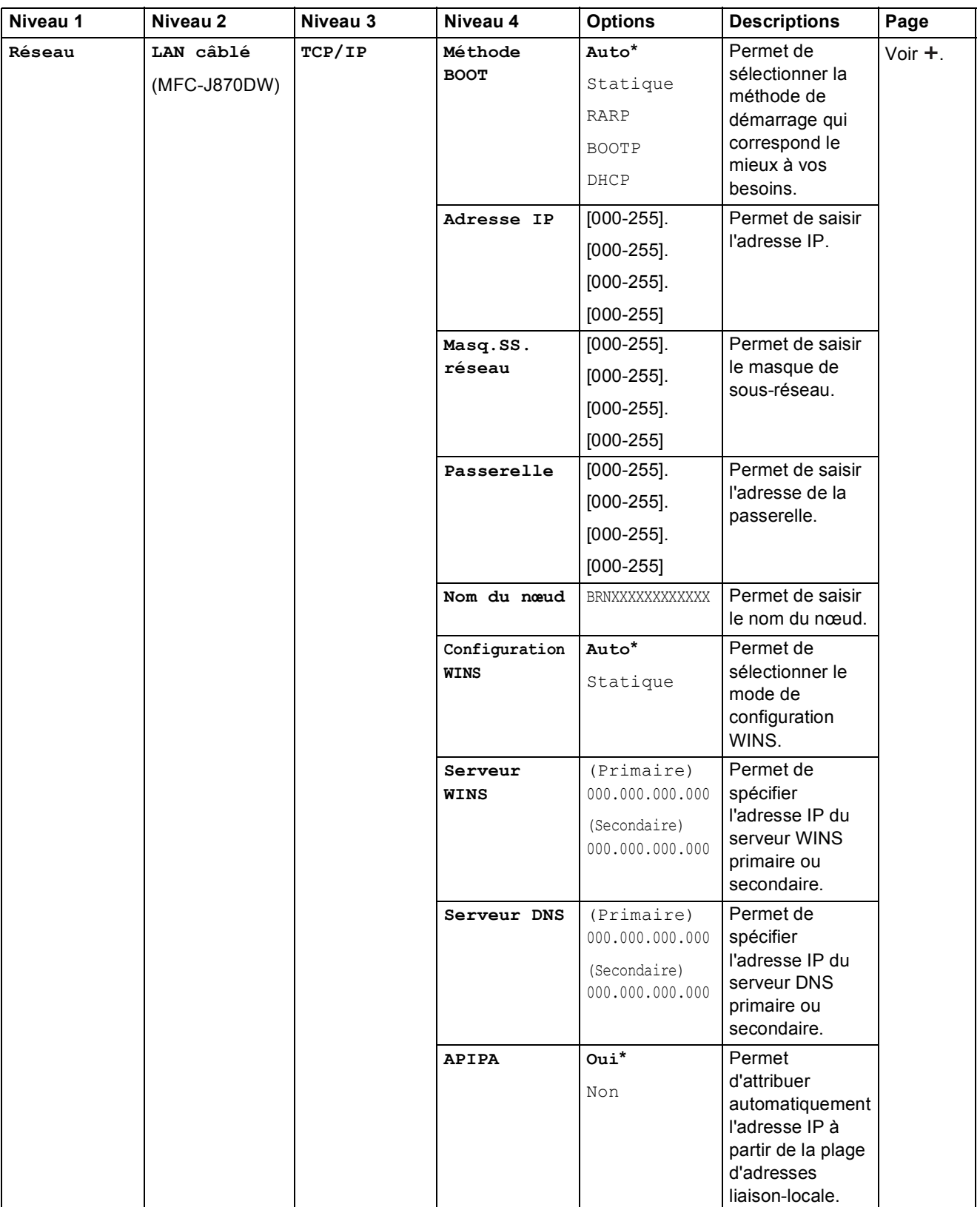

>> Logiciel et guide d'utilisateur réseau.

Accédez à Brother Solutions Center pour télécharger le Guide Wi-Fi Direct™ à l'adresse [http://solutions.brother.com/.](http://solutions.brother.com/)

Accédez à Brother Solutions Center pour télécharger le Guide web connect à l'adresse [http://solutions.brother.com/.](http://solutions.brother.com/)

**C**

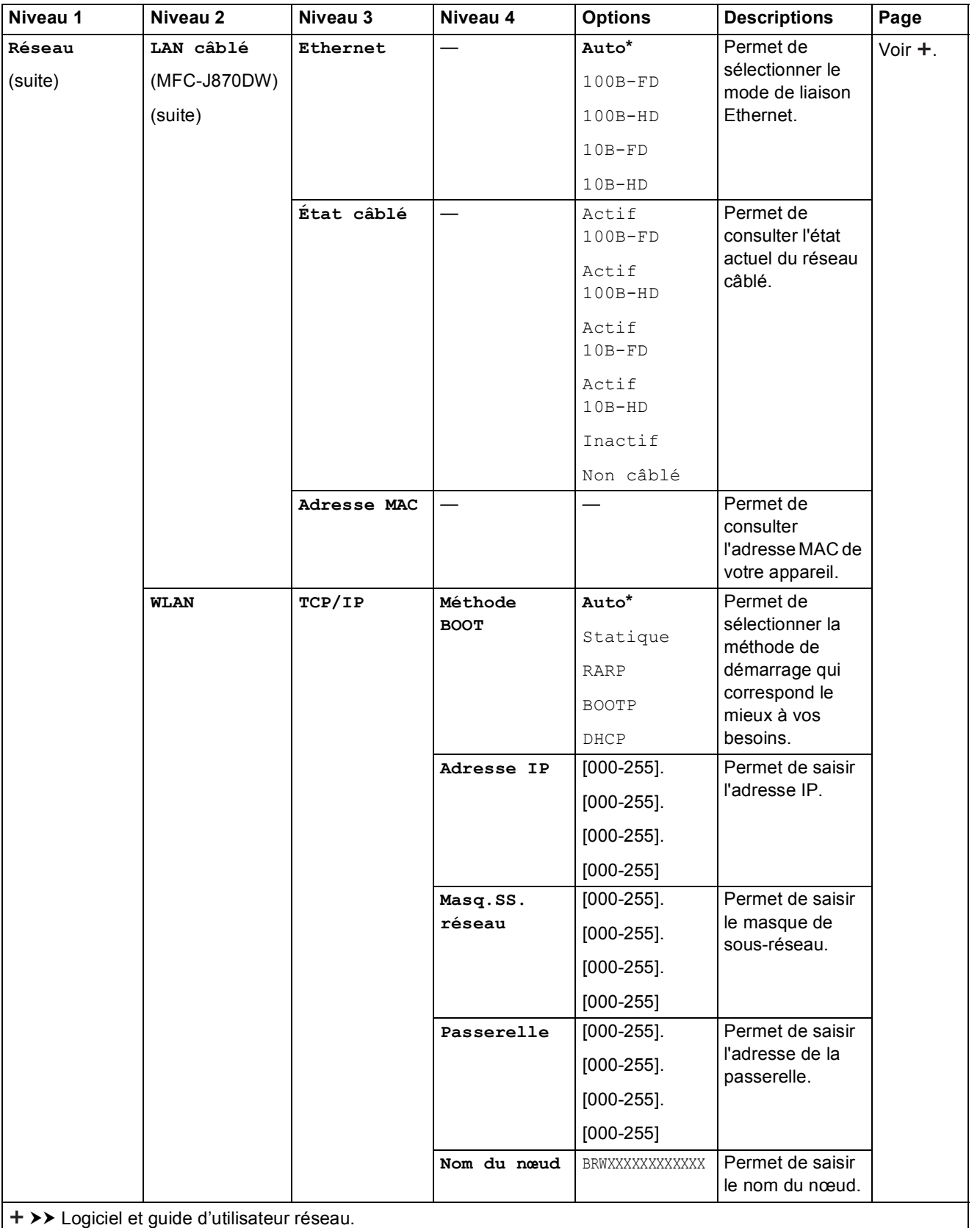

Accédez à Brother Solutions Center pour télécharger le Guide Wi-Fi Direct™ à l'adresse http://solutions.brother.com/.

 Accédez à Brother Solutions Center pour télécharger le Guide web connect à l'adresse http://solutions.brother.com/. Les réglages par défaut sont affichés en caractères gras avec un astérisque.

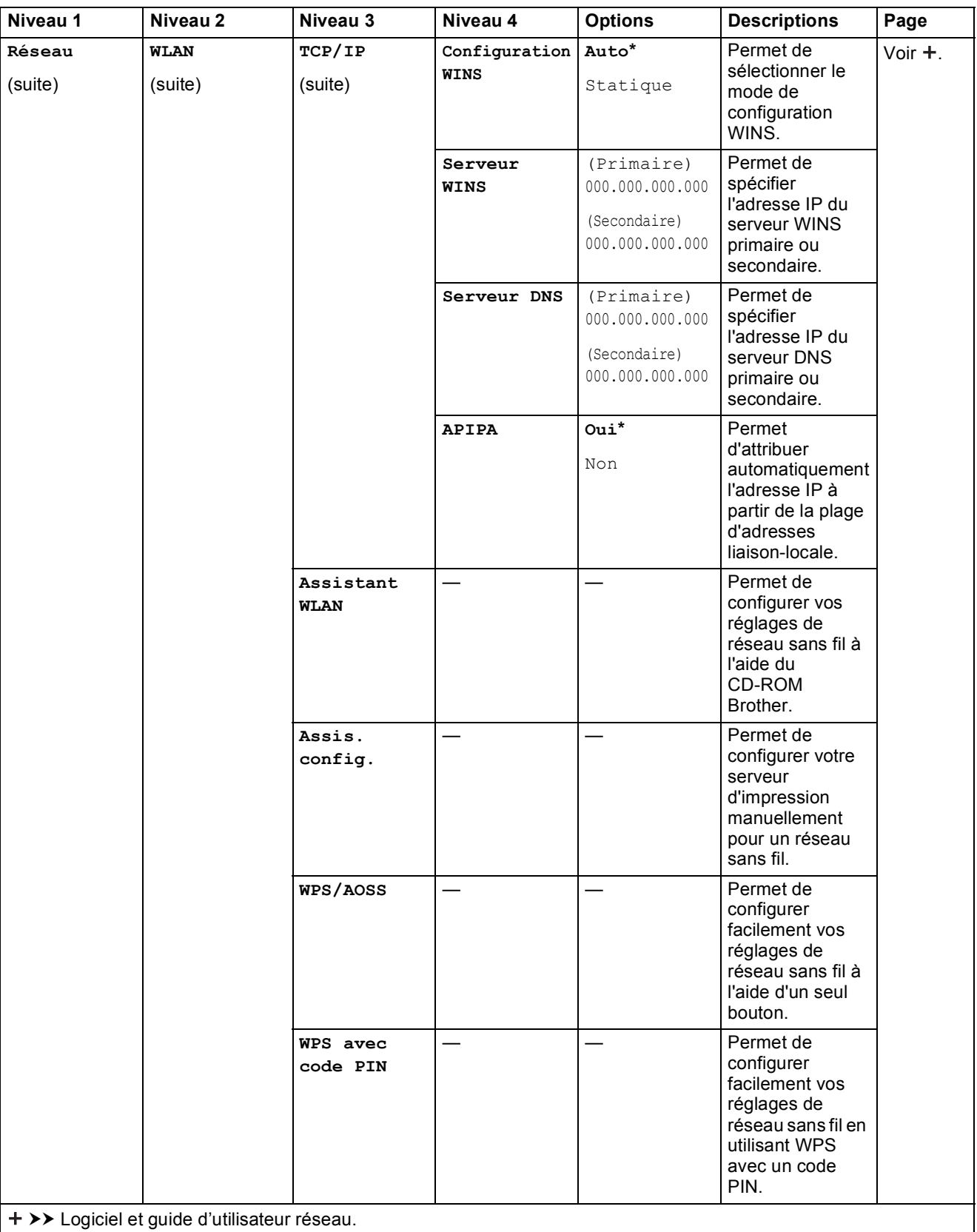

Accédez à Brother Solutions Center pour télécharger le Guide Wi-Fi Direct™ à l'adresse http://solutions.brother.com/.

 Accédez à Brother Solutions Center pour télécharger le Guide web connect à l'adresse http://solutions.brother.com/. Les réglages par défaut sont affichés en caractères gras avec un astérisque.

**C**

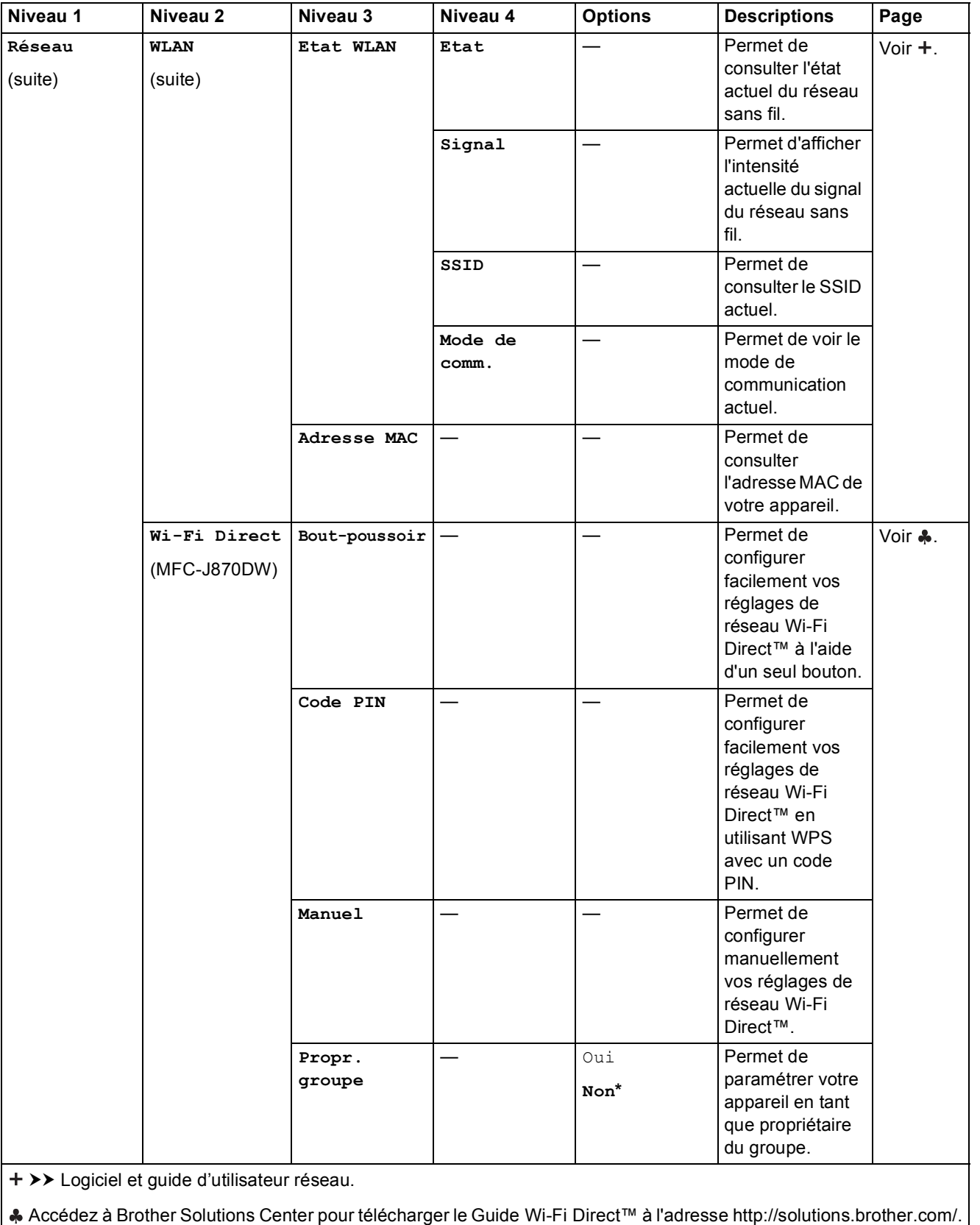

Accédez à Brother Solutions Center pour télécharger le Guide web connect à l'adresse http://solutions.brother.com/.

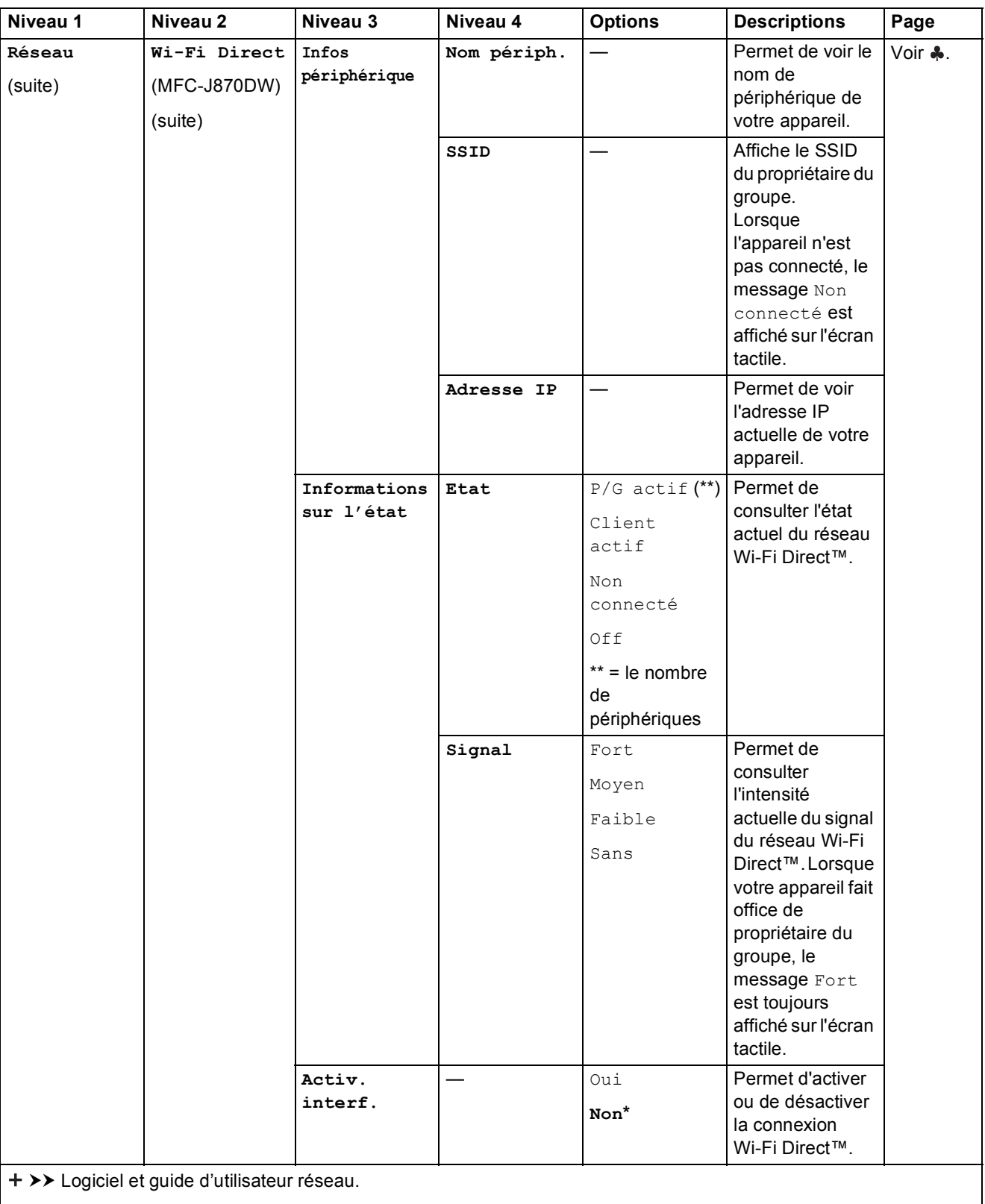

Accédez à Brother Solutions Center pour télécharger le Guide Wi-Fi Direct™ à l'adresse http://solutions.brother.com/.

 Accédez à Brother Solutions Center pour télécharger le Guide web connect à l'adresse http://solutions.brother.com/. Les réglages par défaut sont affichés en caractères gras avec un astérisque.

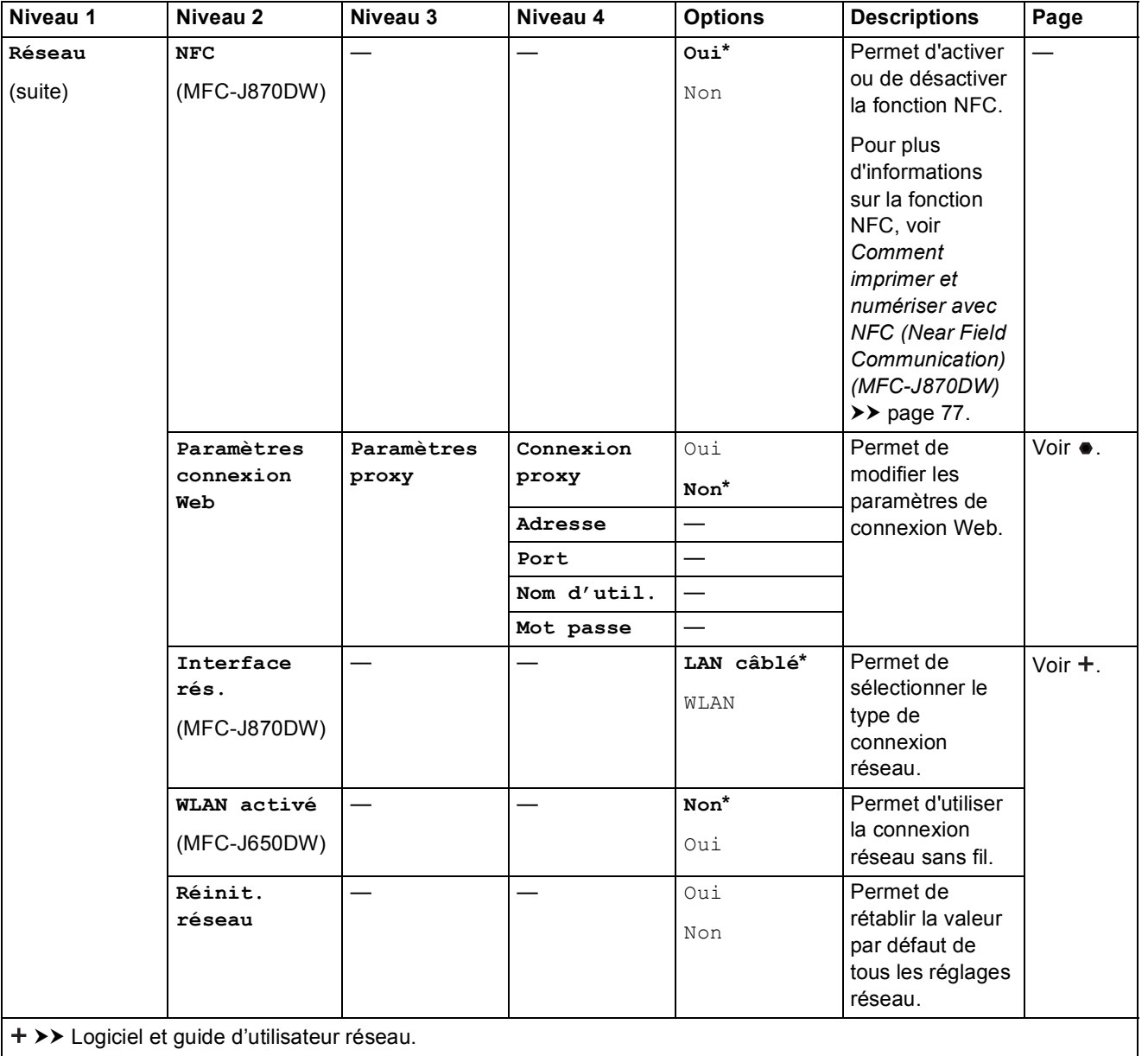

Accédez à Brother Solutions Center pour télécharger le Guide Wi-Fi Direct™ à l'adresse http://solutions.brother.com/.

 Accédez à Brother Solutions Center pour télécharger le Guide web connect à l'adresse http://solutions.brother.com/. Les réglages par défaut sont affichés en caractères gras avec un astérisque.

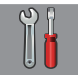

## **Ts params (suite) <sup>C</sup>**

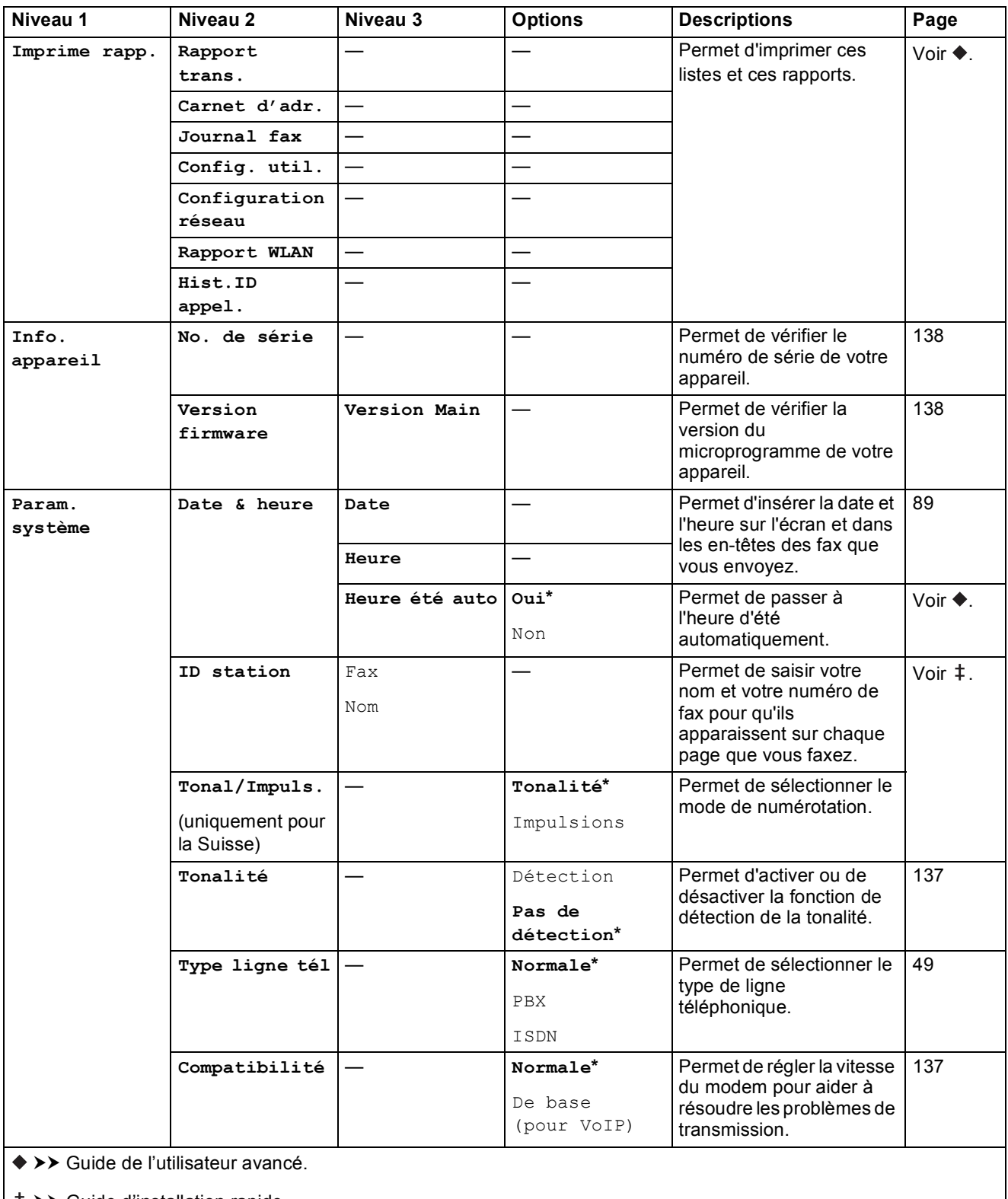

>> Guide d'installation rapide.

>> Logiciel et guide d'utilisateur réseau.

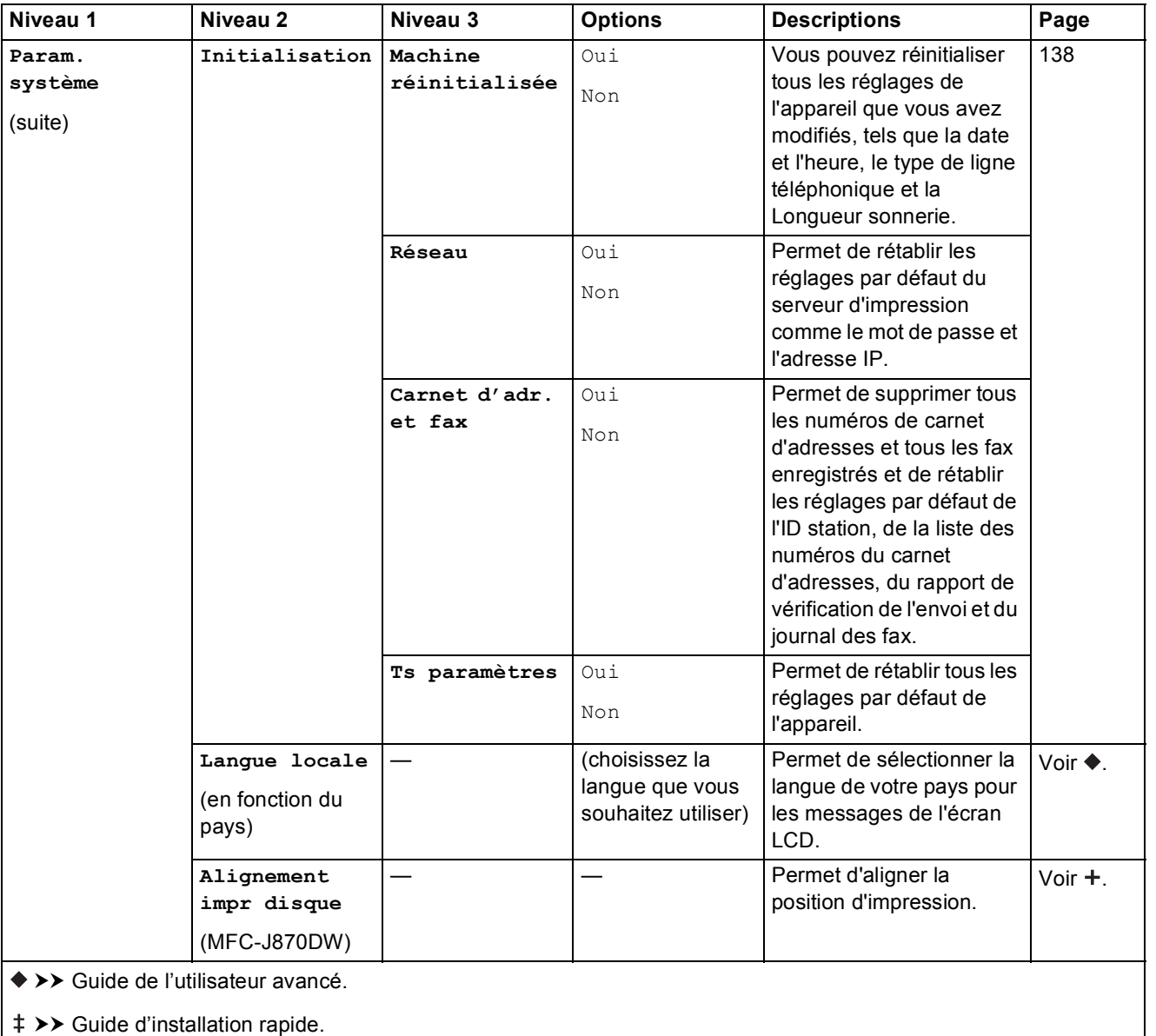

+ >> Logiciel et guide d'utilisateur réseau.

# **Tableaux des fonctions**

## <span id="page-163-0"></span>**Fax (Lorsque la fonction Prévisu fax est désactivée.) <sup>C</sup>**

#### **REMARQUE**

La fonction Prévisu fax n'est pas disponible pour le MFC-J650DW.

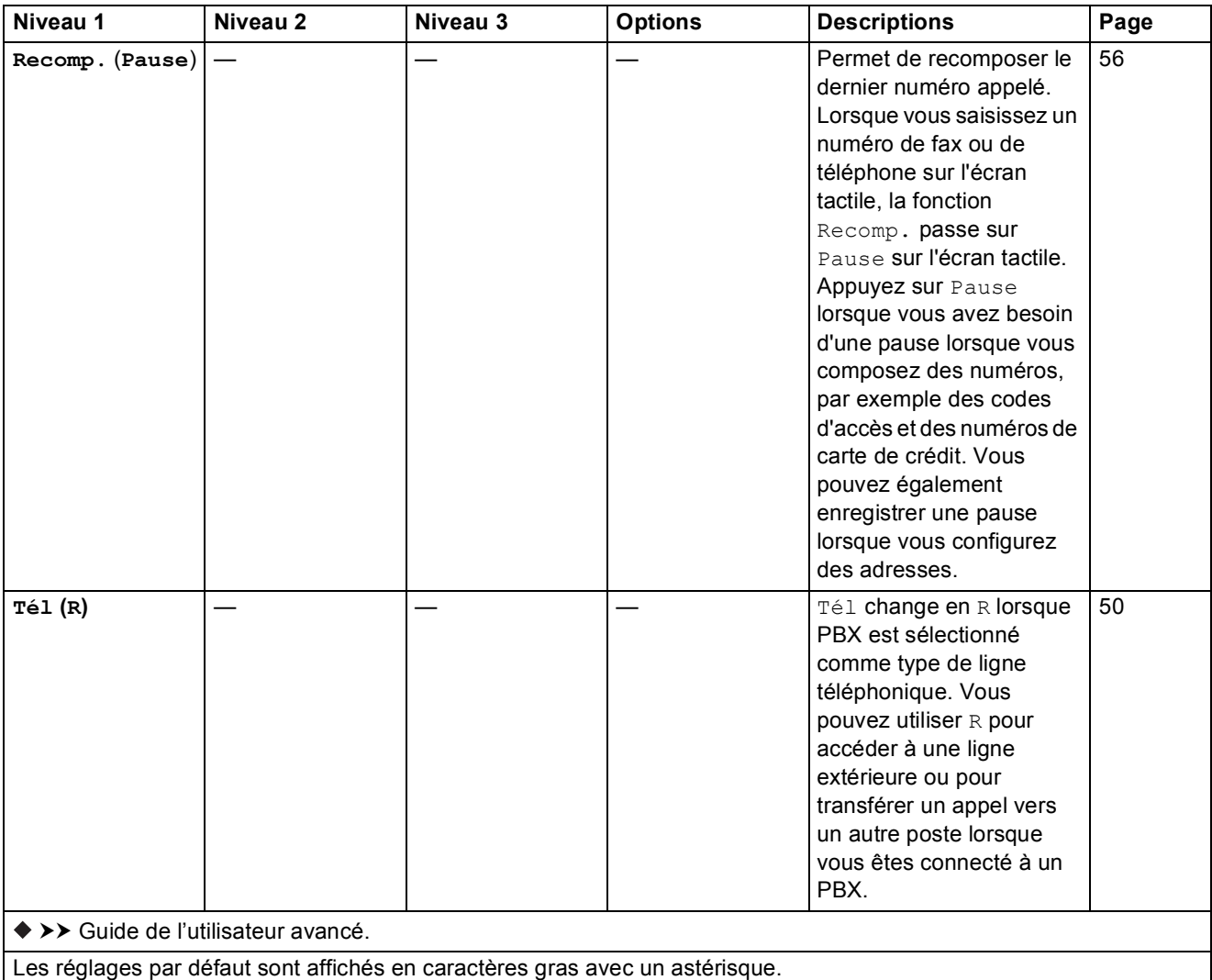

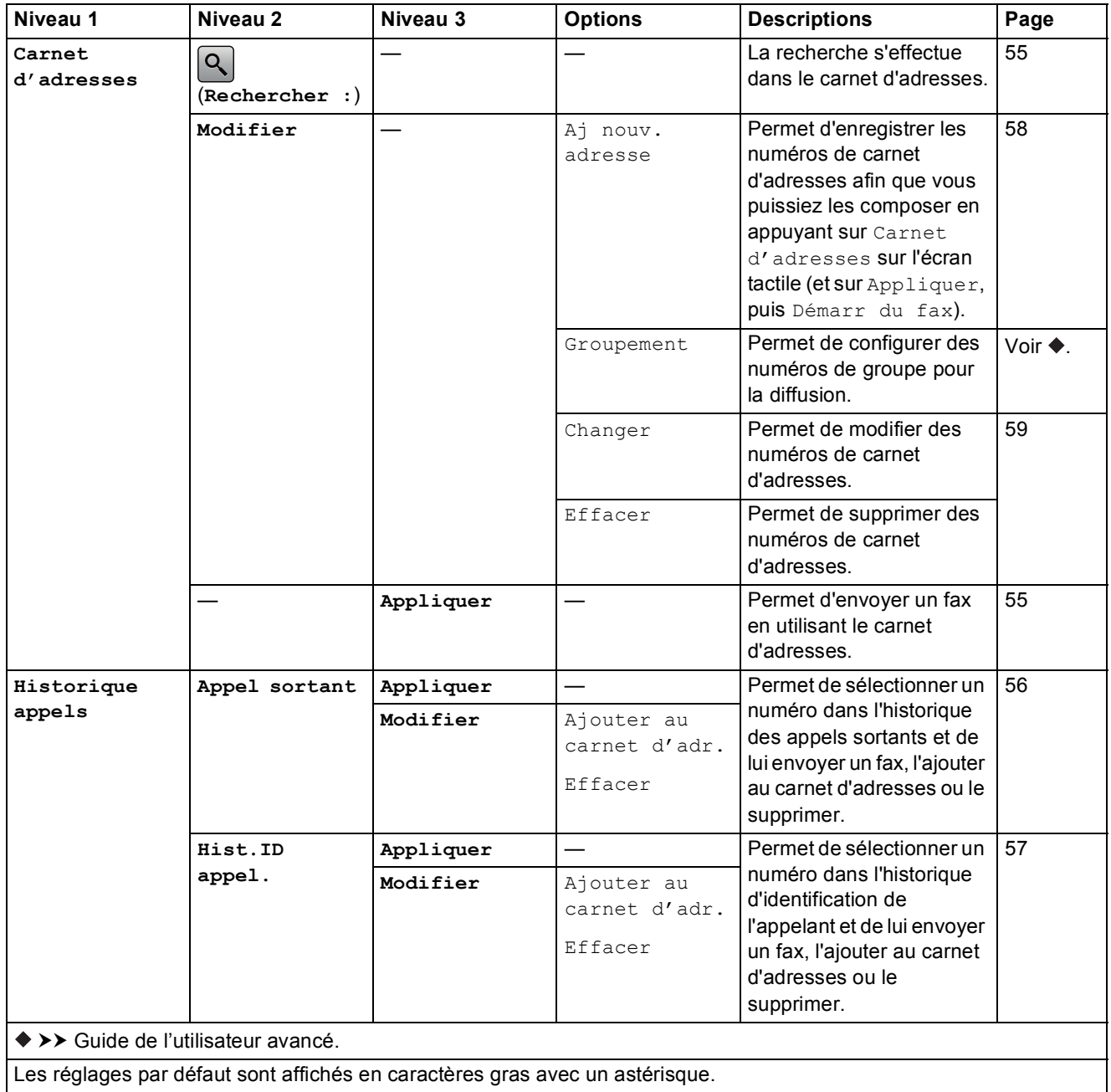

**C**

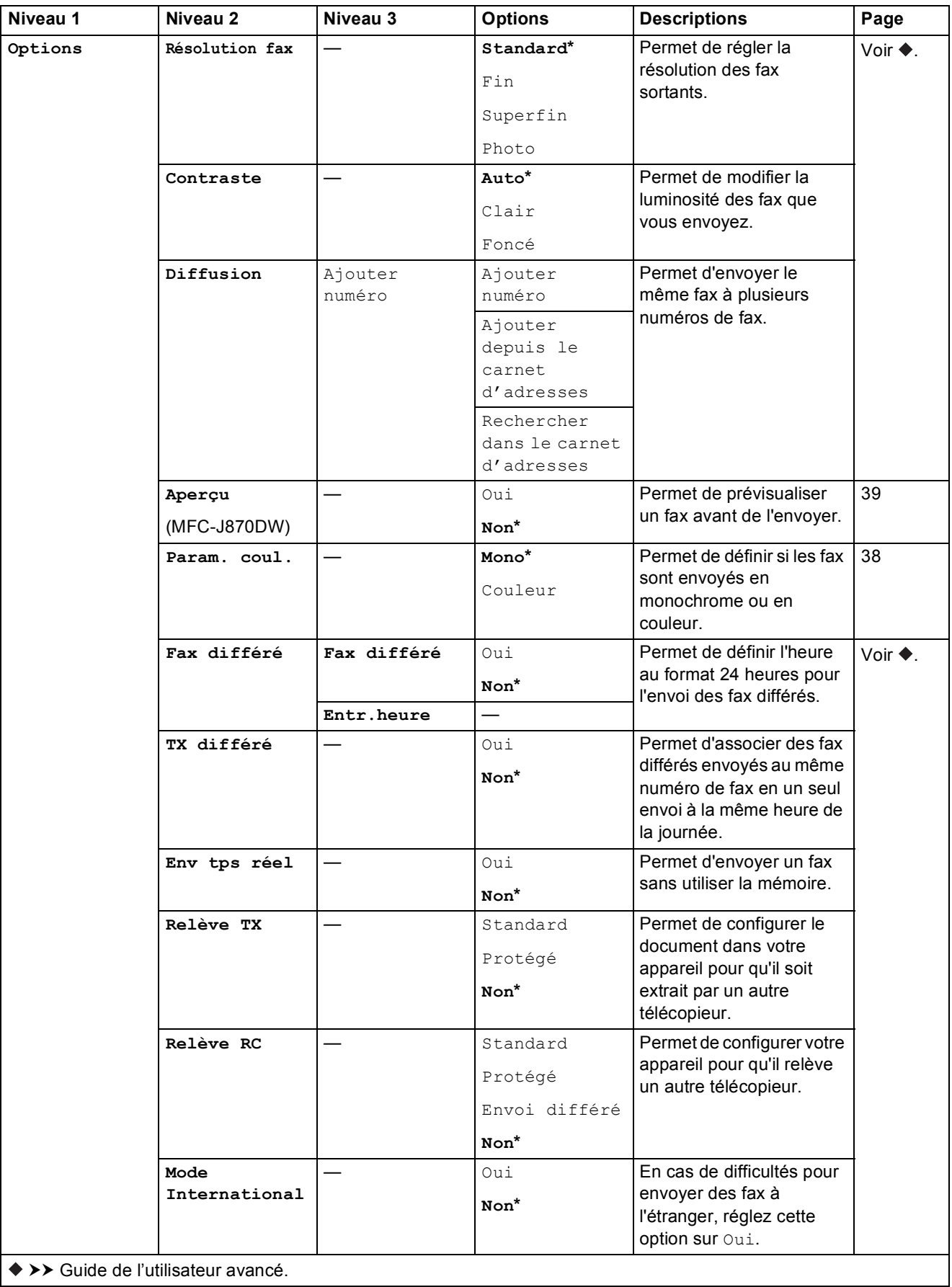

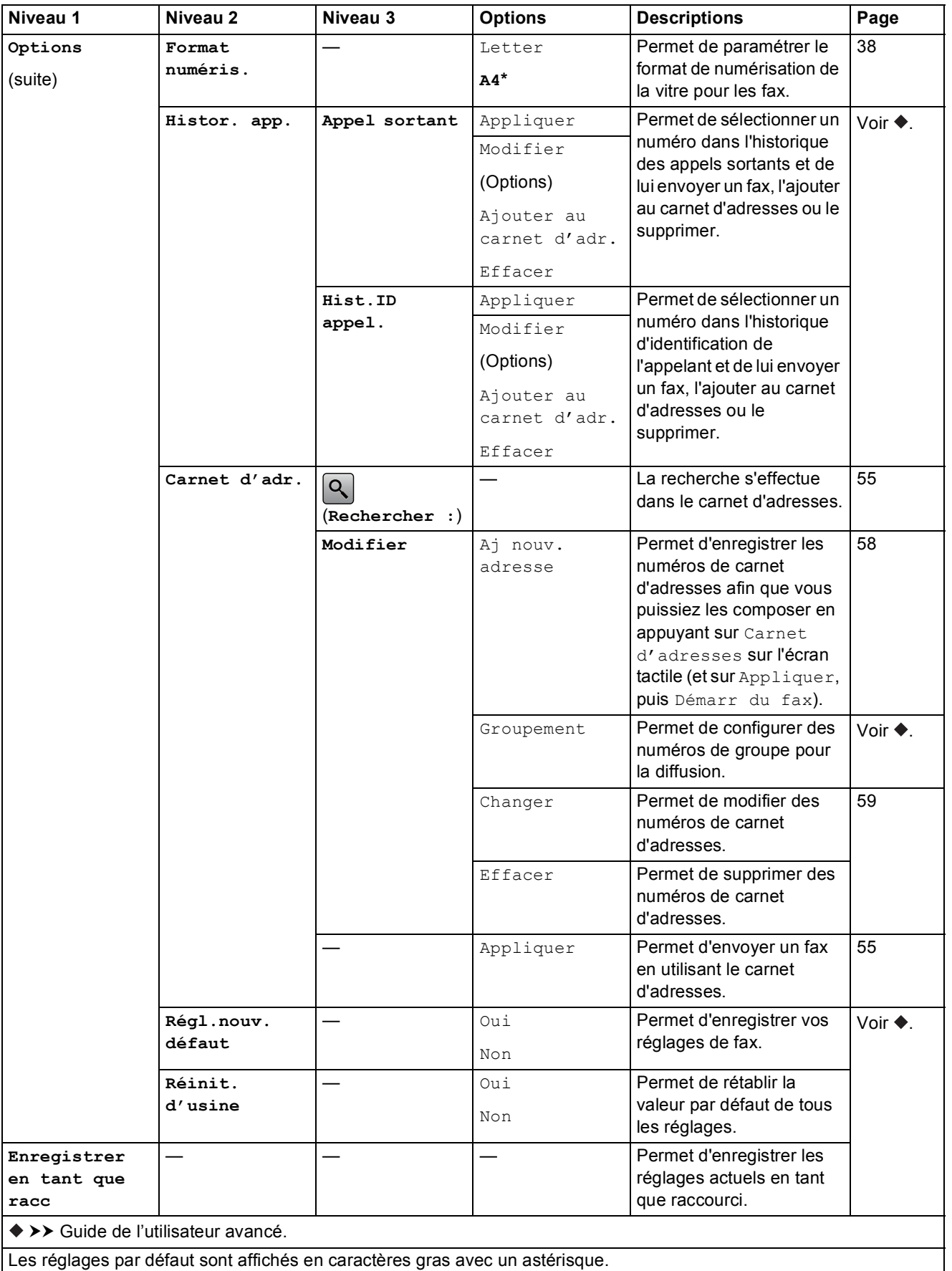

# **Fax (Lorsque la fonction Prévisu fax est activée.) (MFC-J870DW) <sup>C</sup>**

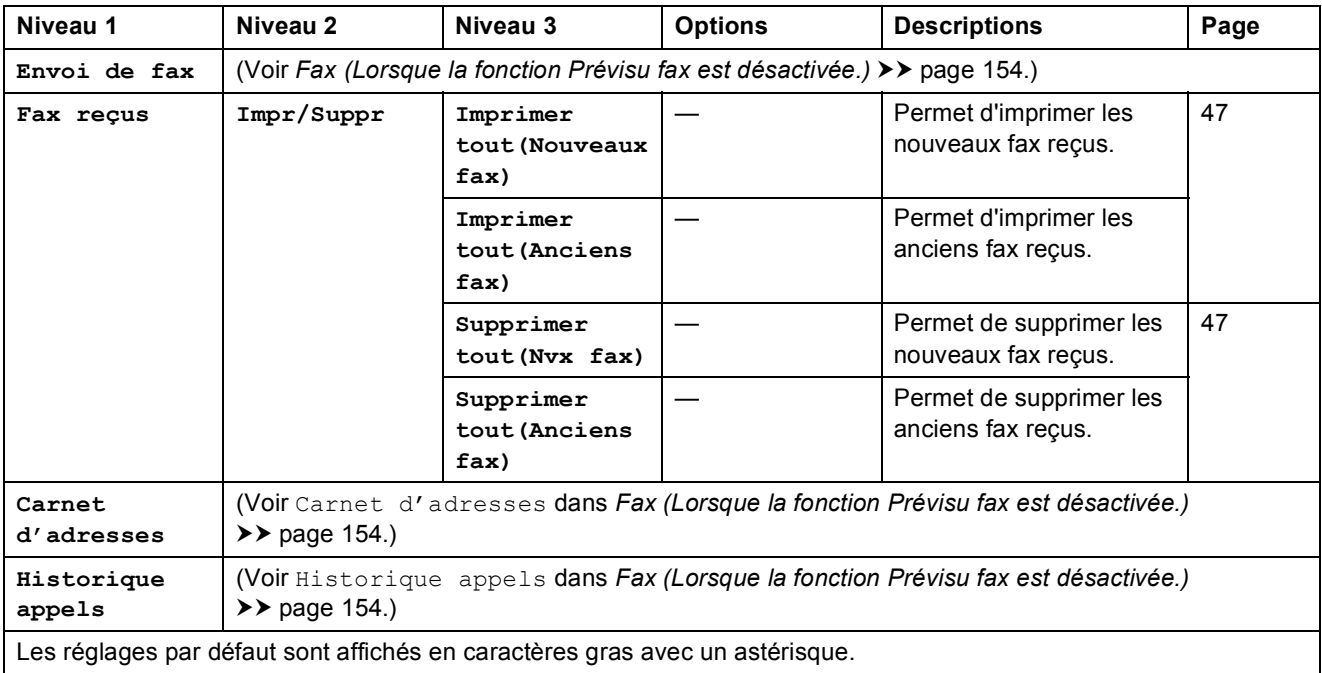

Tableaux des réglages et des fonctions

# **Copie <sup>C</sup>**

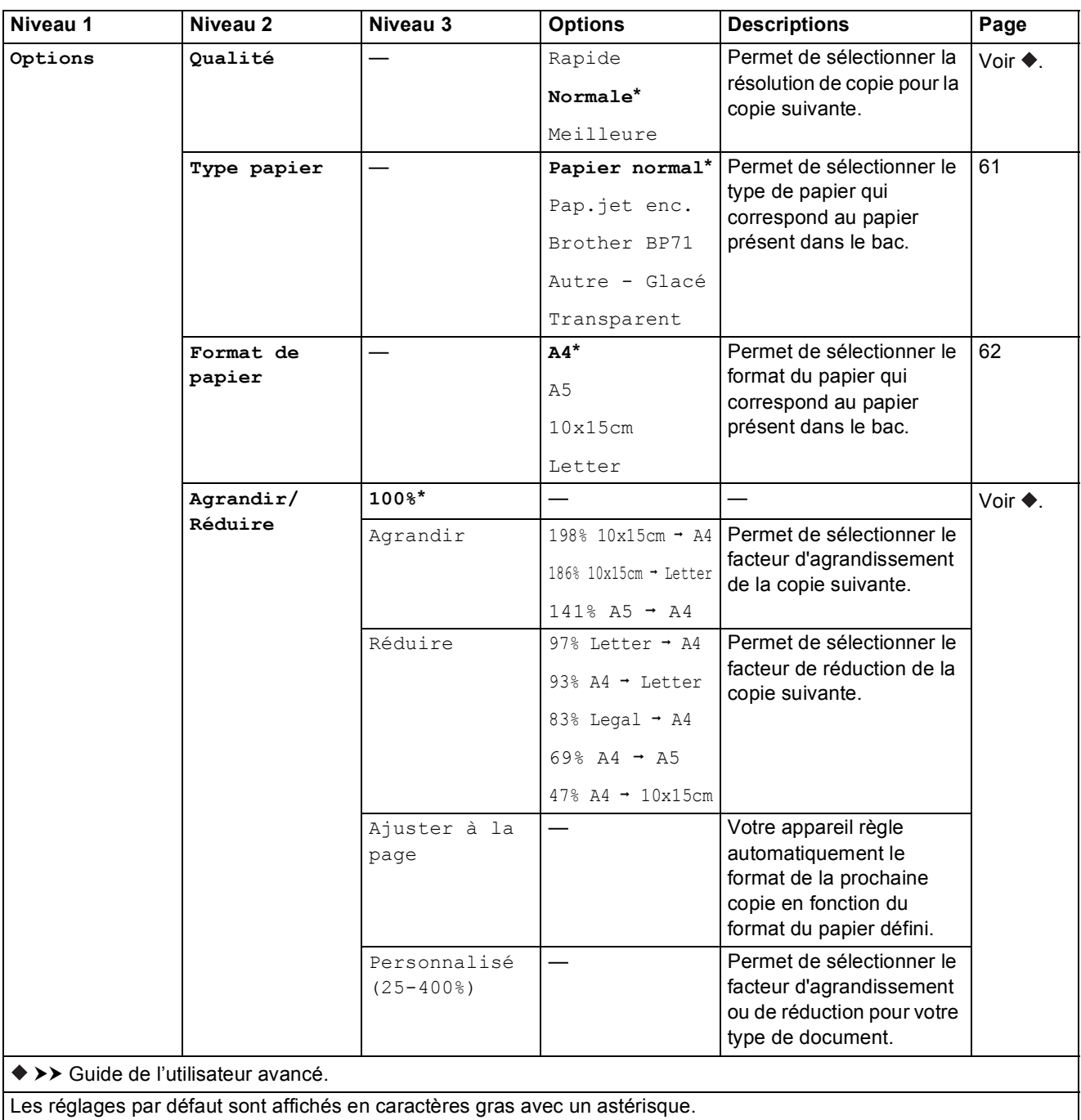

**C**

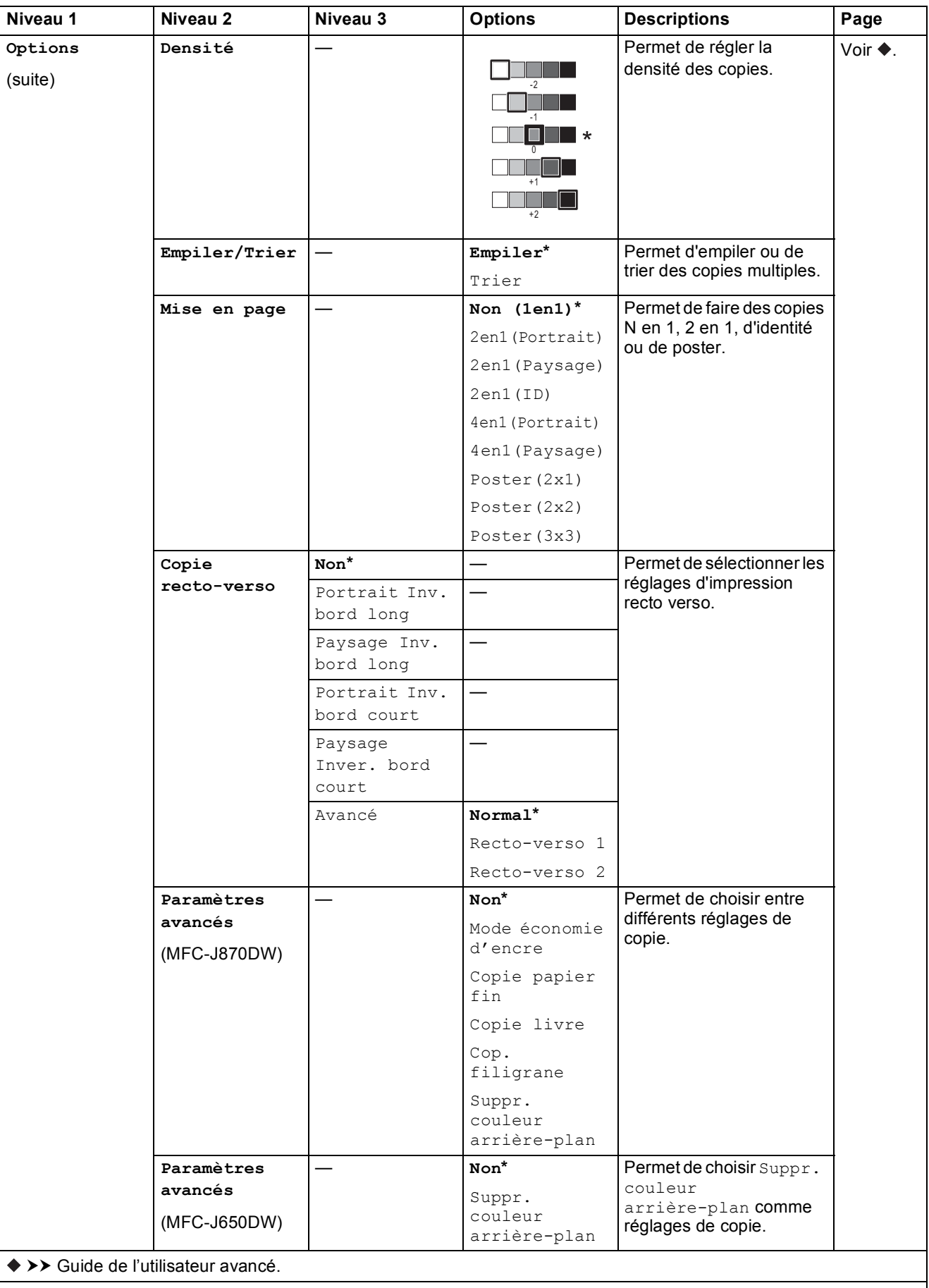

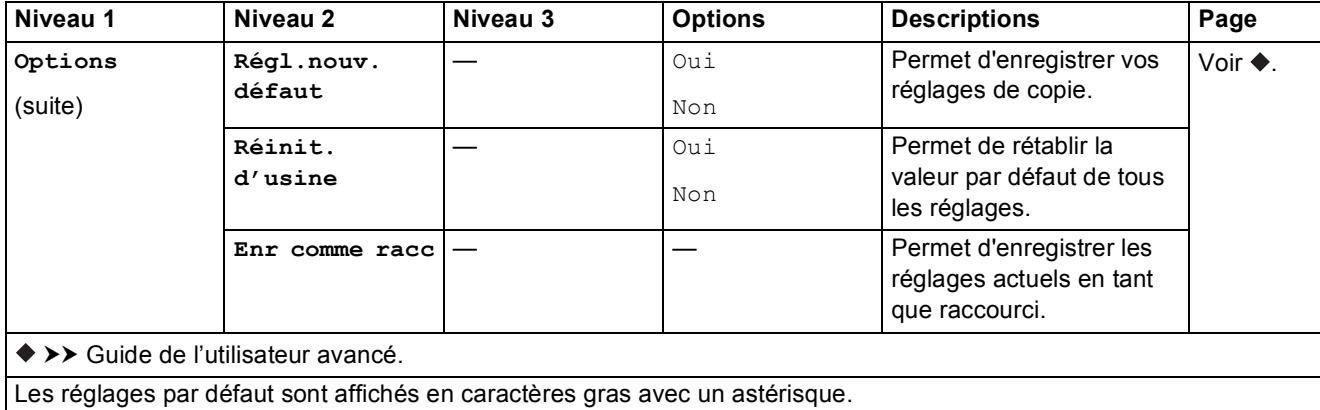

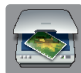

## **Numériser <sup>C</sup>**

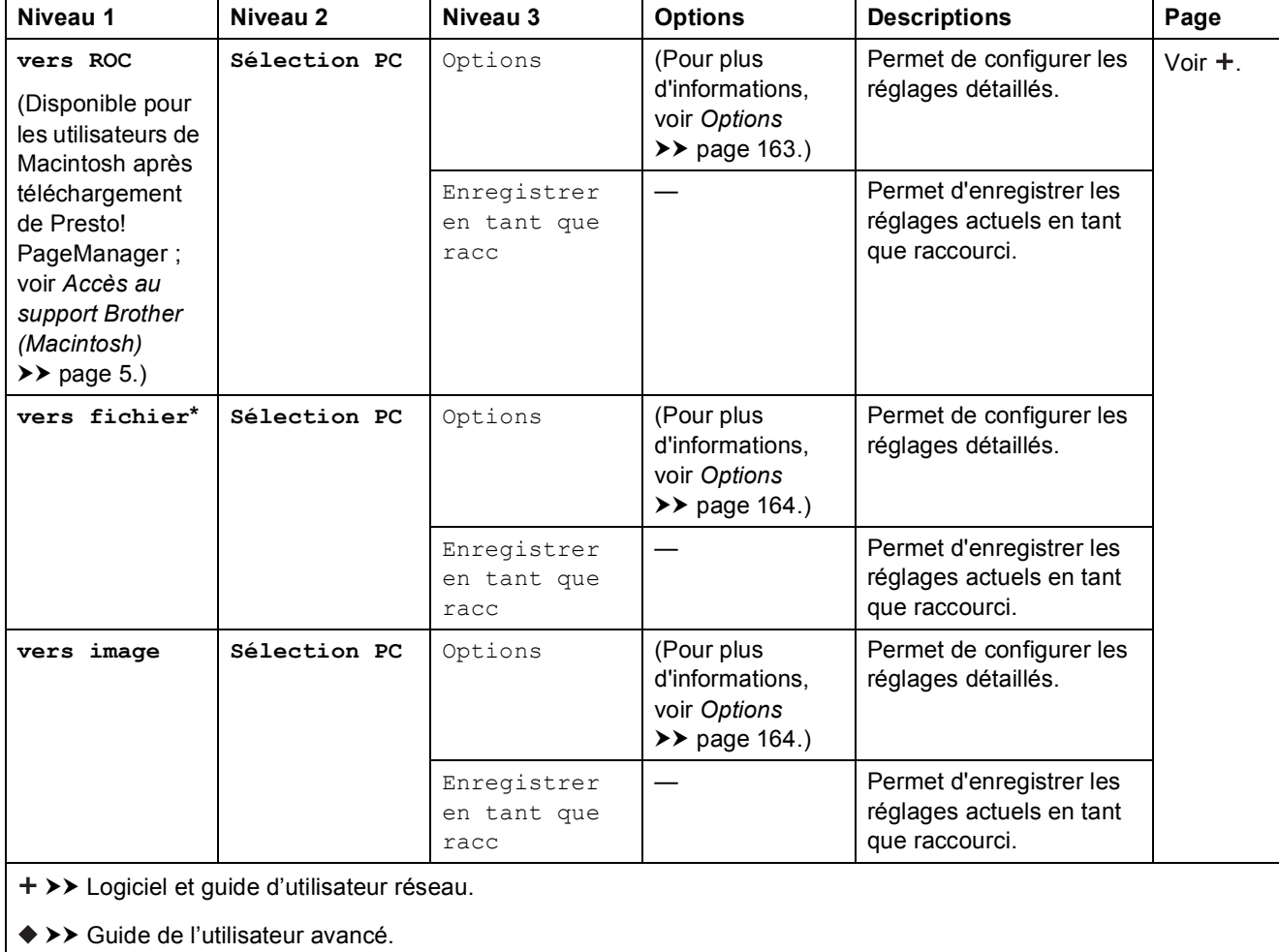

Les réglages par défaut sont affichés en caractères gras avec un astérisque.

**C**

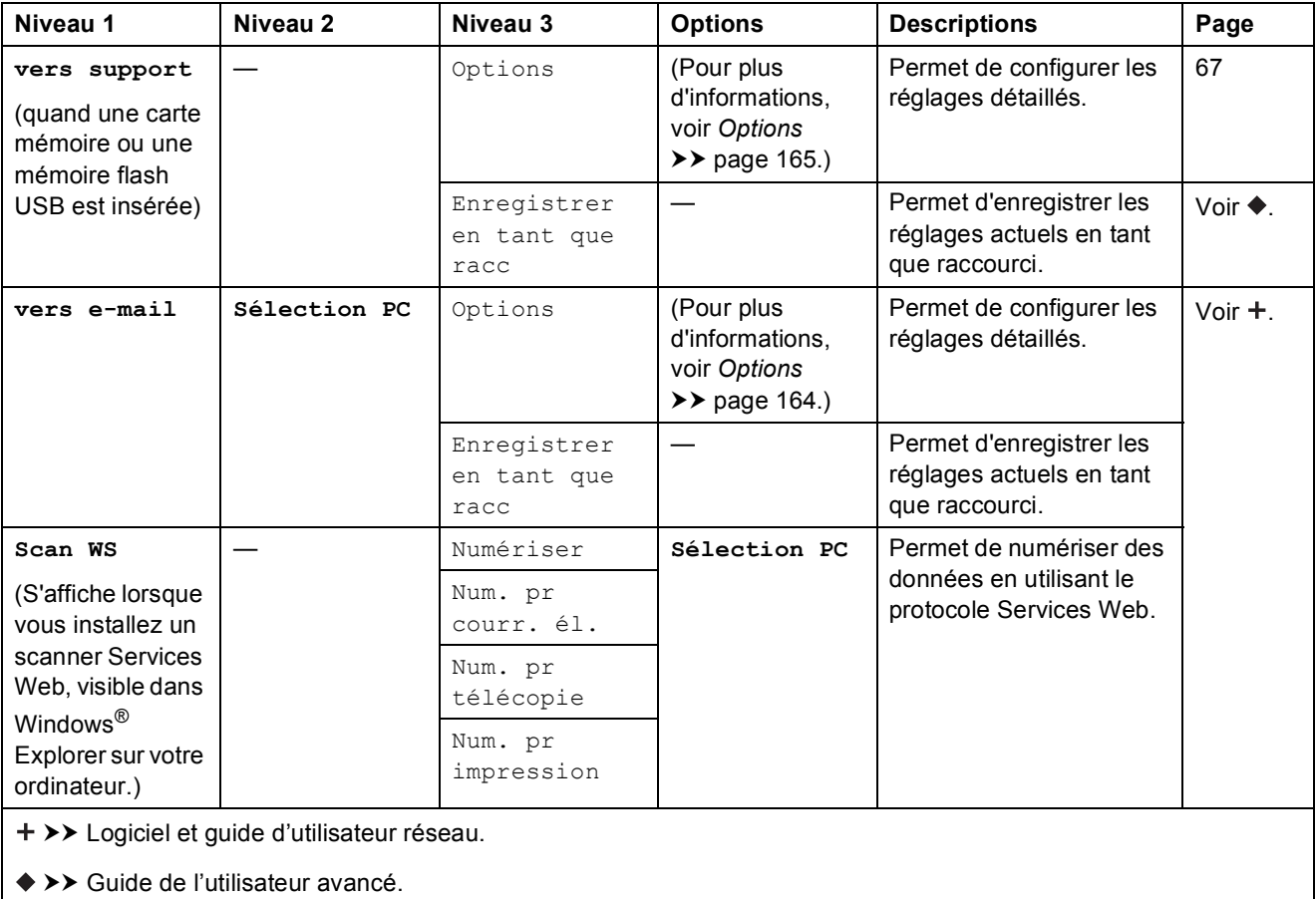

Tableaux des réglages et des fonctions

## <span id="page-172-0"></span> $Options$

**(pour vers ROC)**

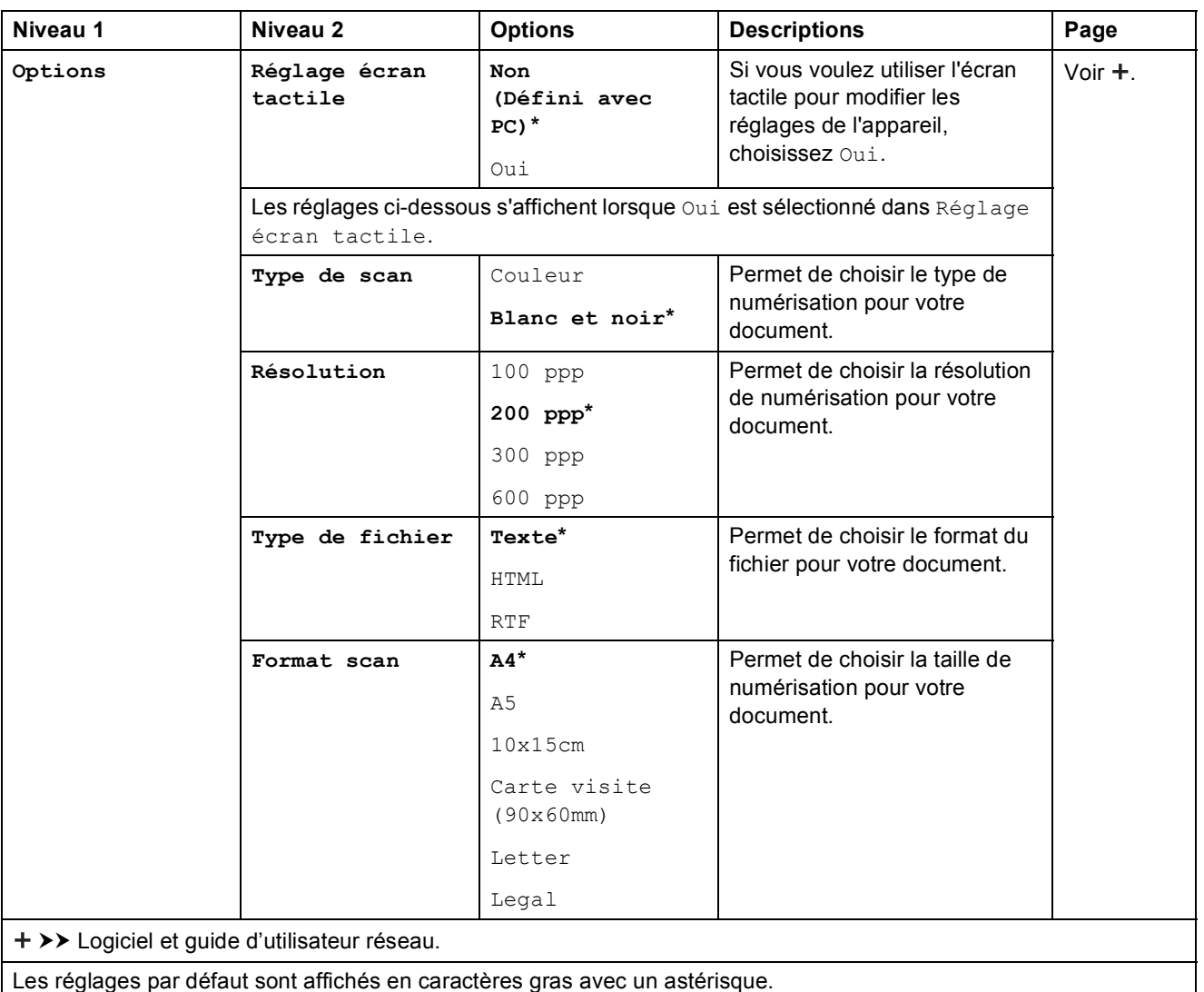

## <span id="page-173-0"></span> $Options$

#### **(pour vers fichier, vers image ou vers e-mail)**

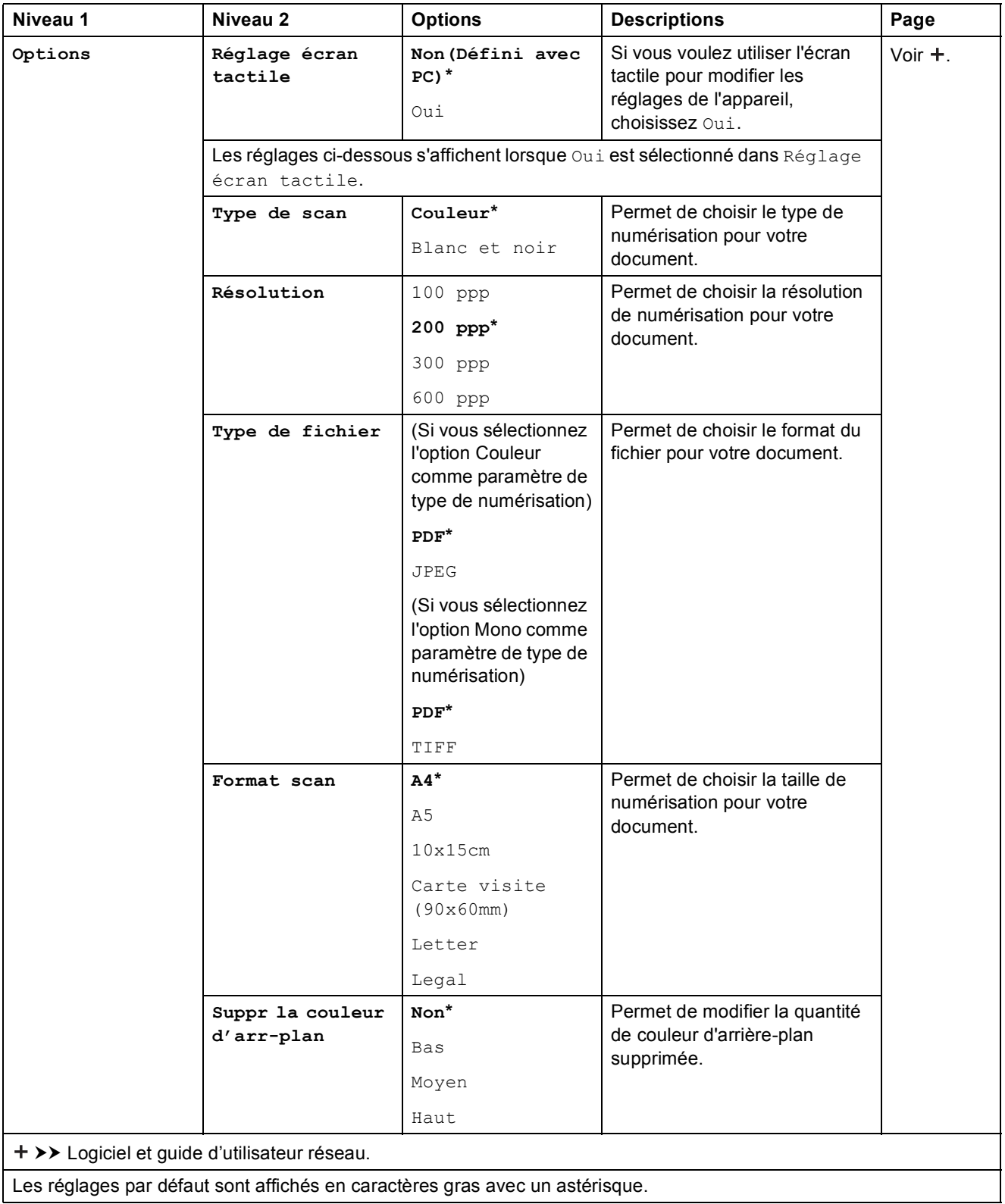

## <span id="page-174-0"></span> $Options$

**(pour vers support)**

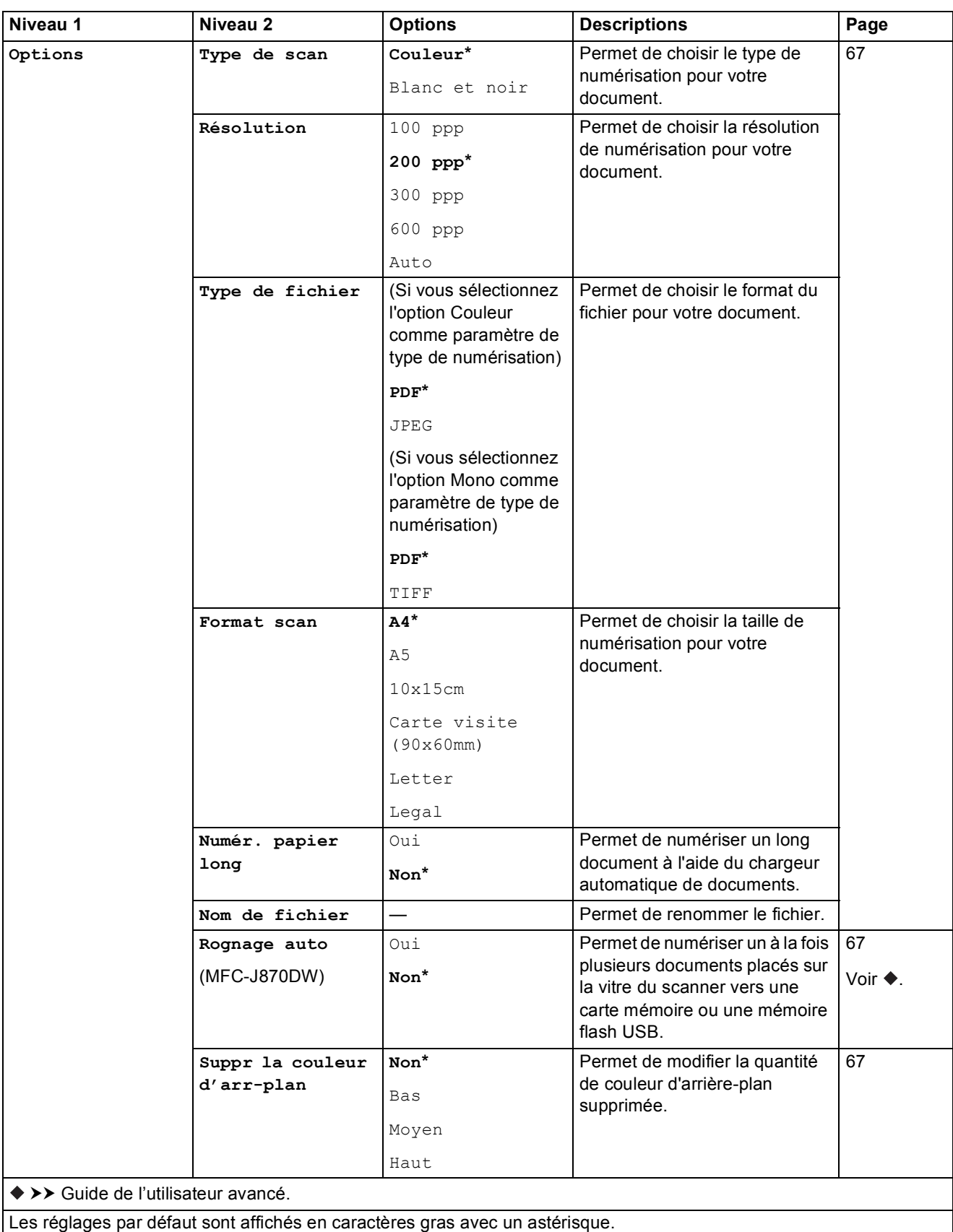

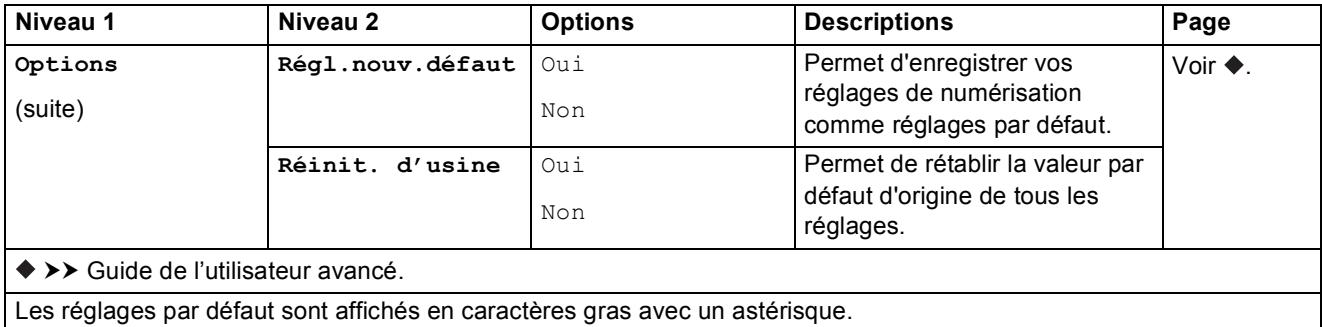

Les réglages par défaut sont affichés en caractères gras avec un astérisque.

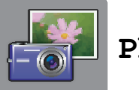

## **Photo <sup>C</sup>**

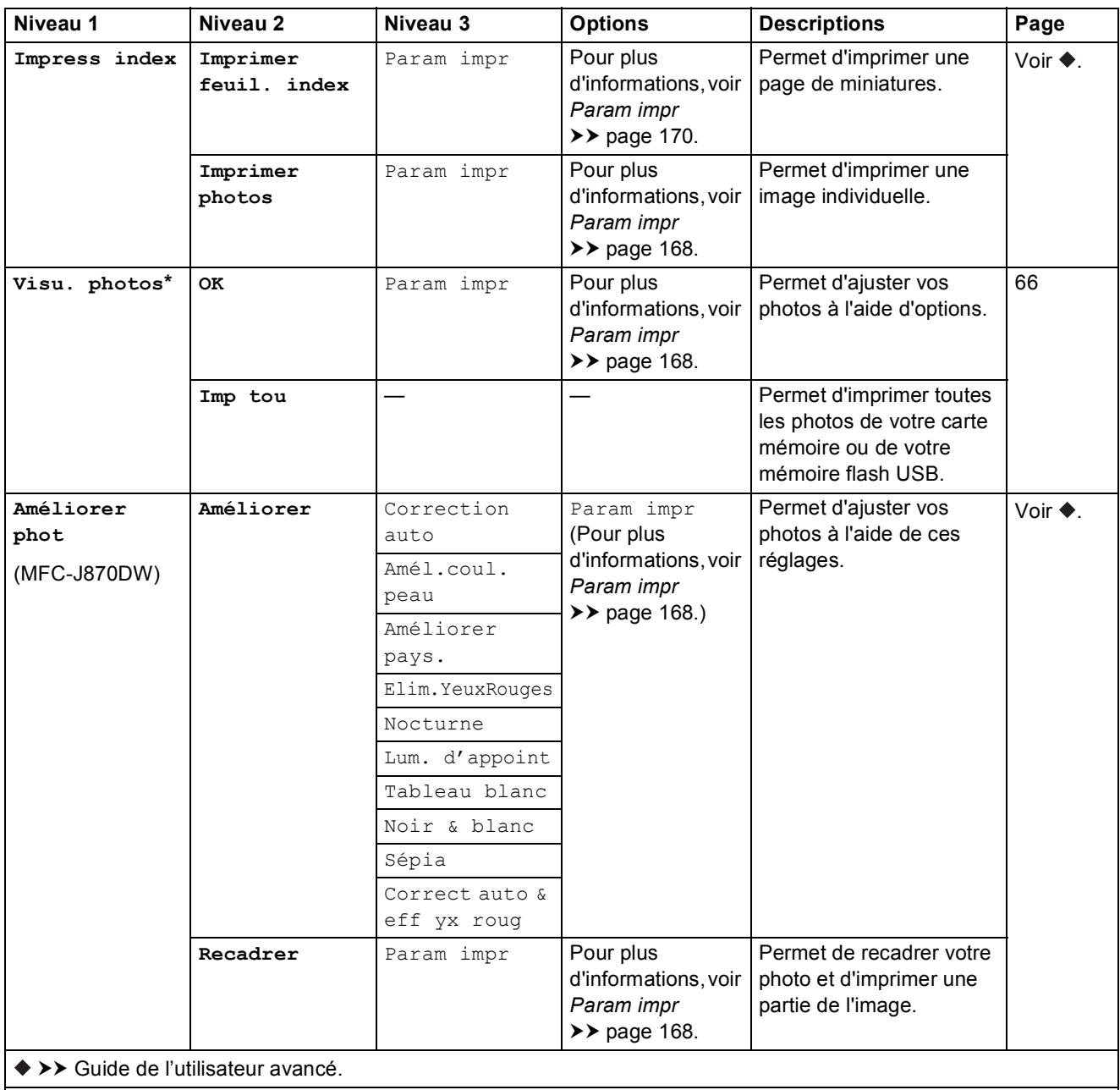

**C**

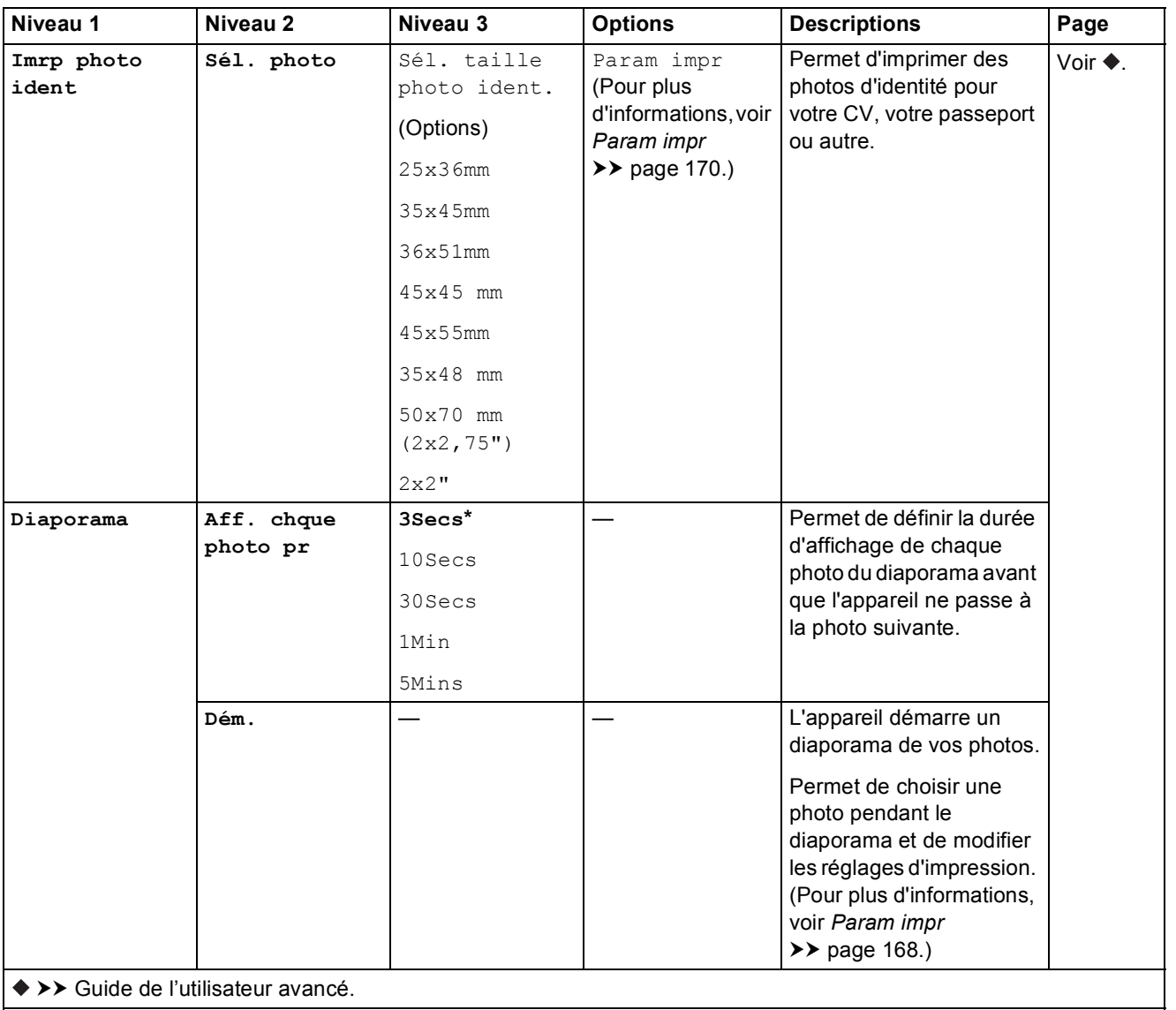

#### <span id="page-177-0"></span>Param impr

#### **(pour Visu. photos, Imprimer photos, Améliorer phot ou Diaporama)**

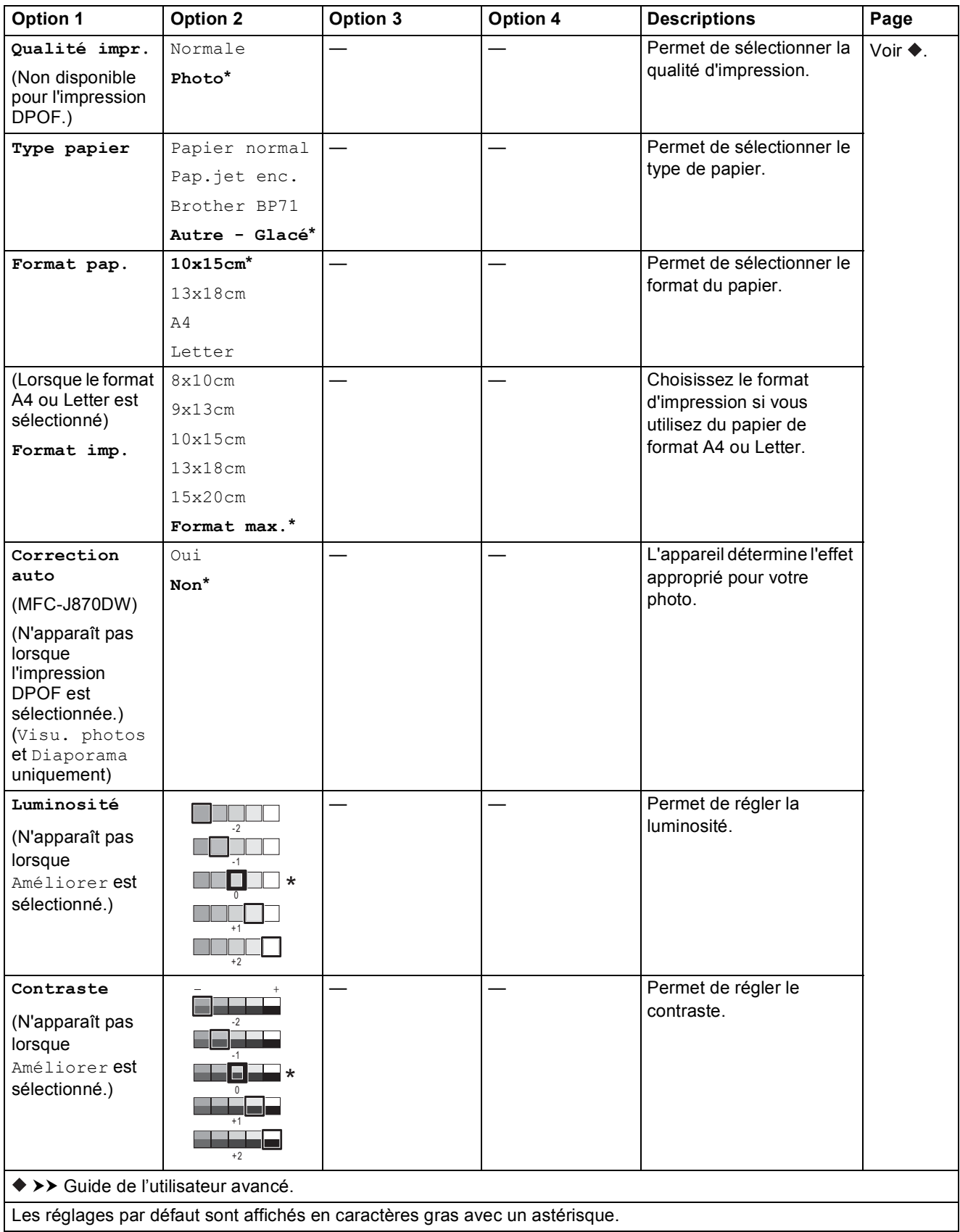

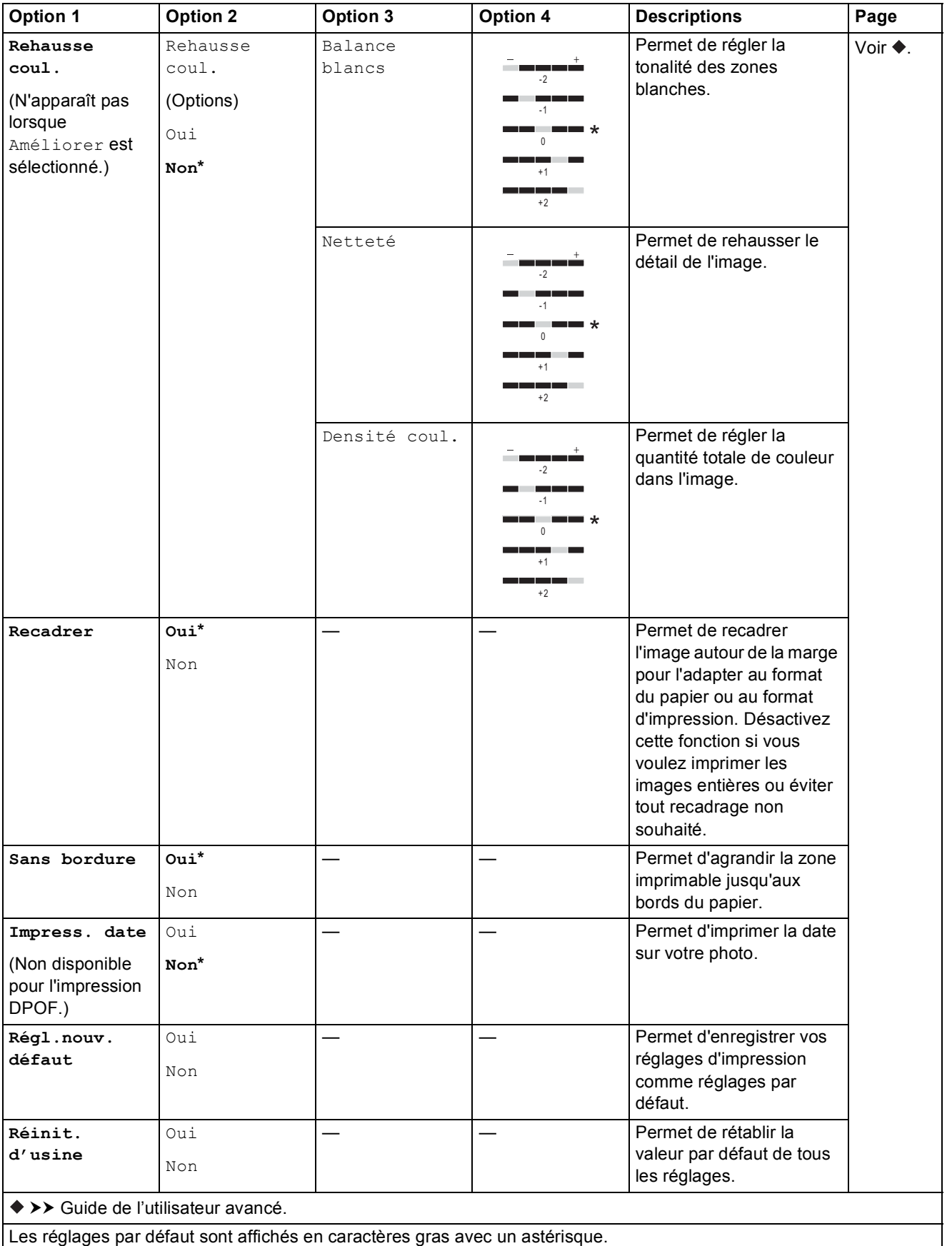

**C**

#### <span id="page-179-0"></span>Param impr

#### **(pour Imprimer feuil. index)**

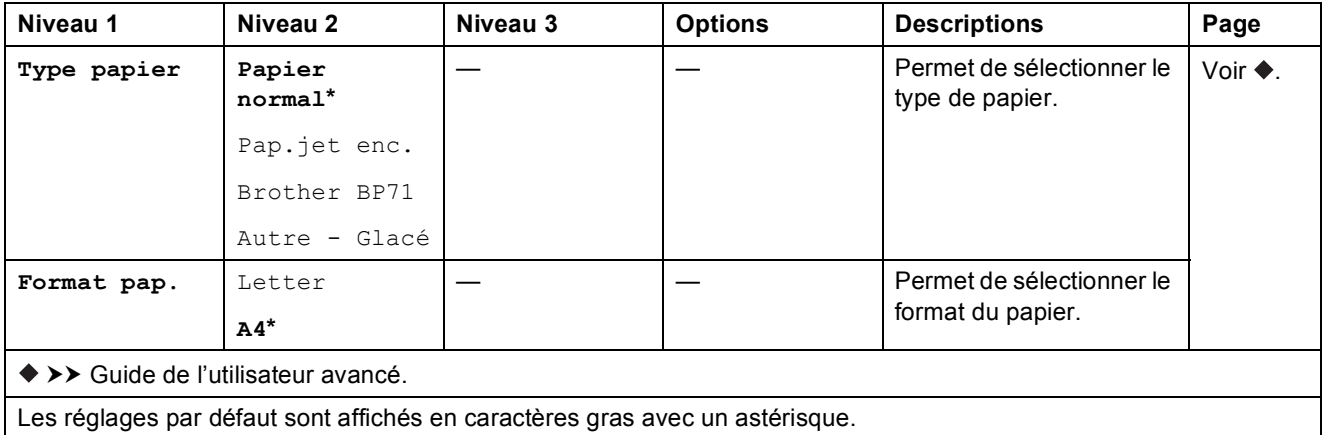

#### <span id="page-179-1"></span>Param impr

## **(pour Imrp photo ident)**

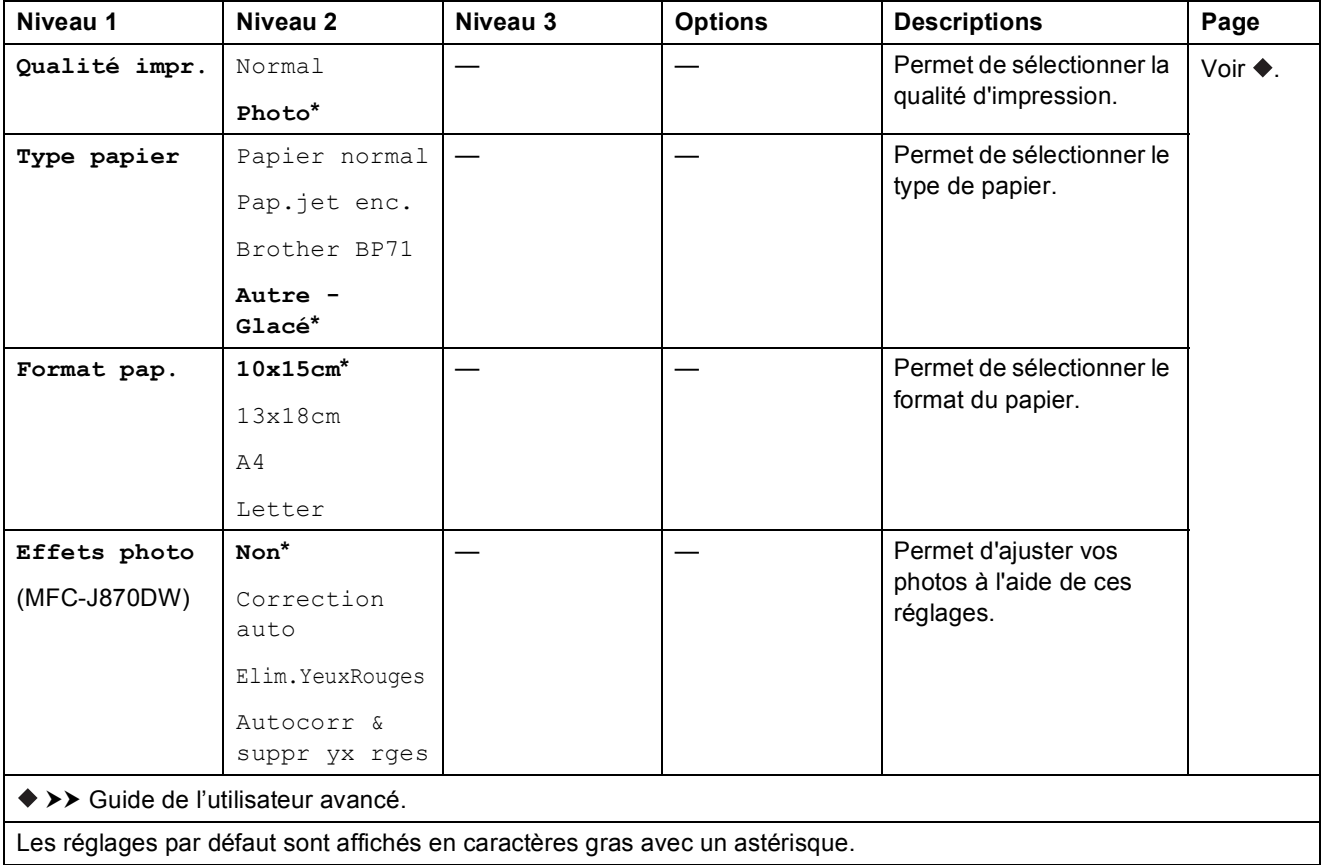
<span id="page-180-0"></span>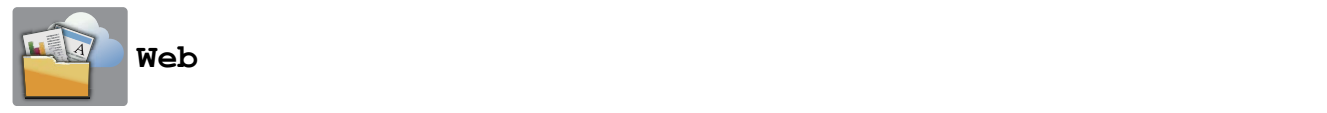

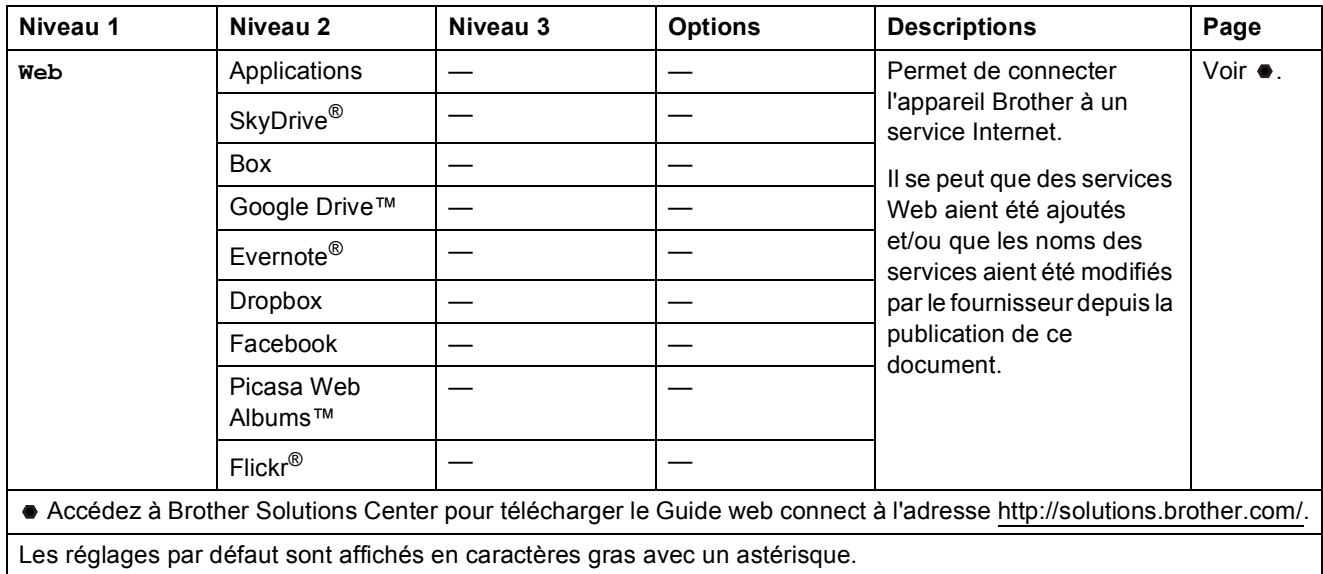

# **(Raccourcis) <sup>C</sup>**

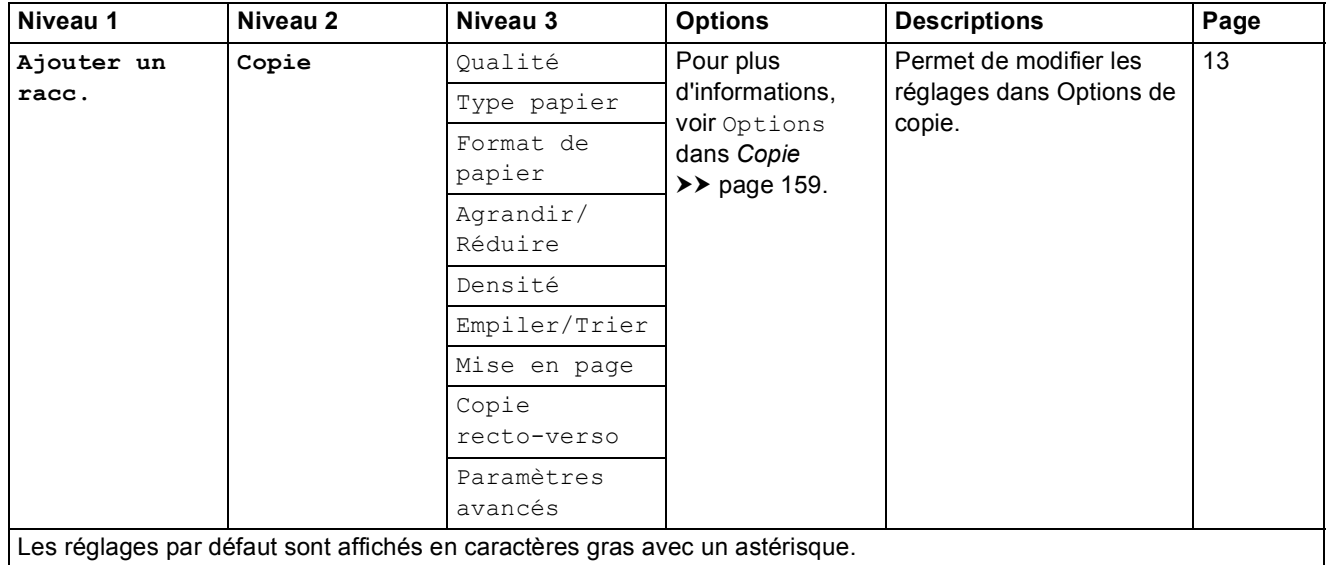

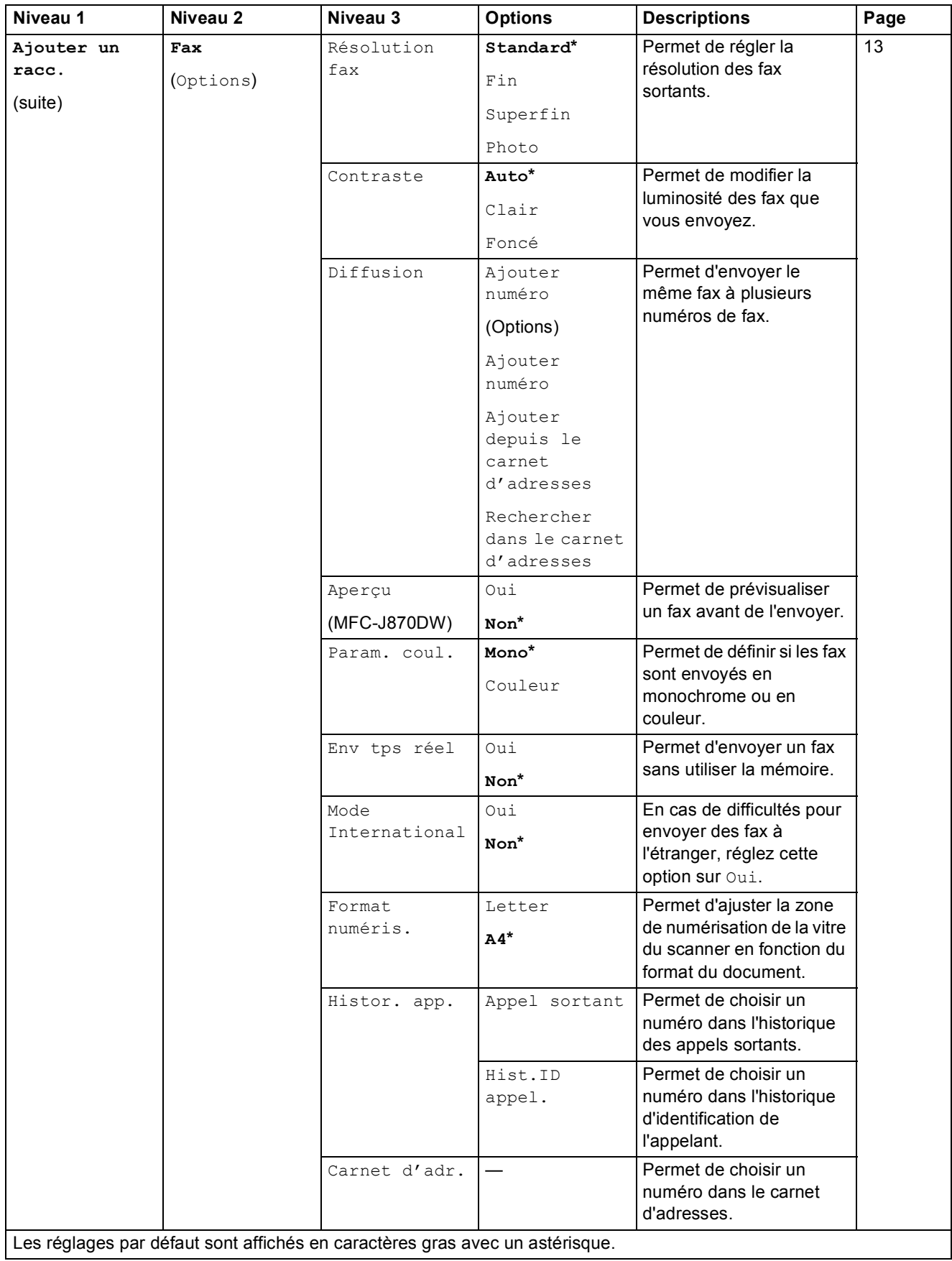

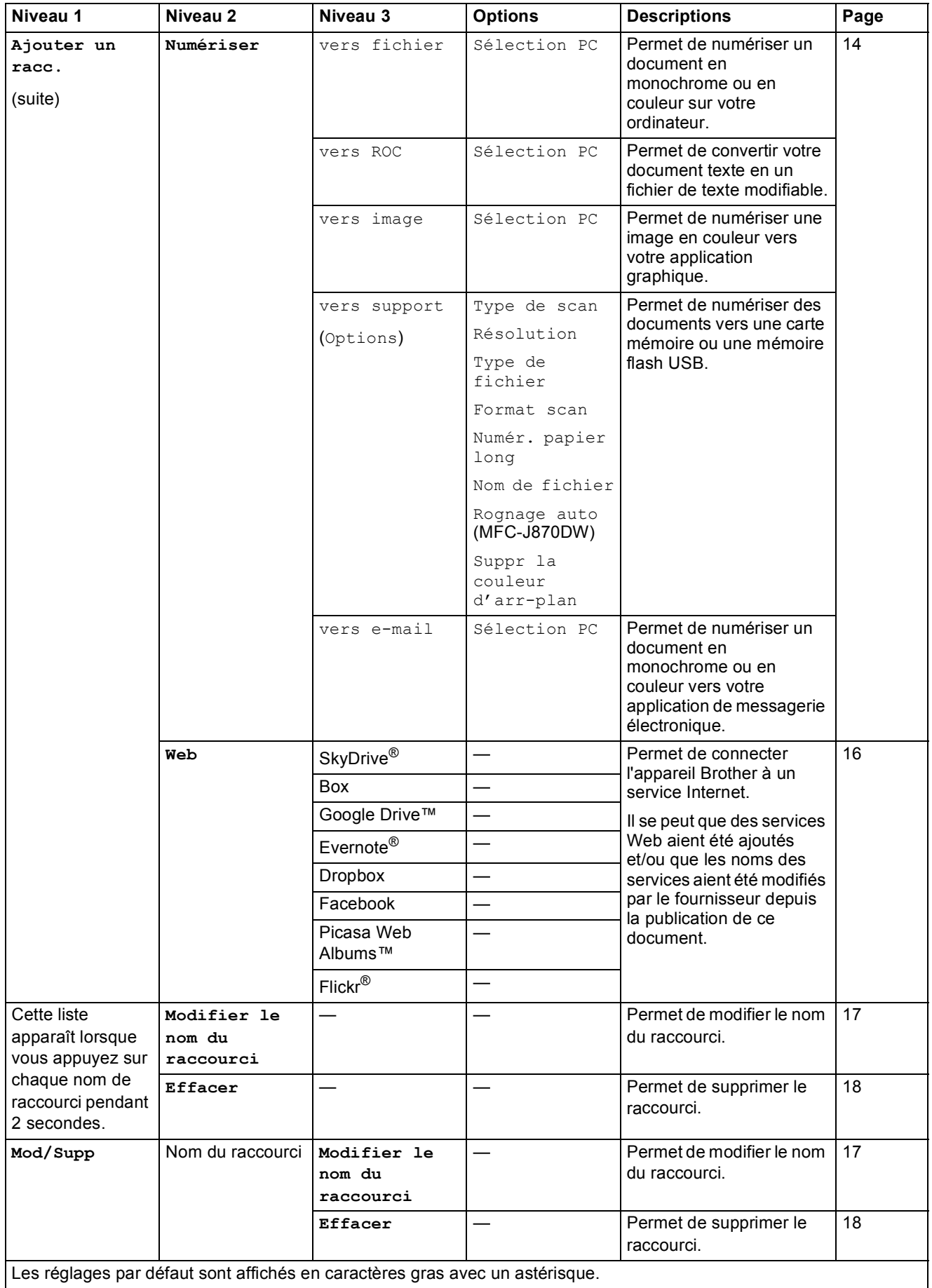

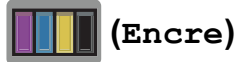

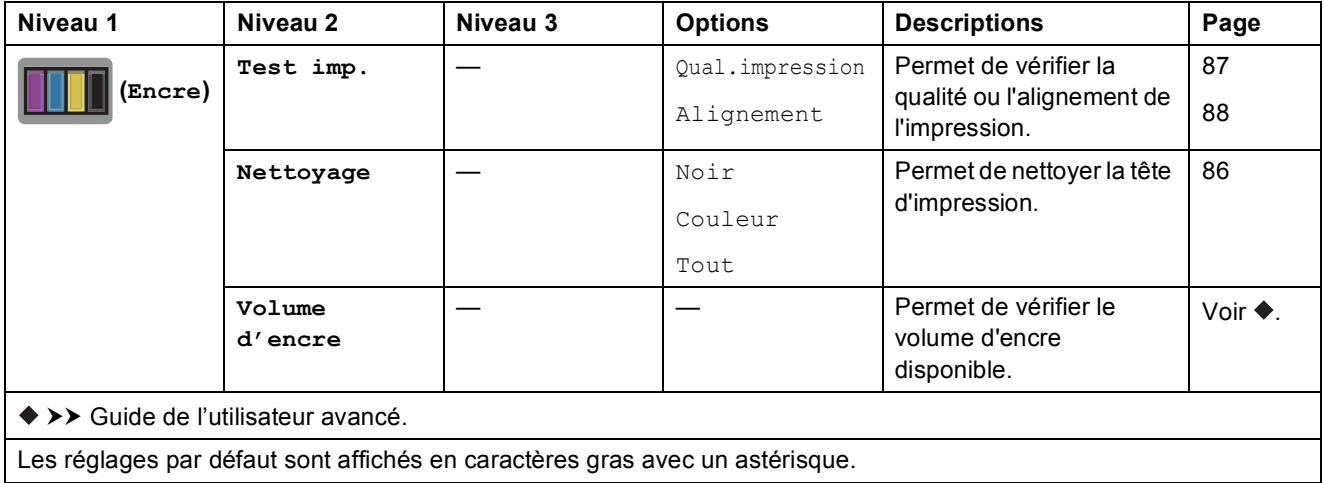

# <span id="page-183-0"></span> **(Disque) (MFC-J870DW) <sup>C</sup>**

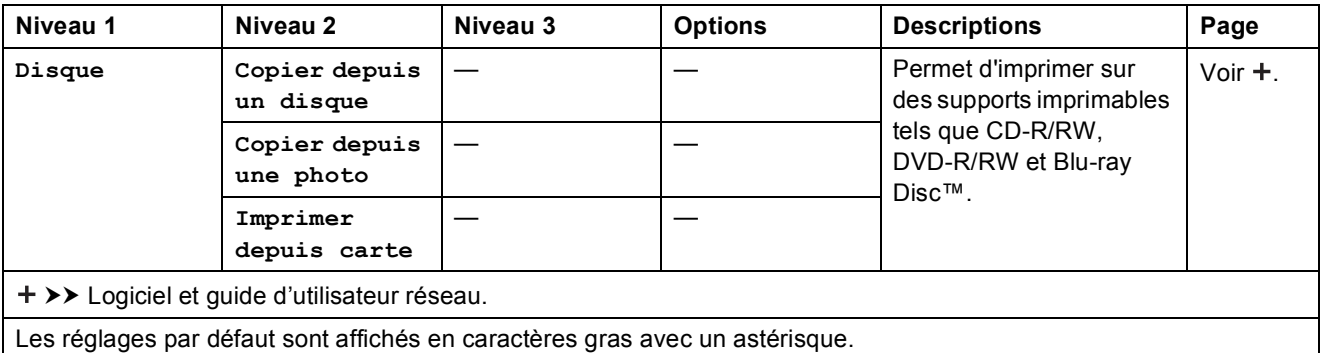

#### *WIFI***</del> (Configuration Wi-Fi)**

#### **REMARQUE**

Une fois que la connexion Wi-Fi® est configurée, vous ne pouvez pas modifier les réglages à partir de votre écran Page d'accueil.

Modifiez les réglages de la connexion Wi-Fi dans l'écran des paramètres.

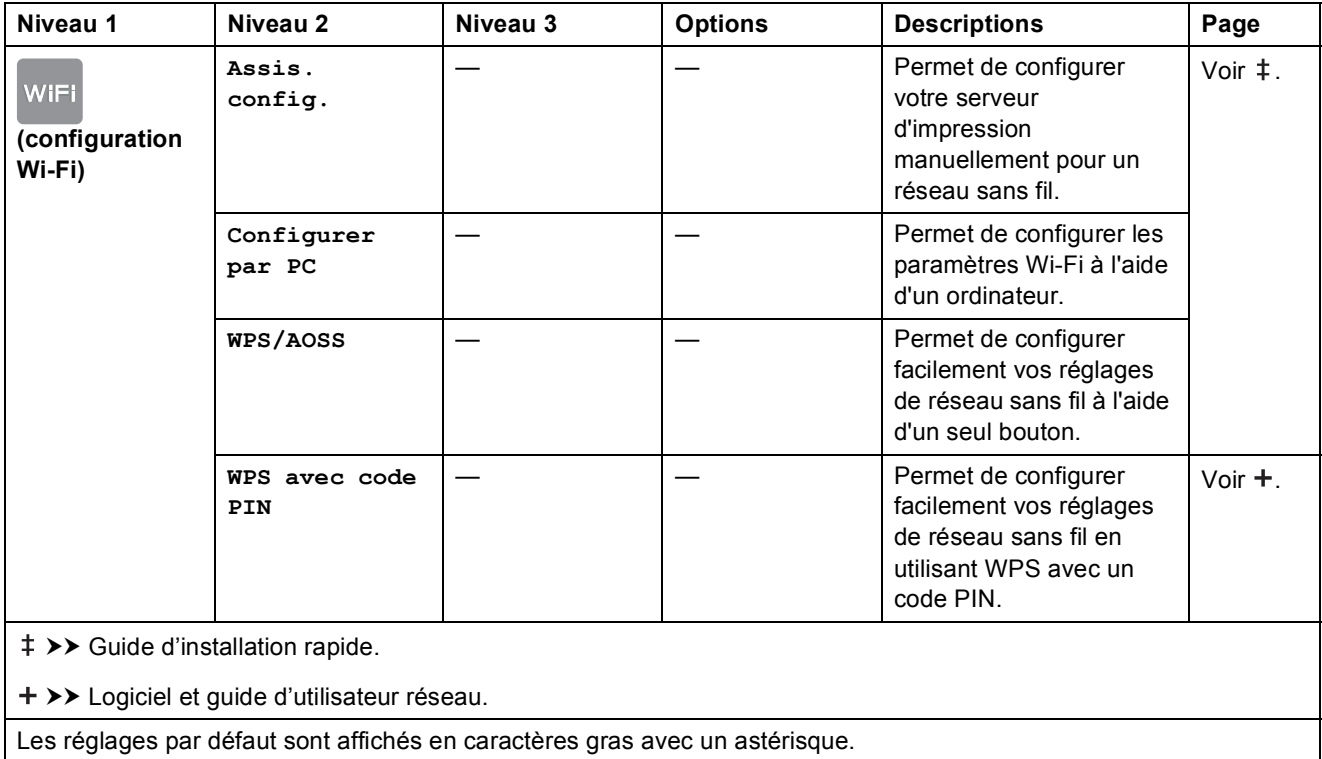

#### **Lors de l'utilisation de cartes mémoire ou d'une mémoire flash USB dans la fente appropriée <sup>C</sup>**

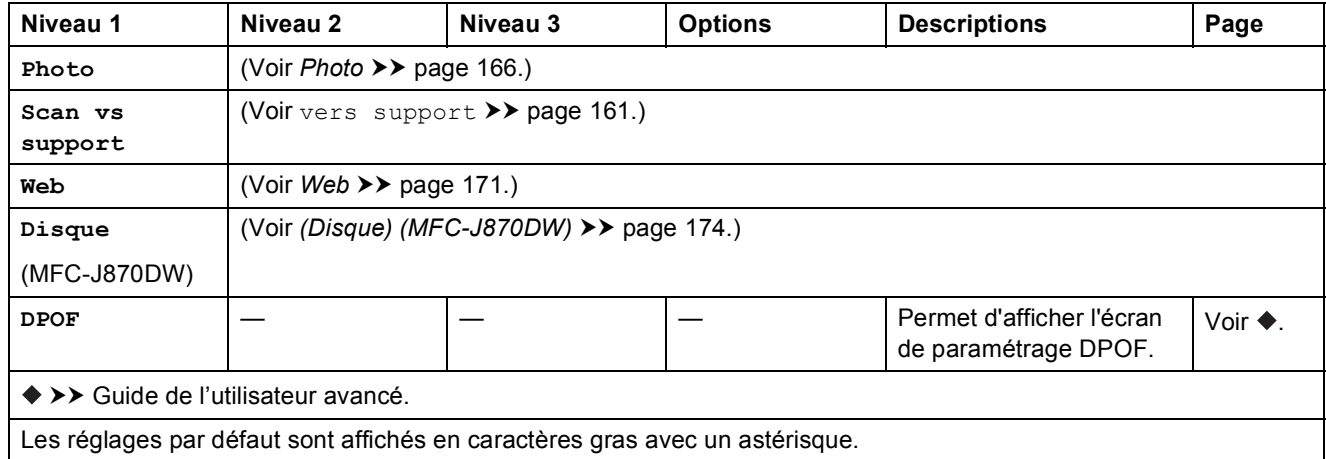

# <span id="page-185-0"></span>**Saisie de texte**

Lorsque vous avez besoin de saisir du texte sur l'appareil, le clavier s'affiche sur l'écran tactile. Appuyez sur  $\sqrt{4}$  1  $\odot$  pour basculer entre les lettres, les chiffres et les caractères spéciaux.

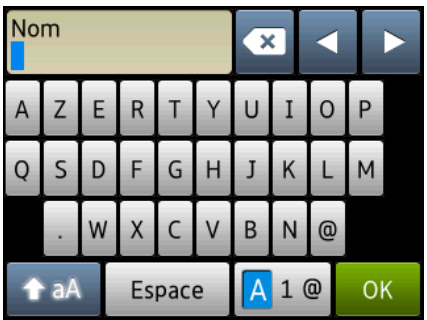

#### **REMARQUE**

- Pour basculer entre les majuscules et les minuscules, appuyez sur  $\rightarrow$  aA
- Vous pouvez modifier la configuration du clavier de l'écran tactile.

(Pour plus d'informations, voir *[Modification de la configuration du clavier](#page-21-0)* >> page 12.)

### **Insertion d'espaces**

Pour entrer un espace, appuyez sur Espace. Vous pouvez aussi appuyer sur  $\triangleright$  pour déplacer le curseur.

#### **REMARQUE**

Les caractères disponibles peuvent varier en fonction de votre pays.

# **Corrections <sup>C</sup>**

Si vous avez saisi un caractère incorrect et que vous voulez le modifier, appuyez sur **d** pour déplacer le curseur et mettre en surbrillance le caractère incorrect, puis appuyez sur  $\alpha$ . Saisissez le caractère correct. Vous pouvez également utiliser le curseur pour revenir en arrière et insérer des lettres.

Appuyez sur  $\infty$  pour chaque caractère que vous voulez effacer ou maintenez l'appui sur  $\infty$ pour effacer tous les caractères.

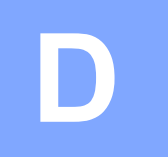

# **Caractéristiques techniques**

# **Généralités <sup>D</sup>**

#### **REMARQUE**

Ce chapitre propose une synthèse des caractéristiques techniques de l'appareil. Pour des caractéristiques supplémentaires, visitez notre site Web à l'adresse [http://www.brother.com/.](http://www.brother.com/)

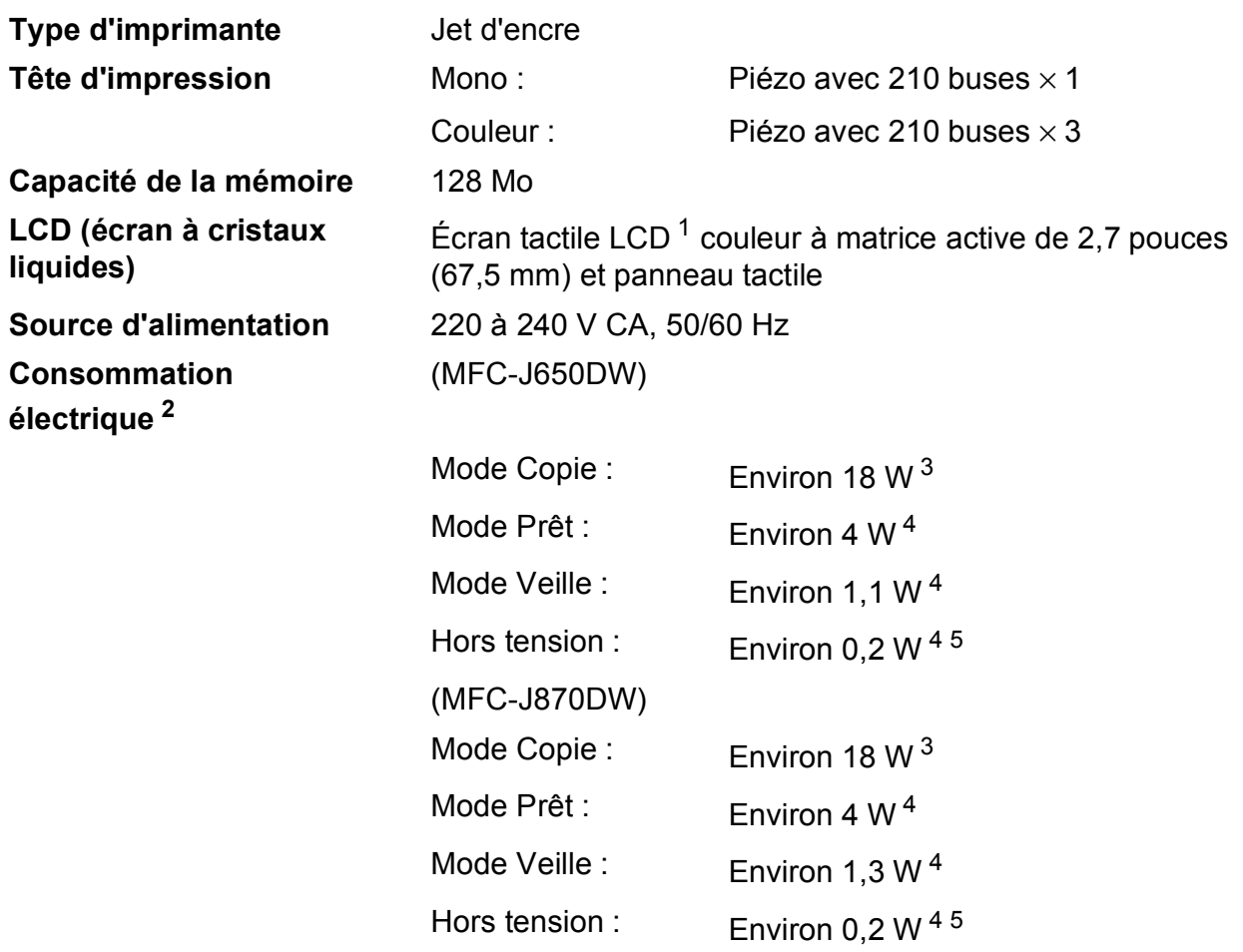

- <span id="page-186-0"></span><sup>1</sup> Mesuré en diagonale.
- <span id="page-186-1"></span><sup>2</sup> Mesure effectuée lorsque l'appareil est connecté à l'interface USB. La consommation électrique varie légèrement selon l'environnement d'utilisation ou l'usure des pièces.
- <span id="page-186-2"></span> $3$  Avec le chargeur automatique de documents, impression recto, résolution : standard / document : motif imprimé ISO/CEI 24712.
- <span id="page-186-3"></span><sup>4</sup> Mesuré conformément à la norme CEI 62301 Edition 2.0.
- <span id="page-186-4"></span><sup>5</sup> Même s'il est hors tension, l'appareil s'allume automatiquement à intervalles réguliers pour procéder à l'entretien de la tête d'impression, puis s'éteint de lui-même.

#### **Dimensions**

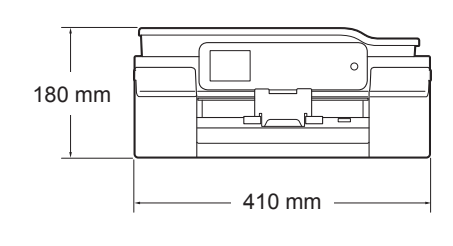

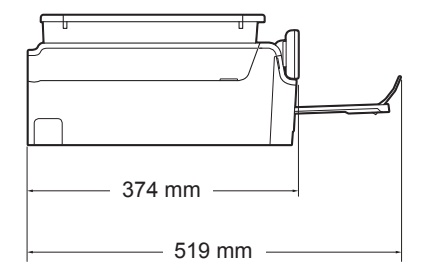

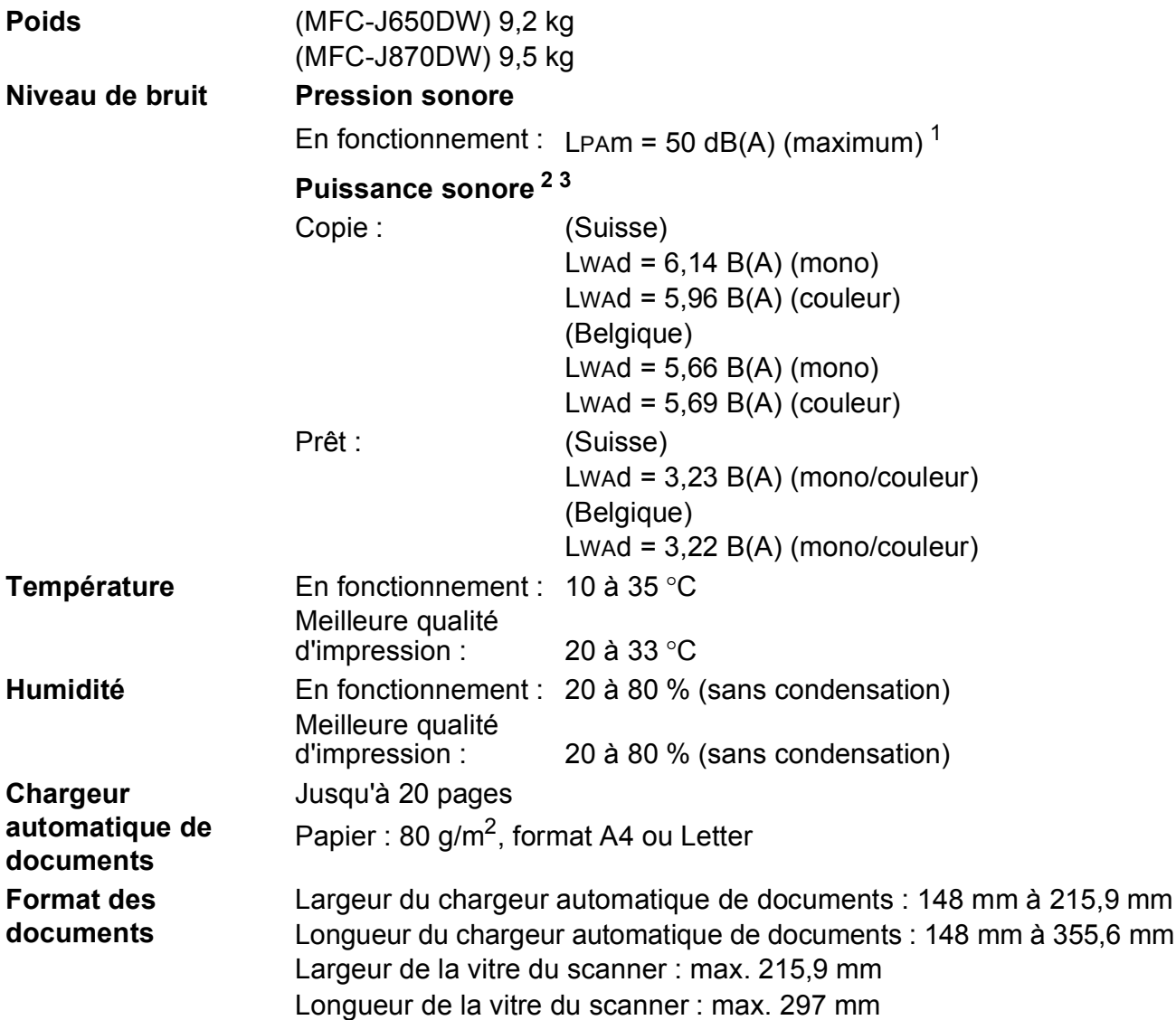

<span id="page-187-0"></span><sup>1</sup> Le niveau de bruit dépend des conditions d'impression.

<span id="page-187-1"></span><sup>2</sup> Conforme à la norme ISO9296<br> $\frac{3}{2}$  Lin équipement de bureau avec

<span id="page-187-2"></span><sup>&</sup>lt;sup>3</sup> Un équipement de bureau avec LwAd>6,30 B(A) ne convient pas pour une utilisation dans une pièce où s'effectuent des tâches exigeant beaucoup de concentration. Un tel équipement doit être placé dans une pièce distincte en raison du bruit qu'il émet.

**D**

# <span id="page-188-3"></span>**Supports d'impression**

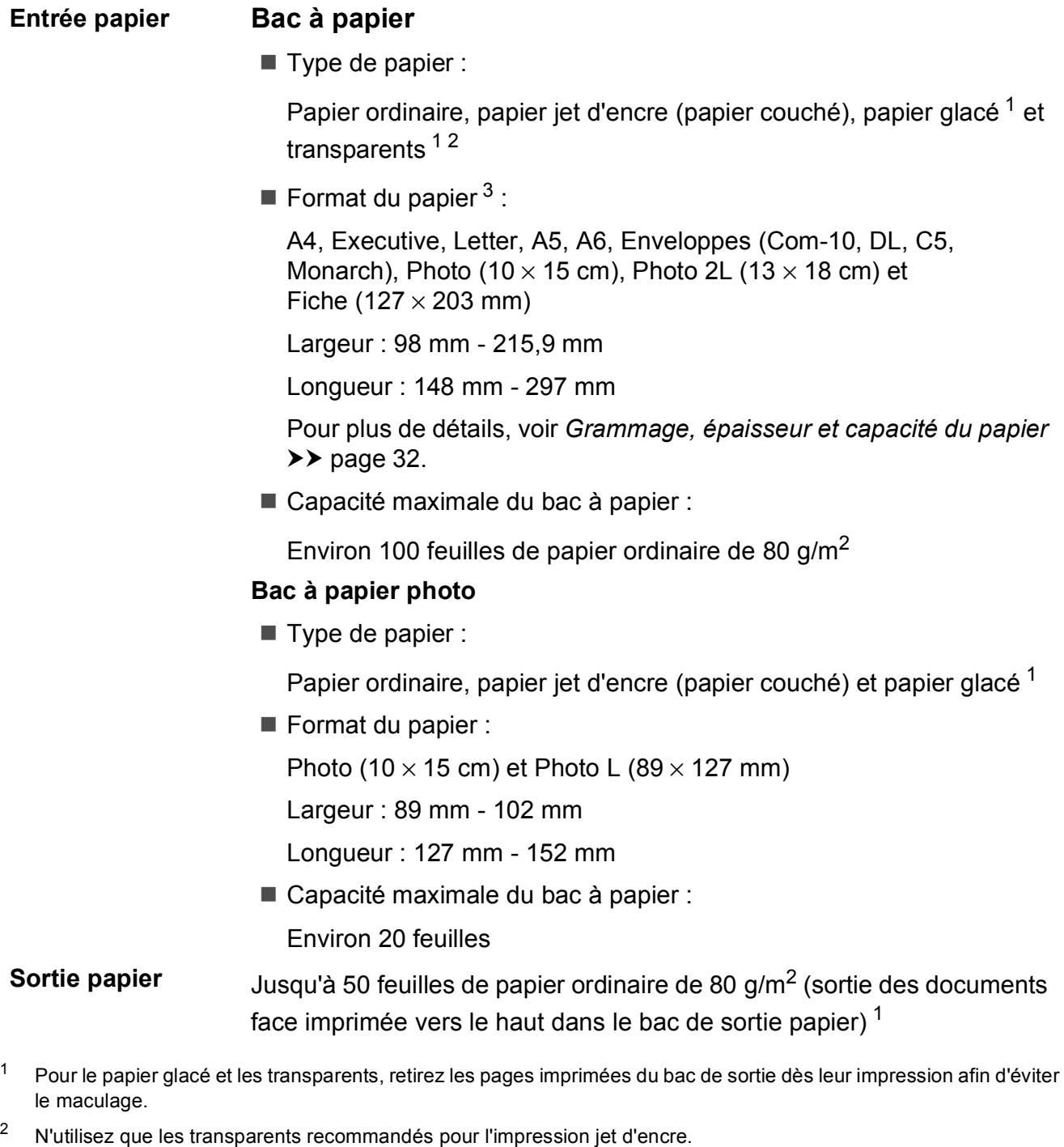

<span id="page-188-4"></span><span id="page-188-2"></span><span id="page-188-1"></span><span id="page-188-0"></span>3 Voir *[Type et format de papier pour chaque opération](#page-40-0)* >> page 31.

# <span id="page-189-1"></span>**Fax D***D*

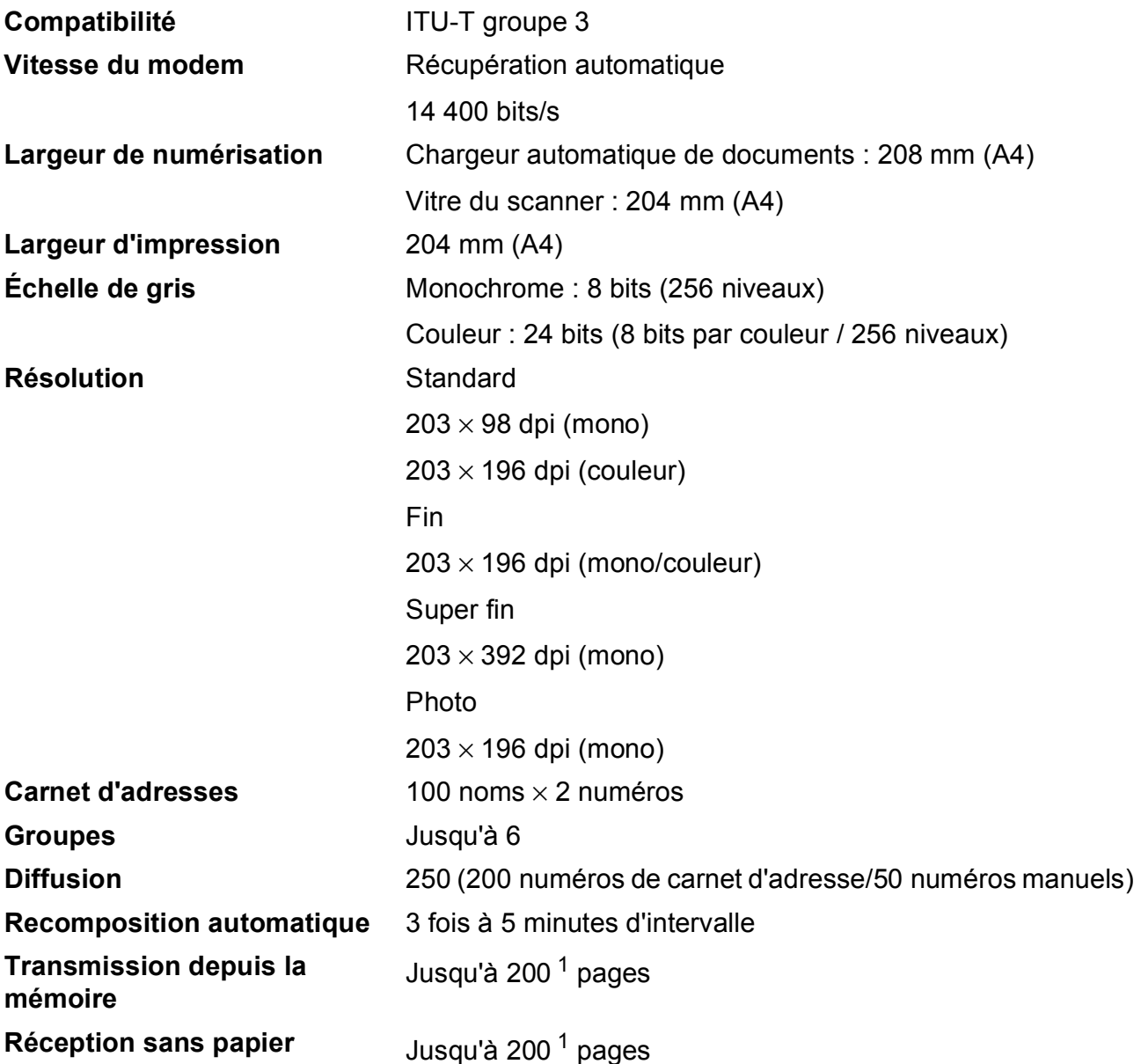

<span id="page-189-0"></span><sup>1</sup> « Pages » fait référence au « Tableau d'essai ITU-T #1 » (lettre commerciale type, résolution standard, code MMR). Les caractéristiques techniques et la documentation imprimée peuvent faire l'objet de modifications sans préavis.

Caractéristiques techniques

**D**

# <span id="page-190-1"></span> $C$ opie

**Couleur/Monochrome Oui/Oui** Largeur de copie **204 mm** <sup>[1](#page-190-0)</sup> **Recto verso Oui** 

Copies multiples **Copies multiples Permet d'empiler/de trier jusqu'à 99 pages Agrandissement/Réduction** 25 % à 400 % (par incréments de 1 %) **Résolution Permet d'imprimer jusqu'à 1200 × 2400 dpi** 

- Type de papier : Papier ordinaire
- Format du papier : A4, Letter, A5

<span id="page-190-0"></span><sup>1</sup> Lors d'une copie sur du papier de format A4.

# <span id="page-191-5"></span>**PhotoCapture Center™**

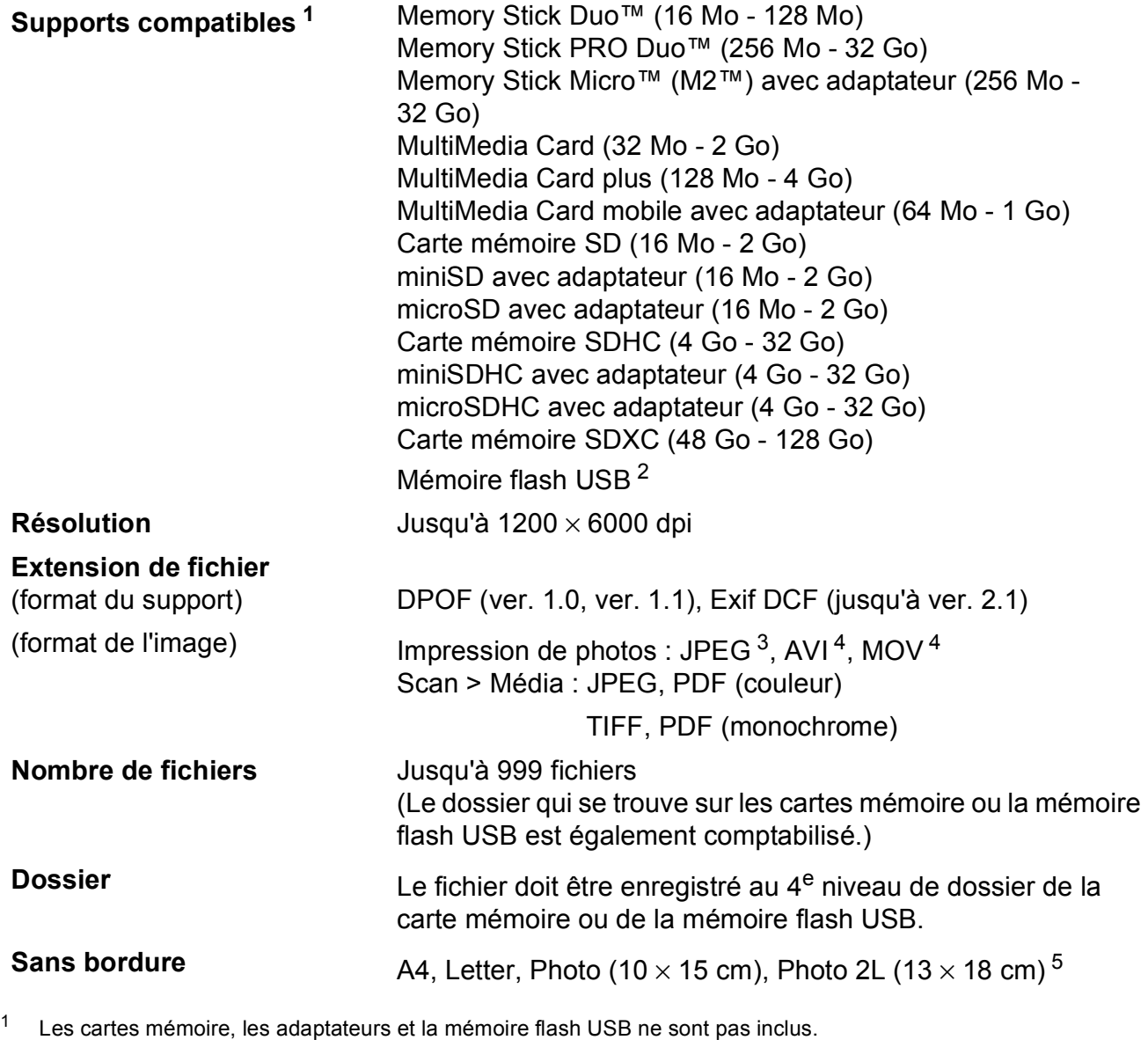

<span id="page-191-1"></span><span id="page-191-0"></span><sup>2</sup> Norme USB 2.0 Norme de stockage de masse USB jusqu'à 64 Go Formatage : FAT12/FAT16/FAT32/exFAT

<span id="page-191-2"></span><sup>3</sup> Le format Progressive JPEG n'est pas pris en charge.

<span id="page-191-3"></span><sup>4</sup> Motion JPEG uniquement

<span id="page-191-4"></span>5 Voir *[Type et format de papier pour chaque opération](#page-40-0)* >> page 31.

# **PictBridge**

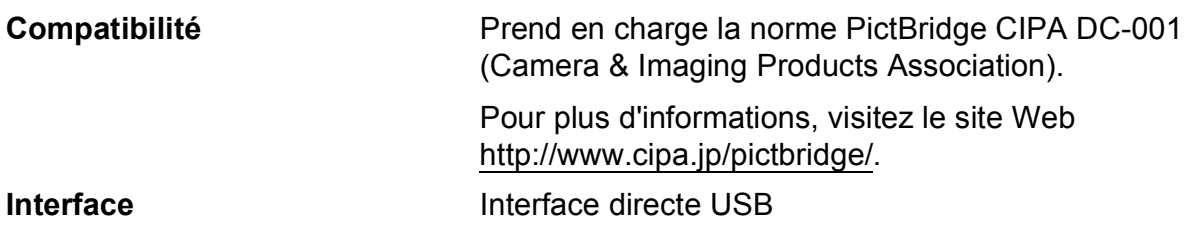

# <span id="page-193-3"></span>**Scanner**

<span id="page-193-2"></span>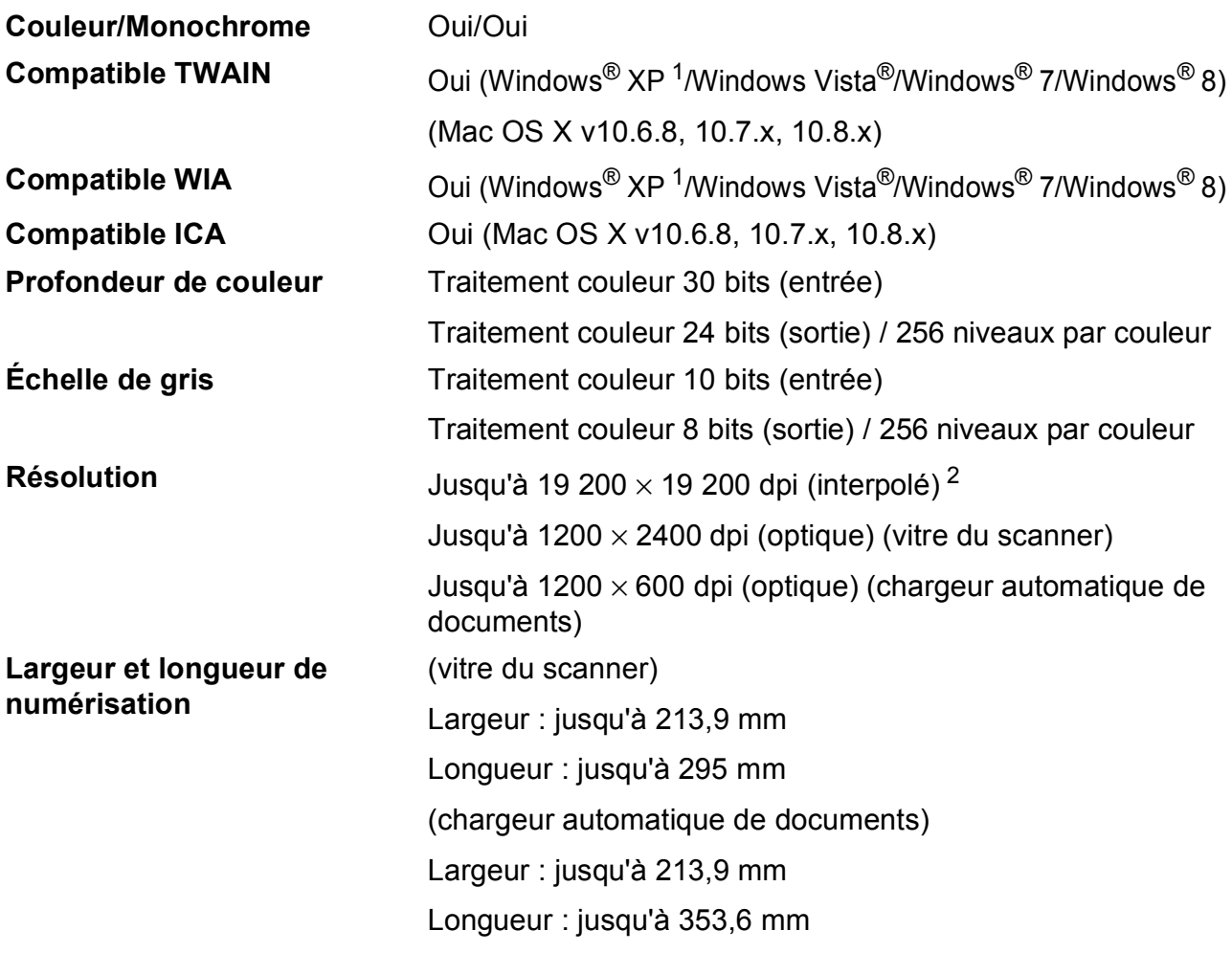

- <span id="page-193-0"></span><sup>1</sup> Dans le présent Guide de l'utilisateur, Windows® XP désigne Windows® XP Édition Familiale, Windows® XP Professionnel et Windows® XP Professionnel Édition x64.
- <span id="page-193-1"></span><sup>2</sup> Numérisation à 1200 x 1200 dpi maximum avec le pilote WIA pour Windows® XP, Windows Vista®, Windows® 7 et Windows<sup>®</sup> 8 (une résolution pouvant aller jusqu'à 19 200 × 19 200 dpi peut être sélectionnée en utilisant l'utilitaire scanner de Brother).

# <span id="page-194-7"></span>**Imprimante**

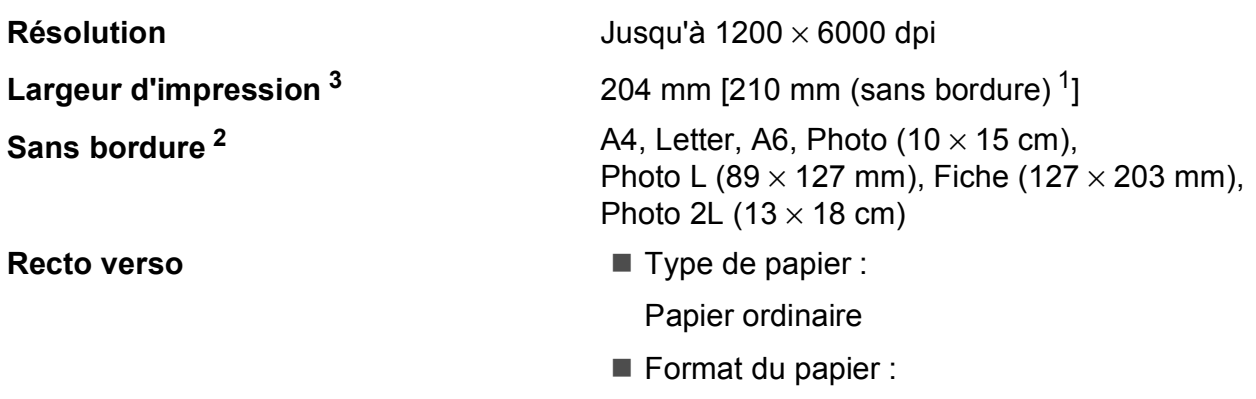

A4, Letter, A5, Executive

#### **Vitesse d'impression [4](#page-194-3)**

- <span id="page-194-1"></span><sup>1</sup> Lorsque la fonction Sans marge est réglée sur Oui.
- <span id="page-194-2"></span><sup>2</sup> Voir *[Type et format de papier pour chaque opération](#page-40-0)* >> page 31.
- <span id="page-194-0"></span><sup>3</sup> Lors d'une impression sur du papier de format A4.
- <span id="page-194-3"></span><sup>4</sup> Pour des caractéristiques techniques détaillées, visitez notre site Web à l'adresse [http://www.brother.com/.](http://www.brother.com/)

# **Interfaces**

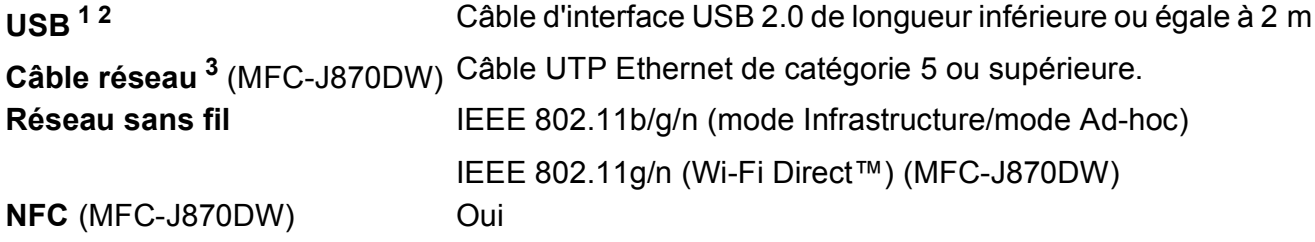

- <span id="page-194-4"></span><sup>1</sup> Votre appareil possède une interface USB 2.0 haute vitesse. Il peut également être raccordé à un ordinateur équipé d'une interface USB 1.1.
- <span id="page-194-5"></span><sup>2</sup> Les ports USB tiers ne sont pas pris en charge.
- <span id="page-194-6"></span>3 Voir *[Réseau](#page-195-0)* >> page 186. >> Logiciel et guide d'utilisateur réseau.

# <span id="page-195-0"></span>**Réseau**

#### **REMARQUE**

Pour plus d'informations sur les caractéristiques techniques du réseau, >> Logiciel et guide d'utilisateur réseau.

Vous pouvez brancher votre appareil sur un réseau pour l'impression réseau, la numérisation réseau, l'envoi de PC-Fax, la réception de PC-Fax (Windows<sup>®</sup> uniquement), la configuration à distance et accéder à des photos depuis PhotoCapture Center™ [1](#page-195-1). Le logiciel de gestion de réseau BRAdmin Light<sup>[2](#page-195-2)</sup> Brother est aussi inclus.

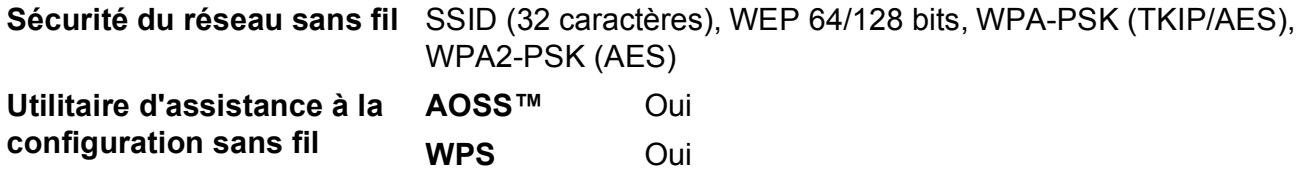

<span id="page-195-1"></span>1 Voir *[Configuration requise de l'ordinateur](#page-196-0)* >> page 187.

<span id="page-195-2"></span><sup>2</sup> (Windows<sup>®</sup>) Si vous avez besoin d'une gestion d'imprimante plus avancée, utilisez la version la plus récente de l'utilitaire BRAdmin Professional Brother, disponible en téléchargement à l'adresse [http://solutions.brother.com/.](http://solutions.brother.com/) (Macintosh) La dernière version de BRAdmin Light Brother est disponible en téléchargement à l'adresse <http://solutions.brother.com/>.

# <span id="page-196-0"></span>**Configuration requise de l'ordinateur**

<span id="page-196-6"></span><span id="page-196-5"></span><span id="page-196-4"></span><span id="page-196-3"></span><span id="page-196-2"></span><span id="page-196-1"></span>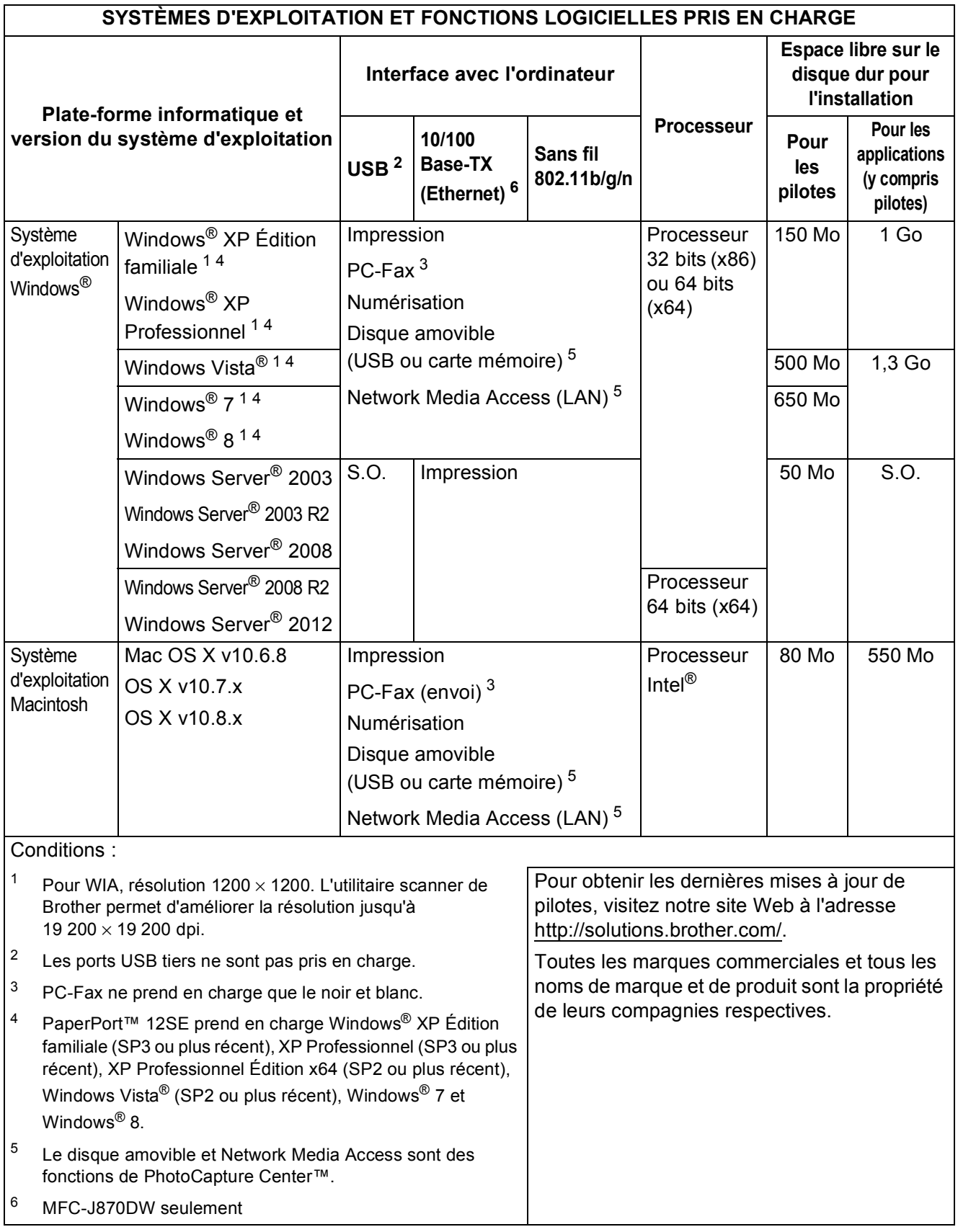

# <span id="page-197-1"></span> $$

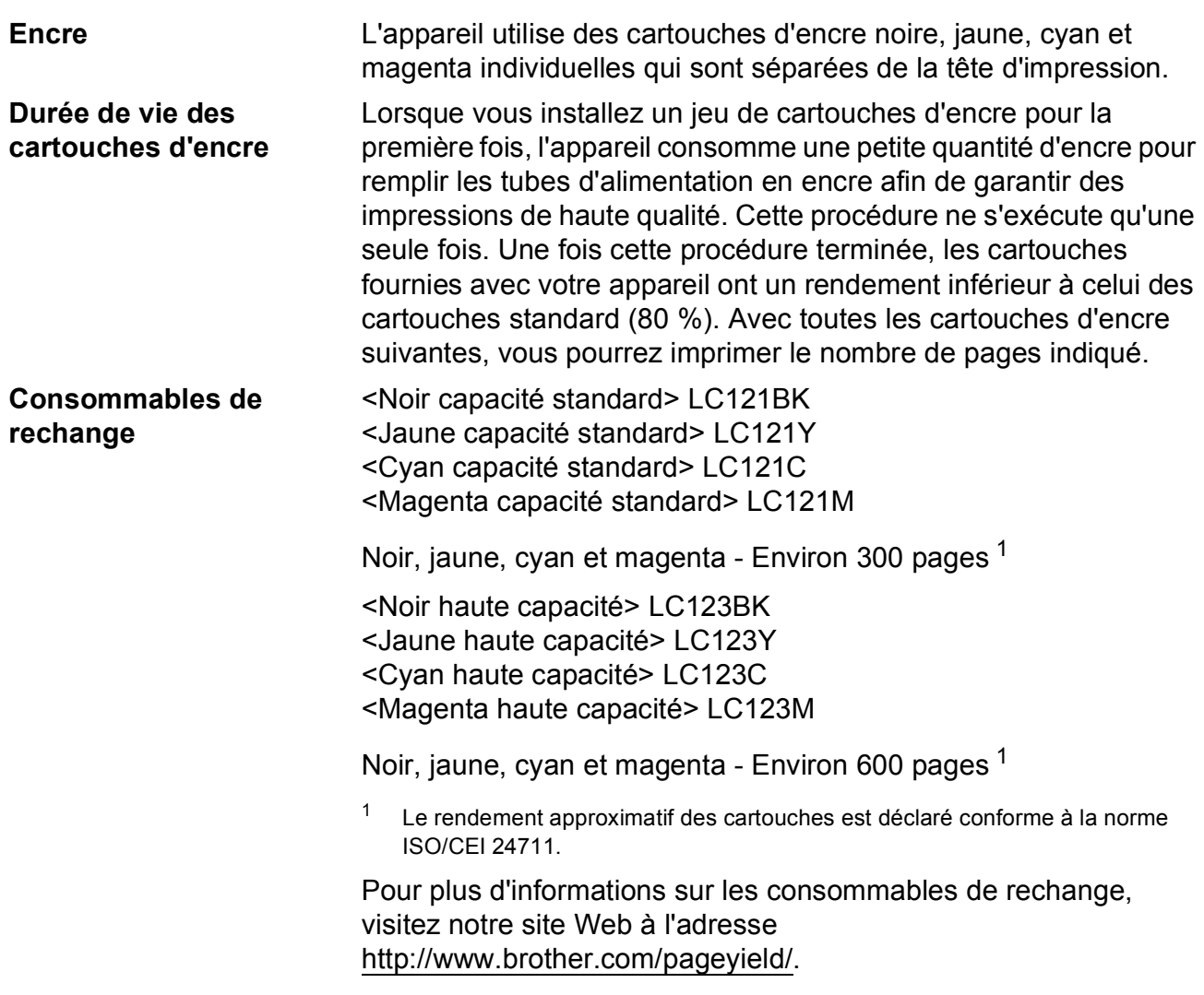

#### <span id="page-197-2"></span><span id="page-197-0"></span>**Innobella™, qu'est-ce que c'est ?**

Innobella™ est une marque de consommables d'origine proposée par Brother. Le nom « Innobella™ » est dérivé des mots « Innovation » et « Bella » (qui signifie « belle » en italien) et représente la technologie « innovante » qui vous offre une impression « belle » et « durable ».

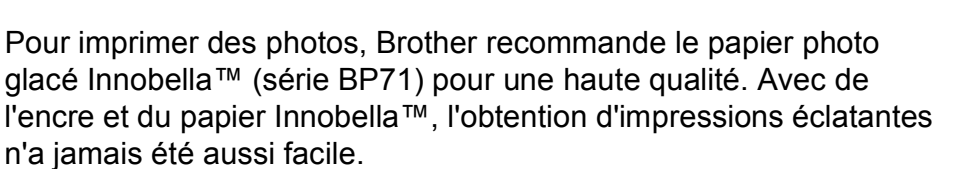

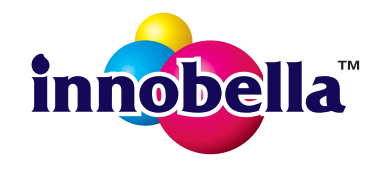

# **Index E**

<u> 1980 - Johann Barnett, fransk konge</u>

# **A**

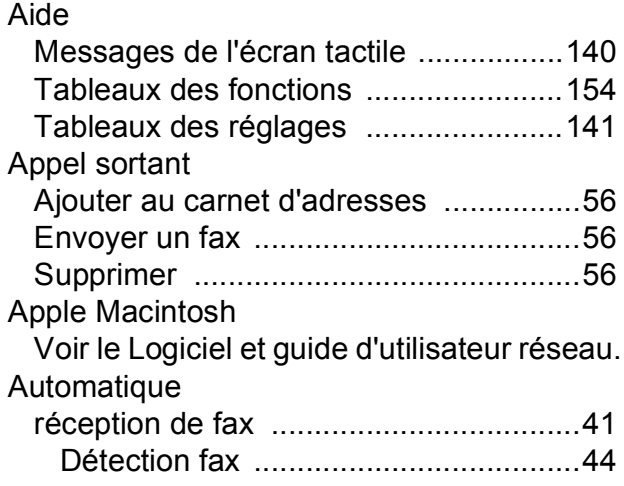

#### **B**

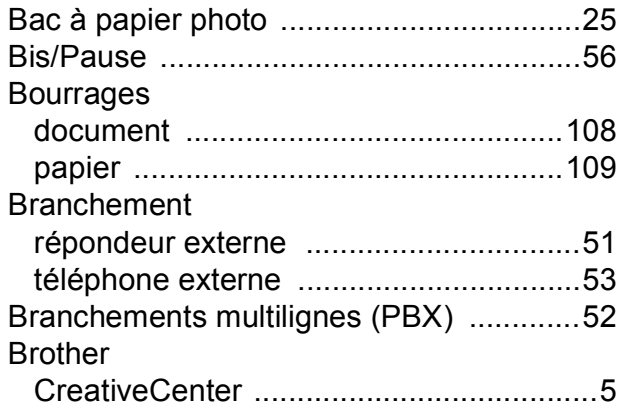

# **C**

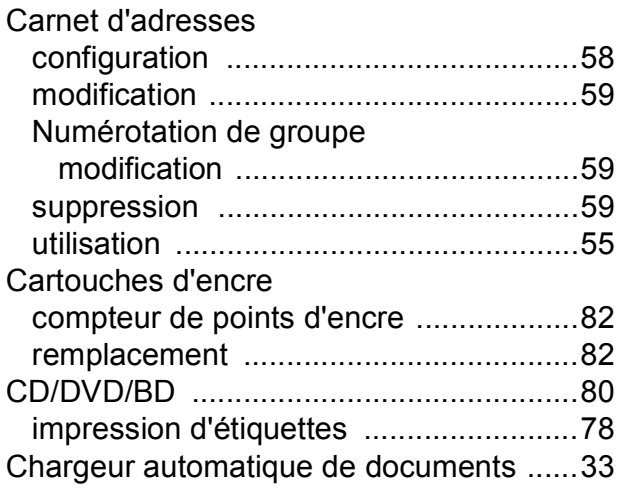

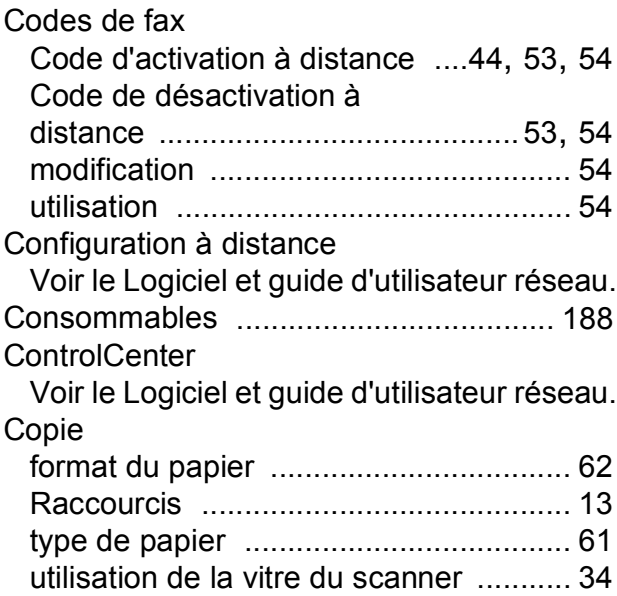

# **D**

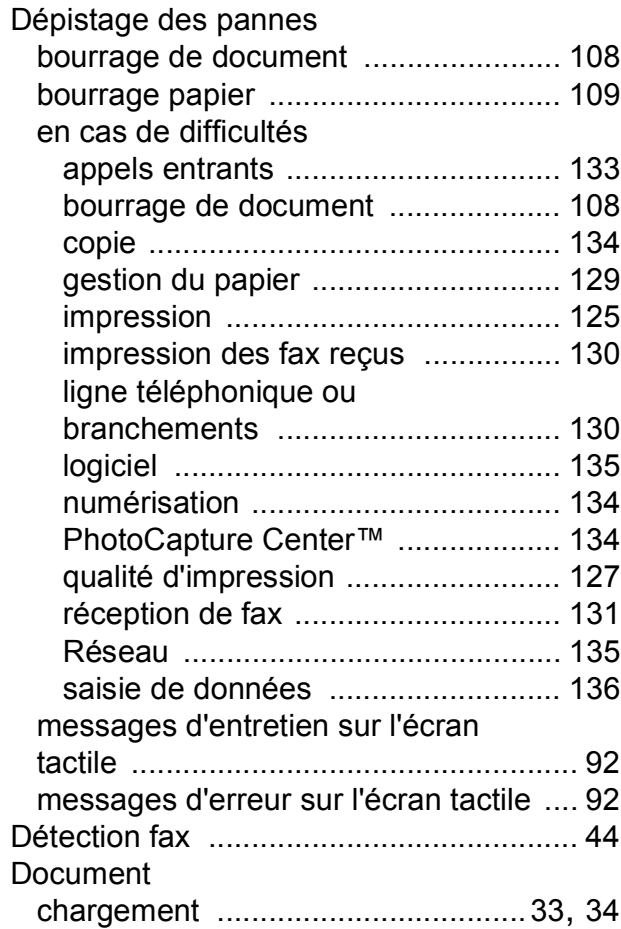

# **E**

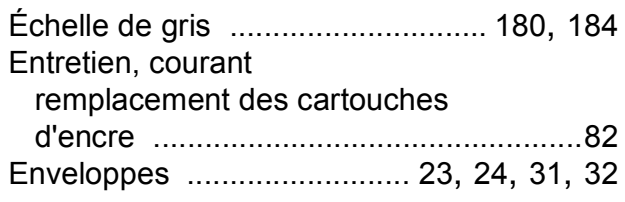

## **F**

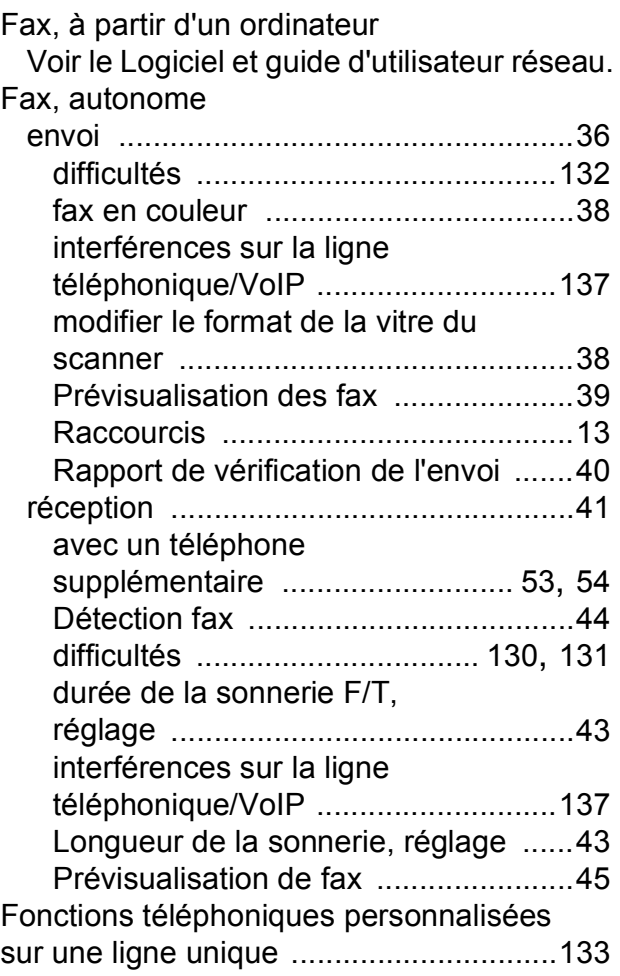

### **I**

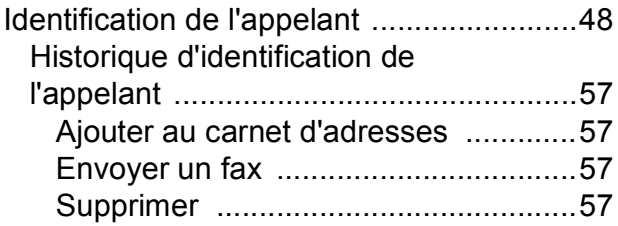

#### Impression

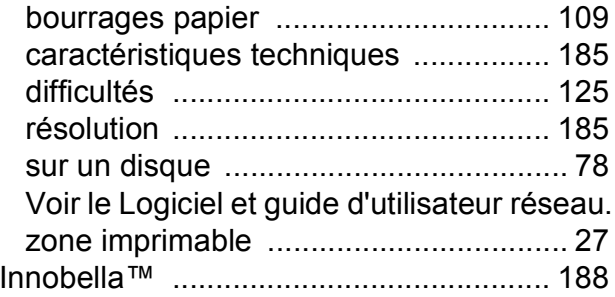

### **L**

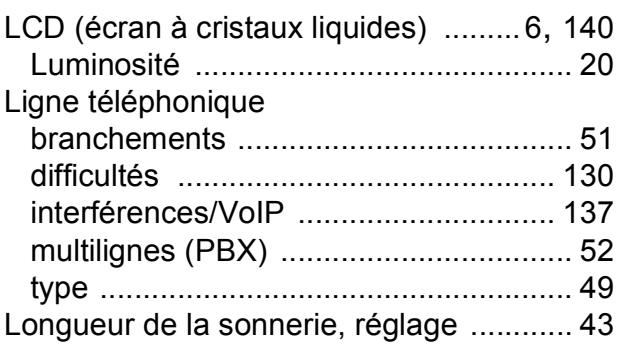

### **M**

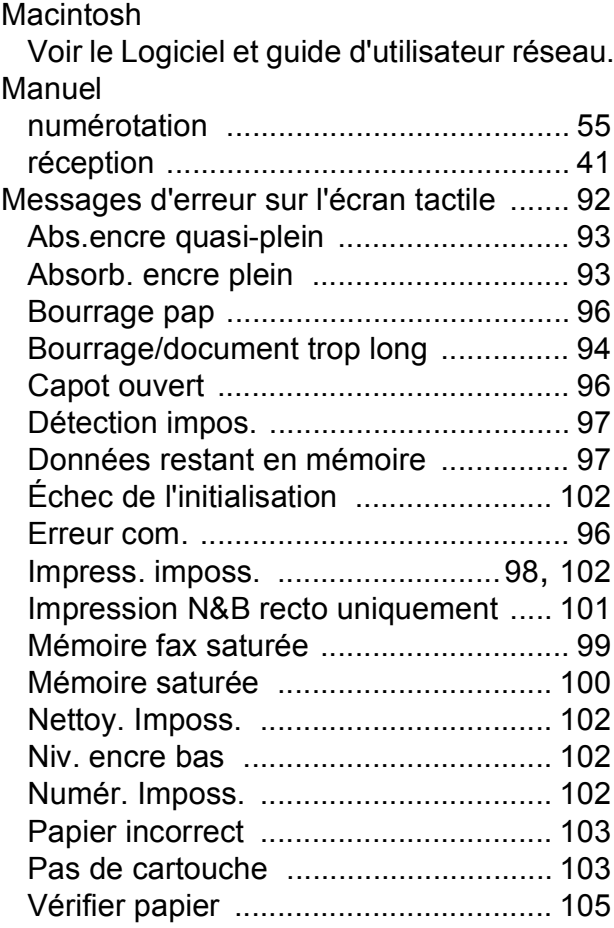

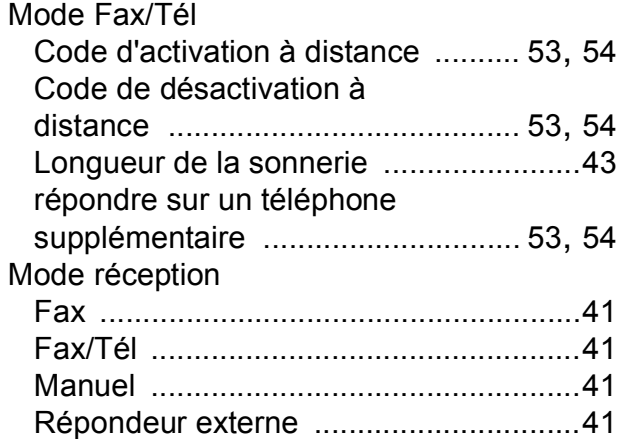

## **N**

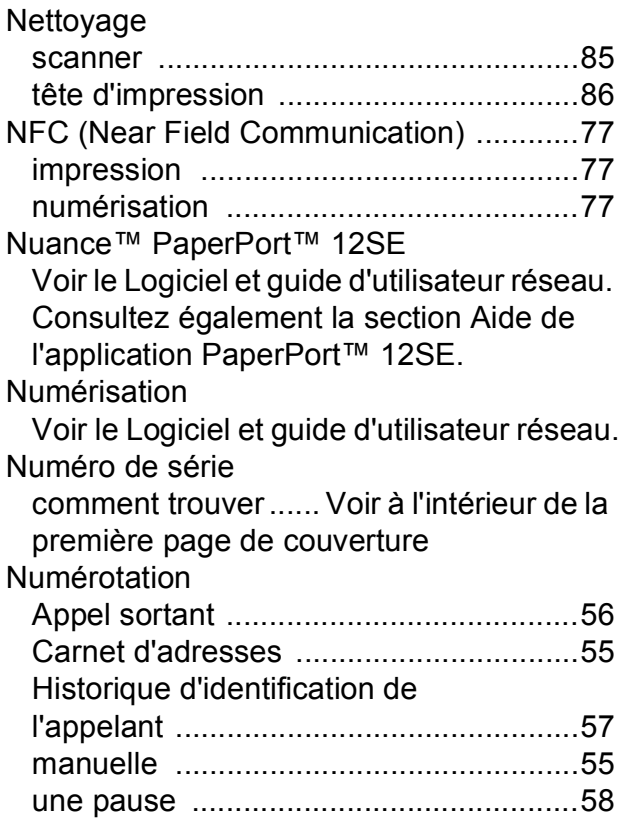

#### **P**

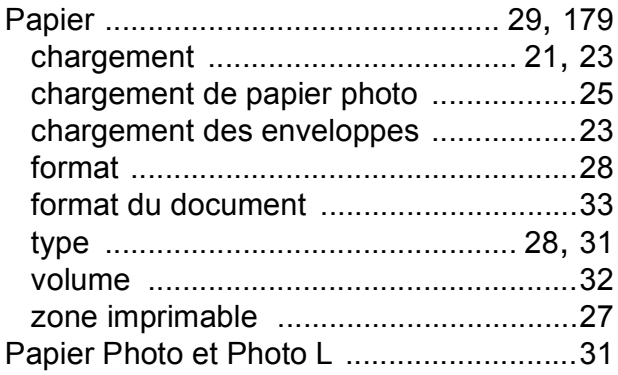

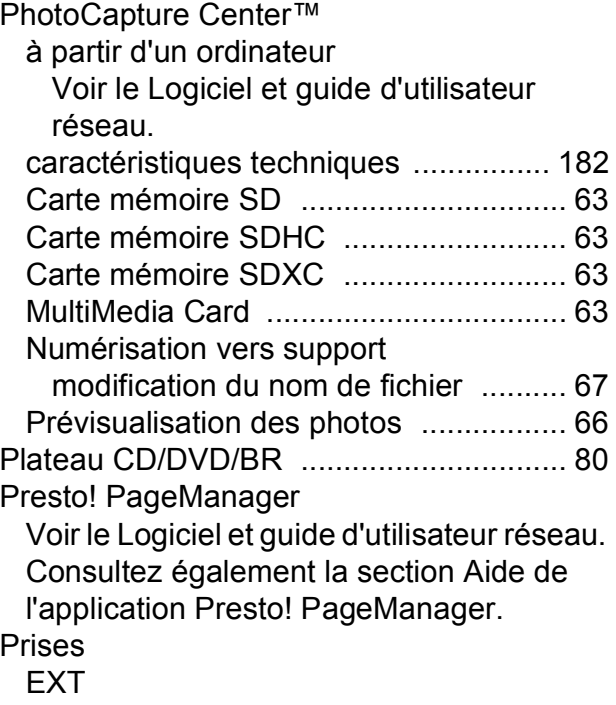

Téléphone externe [............................](#page-62-0) 53

### **R**

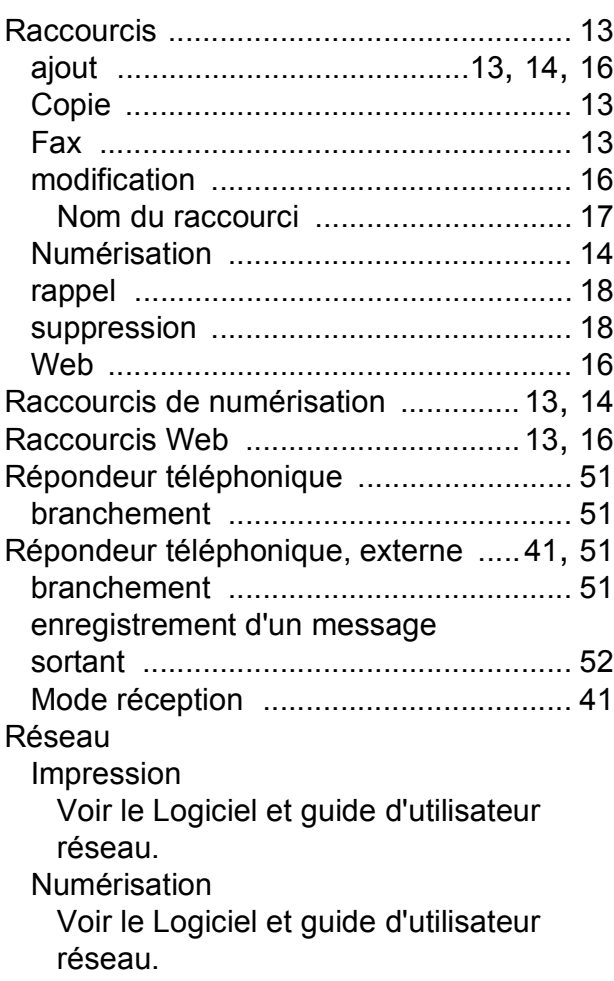

**E**

#### Réseau sans fil

Voir le guide d'installation rapide et le Logiciel et guide d'utilisateur réseau.

Résolution

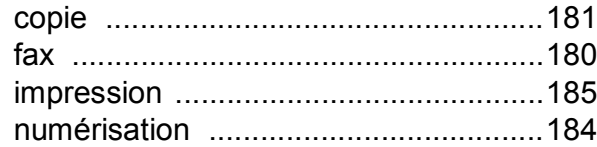

### **T**

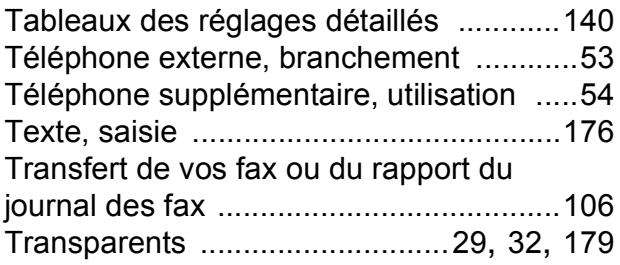

#### **V**

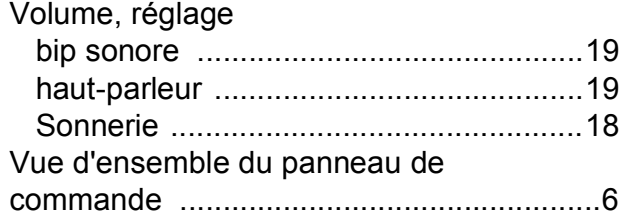

## **W**

Windows® Voir le Logiciel et guide d'utilisateur réseau.

### **Z**

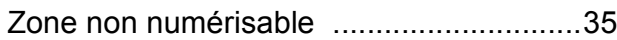

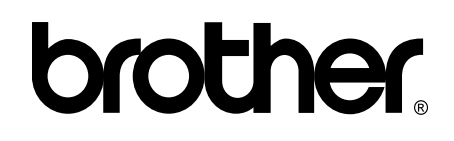

#### **Visitez notre site Web <http://www.brother.com/>**

Ces appareils sont homologués pour une utilisation dans le pays d'achat uniquement. Les filiales locales de Brother ou leurs revendeurs ne prendront en charge que les appareils achetés dans leur propre pays.

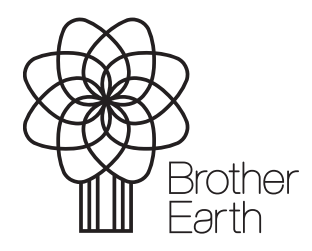

[www.brotherearth.com](http://www.brotherearth.com)